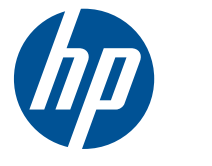

# HP EliteBook 2540p Notebook PC

Maintenance and Service Guide

© Copyright 2010 Hewlett-Packard Development Company, L.P.

Bluetooth is a trademark owned by its proprietor and used by Hewlett-Packard Company under license. Intel and Core are U.S. registered trademarks of Intel Corporation. Java is a U.S. trademark of Sun Microsystems, Inc. Microsoft, Windows, and Windows Vista are U.S. registered trademarks of Microsoft Corporation. SD Logo is a trademark of its proprietor.

The information contained herein is subject to change without notice. The only warranties for HP products and services are set forth in the express warranty statements accompanying such products and services. Nothing herein should be construed as constituting an additional warranty. HP shall not be liable for technical or editorial errors or omissions contained herein.

First Edition: March 2010

Document Part Number: 592768-001

#### **MSG Revision history**

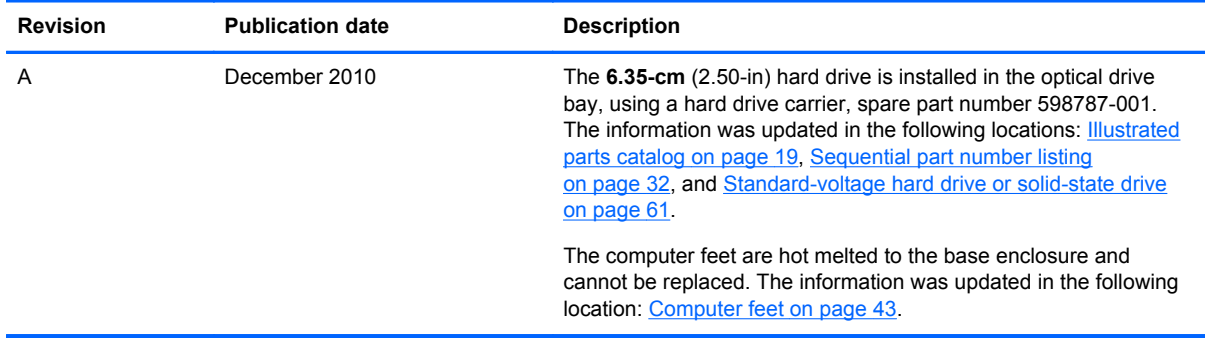

#### **Safety warning notice**

A WARNING! To reduce the possibility of heat-related injuries or of overheating the computer, do not place the computer directly on your lap or obstruct the computer air vents. Use the computer only on a hard, flat surface. Do not allow another hard surface, such as an adjoining optional printer, or a soft surface, such as pillows or rugs or clothing, to block airflow. Also, do not allow the AC adapter to contact the skin or a soft surface, such as pillows or rugs or clothing, during operation. The computer and the AC adapter comply with the user-accessible surface temperature limits defined by the International Standard for Safety of Information Technology Equipment (IEC 60950).

## **Table of contents**

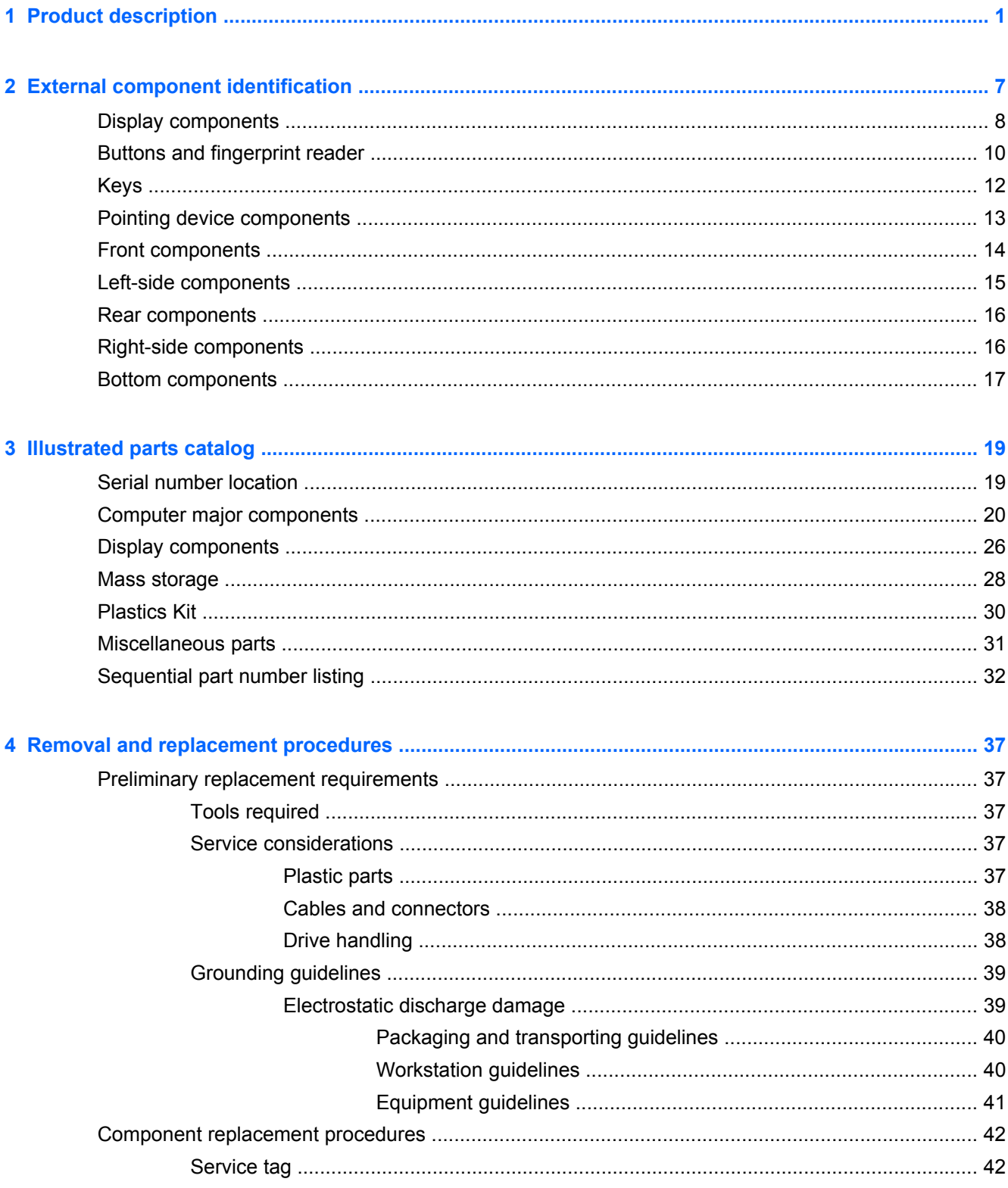

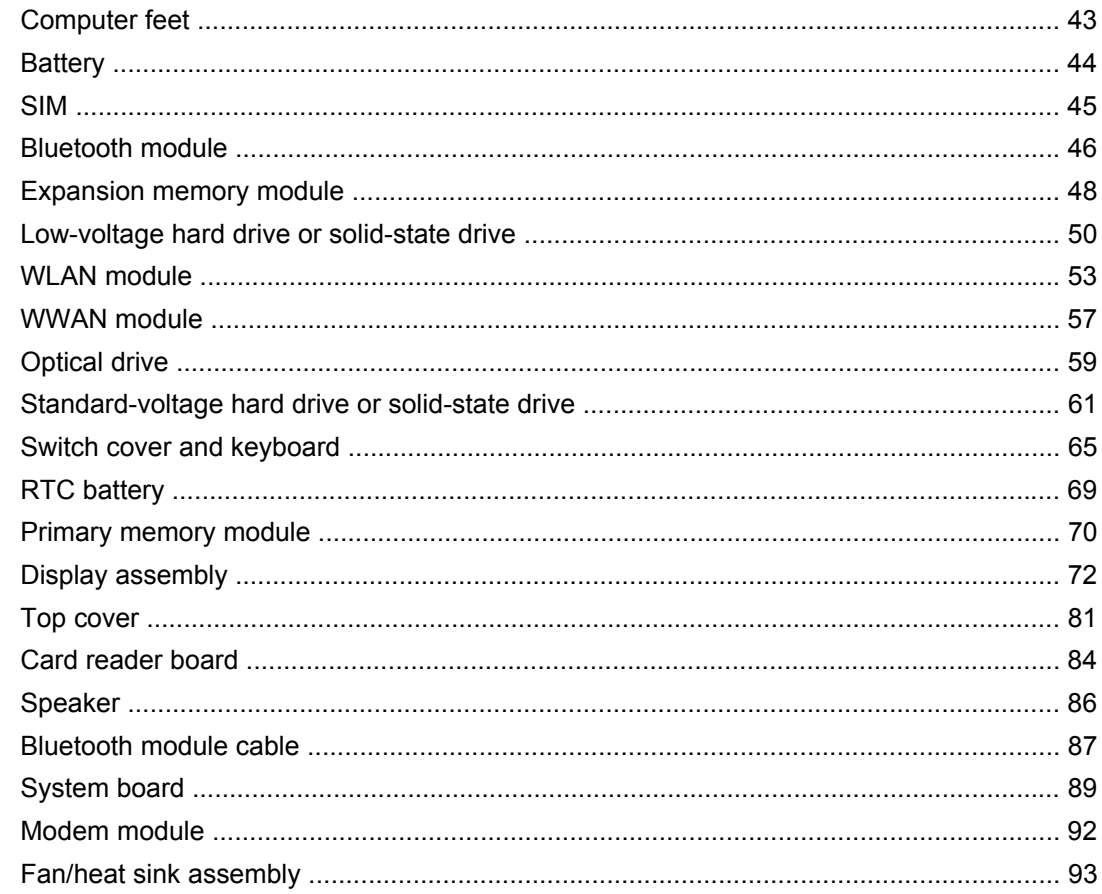

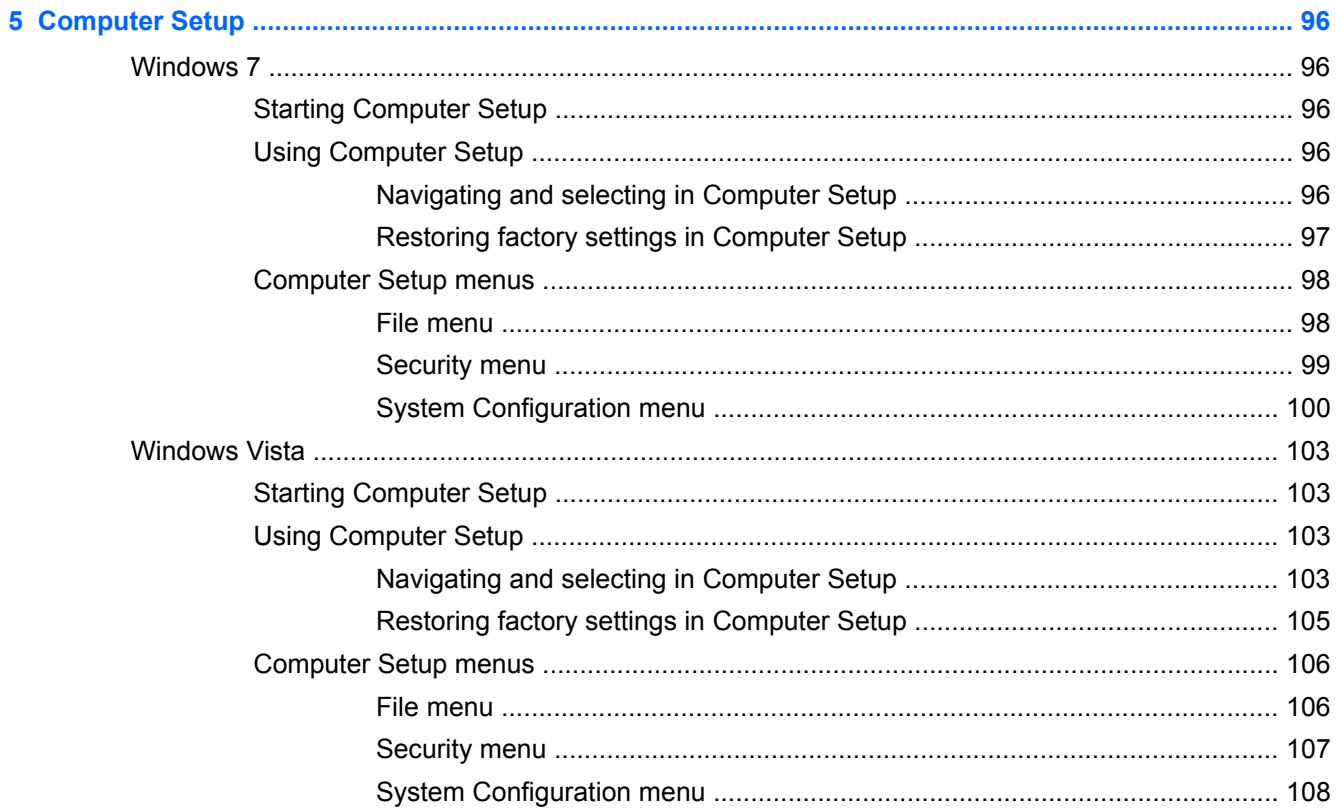

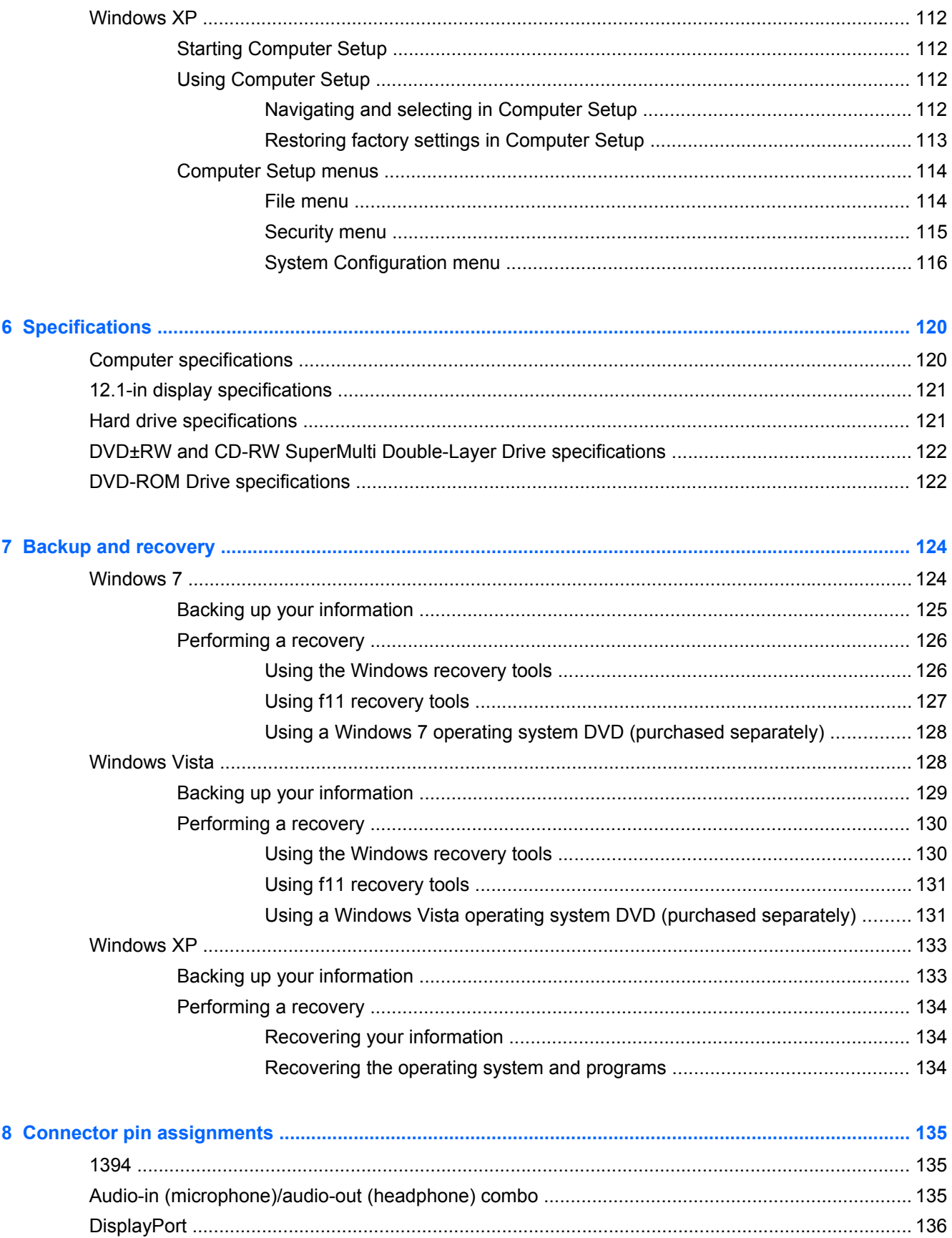

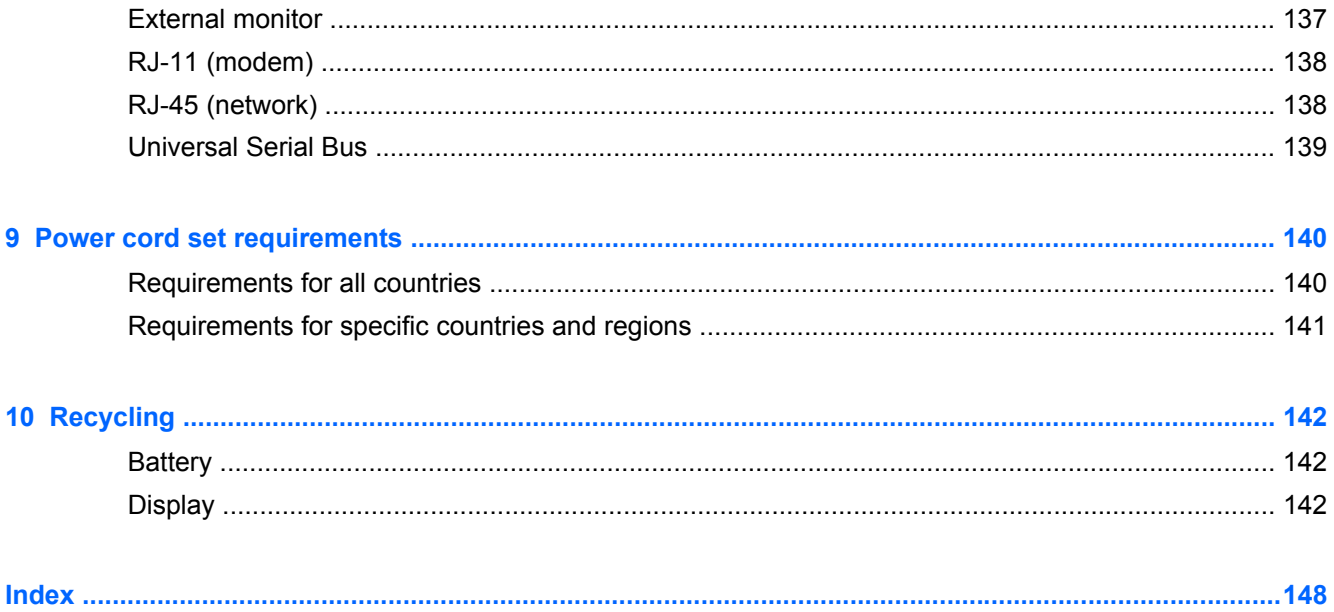

# <span id="page-10-0"></span>**1 Product description**

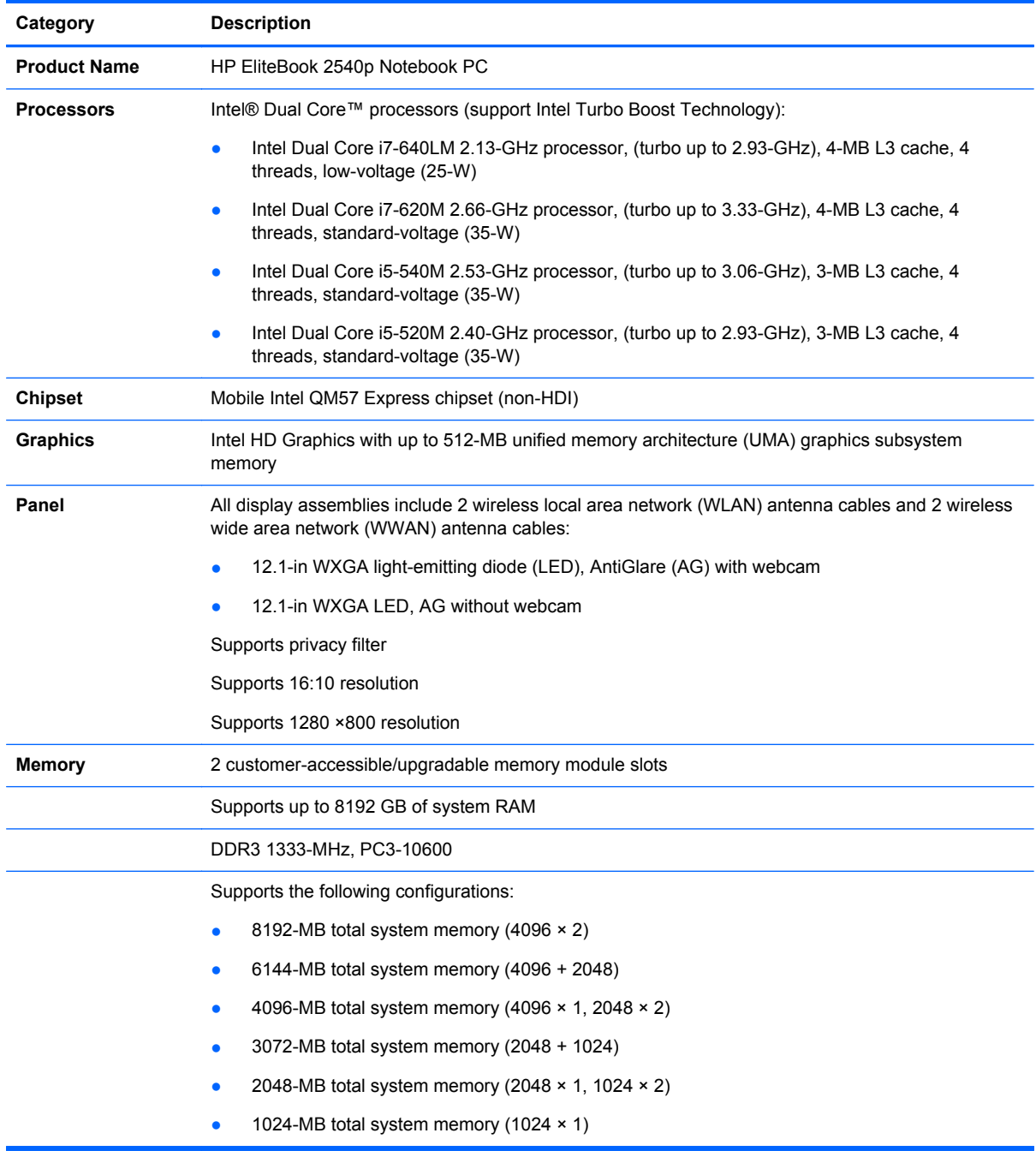

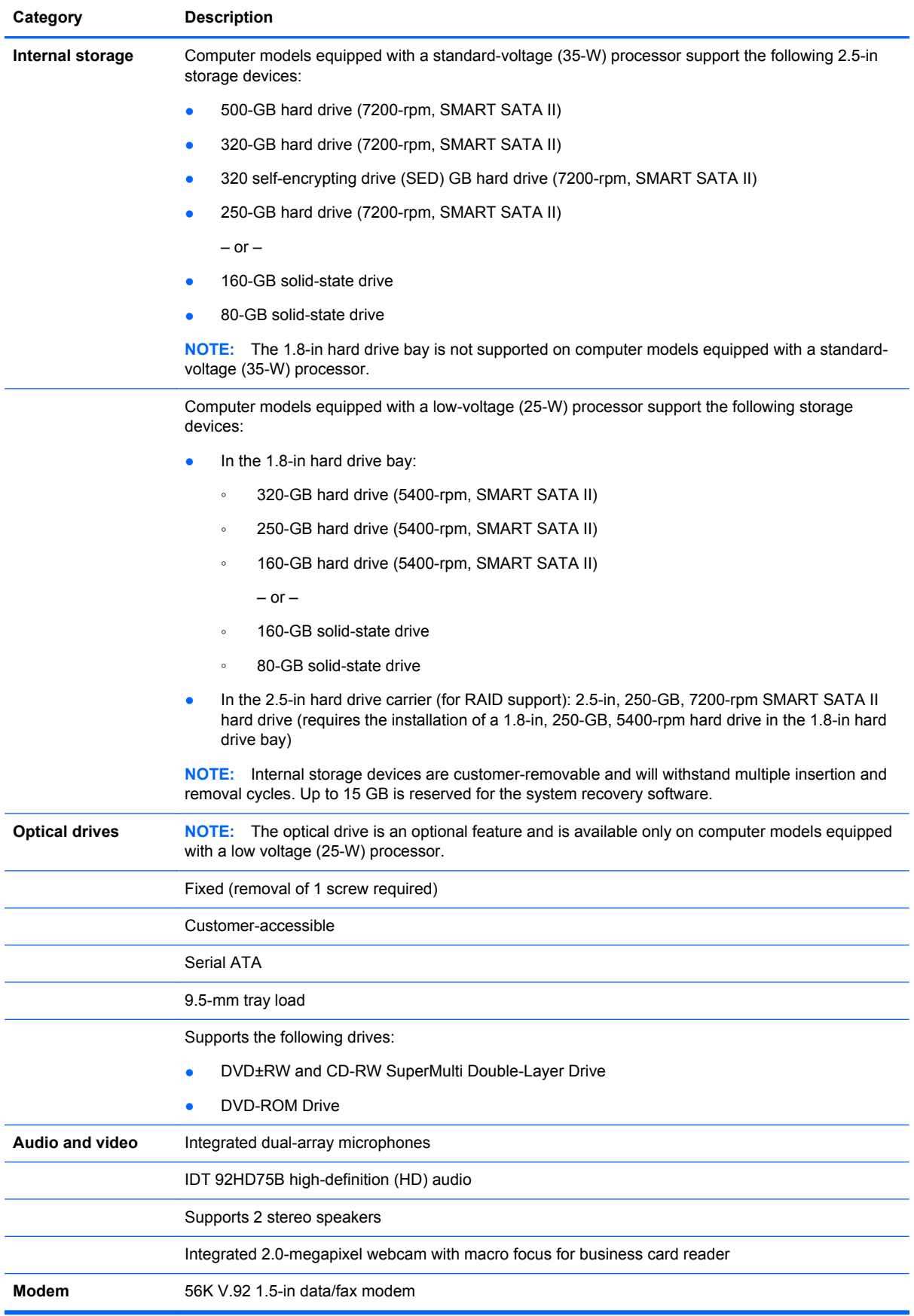

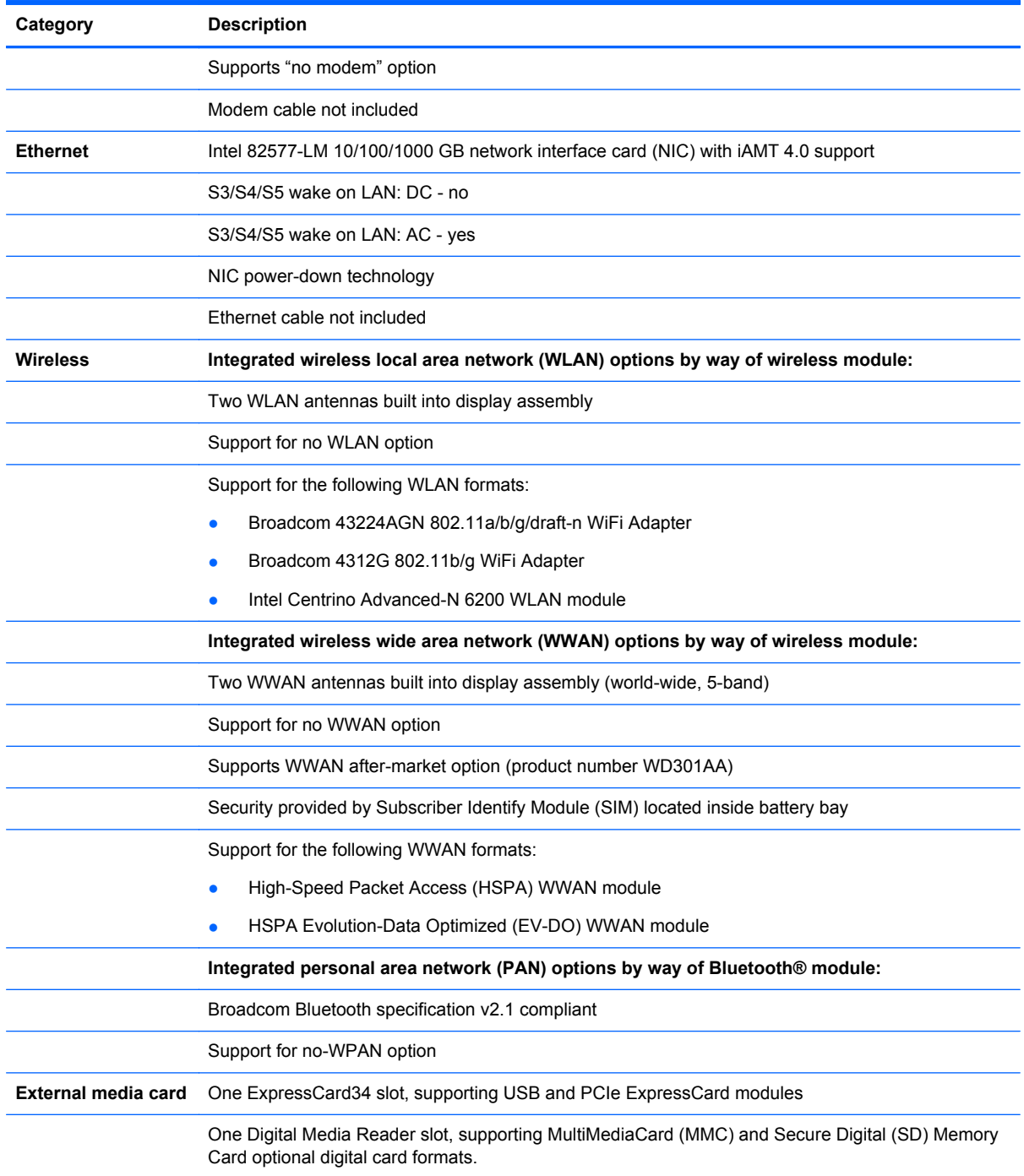

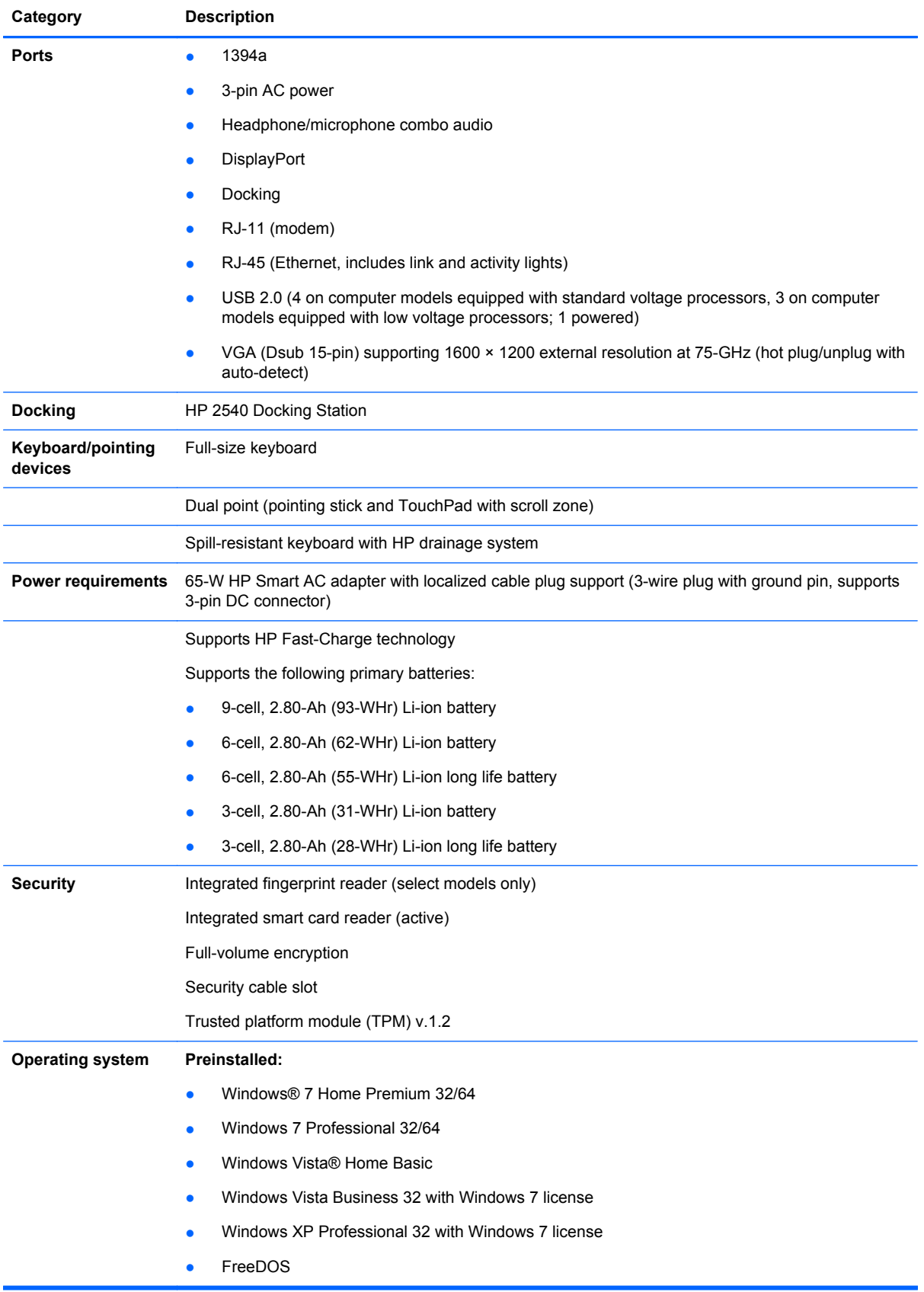

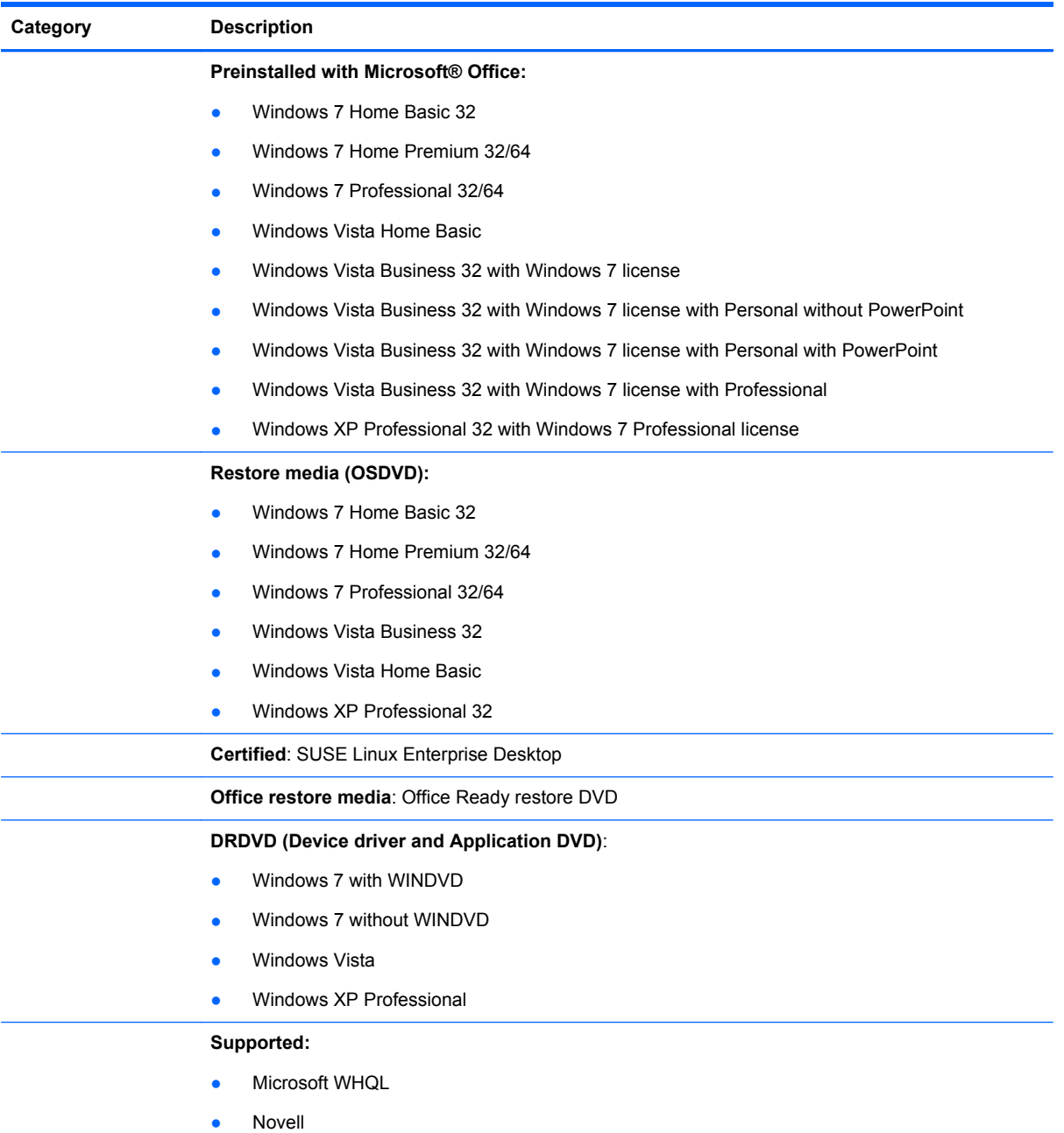

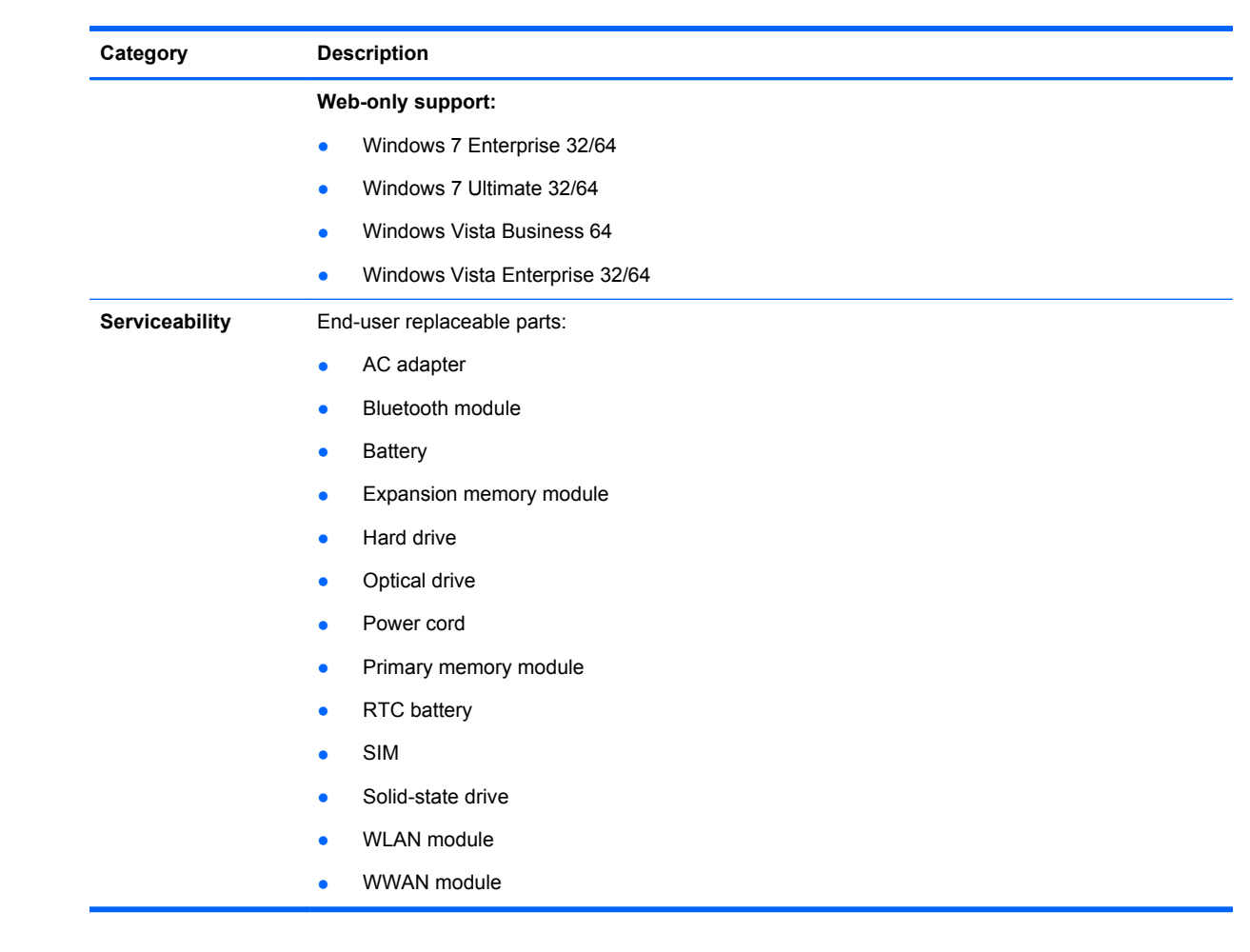

# <span id="page-16-0"></span>**2 External component identification**

Components included with the computer may vary by region and model. The illustrations in this chapter identify the standard features on most computer models.

To see a list of hardware installed in the computer, follow these steps:

In Windows 7:

#### **▲** Select **Start > Control Panel > System and Security > Device Manager**.

In Windows Vista:

- **1.** Select **Start > Computer > System Properties**.
- **2.** In the left pane, click **Device Manager**.

**NOTE:** Windows 7 and Windows Vista use the User Account Control feature to improve the security of your computer. You may be prompted for your permission or password for tasks such as installing software, running utilities, or changing Windows settings. Refer to Help and Support for more information.

In Windows XP:

- **1.** Select **Start > My Computer**.
- **2.** In the left pane of the System Tasks window, select **View system information**.
- **3.** Select **Hardware tab > Device Manager**.

You can also add hardware or modify device configurations using Device Manager.

#### <span id="page-17-0"></span>**Display components**

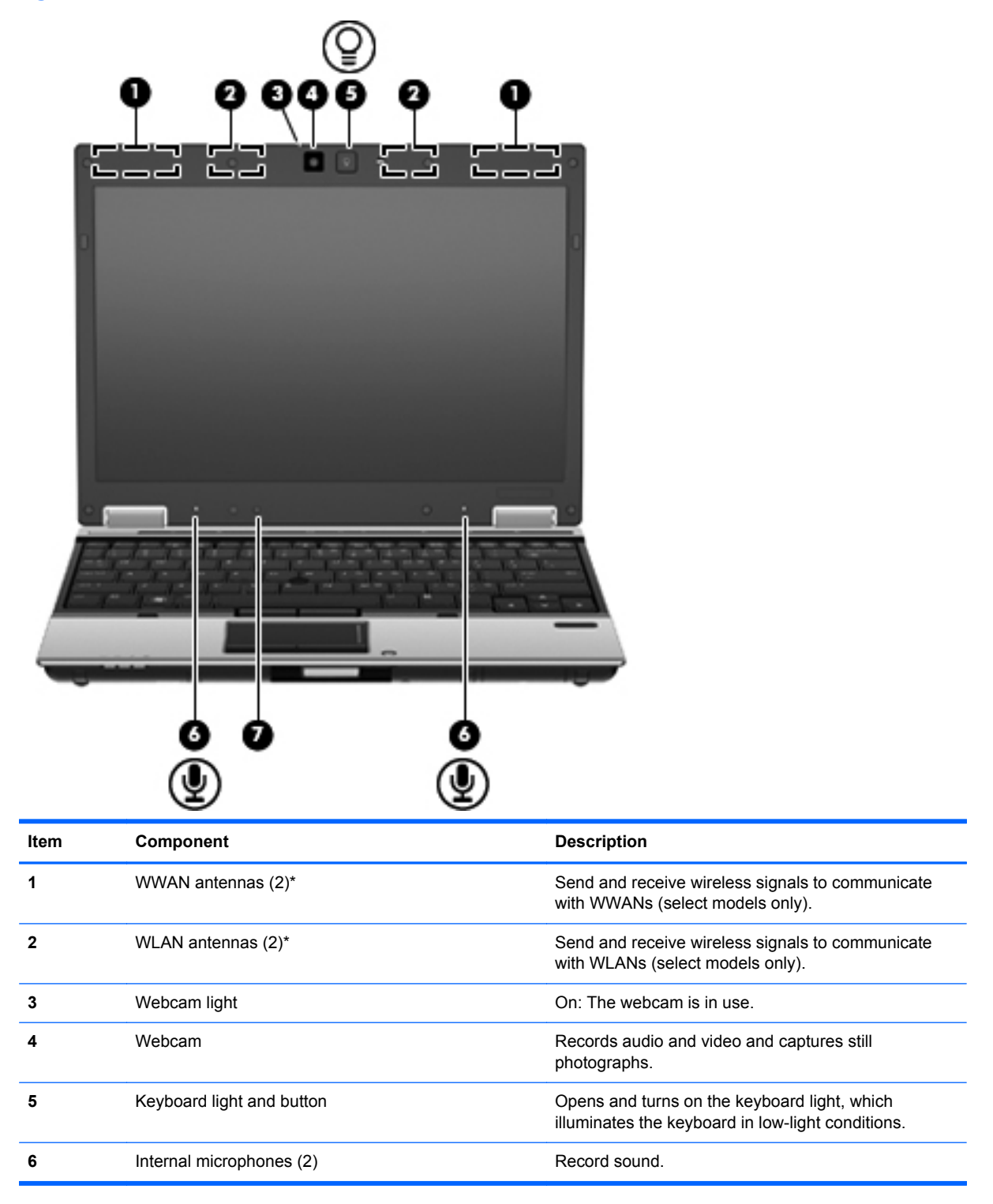

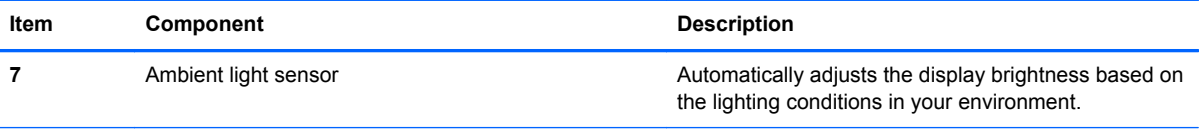

\*The antennas are not visible from the outside of the computer. For optimal transmission, keep the areas immediately around the antennas free from obstructions.

To see wireless regulatory notices, refer to the section of the *Regulatory, Safety and Environmental Notices* that applies to your country or region. These notices are located in Help and Support.

### <span id="page-19-0"></span>**Buttons and fingerprint reader**

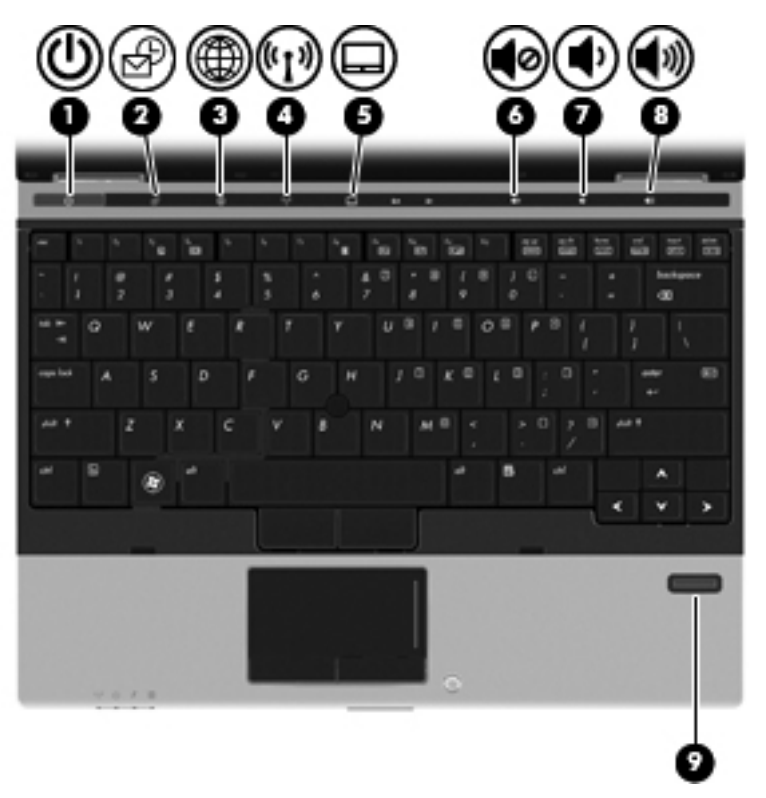

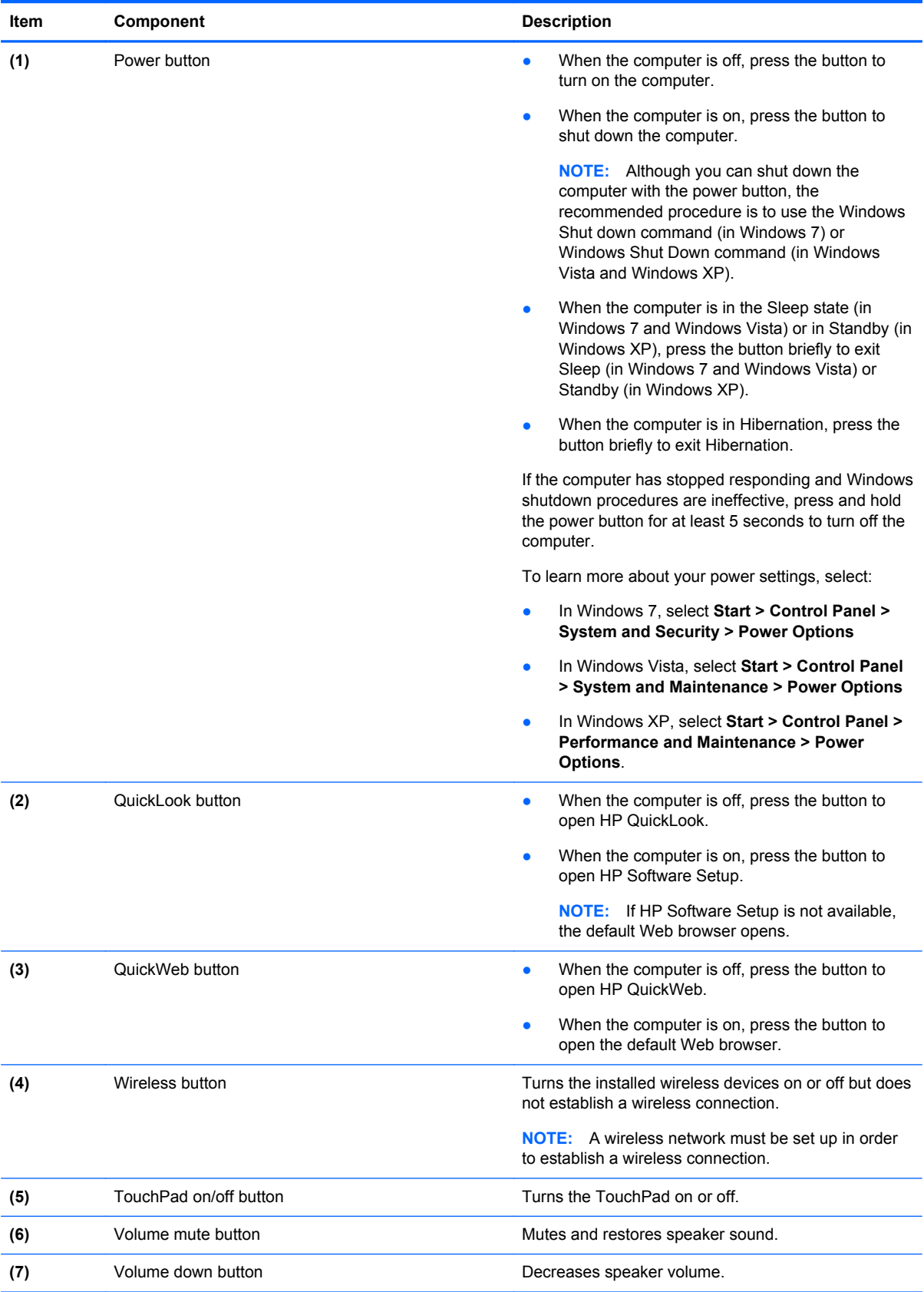

<span id="page-21-0"></span>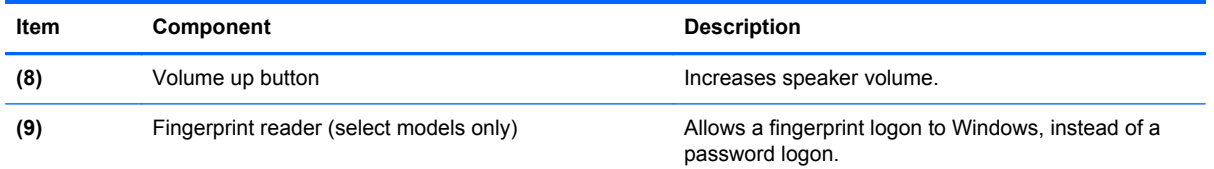

### **Keys**

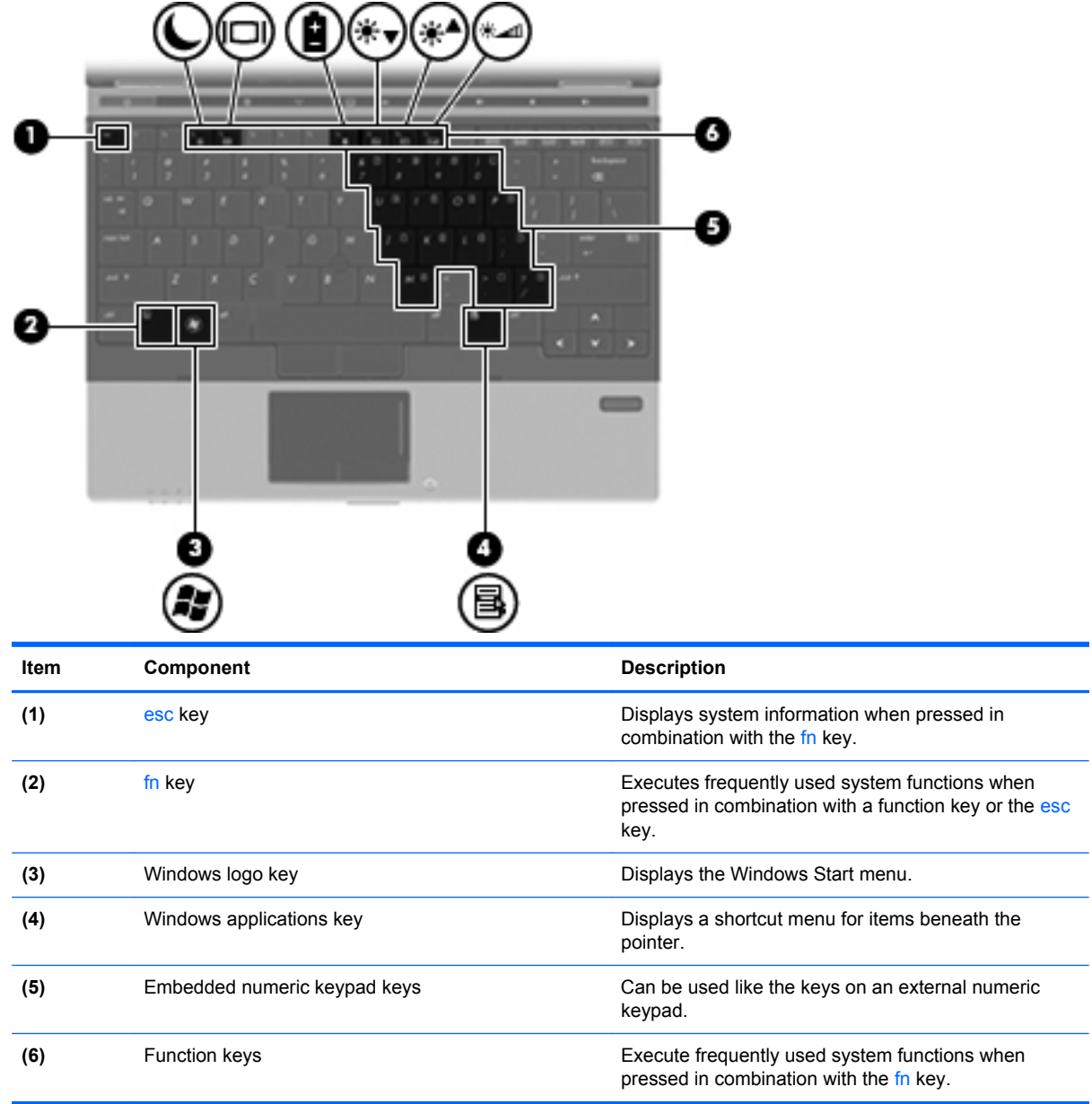

#### <span id="page-22-0"></span>**Pointing device components**

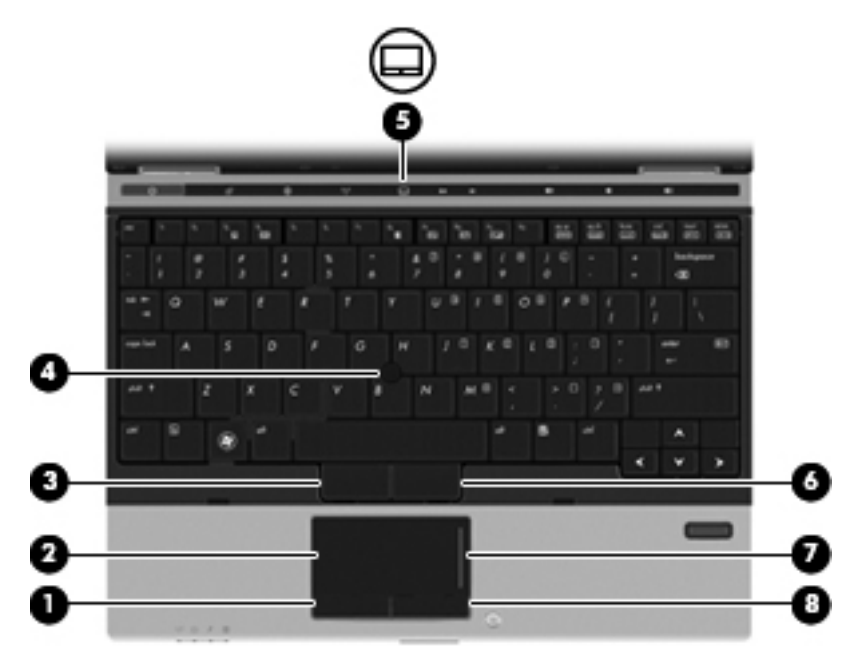

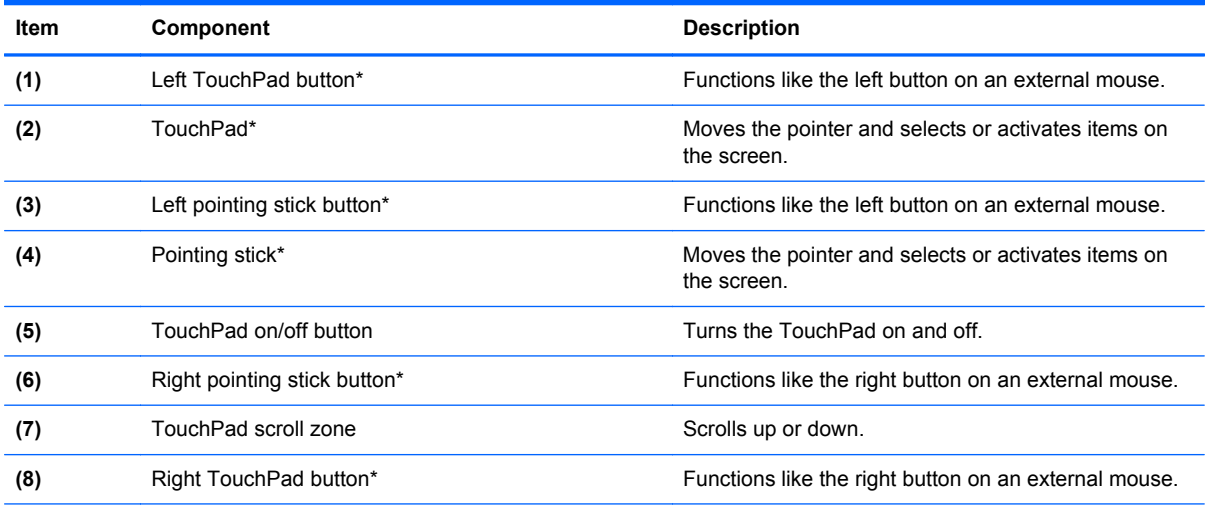

\*This table describes factory settings. To view or change pointing device preferences:

● In Windows 7, select **Start > Devices and Printers**. Then, right-click the device representing your computer, and select **Mouse settings**.

- In Windows Vista, select **Start > Control Panel > Hardware and Sound > Mouse**.
- In Windows XP, select **Start > Control Panel > Printers and Other Hardware > Mouse**.

### <span id="page-23-0"></span>**Front components**

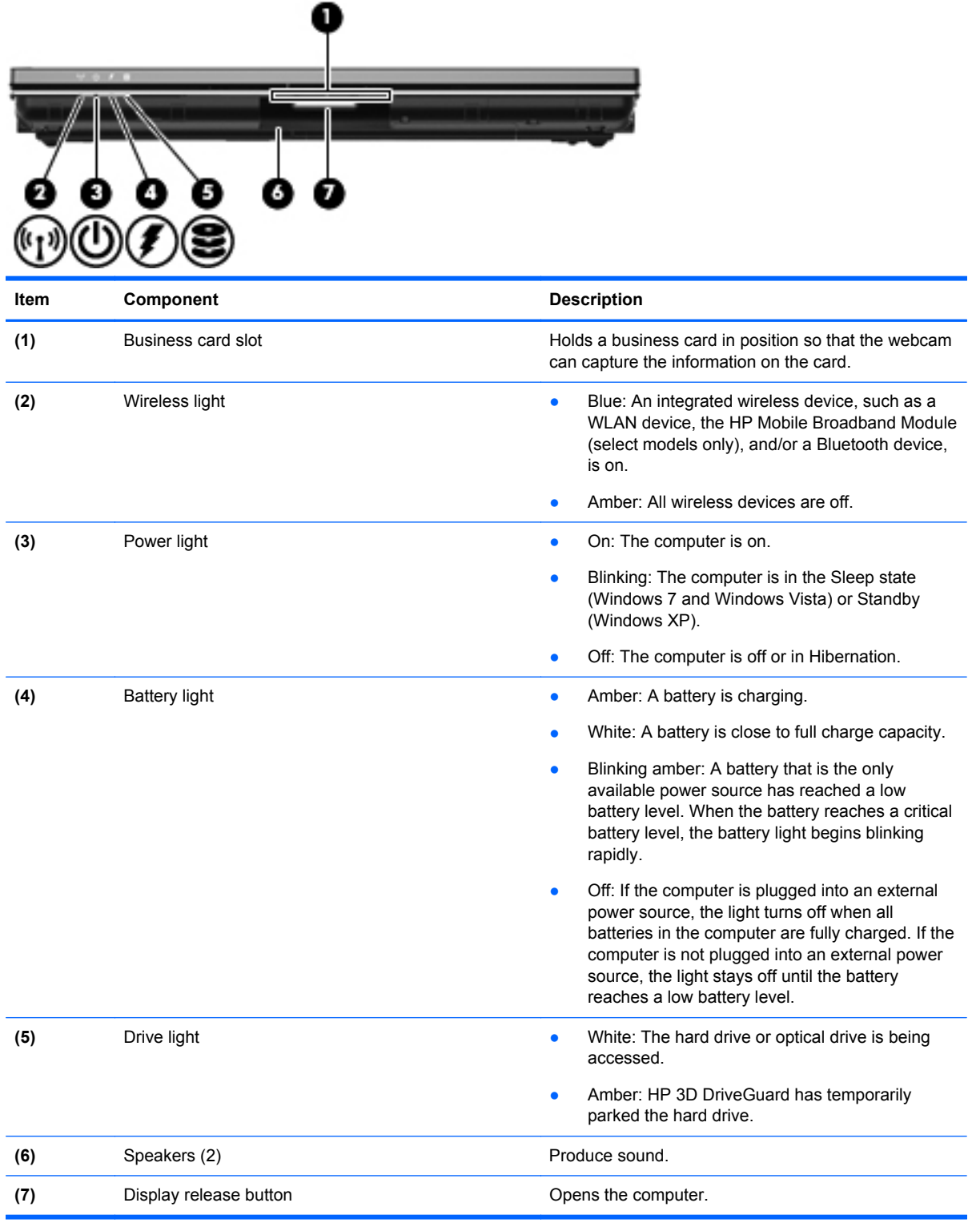

#### <span id="page-24-0"></span>**Left-side components**

**NOTE:** Refer to the illustration that most closely matches your computer.

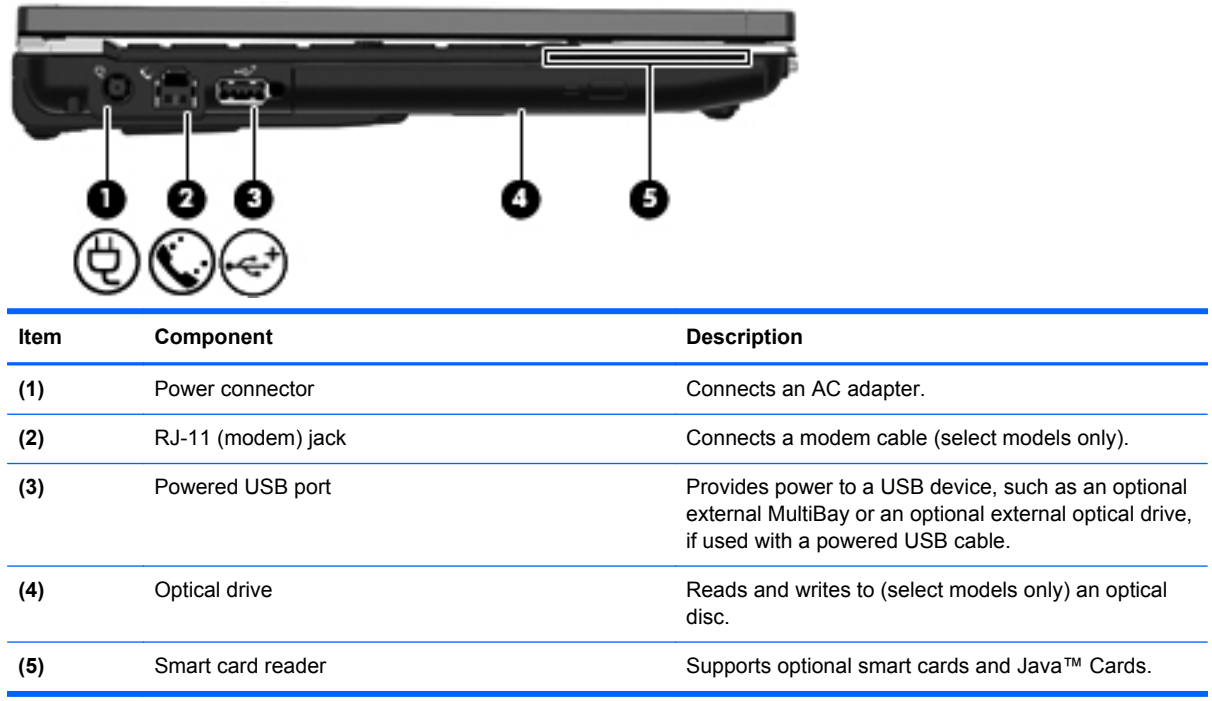

Computer model equipped with a low-voltage processor

#### Computer model equipped with a standard-voltage processor

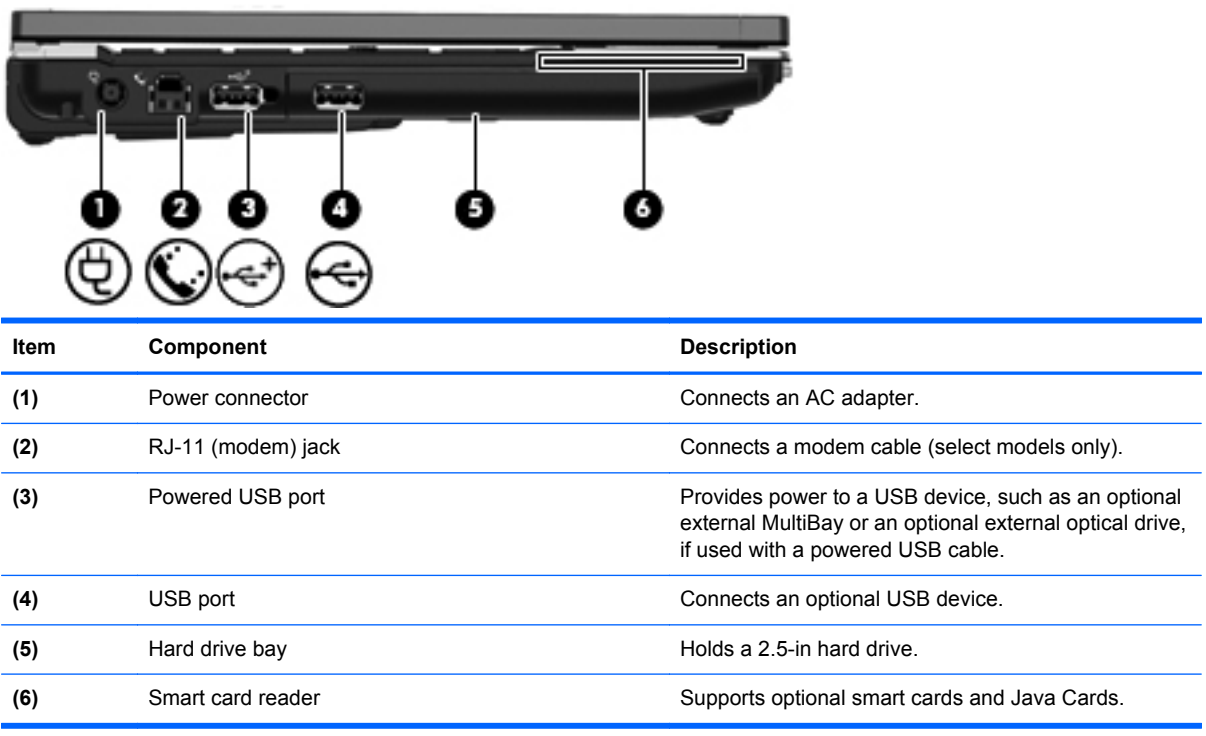

#### <span id="page-25-0"></span>**Rear components**

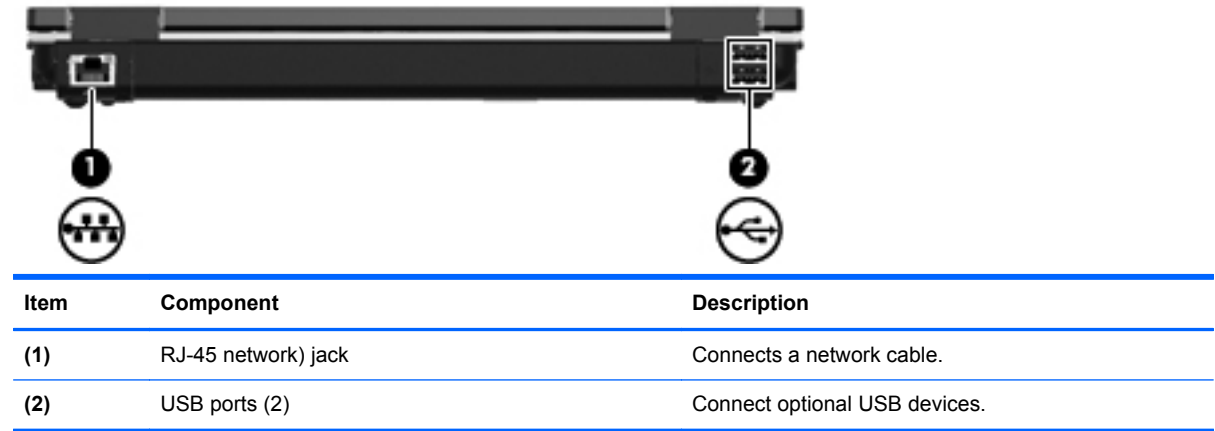

### **Right-side components**

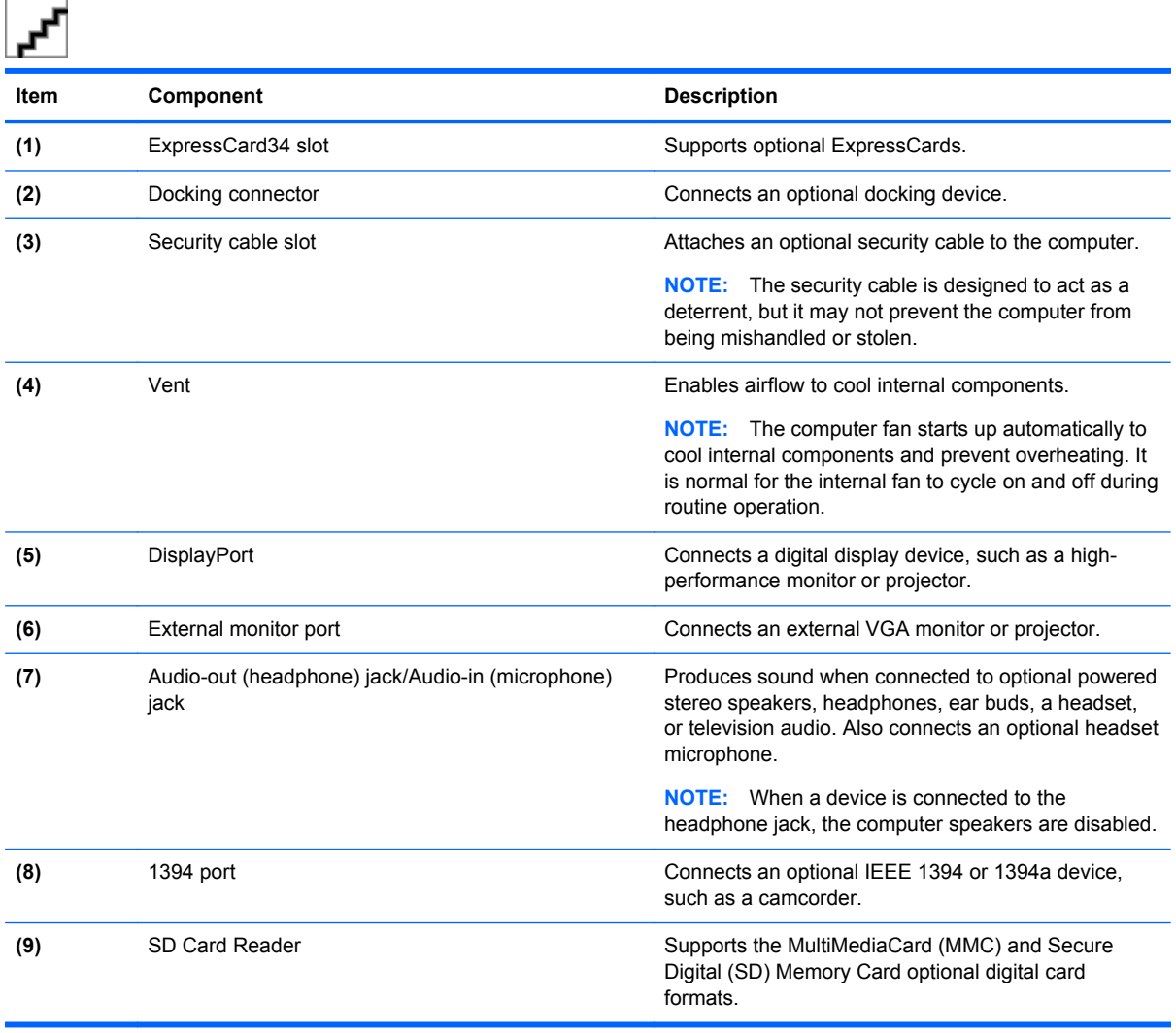

#### <span id="page-26-0"></span>**Bottom components**

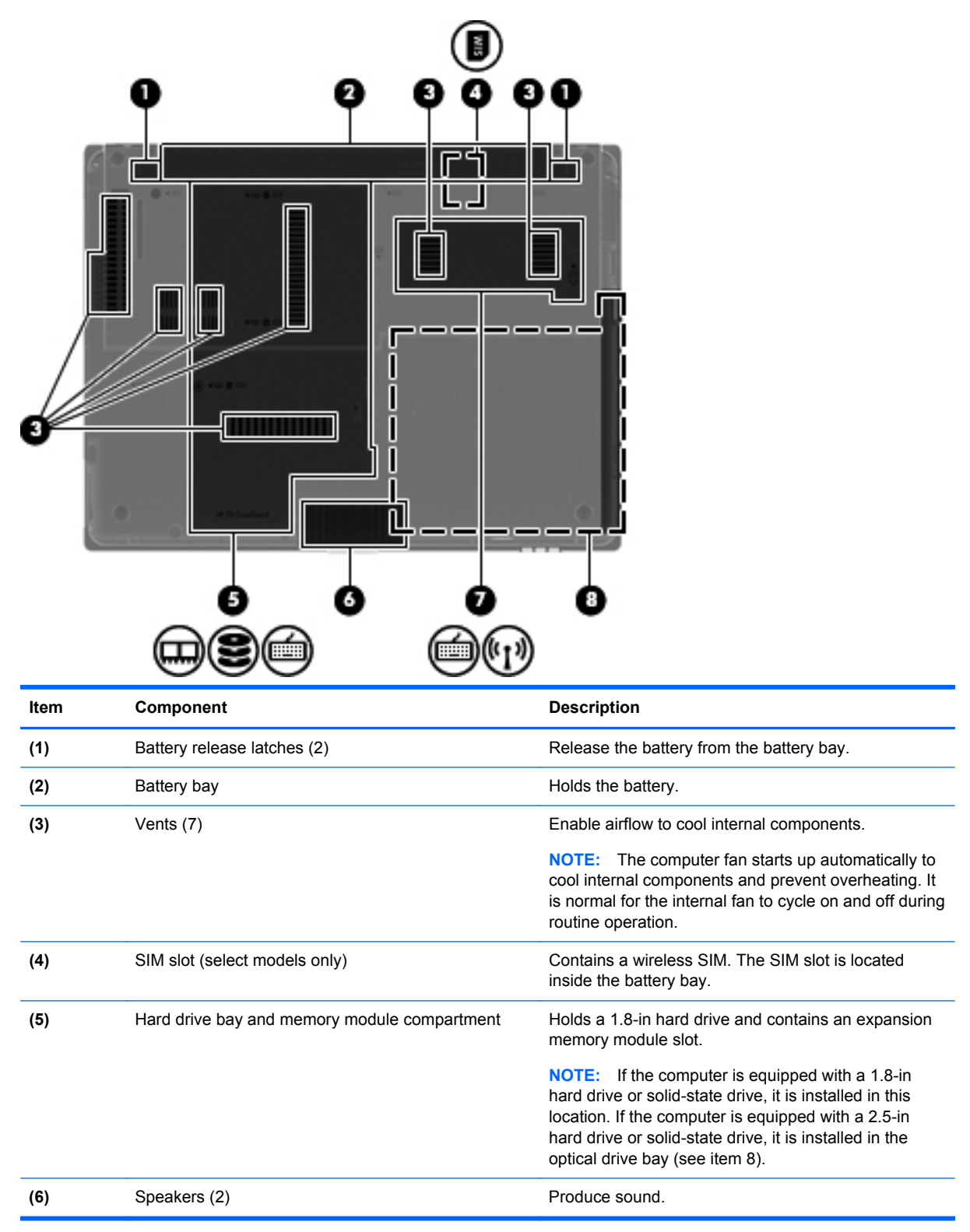

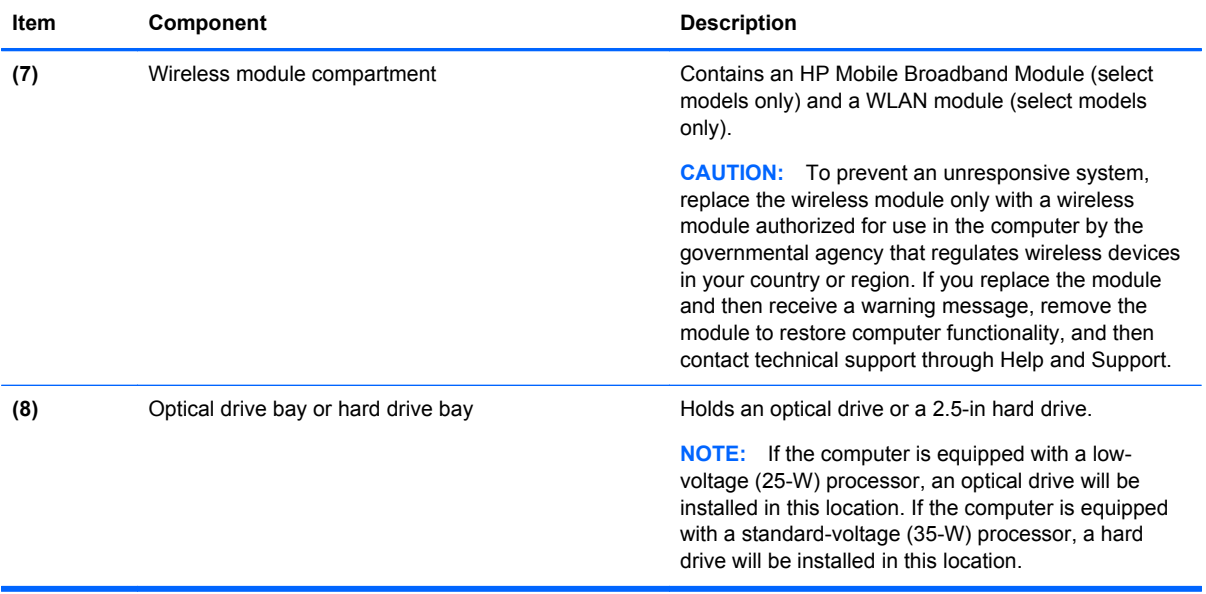

## <span id="page-28-0"></span>**3 Illustrated parts catalog**

#### **Serial number location**

The service tag, affixed to the bottom of the computer, provides information that may be needed when troubleshooting system problems. The service tag provides the following information:

**(1)** Product name: This is the product name affixed to the front of the computer.

**(2)** Serial number (s/n): This is an alphanumeric identifier that is unique to each product.

**(3)** Part number/Product number (p/n): This number provides specific information about the product's hardware components. The part number helps a service technician to determine what components and parts are needed.

**(4)** Model description: This is the number used to locate documents, drivers, and support for the computer.

**(5)** Warranty period: This number describes the duration of the warranty period for the computer.

When ordering parts or requesting information, provide the computer serial number and model description provided on the service tag.

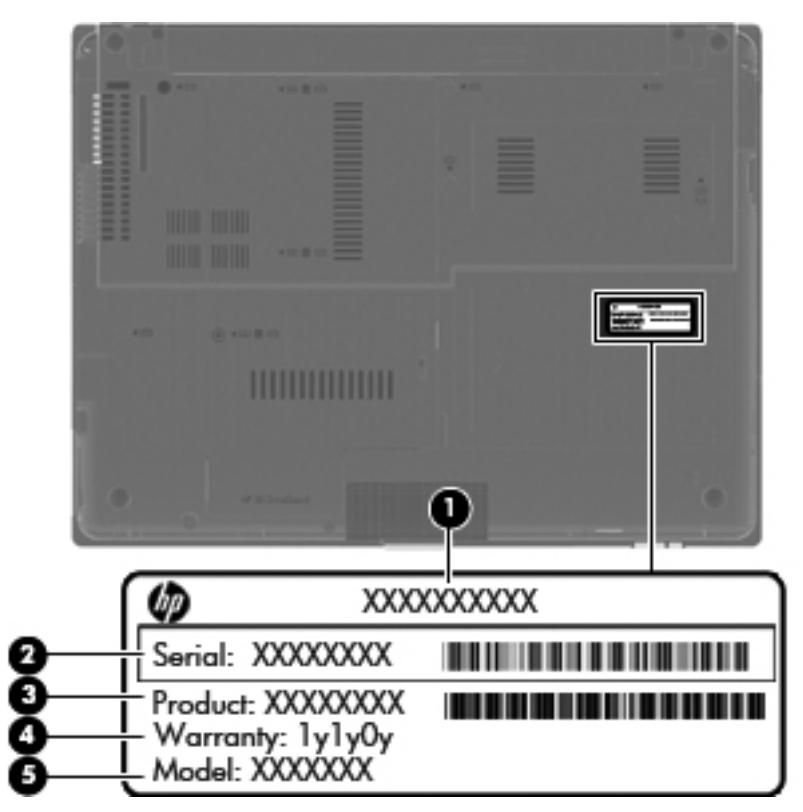

### <span id="page-29-0"></span>**Computer major components**

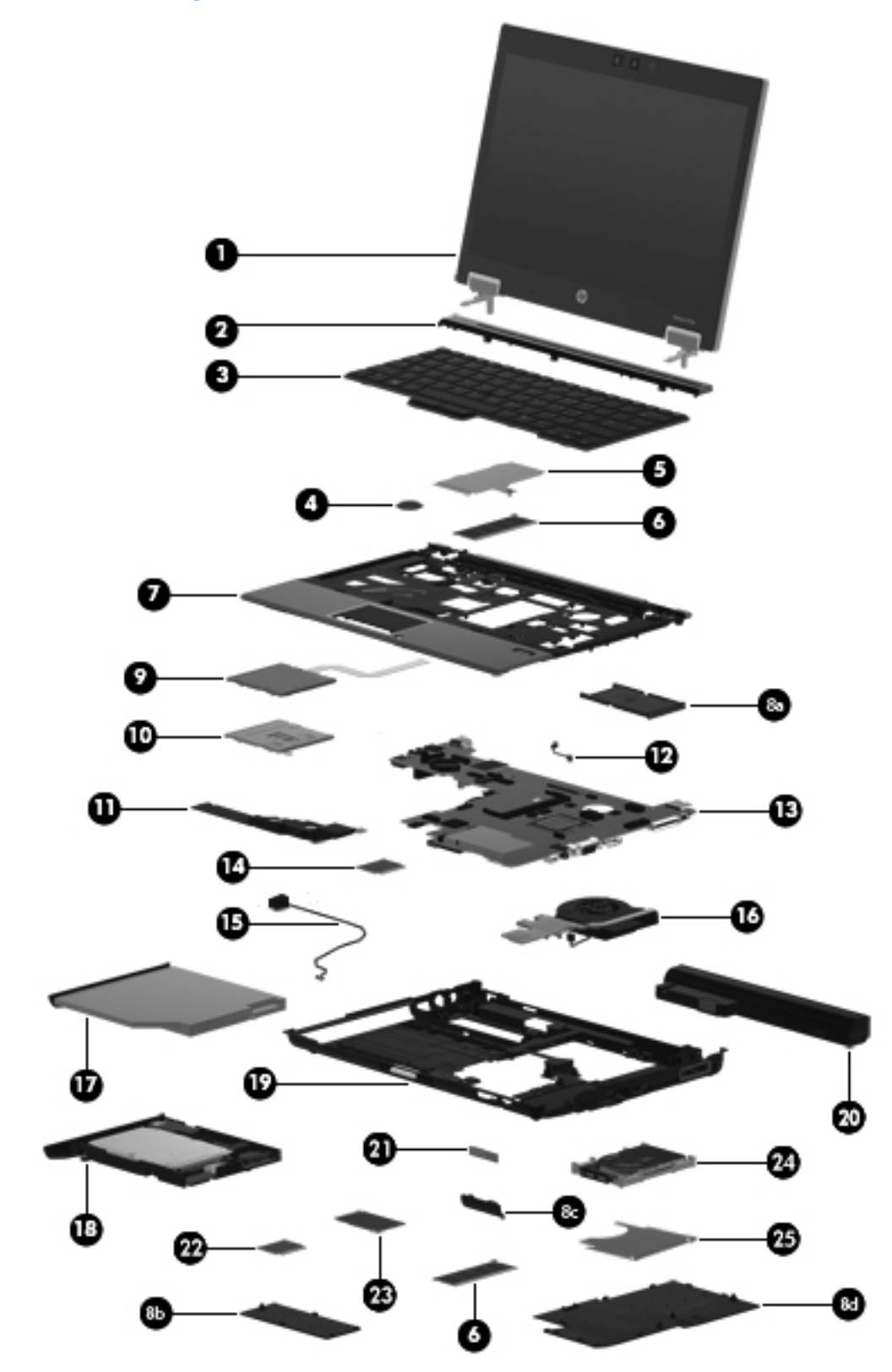

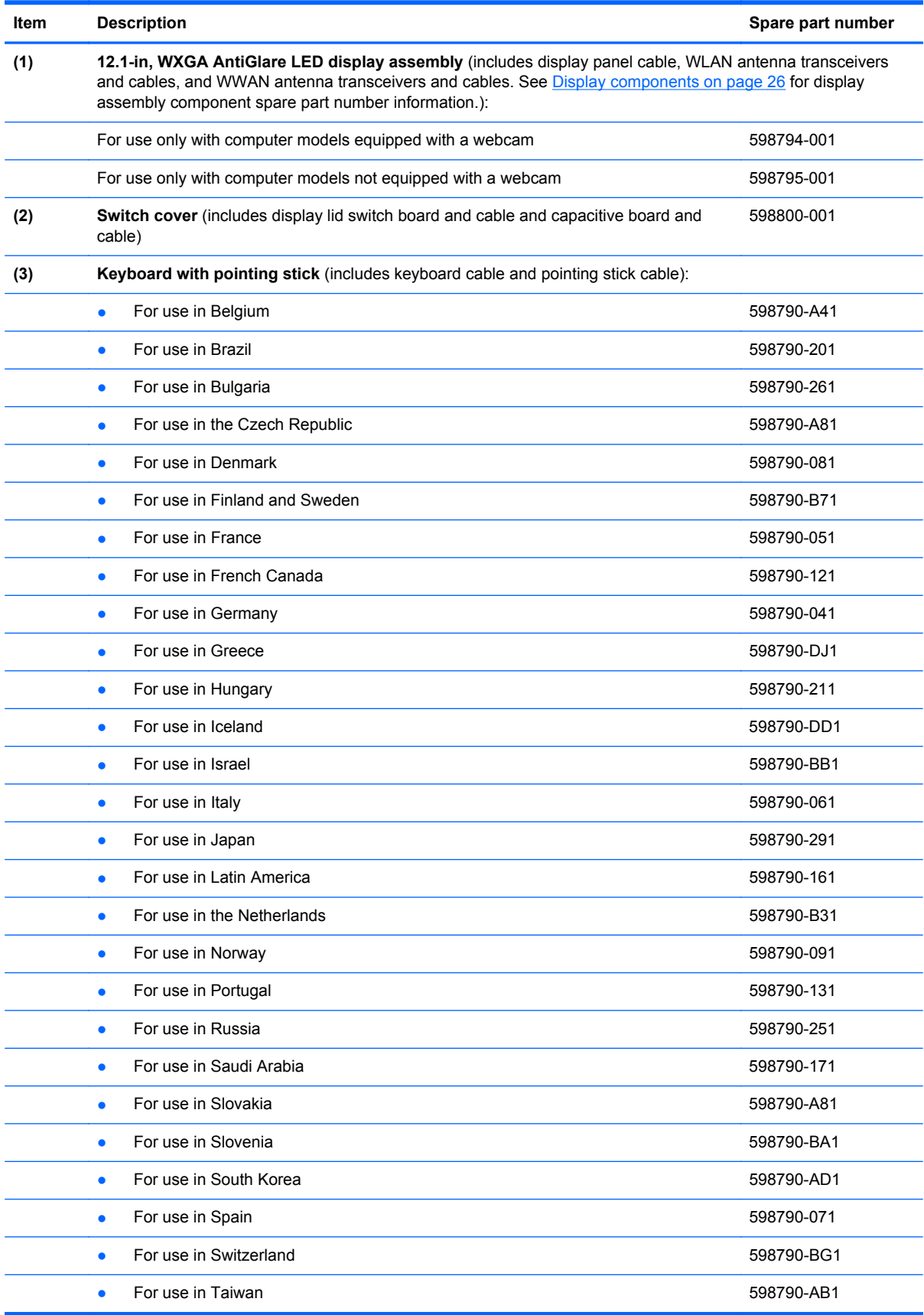

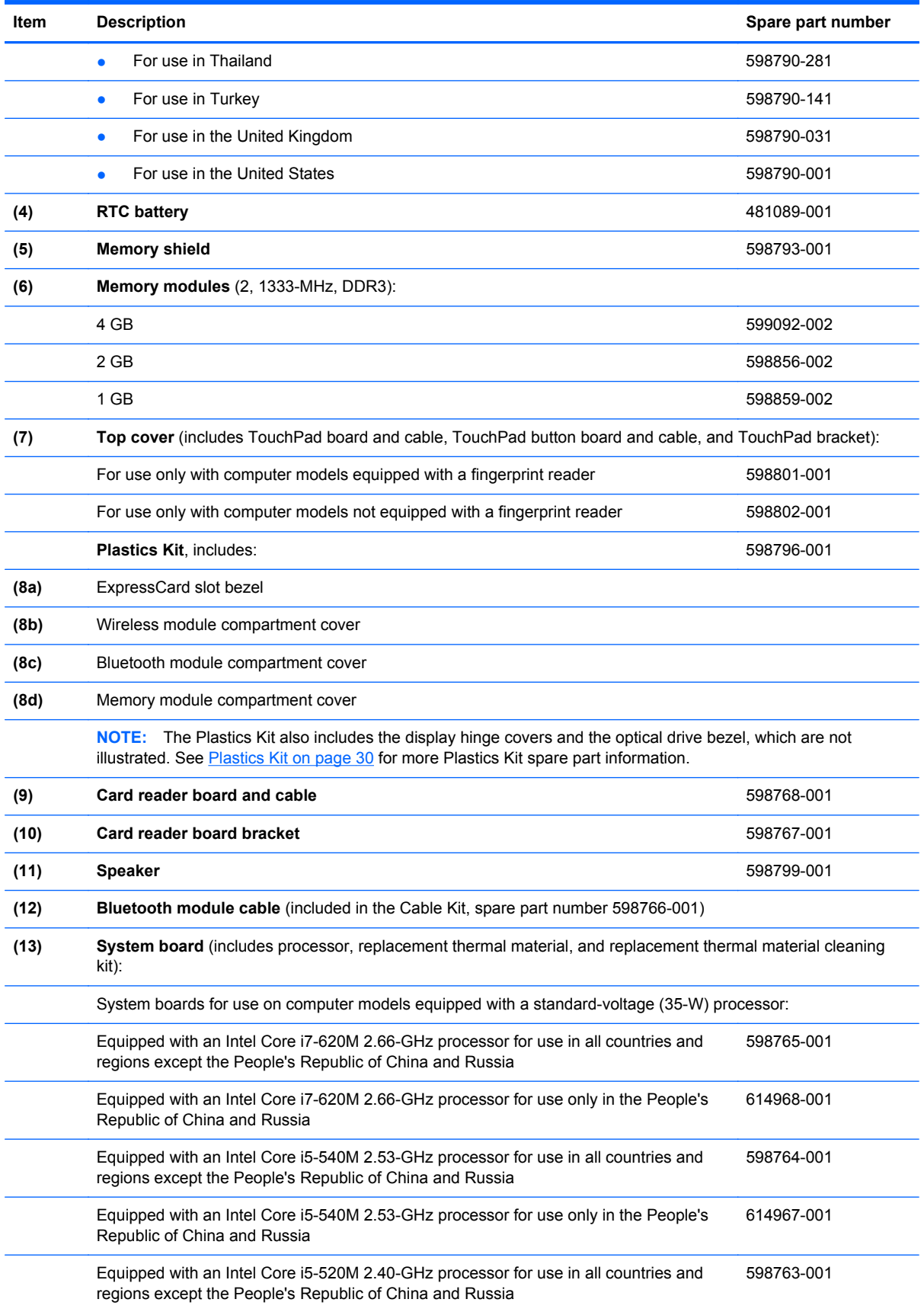

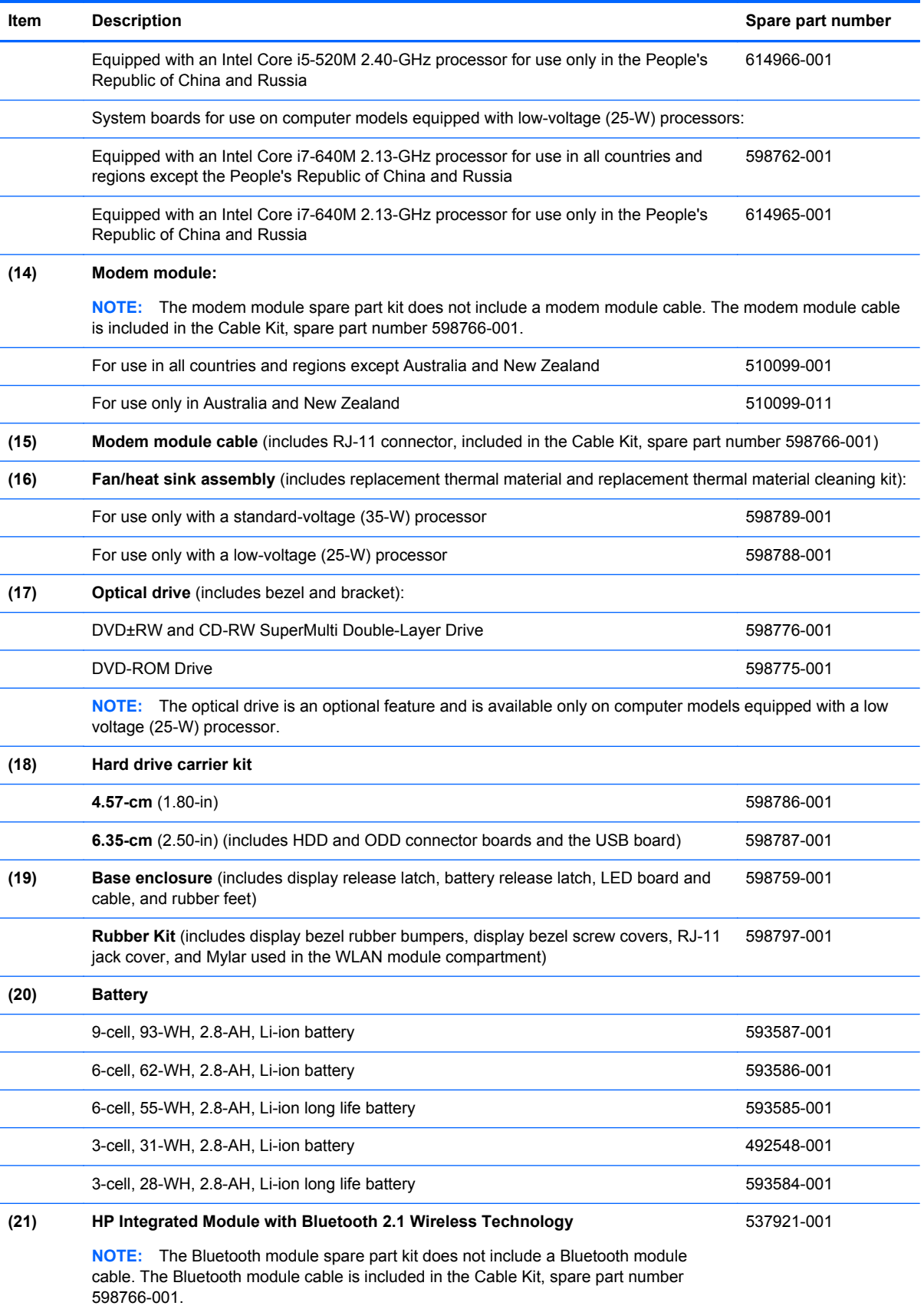

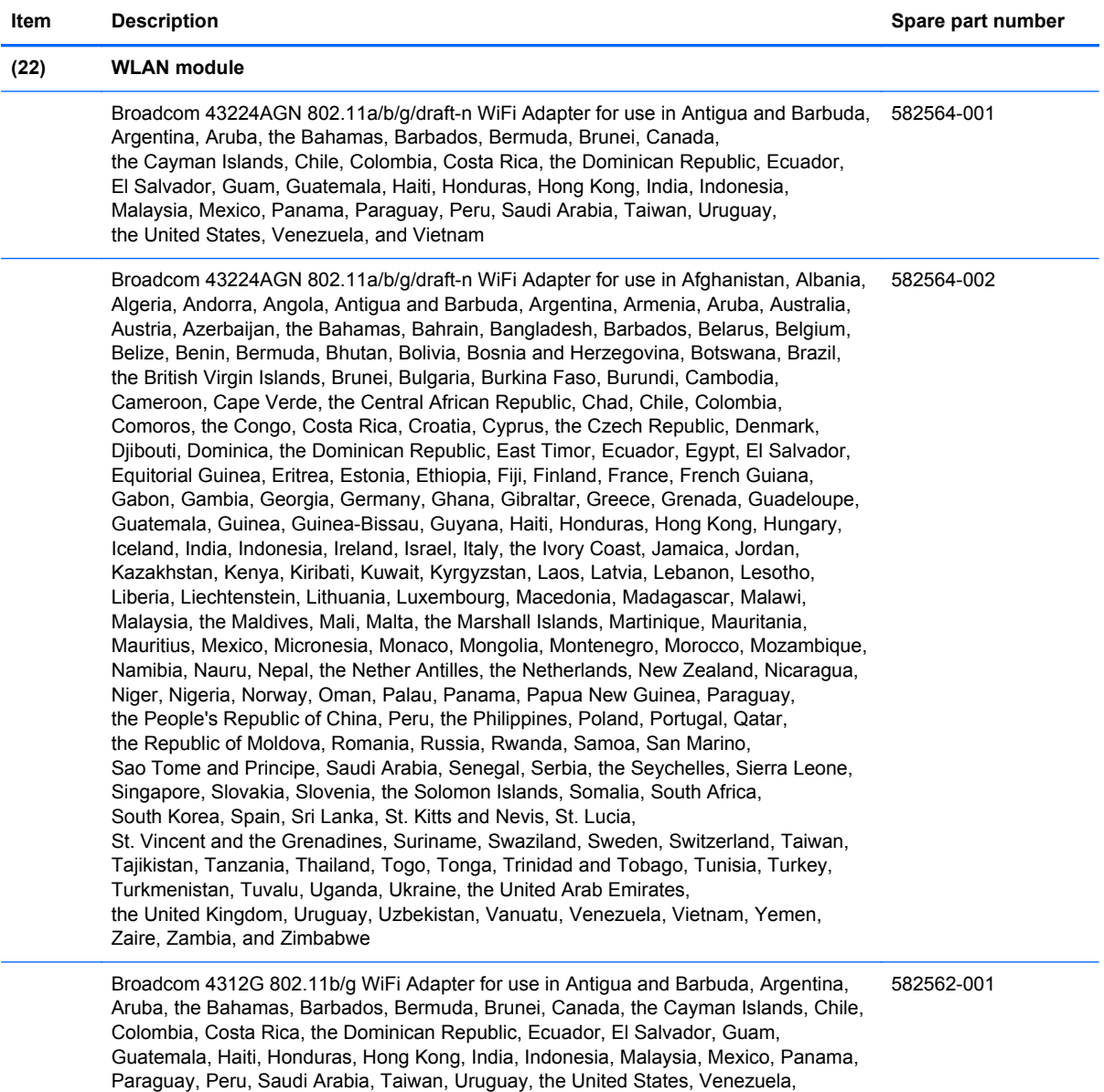

and Vietnam

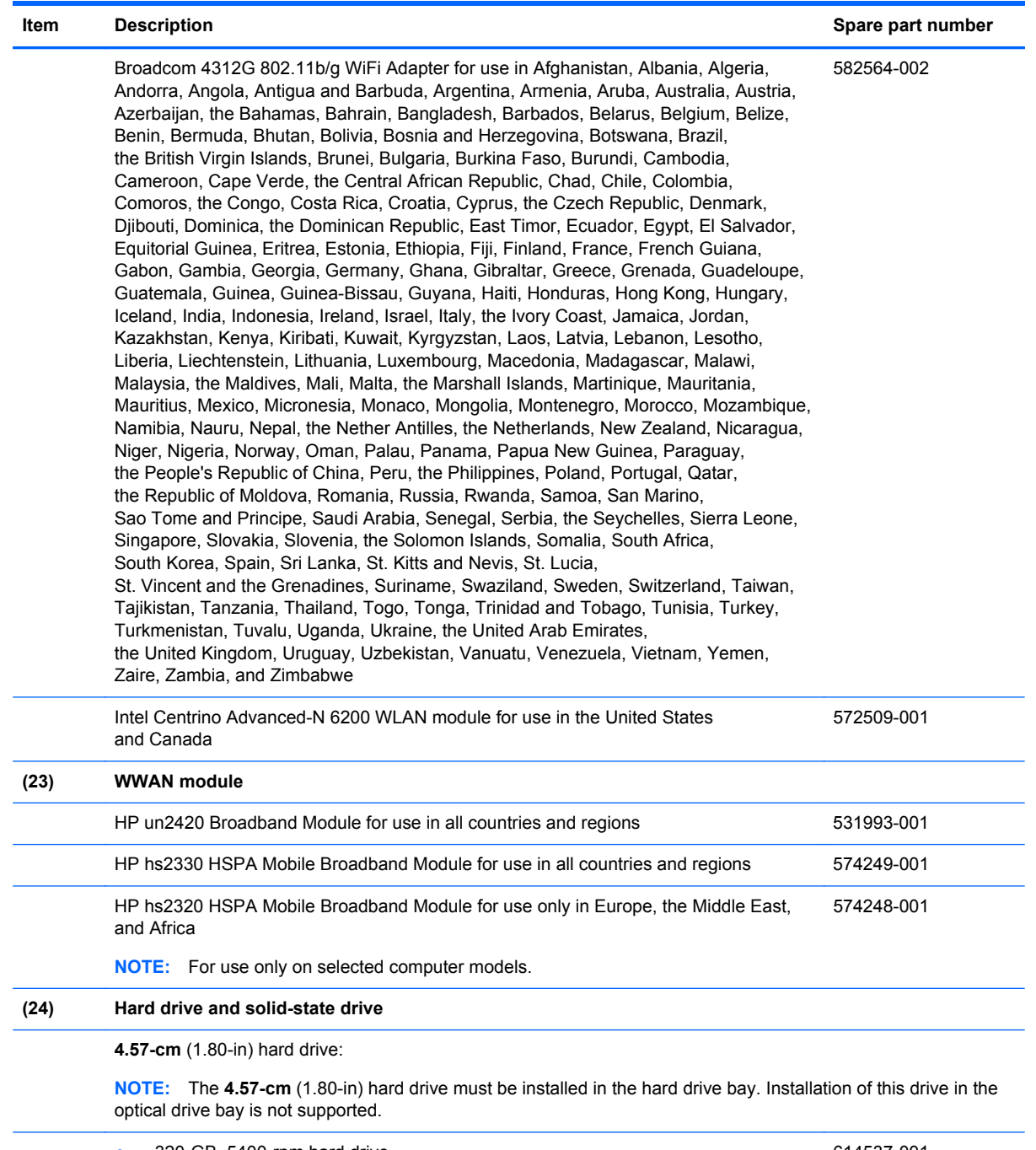

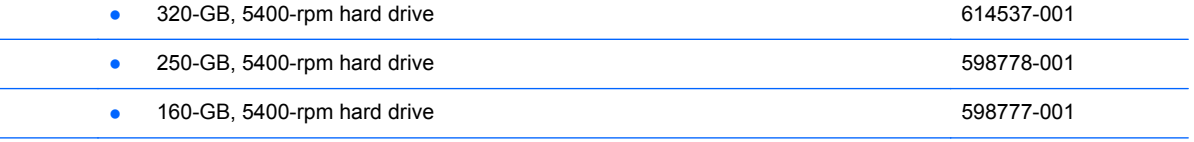

**4.57-cm** (1.80-in) solid-state drive:

**NOTE:** The **4.57-cm** (1.80-in) solid-state drive must be installed in the hard drive bay. Installation of this drive in the optical drive bay is not supported.

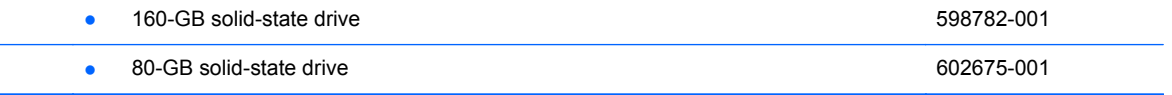

<span id="page-35-0"></span>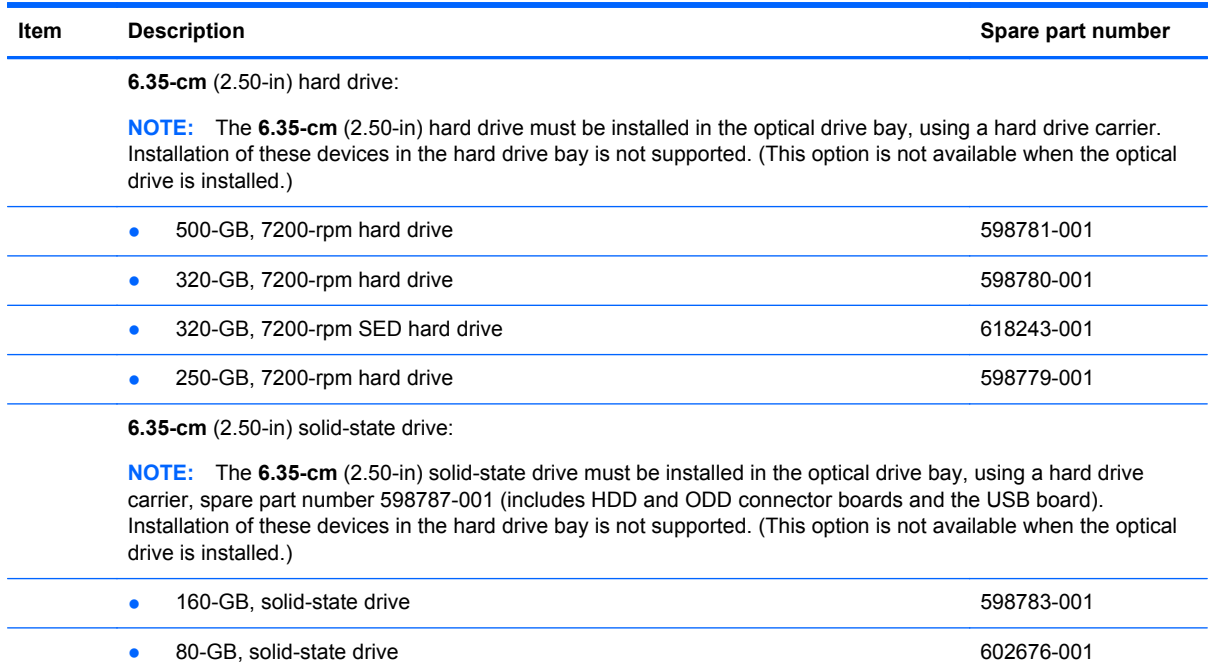

#### **(25) Hard drive shield** (includes two captive screws, included with the hard drive spare part kit)

### **Display components**

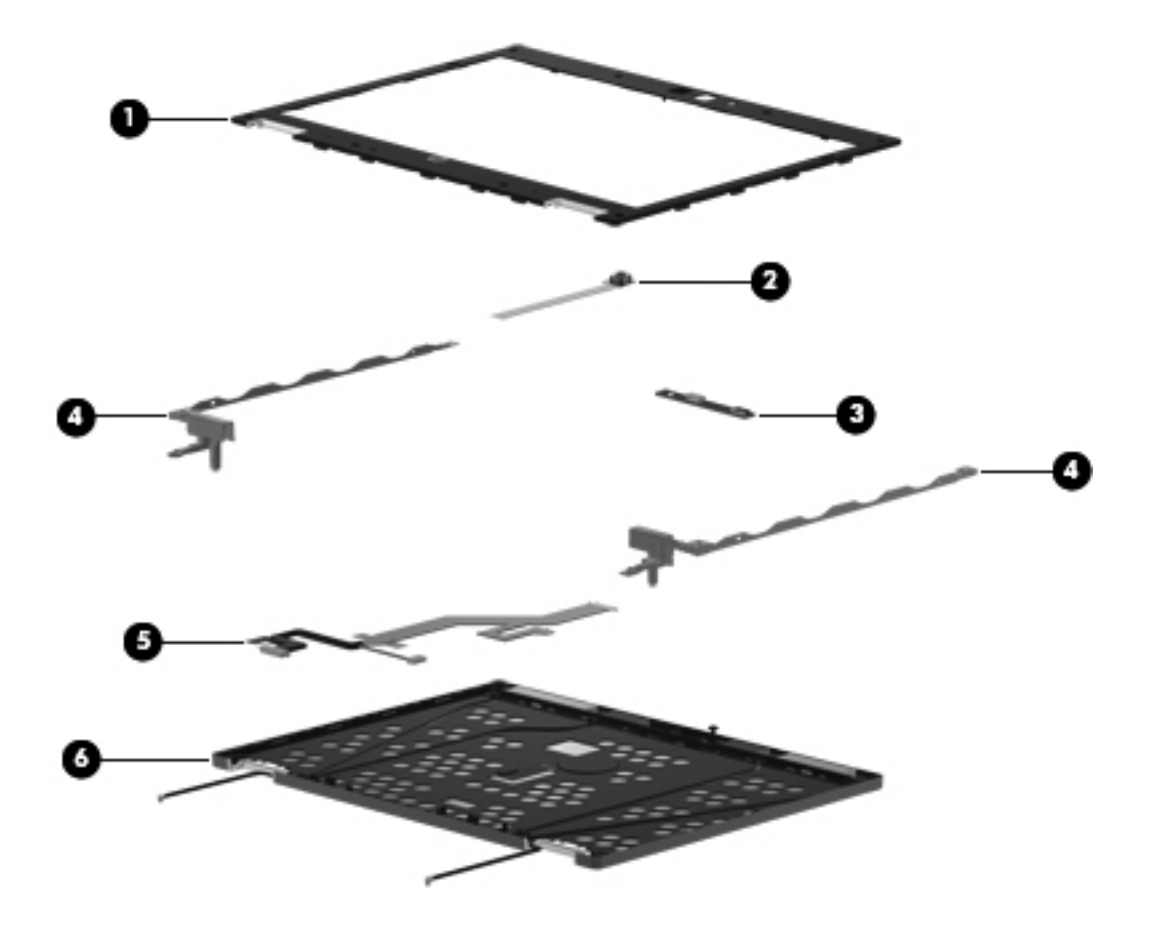
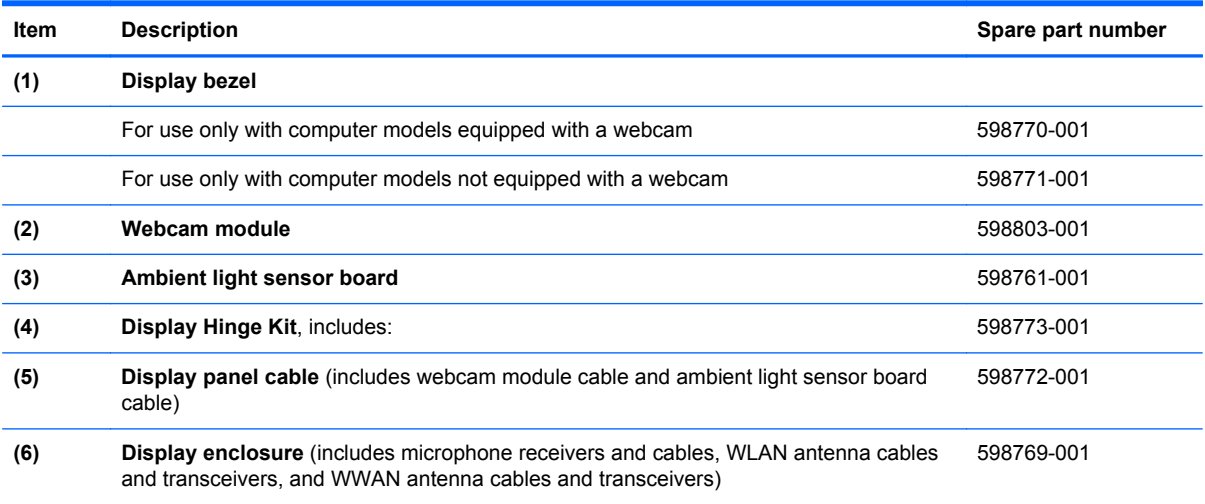

## **Mass storage**

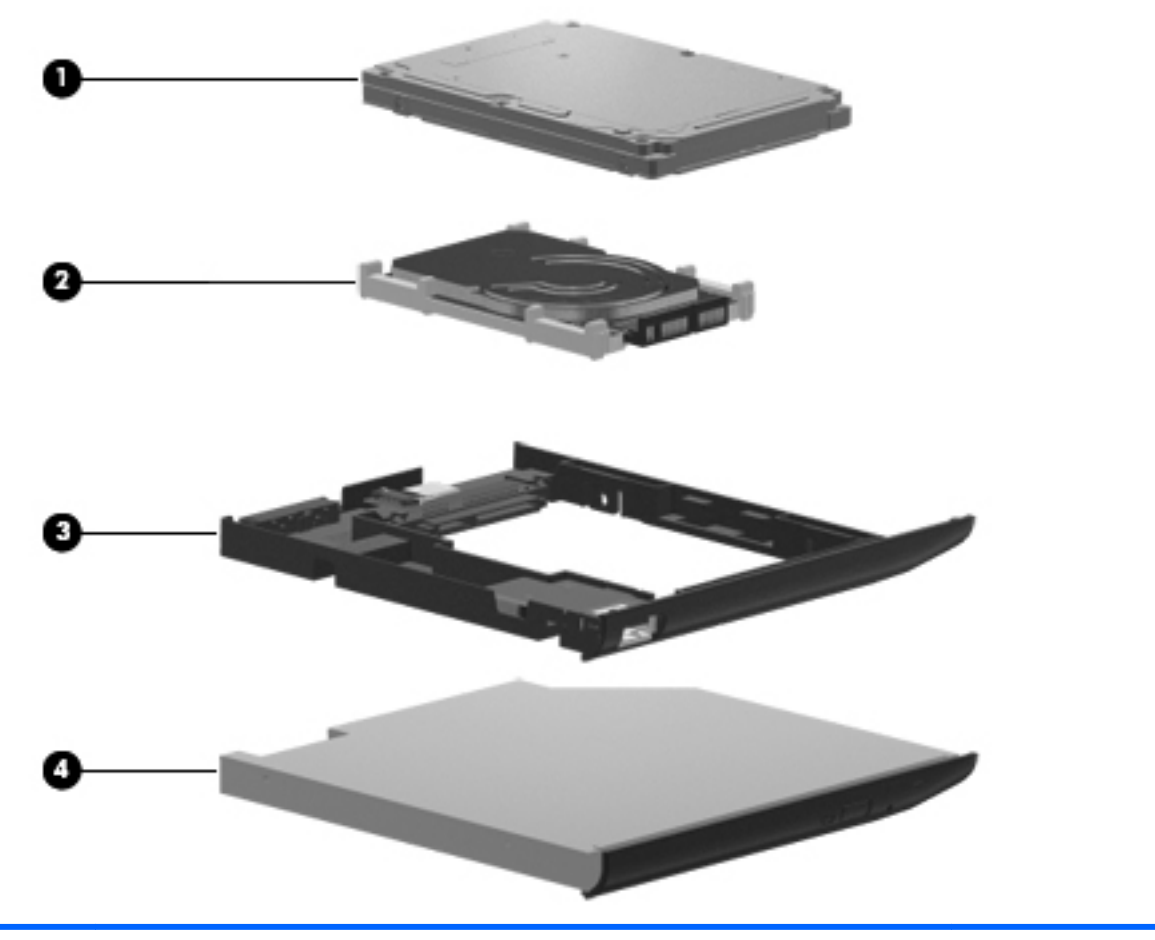

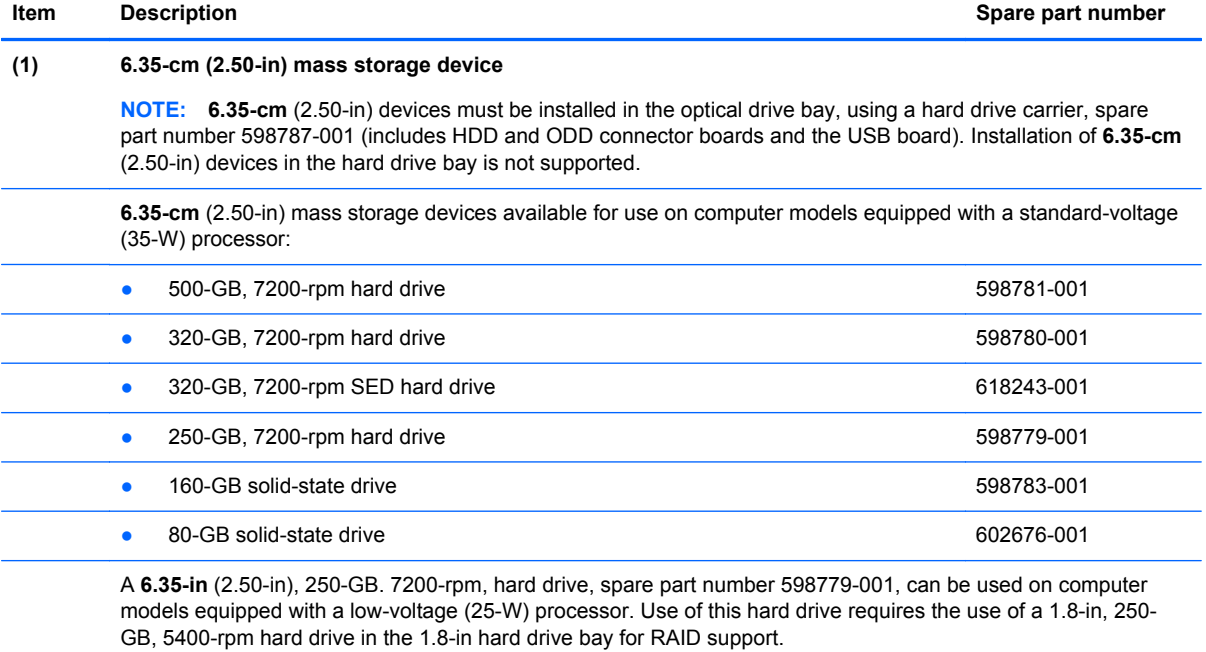

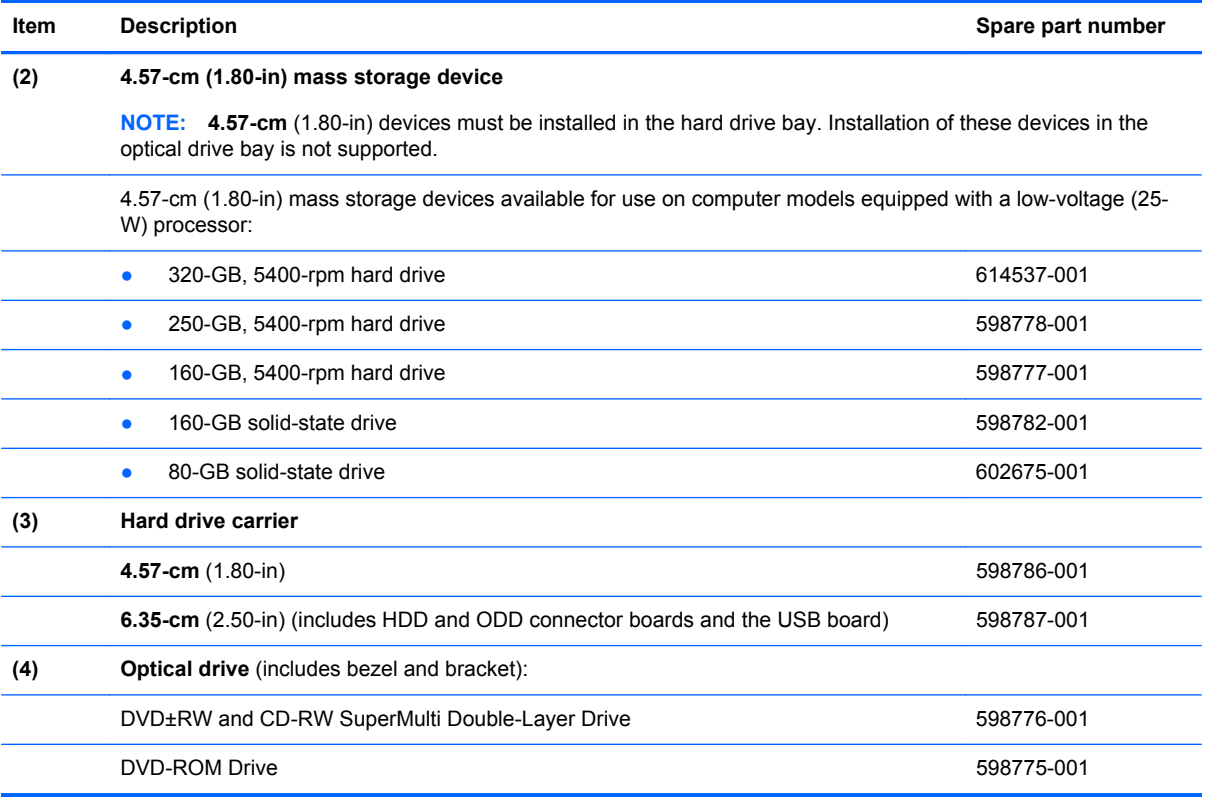

## <span id="page-39-0"></span>**Plastics Kit**

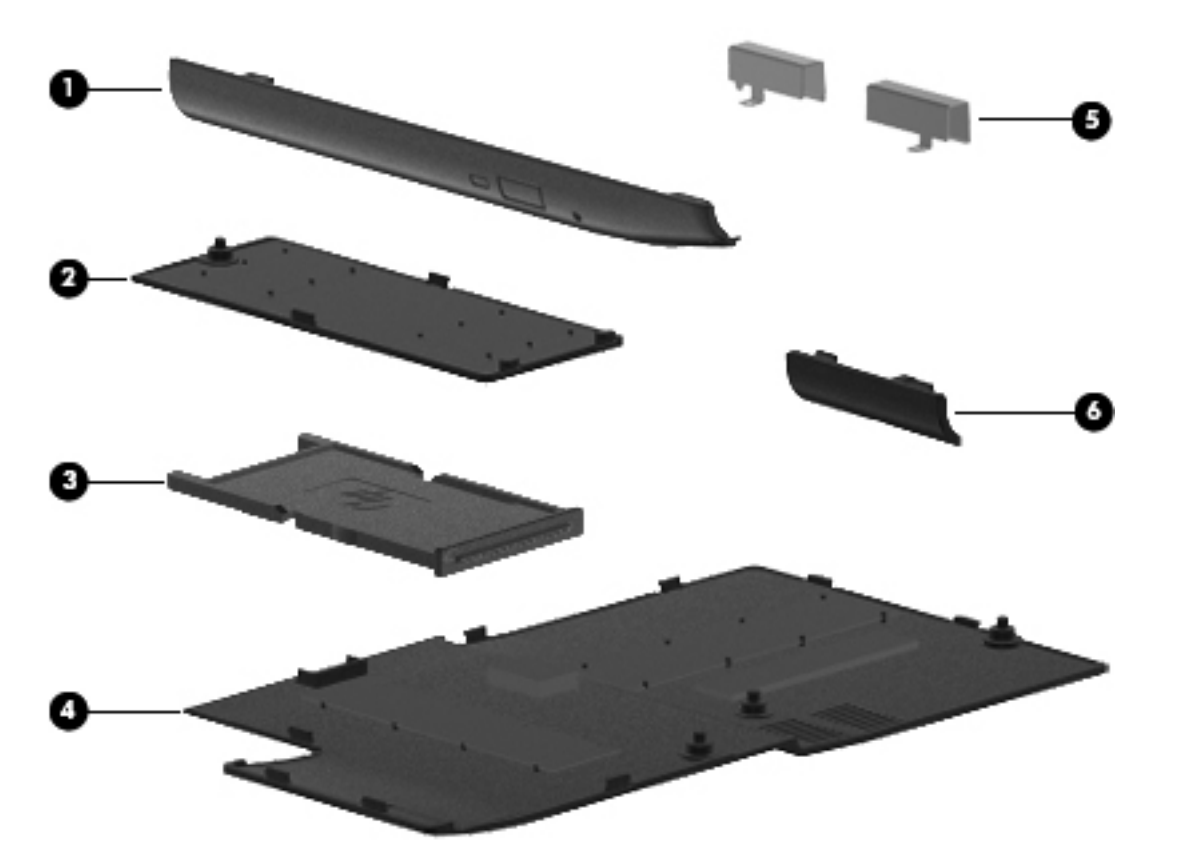

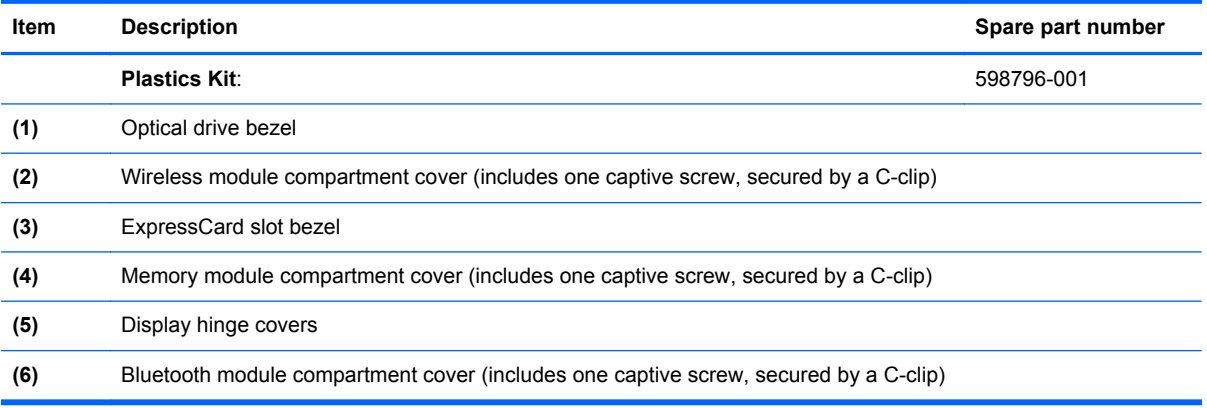

## **Miscellaneous parts**

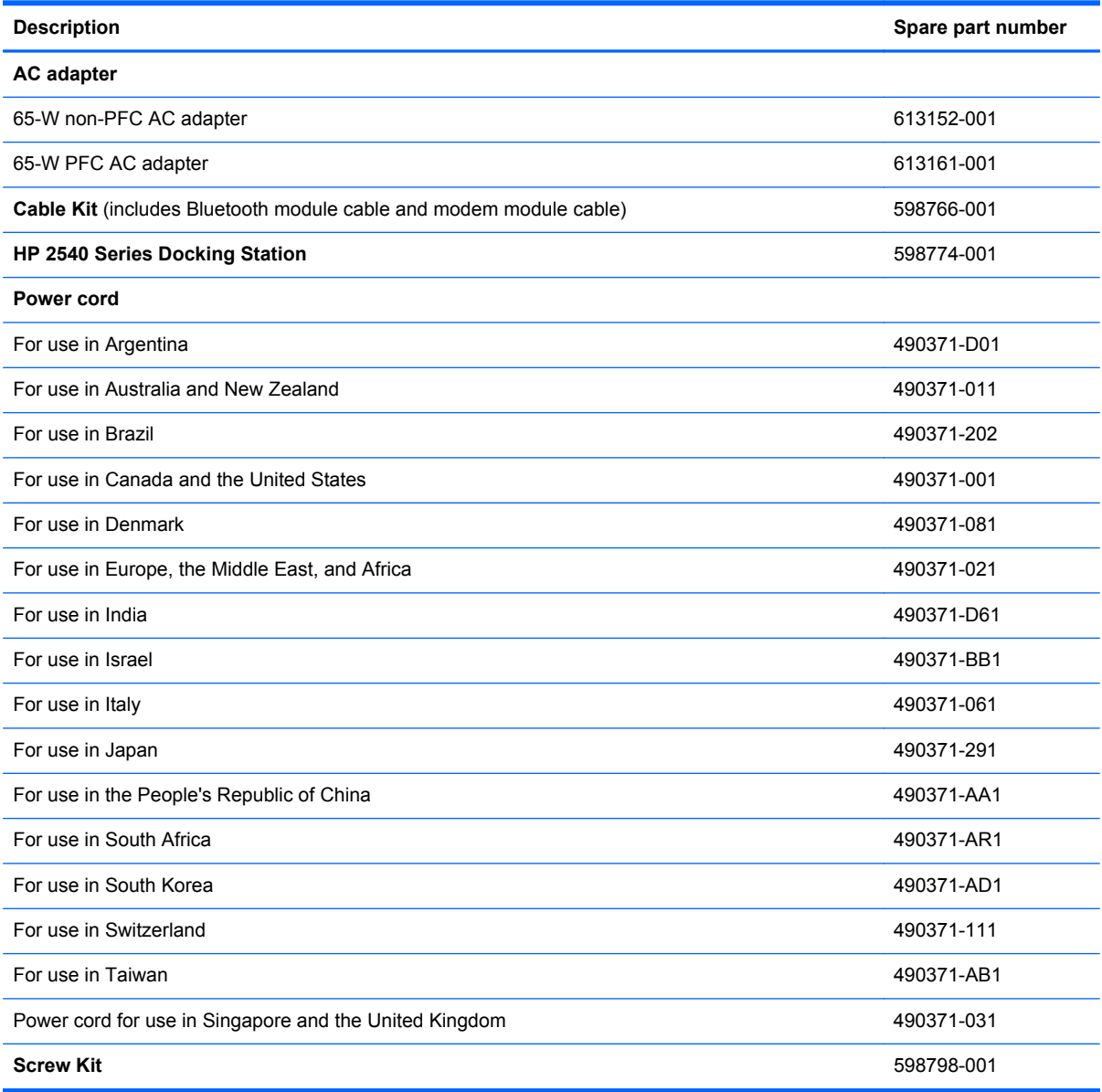

## **Sequential part number listing**

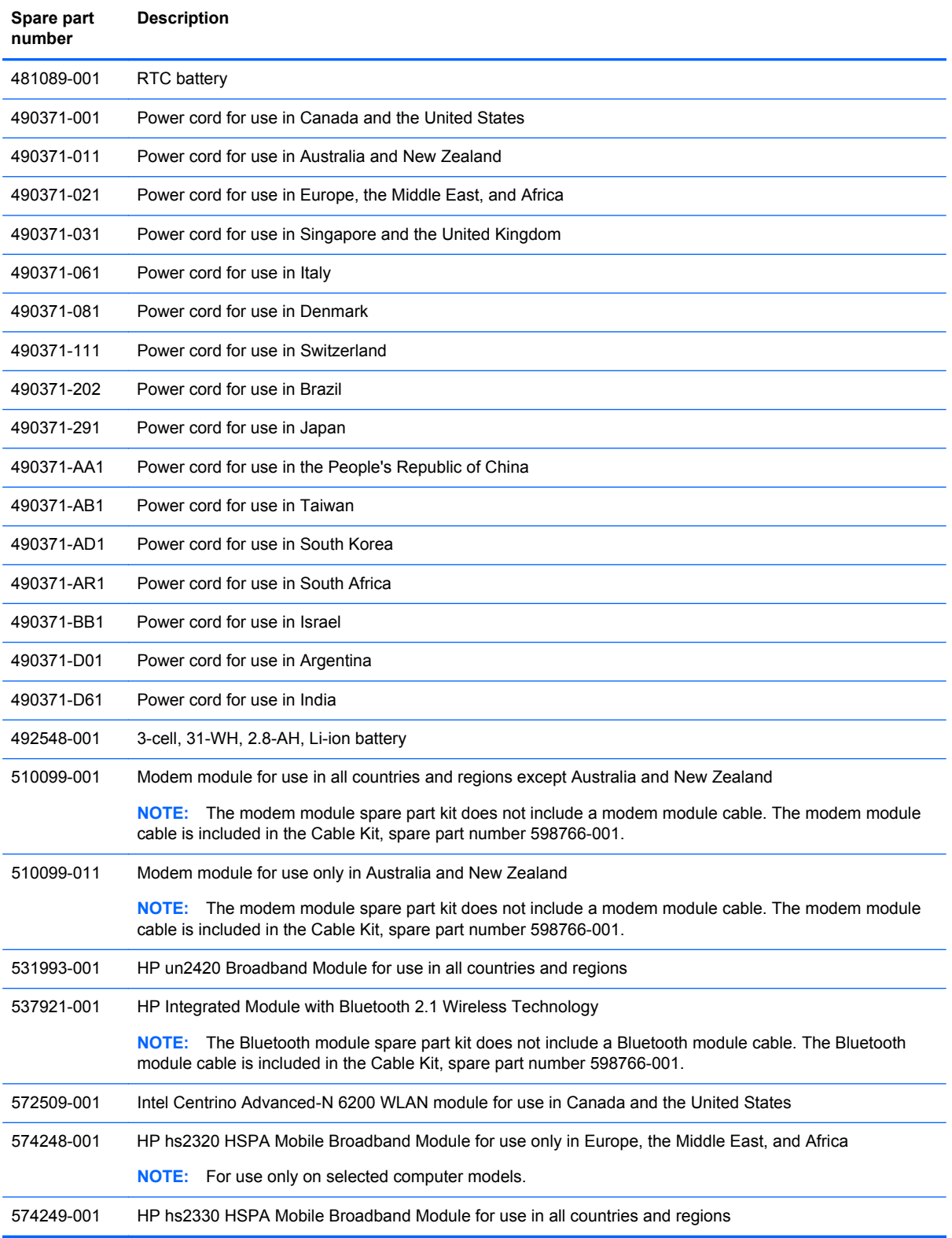

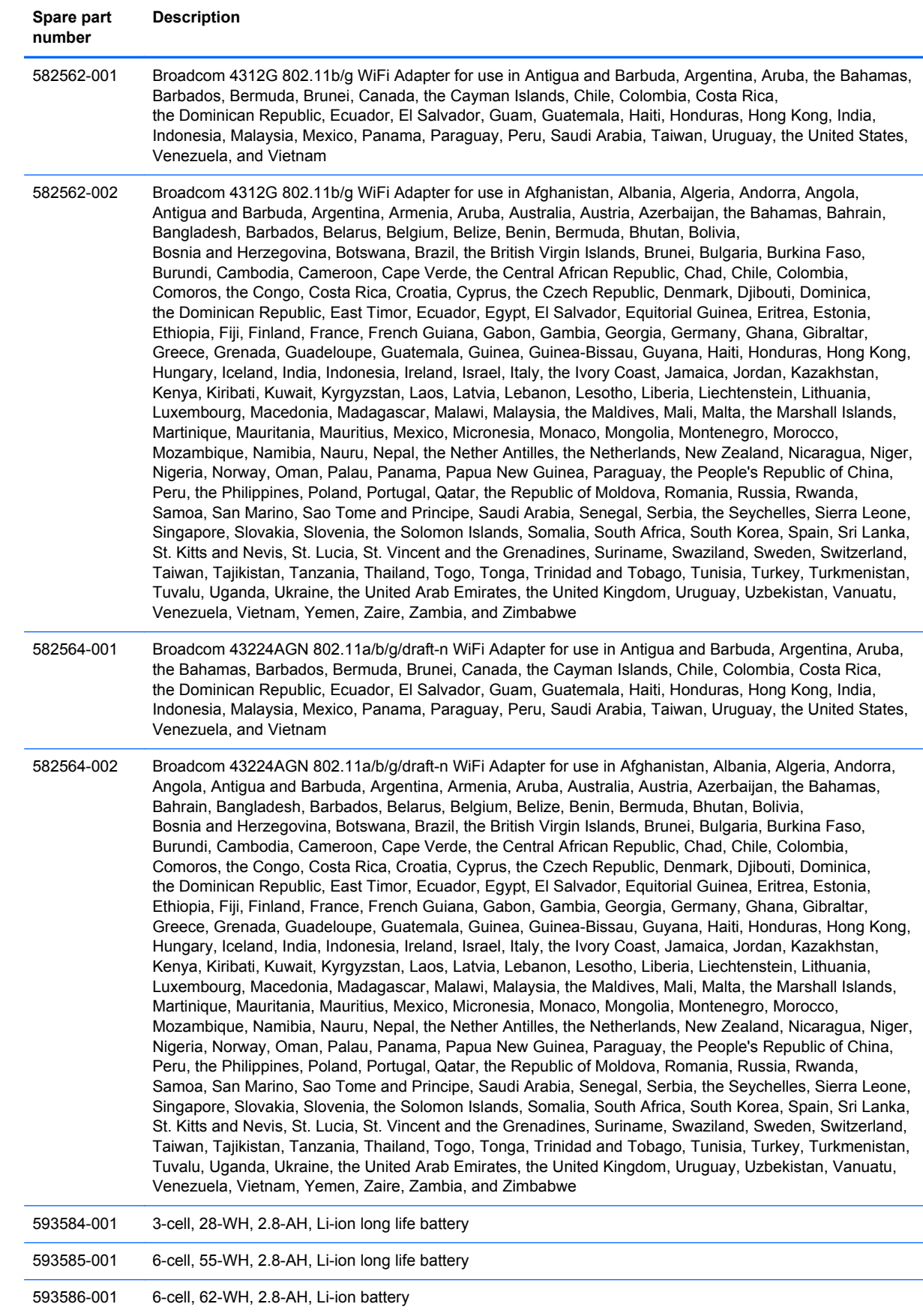

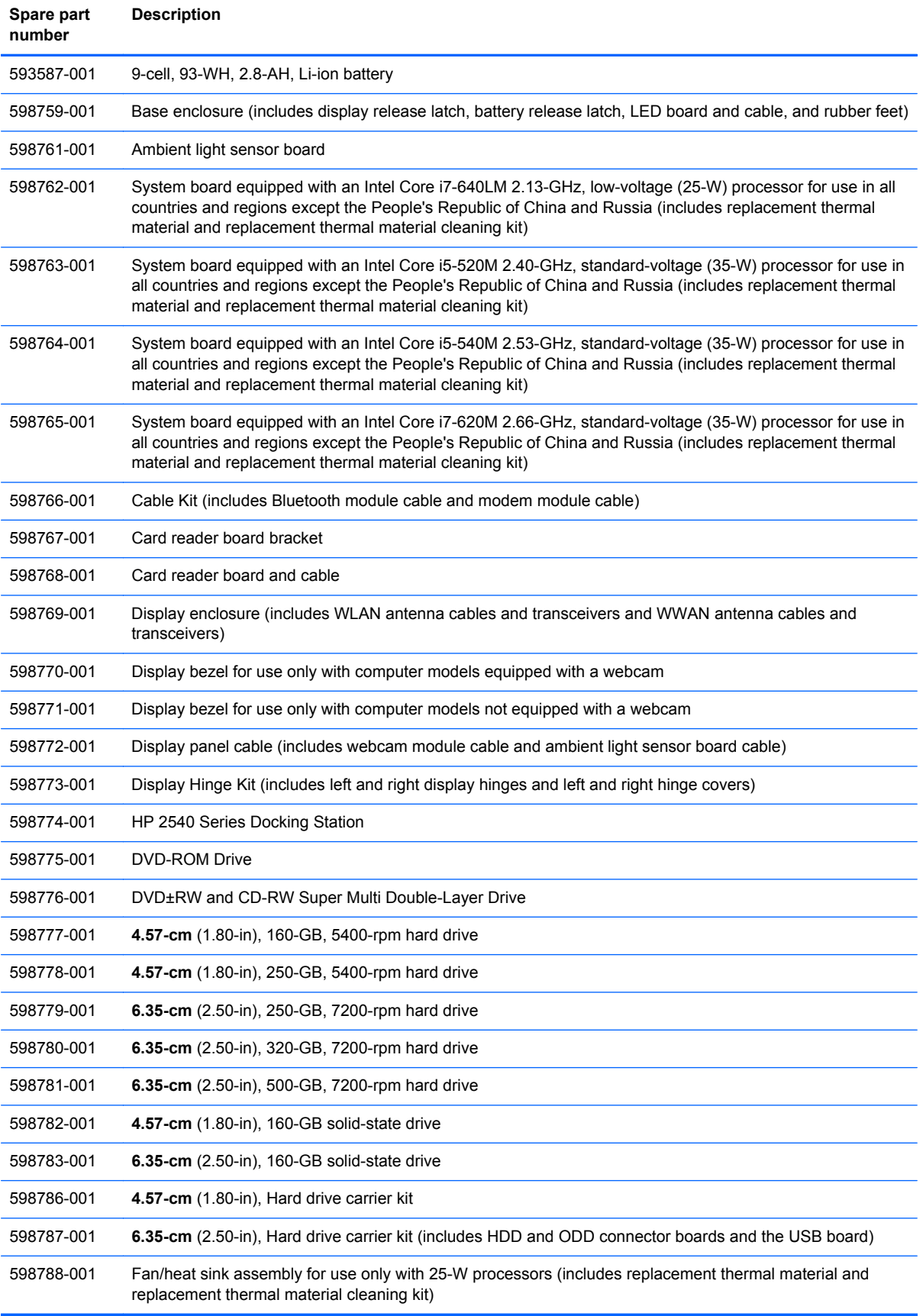

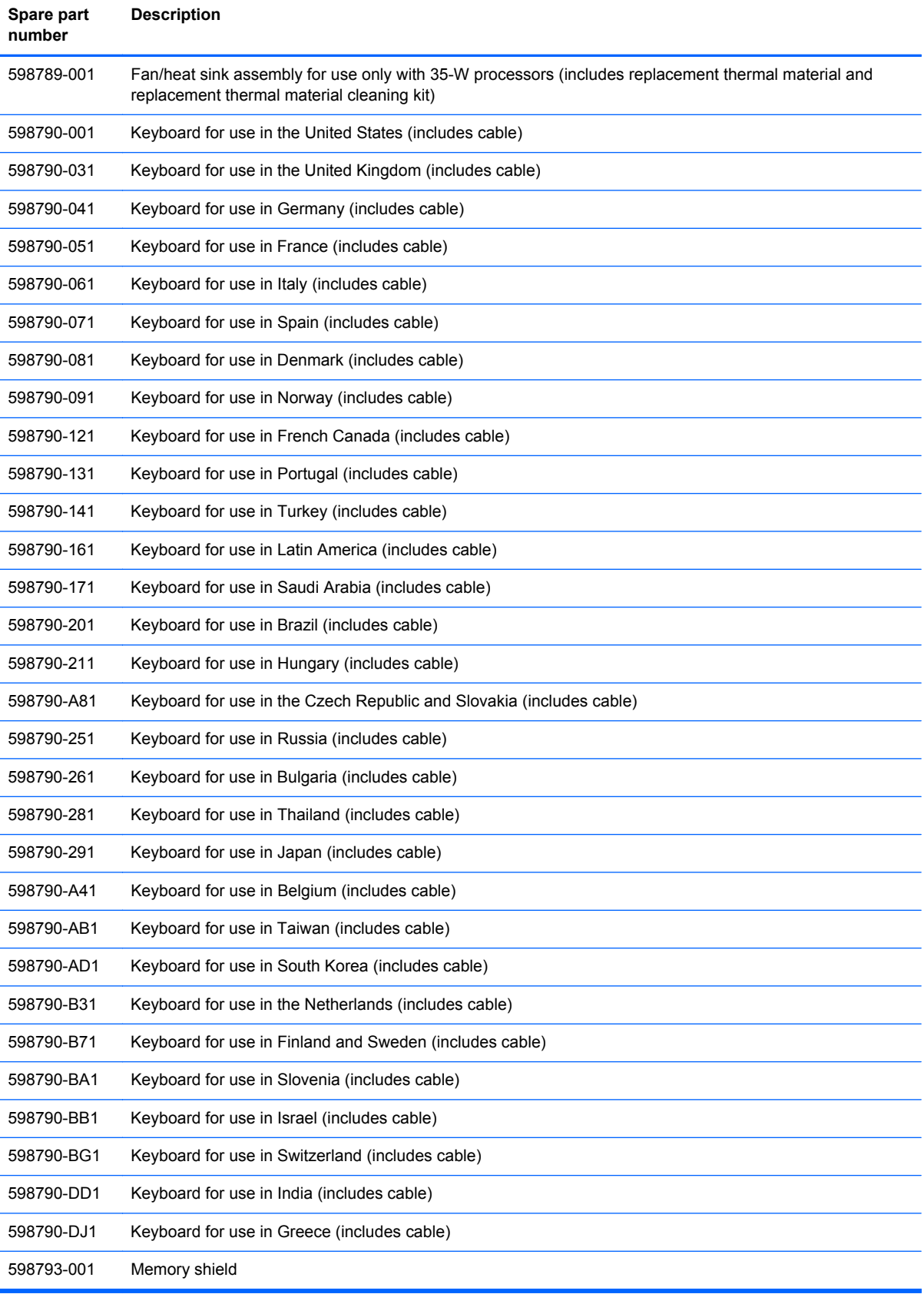

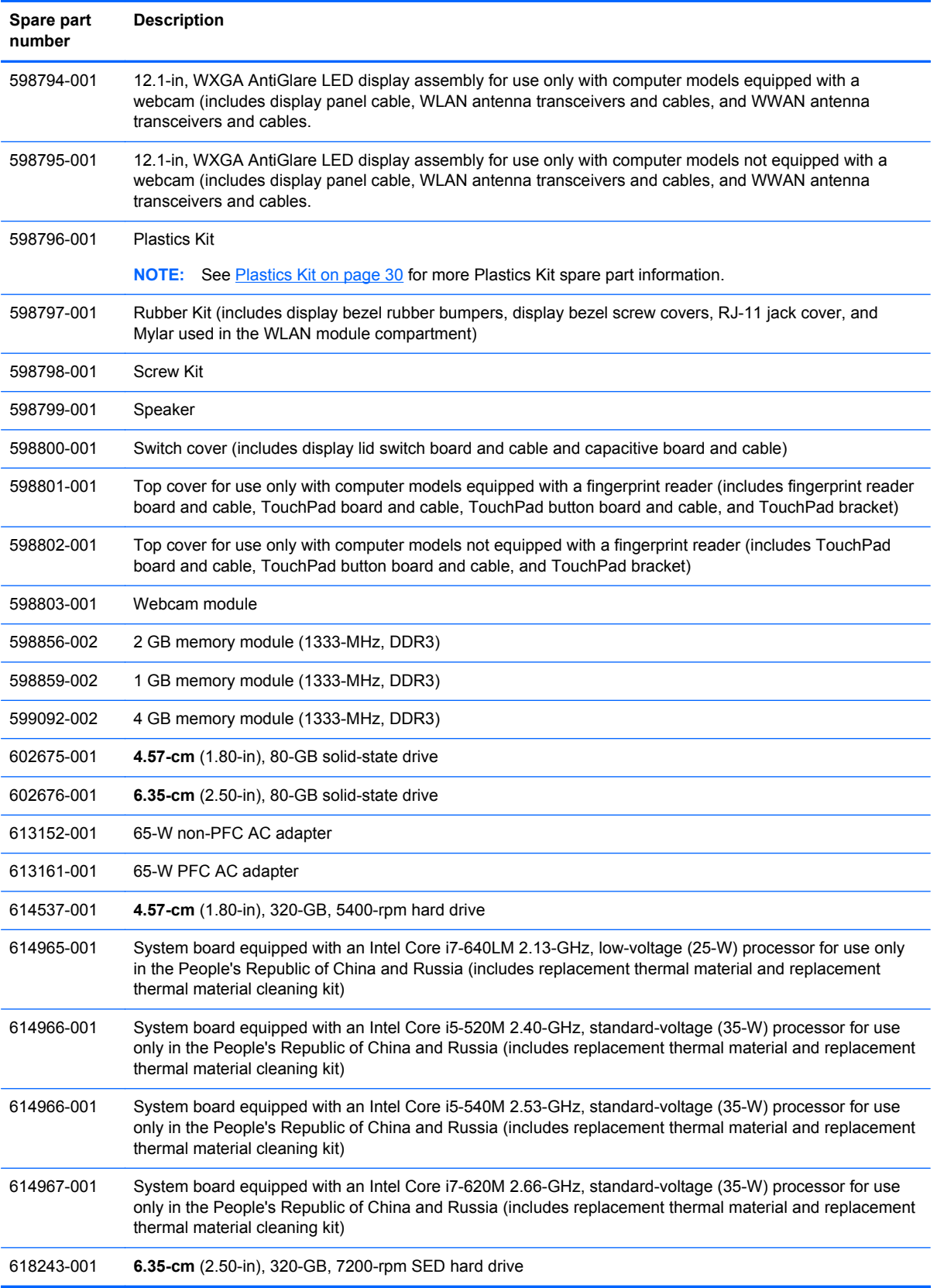

# **4 Removal and replacement procedures**

## **Preliminary replacement requirements**

### **Tools required**

You will need the following tools to complete the removal and replacement procedures:

- Flat-bladed screwdriver
- Magnetic screwdriver
- Phillips P0 and P1 screwdrivers
- Torx T8 screwdriver

### **Service considerations**

The following sections include some of the considerations that you must keep in mind during disassembly and assembly procedures.

NOTE: As you remove each subassembly from the computer, place the subassembly (and all accompanying screws) away from the work area to prevent damage.

### **Plastic parts**

**CAUTION:** Using excessive force during disassembly and reassembly can damage plastic parts. Use care when handling the plastic parts. Apply pressure only at the points designated in the maintenance instructions.

### **Cables and connectors**

**A CAUTION:** When servicing the computer, be sure that cables are placed in their proper locations during the reassembly process. Improper cable placement can damage the computer.

Cables must be handled with extreme care to avoid damage. Apply only the tension required to unseat or seat the cables during removal and insertion. Handle cables by the connector whenever possible. In all cases, avoid bending, twisting, or tearing cables. Be sure that cables are routed in such a way that they cannot be caught or snagged by parts being removed or replaced. Handle flex cables with extreme care; these cables tear easily.

### **Drive handling**

**A CAUTION:** Drives are fragile components that must be handled with care. To prevent damage to the computer, damage to a drive, or loss of information, observe these precautions:

Before removing or inserting a hard drive, shut down the computer. If you are unsure whether the computer is off or in Hibernation, turn the computer on, and then shut it down through the operating system.

Before handling a drive, be sure that you are discharged of static electricity. While handling a drive, avoid touching the connector.

Before removing a diskette drive or optical drive, be sure that a diskette or disc is not in the drive and be sure that the optical drive tray is closed.

Handle drives on surfaces covered with at least one inch of shock-proof foam.

Avoid dropping drives from any height onto any surface.

After removing a hard drive, an optical drive, or a diskette drive, place it in a static-proof bag.

Avoid exposing an internal hard drive to products that have magnetic fields, such as monitors or speakers.

Avoid exposing a drive to temperature extremes or liquids.

If a drive must be mailed, place the drive in a bubble pack mailer or other suitable form of protective packaging and label the package "FRAGILE."

### **Grounding guidelines**

### **Electrostatic discharge damage**

Electronic components are sensitive to electrostatic discharge (ESD). Circuitry design and structure determine the degree of sensitivity. Networks built into many integrated circuits provide some protection, but in many cases, ESD contains enough power to alter device parameters or melt silicon junctions.

A discharge of static electricity from a finger or other conductor can destroy static-sensitive devices or microcircuitry. Even if the spark is neither felt nor heard, damage may have occurred.

An electronic device exposed to ESD may not be affected at all and can work perfectly throughout a normal cycle. Or the device may function normally for a while, then degrade in the internal layers, reducing its life expectancy.

A **CAUTION:** To prevent damage to the computer when you are removing or installing internal components, observe these precautions:

Keep components in their electrostatic-safe containers until you are ready to install them.

Before touching an electronic component, discharge static electricity by using the guidelines described in this section.

Avoid touching pins, leads, and circuitry. Handle electronic components as little as possible.

If you remove a component, place it in an electrostatic-safe container.

The following table shows how humidity affects the electrostatic voltage levels generated by different activities.

**CAUTION:** A product can be degraded by as little as 700 V.

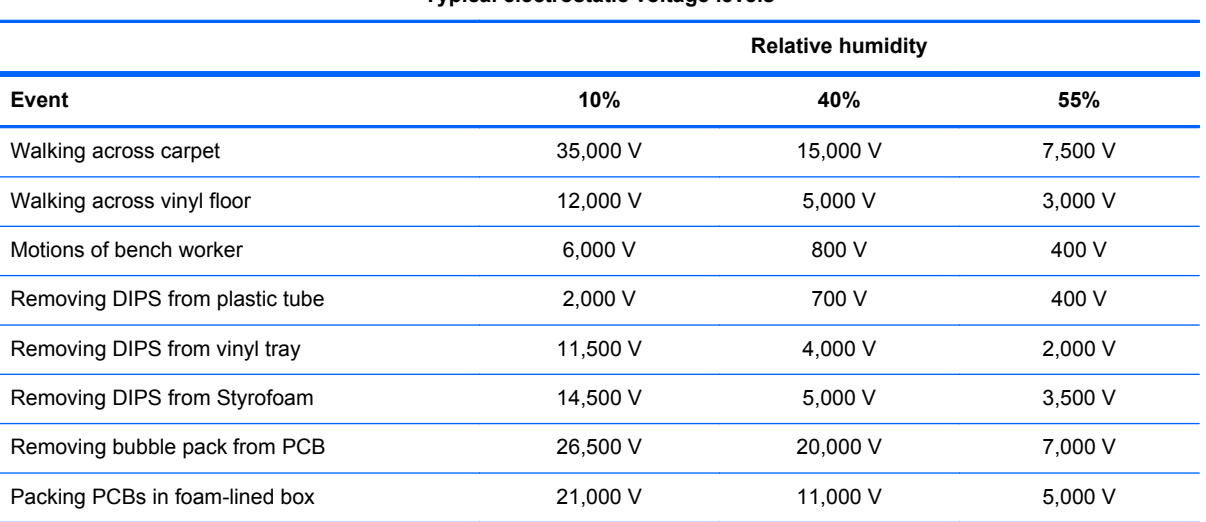

#### **Typical electrostatic voltage levels**

#### **Packaging and transporting guidelines**

Follow these grounding guidelines when packaging and transporting equipment:

- To avoid hand contact, transport products in static-safe tubes, bags, or boxes.
- Protect ESD-sensitive parts and assemblies with conductive or approved containers or packaging.
- Keep ESD-sensitive parts in their containers until the parts arrive at static-free workstations.
- Place items on a grounded surface before removing items from their containers.
- Always be properly grounded when touching a component or assembly.
- Store reusable ESD-sensitive parts from assemblies in protective packaging or nonconductive foam.
- Use transporters and conveyors made of antistatic belts and roller bushings. Be sure that mechanized equipment used for moving materials is wired to ground and that proper materials are selected to avoid static charging. When grounding is not possible, use an ionizer to dissipate electric charges.

#### **Workstation guidelines**

Follow these grounding workstation guidelines:

- Cover the workstation with approved static-shielding material.
- Use a wrist strap connected to a properly grounded work surface and use properly grounded tools and equipment.
- Use conductive field service tools, such as cutters, screwdrivers, and vacuums.
- When fixtures must directly contact dissipative surfaces, use fixtures made only of static-safe materials.
- Keep the work area free of nonconductive materials, such as ordinary plastic assembly aids and Styrofoam.
- Handle ESD-sensitive components, parts, and assemblies by the case or PCM laminate. Handle these items only at static-free workstations.
- Avoid contact with pins, leads, or circuitry.
- Turn off power and input signals before inserting or removing connectors or test equipment.

#### **Equipment guidelines**

Grounding equipment must include either a wrist strap or a foot strap at a grounded workstation.

- When seated, wear a wrist strap connected to a grounded system. Wrist straps are flexible straps with a minimum of one megohm ±10% resistance in the ground cords. To provide proper ground, wear a strap snugly against the skin at all times. On grounded mats with banana-plug connectors, use alligator clips to connect a wrist strap.
- When standing, use foot straps and a grounded floor mat. Foot straps (heel, toe, or boot straps) can be used at standing workstations and are compatible with most types of shoes or boots. On conductive floors or dissipative floor mats, use foot straps on both feet with a minimum of one megohm resistance between the operator and ground. To be effective, the conductive must be worn in contact with the skin.

The following grounding equipment is recommended to prevent electrostatic damage:

- Antistatic tape
- Antistatic smocks, aprons, and sleeve protectors
- Conductive bins and other assembly or soldering aids
- Nonconductive foam
- Conductive tabletop workstations with ground cords of one megohm resistance
- Static-dissipative tables or floor mats with hard ties to the ground
- **Field service kits**
- Static awareness labels
- Material-handling packages
- Nonconductive plastic bags, tubes, or boxes
- Metal tote boxes
- Electrostatic voltage levels and protective materials

The following table lists the shielding protection provided by antistatic bags and floor mats.

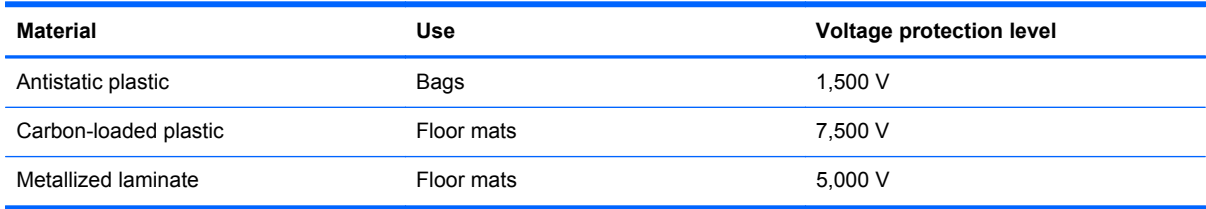

## **Component replacement procedures**

This chapter provides removal and replacement procedures.

There are as many as 72 screws that must be removed, replaced, or loosened when servicing the computer. Make special note of each screw size and location during removal and replacement.

### **Service tag**

The service tag, affixed to the bottom of the computer, provides information that may be needed when troubleshooting system problems. The service tag provides the following information:

**(1)** Product name: This is the product name affixed to the front of the computer.

**(2)** Serial number (s/n): This is an alphanumeric identifier that is unique to each product.

**(3)** Part number/Product number (p/n): This number provides specific information about the product's hardware components. The part number helps a service technician to determine what components and parts are needed.

**(4)** Model description: This is the number used to locate documents, drivers, and support for the computer.

**(5)** Warranty period: This number describes the duration of the warranty period for the computer.

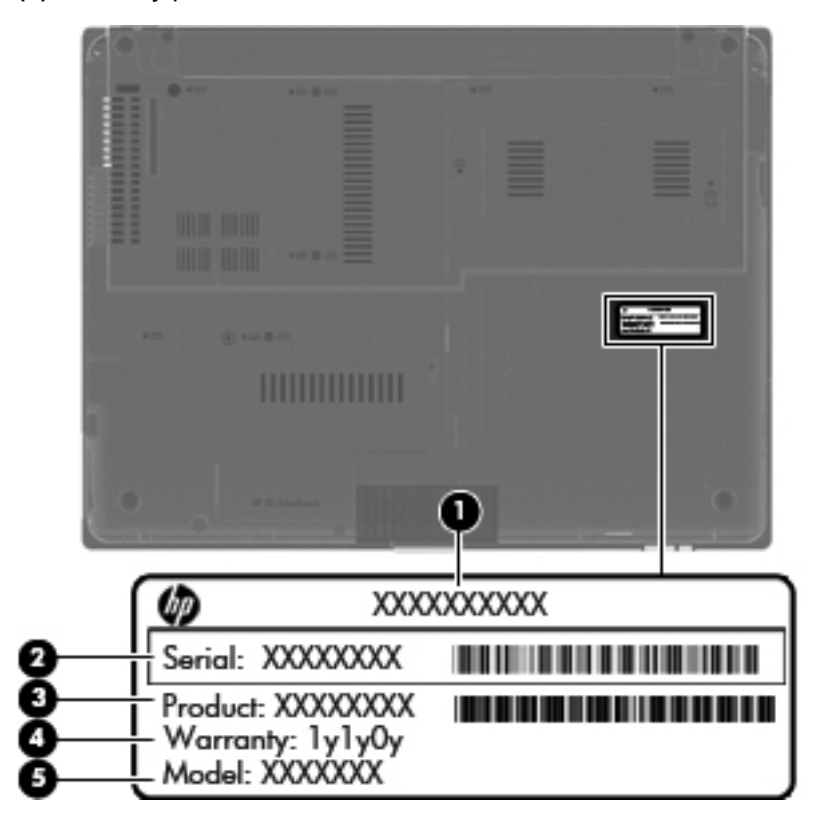

### **Computer feet**

The computer feet are hot melted to the base enclosure in the locations illustrated below. There are two different sized feet: the five square feet **(1)** are installed on the front and the back of the base enclosure. The three rectangular feet **(2)** are installed in the rear/left corner of the base enclosure and near the vents.

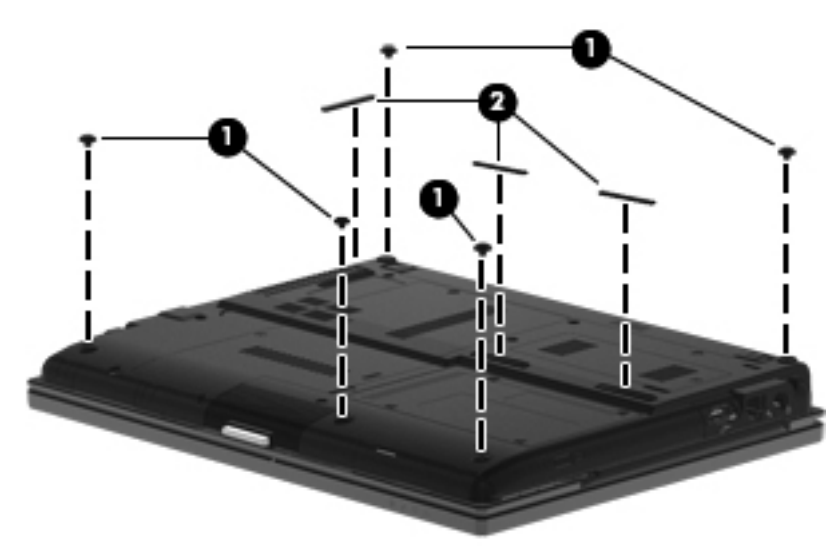

## <span id="page-53-0"></span>**Battery**

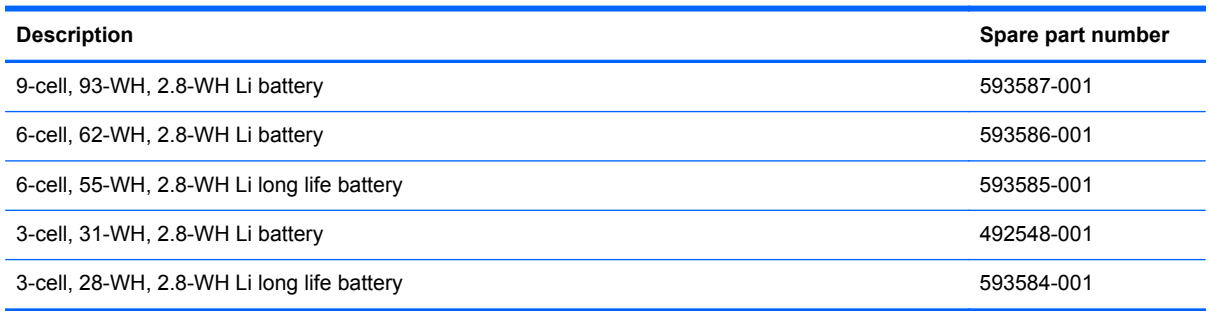

Before disassembling the computer, follow these steps:

- **1.** Shut down the computer. If you are unsure whether the computer is off or in Hibernation, turn the computer on, and then shut it down through the operating system.
- **2.** Disconnect all external devices connected to the computer.
- **3.** Disconnect the power from the computer by first unplugging the power cord from the AC outlet and then unplugging the AC adapter from the computer.

Remove the battery:

- **1.** Turn the computer upside down on a flat surface, with the battery bay toward you.
- **2.** Slide the battery lock latch **(1)** to unlock the battery.
- **3.** Slide the battery release latch **(2)** to release the battery.
- **4.** Remove the battery **(3)** from the computer.

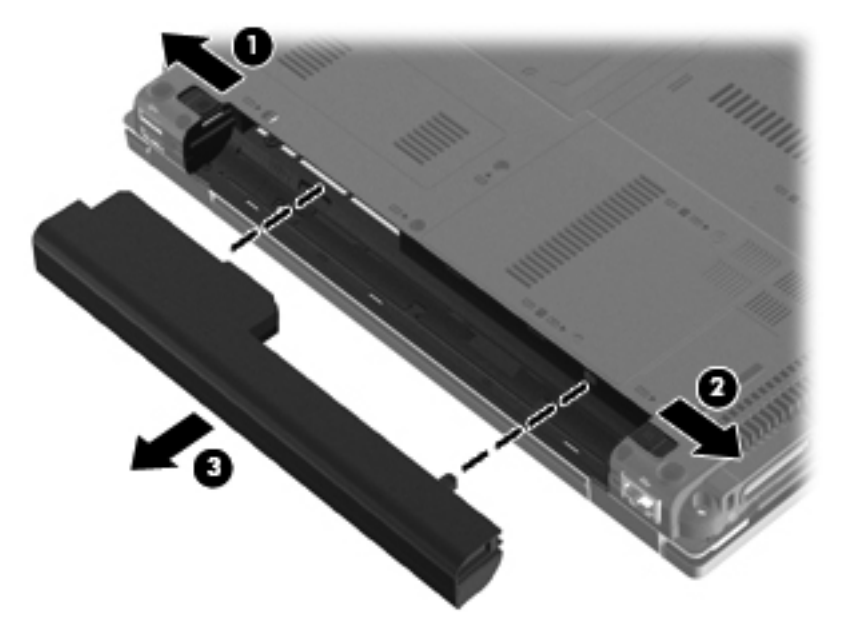

Install the battery by inserting it into the battery bay until you hear a click.

### **SIM**

**NOTE:** This section applies only to computer models with WWAN capability.

**NOTE:** If there is a SIM inserted in the SIM slot, it must be removed before disassembling the computer. Be sure that the SIM is reinserted in the SIM slot after reassembling the computer.

Before removing the SIM, follow these steps:

- **1.** Shut down the computer. If you are unsure whether the computer is off or in Hibernation, turn the computer on, and then shut it down through the operating system.
- **2.** Disconnect all external devices connected to the computer.
- **3.** Disconnect the power from the computer by first unplugging the power cord from the AC outlet and then unplugging the AC adapter from the computer.
- **4.** Remove the battery (see [Battery on page 44\)](#page-53-0).

Remove the SIM:

- **1.** Press in on the SIM **(1)**. (The module partially ejects from the SIM slot.)
- **2.** Remove the SIM **(2)** from the SIM slot.

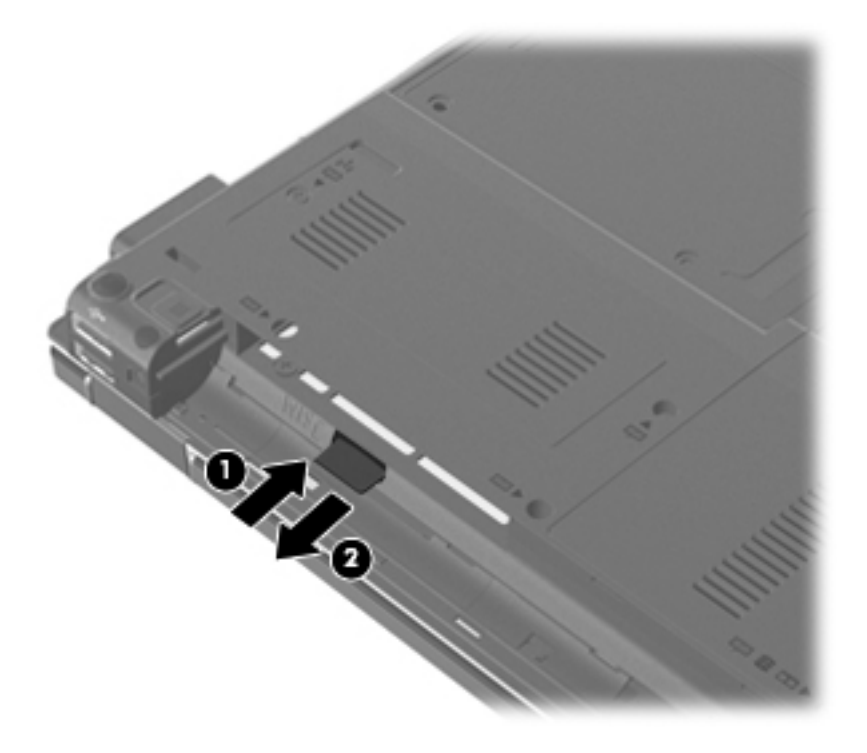

Reverse this procedure to insert the SIM.

## **Bluetooth module**

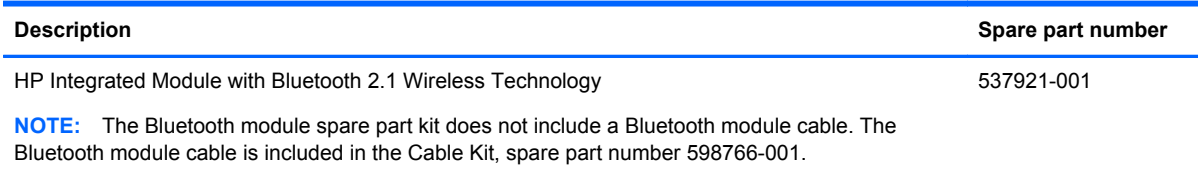

Before removing the Bluetooth module, follow these steps:

- **1.** Shut down the computer. If you are unsure whether the computer is off or in Hibernation, turn the computer on, and then shut it down through the operating system.
- **2.** Disconnect all external devices connected to the computer.
- **3.** Disconnect the power from the computer by first unplugging the power cord from the AC outlet and then unplugging the AC adapter from the computer.
- **4.** Remove the battery (see **Battery on page 44**).

Remove the Bluetooth module:

- **1.** Loosen the captive screw **(1)** that secures the Bluetooth module compartment cover to the computer.
- **2.** Lift the cover **(2)** and release it as far as the Bluetooth module compartment cable allows. The Bluetooth module compartment cover is included in the Plastics Kit, spare part number 598796-001.

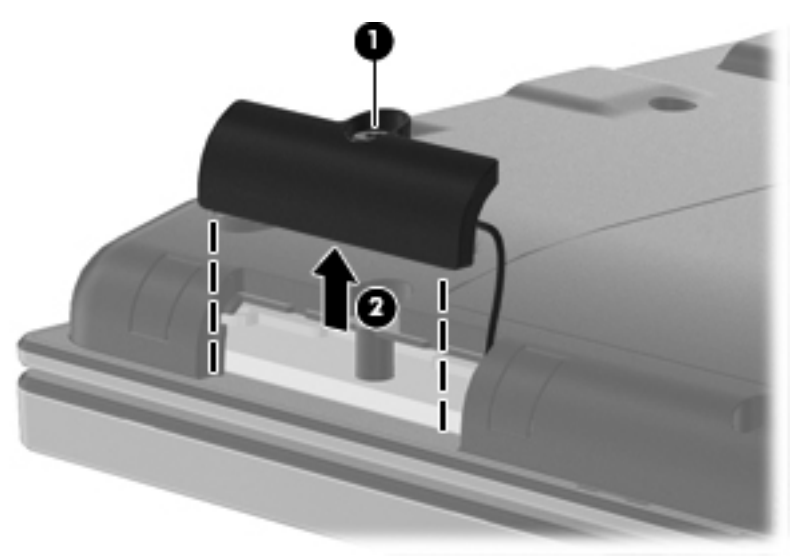

**3.** Disconnect the Bluetooth module cable from the Bluetooth module **(1)**.

**NOTE:** See [Bluetooth module cable on page 87](#page-96-0) for removal information for the Bluetooth module cable.

**4.** Remove the Bluetooth module **(2)** from the Bluetooth module compartment cover. The Bluetooth module compartment cover is included in the Plastics Kit, spare part number 598796-001.

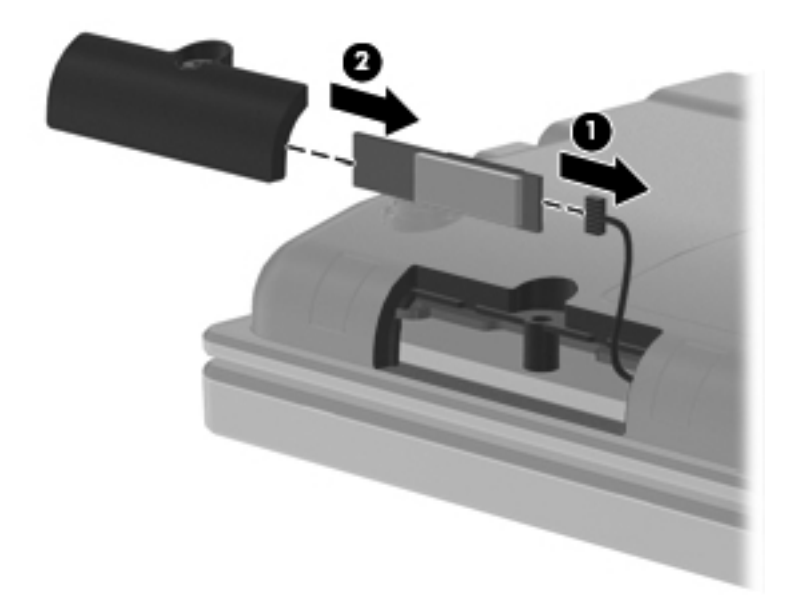

**5.** Remove the Bluetooth module.

Reverse the above procedure to install the Bluetooth module.

## <span id="page-57-0"></span>**Expansion memory module**

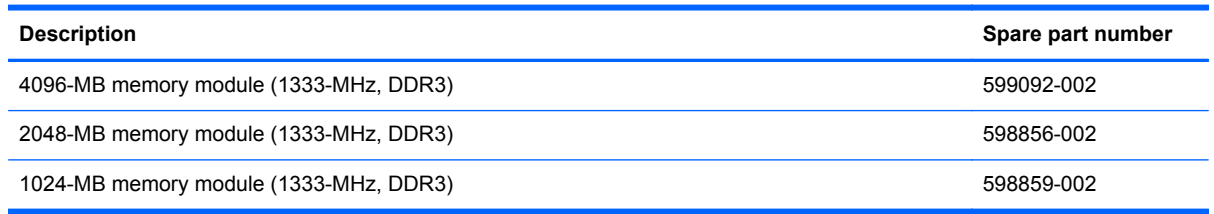

Before removing the memory module, follow these steps:

- **1.** Shut down the computer. If you are unsure whether the computer is off or in Hibernation, turn the computer on, and then shut it down through the operating system.
- **2.** Disconnect all external devices connected to the computer.
- **3.** Disconnect the power from the computer by first unplugging the power cord from the AC outlet and then unplugging the AC adapter from the computer.
- **4.** Remove the battery (see [Battery on page 44\)](#page-53-0).

Remove the memory module:

- **1.** Position the computer with the front toward you.
- **2.** Loosen the three captive screws **(1)** that secure the memory module compartment cover to the computer.
- **3.** Lift the rear edge of the cover **(2)**, swing it up and forward back, and then remove the cover. The memory module compartment cover is included in the Plastics Kit, spare part number 598796-001.

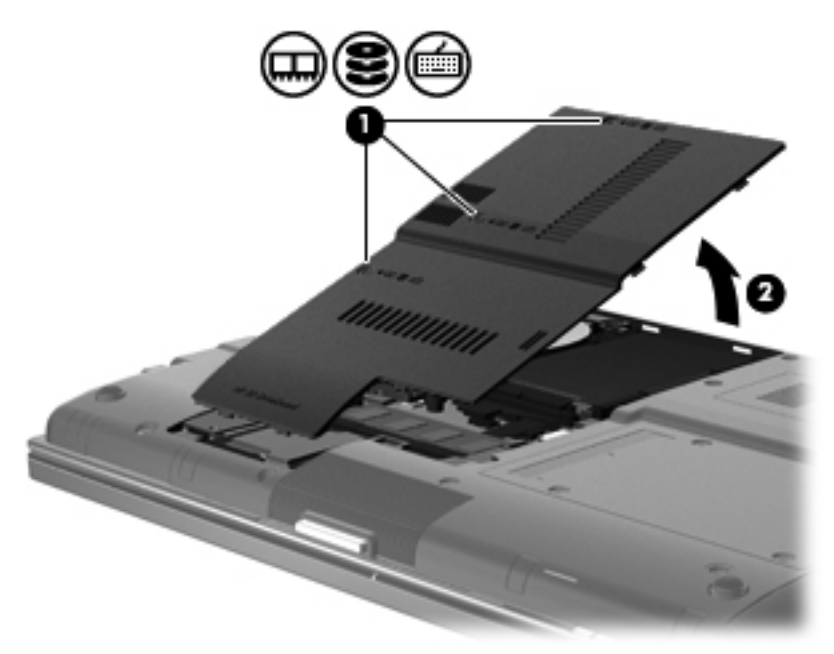

**4.** Spread the retaining tabs **(1)** on each side of the memory module slot to release the memory module. (The edge of the module opposite the slot rises away from the computer.)

- **5.** Remove the memory module **(2)** by pulling the module away from the slot at an angle.
- **NOTE:** The memory module is designed with a notch to prevent incorrect insertion into the memory module slot.

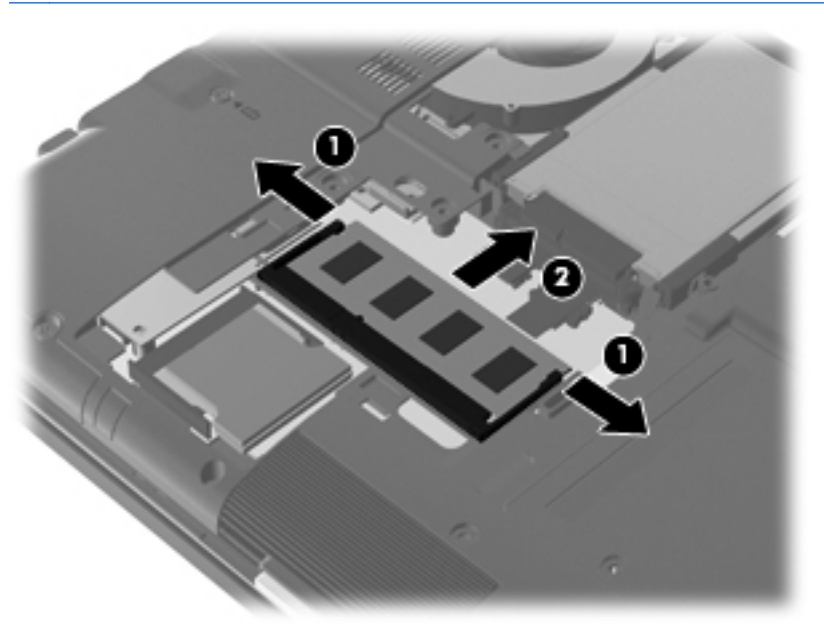

Reverse this procedure to install the memory module.

### **Low-voltage hard drive or solid-state drive**

**NOTE:** The 4.57-cm (1.80-in) hard drive and solid-state drive spare part kit includes a hard drive or solid-state drive bracket.

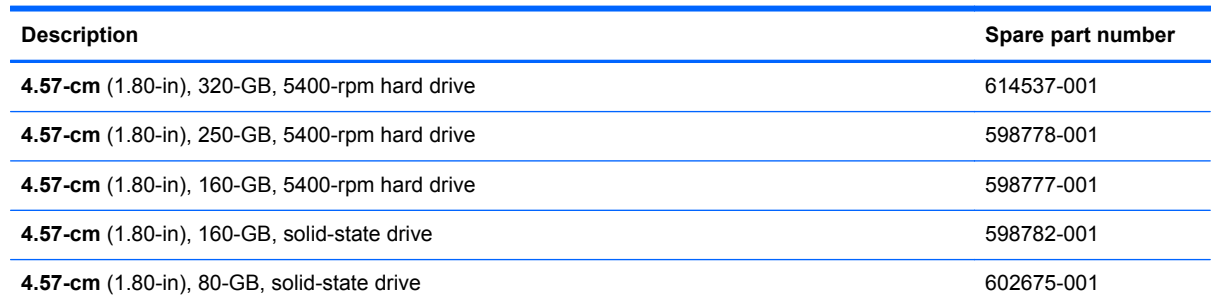

Before removing the low-voltage hard drive or solid-state drive, follow these steps:

- **1.** Shut down the computer. If you are unsure whether the computer is off or in Hibernation, turn the computer on, and then shut it down through the operating system.
- **2.** Disconnect all external devices connected to the computer.
- **3.** Disconnect the power from the computer by first unplugging the power cord from the AC outlet and then unplugging the AC adapter from the computer.
- **4.** Remove the battery (see **Battery on page 44**).
- **5.** Remove the memory module compartment cover (see [Expansion memory module on page 48\)](#page-57-0).

Remove the low-voltage hard drive or solid-state drive:

- **1.** Position the computer with the front toward you.
- **2.** Loosen the 2 captive screws **(1)** that secure the hard drive shield to the computer.

**3.** Lift the right edge of the hard drive shield **(2)**, swing it up and to the left, and then remove the cover **(3)** by sliding it up and to the right at an angle. The hard drive shield is included in the hard drive spare part kit.

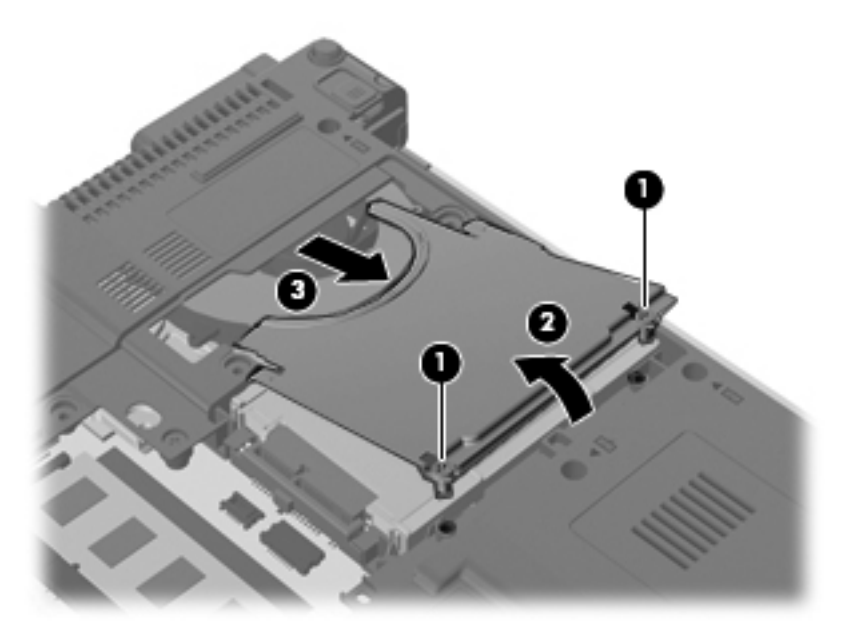

- **4.** Lift the right side of the low-voltage hard drive **(1)** to disconnect it from the system board.
- **5.** Remove the low-voltage hard drive **(2)**.

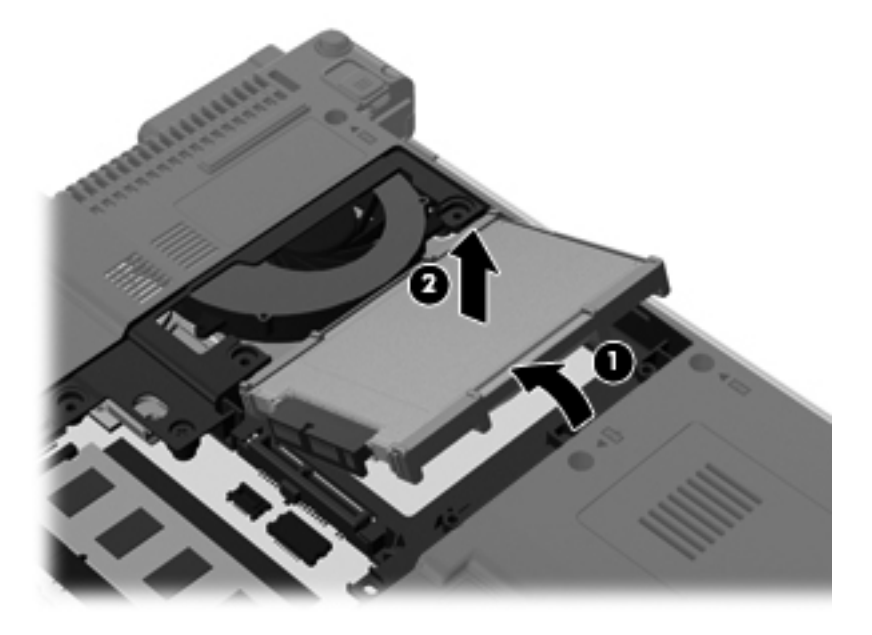

**6.** If it is necessary to replace the rubber isolator, separate the edges of the isolator from the end of the low-voltage hard drive, and remove the isolator.

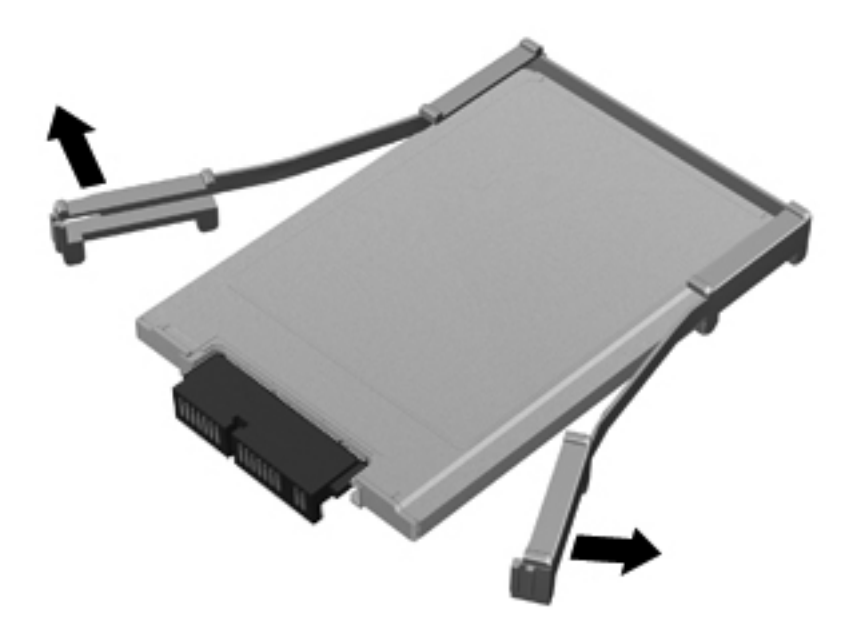

**7.** If it is necessary to replace the low-voltage hard drive connector, slide the connector off of the hard drive.

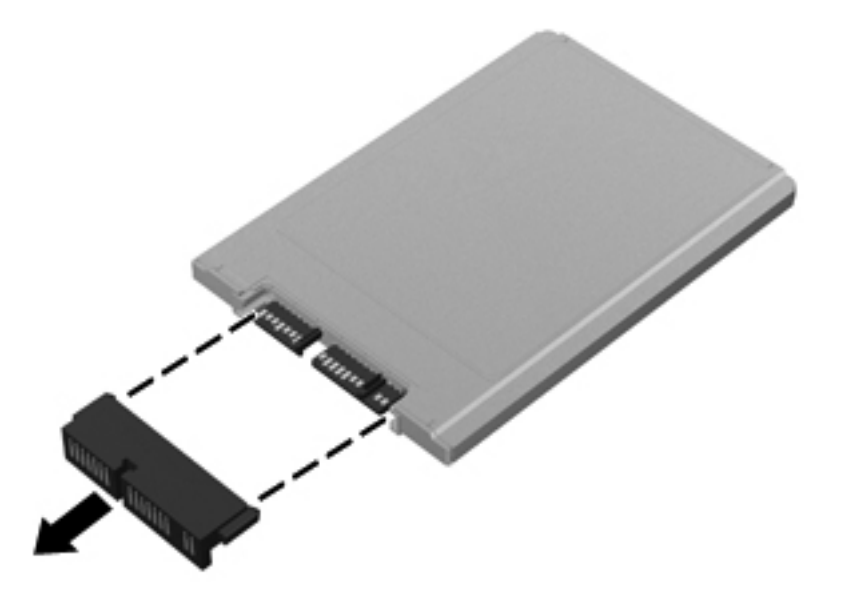

Reverse this procedure to reassemble and install the low-voltage hard drive.

## <span id="page-62-0"></span>**WLAN module**

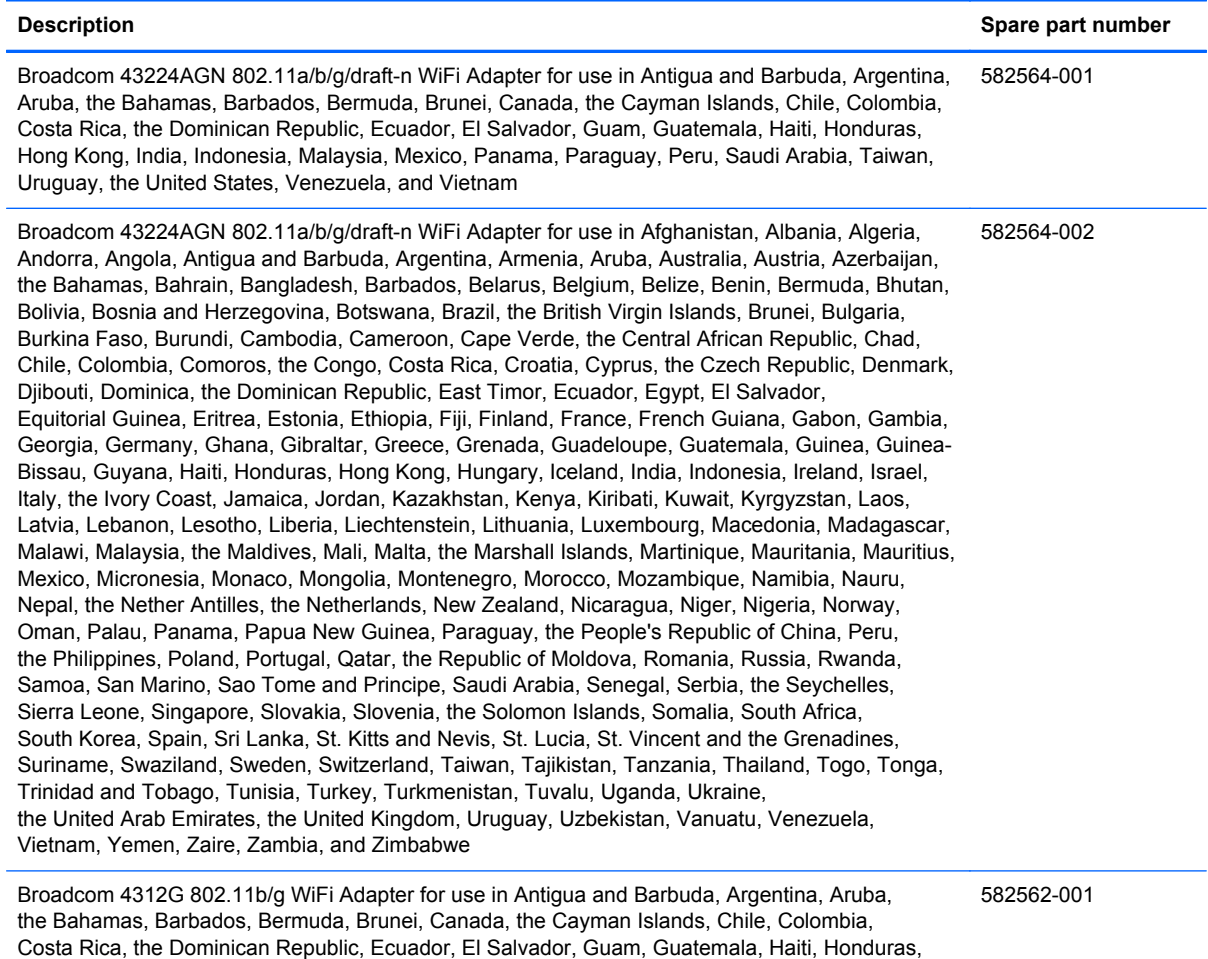

Hong Kong, India, Indonesia, Malaysia, Mexico, Panama, Paraguay, Peru, Saudi Arabia, Taiwan,

Uruguay, the United States, Venezuela, and Vietnam

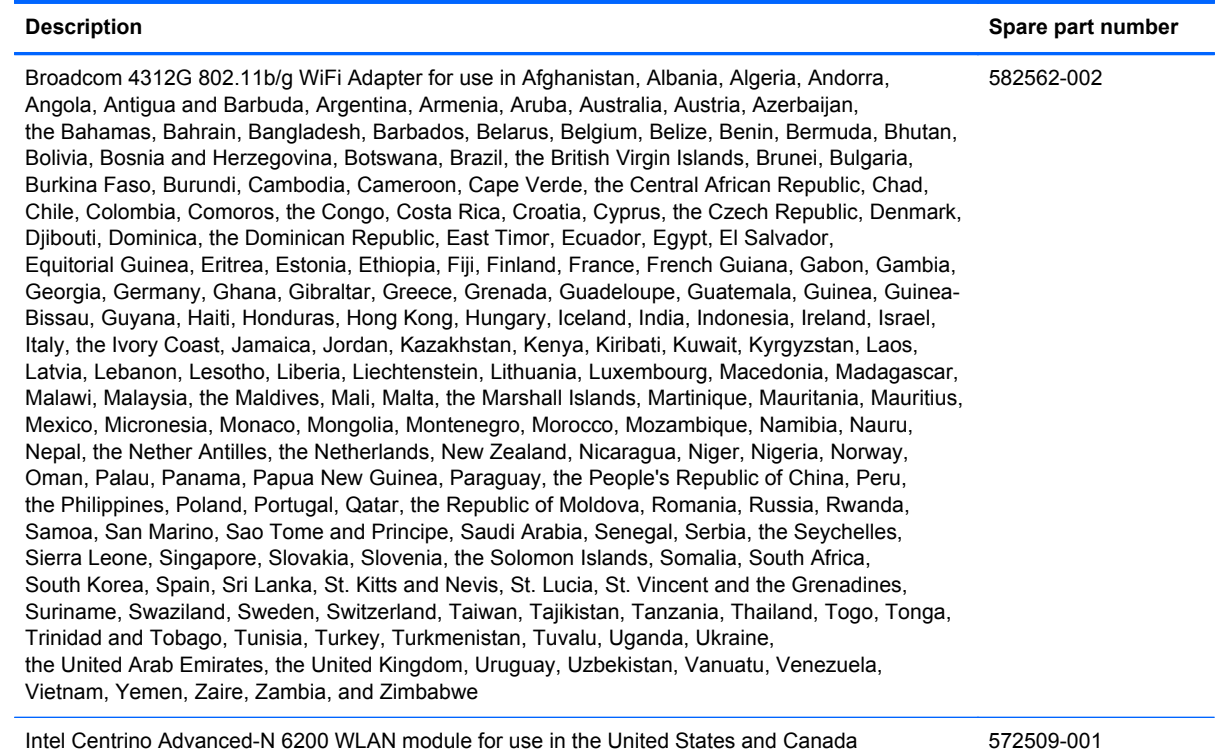

#### **A CAUTION:** The WWAN module and the WLAN module are not interchangeable.

**CAUTION:** To prevent an unresponsive system, replace the wireless module only with a wireless module authorized for use in the computer by the governmental agency that regulates wireless devices in your country or region. If you replace the module and then receive a warning message, remove the module to restore computer functionality, and then contact technical support through Help and Support.

Before removing the WLAN module, follow these steps:

- **1.** Shut down the computer. If you are unsure whether the computer is off or in Hibernation, turn the computer on, and then shut it down through the operating system.
- **2.** Disconnect all external devices connected to the computer.
- **3.** Disconnect the power from the computer by first unplugging the power cord from the AC outlet and then unplugging the AC adapter from the computer.
- **4.** Remove the battery (see [Battery on page 44\)](#page-53-0).

Remove the WLAN module:

**1.** Loosen the captive screw **(1)** that secures the wireless module compartment cover to the computer.

**2.** Lift the right edge of the wireless module compartment cover **(2)**, swing it up and to the left, and remove the cover. The wireless module compartment cover is included in the Plastics Kit, spare part number 598796-001.

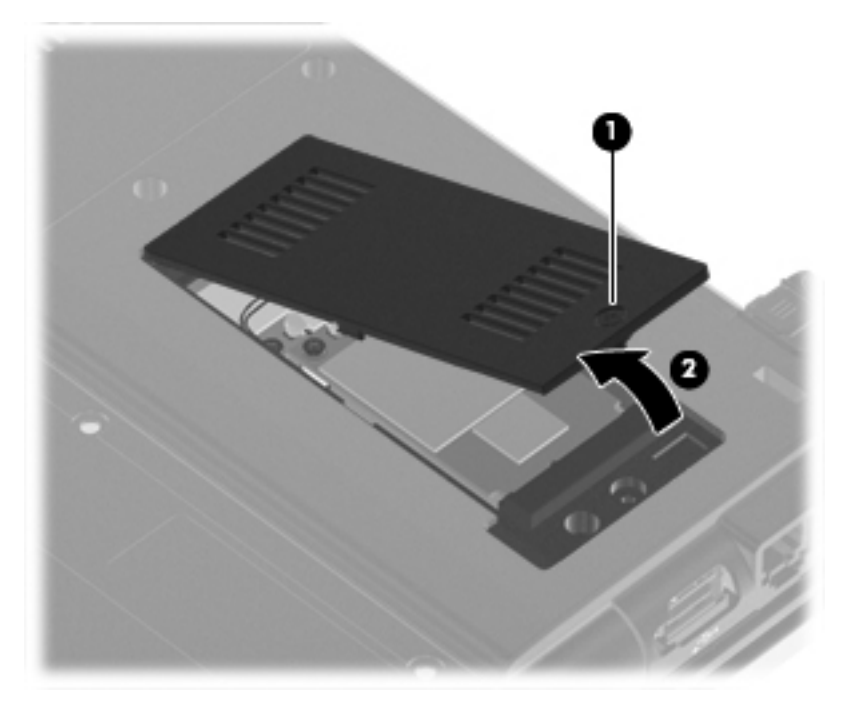

- **3.** Disconnect the WLAN antenna cables **(1)** from the terminals on the WLAN module.
- **NOTE:** The black WLAN antenna cable is connected to the WLAN module "Main" terminal. The white WLAN antenna cable is connected to the WLAN module "Aux" terminal.
- **4.** Remove the two Phillips PM2.5×6.0 screws **(2)** that secure the WLAN module to the computer. (The edge of the module opposite the slot rises away from the computer.)

**5.** Remove the WLAN module **(3)** by pulling the module away from the slot at an angle.

**NOTE:** WLAN modules are designed with a notch (4) to prevent incorrect insertion.

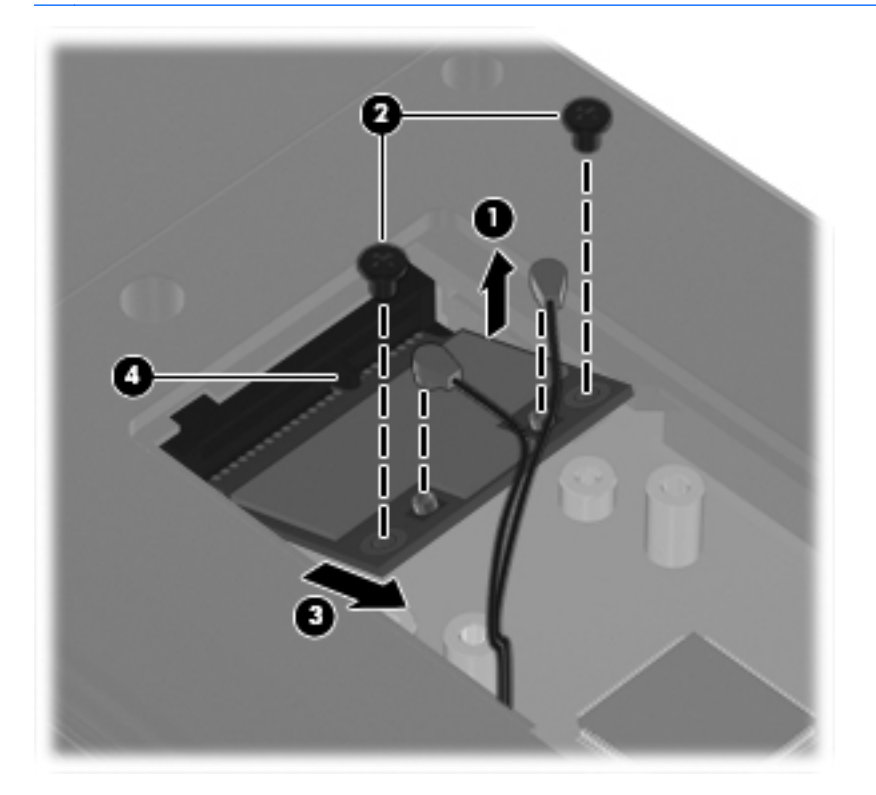

**NOTE:** If the WLAN antennas are not connected to the terminals on the WLAN module, the protective sleeves must be installed on the antenna connectors, as shown in the following illustration.

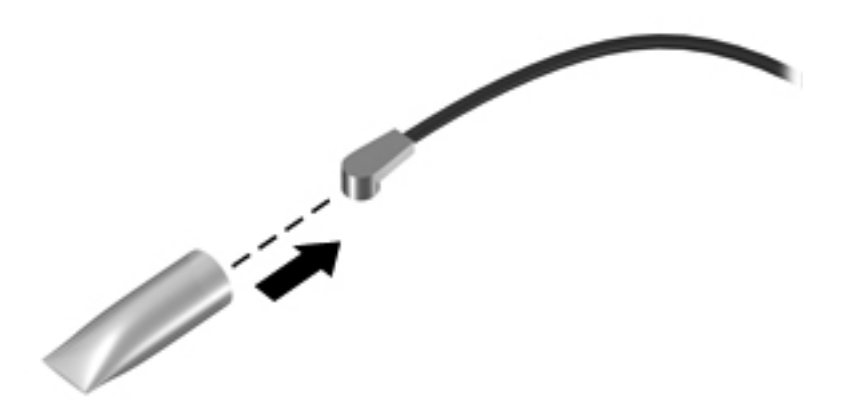

Reverse this procedure to install the WLAN module.

### **WWAN module**

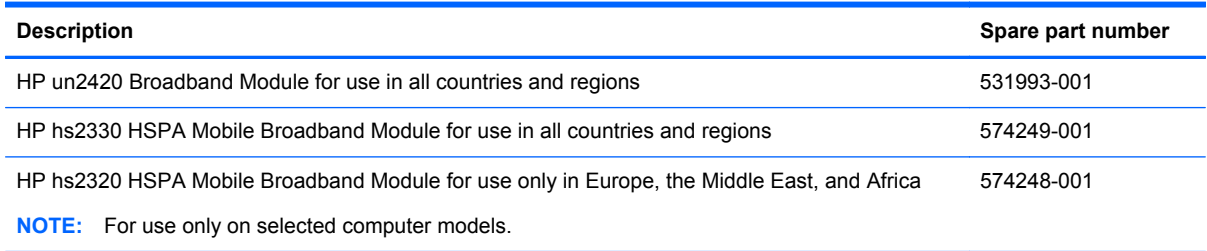

#### A CAUTION: The WWAN module and the WLAN module are not interchangeable.

**CAUTION:** To prevent an unresponsive system, replace the wireless module only with a wireless module authorized for use in the computer by the governmental agency that regulates wireless devices in your country or region. If you replace the module and then receive a warning message, remove the module to restore computer functionality, and then contact technical support through Help and Support.

Before removing the WWAN module, follow these steps:

- **1.** Shut down the computer. If you are unsure whether the computer is off or in Hibernation, turn the computer on, and then shut it down through the operating system.
- **2.** Disconnect all external devices connected to the computer.
- **3.** Disconnect the power from the computer by first unplugging the power cord from the AC outlet and then unplugging the AC adapter from the computer.
- **4.** Remove the battery (see [Battery on page 44\)](#page-53-0).
- **5.** Remove the wireless module compartment cover (see [WLAN module on page 53](#page-62-0)).

Remove the WWAN module:

**1.** Disconnect the WWAN antenna cables **(1)** from the terminals on the WWAN module.

**NOTE:** The red WWAN antenna cable is connected to the WWAN module "Main" terminal. The blue WWAN antenna cable is connected to the WWAN module "Aux" terminal.

**2.** Remove the two Phillips PM2.5×6.0 screws that secure the WWAN module to the computer **(2)**. (The edge of the module opposite the socket rises.)

**3.** Remove the WWAN module **(3)** by pulling the module away from the slot at an angle.

**NOTE:** WWAN modules are designed with a notch (4) to prevent incorrect insertion.

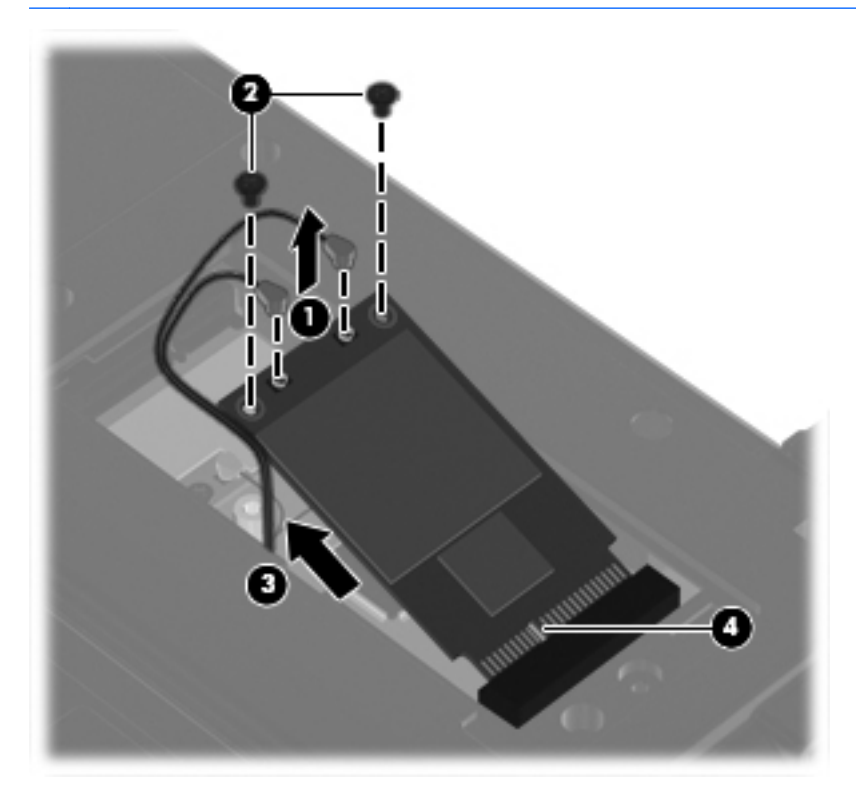

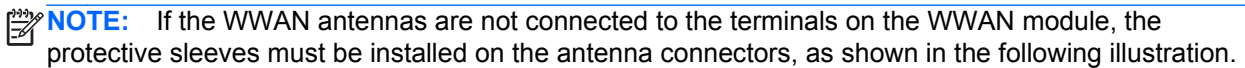

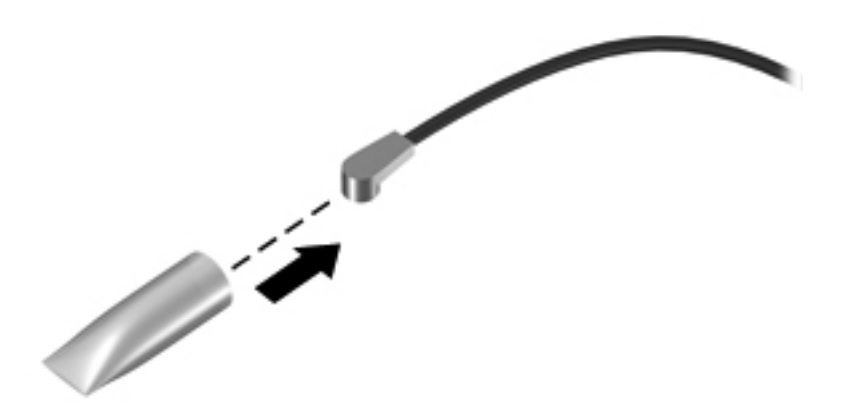

Reverse this procedure to install the WWAN module.

## **Optical drive**

**NOTE:** The optical drive is an optional feature and is available only on computer models equipped with a low voltage (25-W) processor.

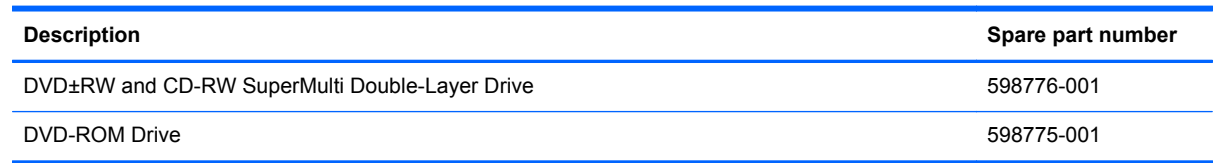

Before removing the optical drive, follow these steps:

- **1.** Shut down the computer. If you are unsure whether the computer is off or in Hibernation, turn the computer on, and then shut it down through the operating system.
- **2.** Disconnect all external devices connected to the computer.
- **3.** Disconnect the power from the computer by first unplugging the power cord from the AC outlet and then unplugging the AC adapter from the computer.
- **4.** Remove the battery (see **Battery on page 44**).
- **5.** Remove the memory module compartment cover (see [Expansion memory module on page 48\)](#page-57-0).

Remove the optical drive:

- **1.** Position the computer with the right side toward you.
- **2.** Remove the two Phillips PM2.0×5.0 screws that secure the optical drive to the computer.

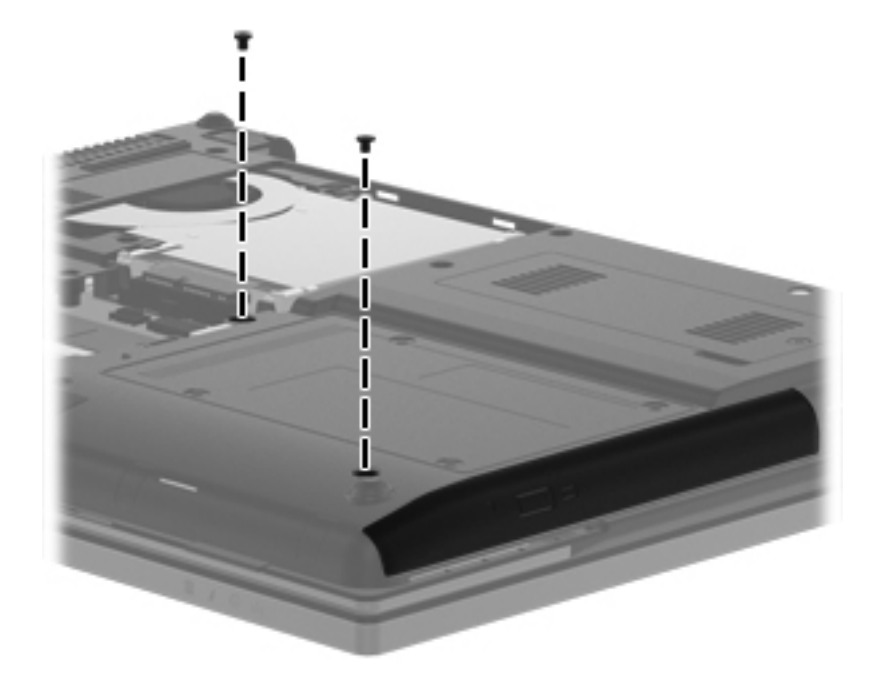

**3.** Insert a flat-bladed screwdriver or similar tool into the optical drive tab access **(1)** and press the tab to the right to release the optical drive from the computer.

**4.** Remove the optical drive **(2)** from the computer.

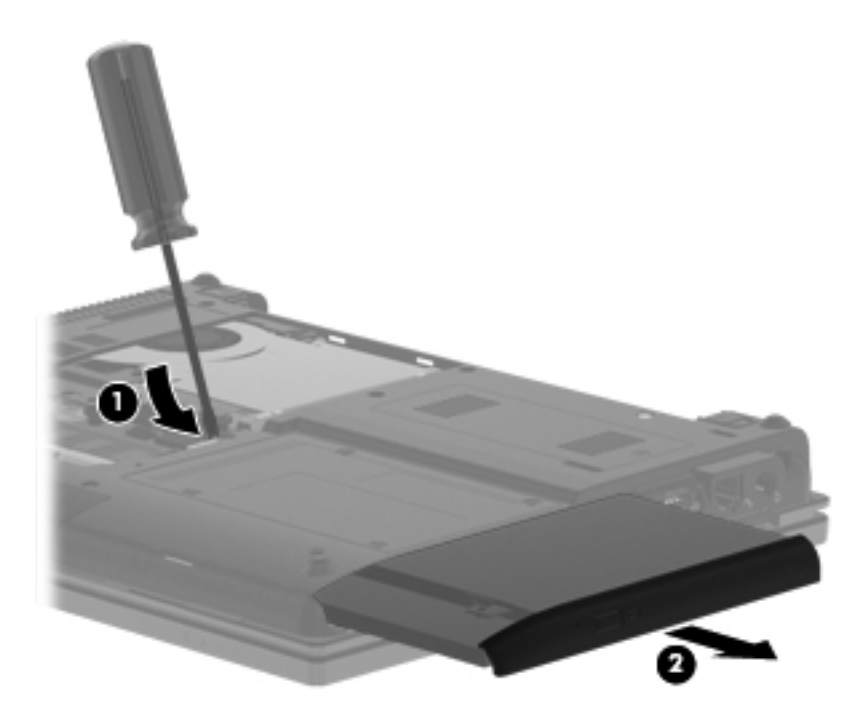

- **5.** If it is necessary to replace the optical drive bracket, position the optical drive with the rear toward you.
- **6.** Remove the two Phillips PM2.0×4.0 screws **(1)** that secure the optical drive bracket to the optical drive.
- **7.** Remove the optical drive bracket **(2)**.

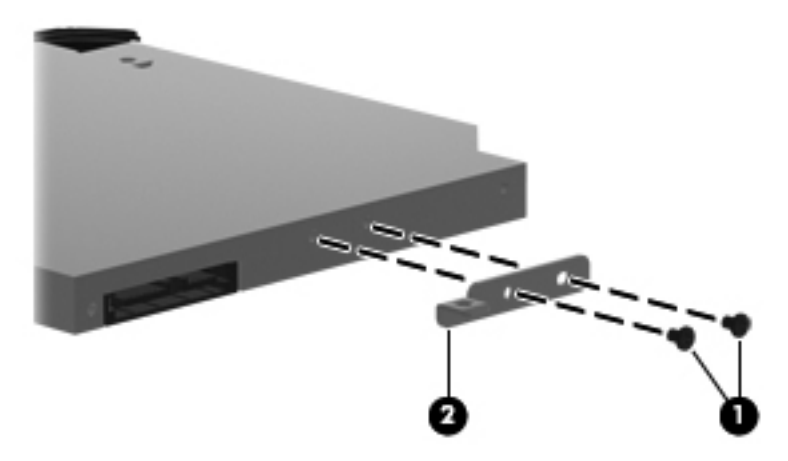

Reverse this procedure to reassemble and install the optical drive.

### **Standard-voltage hard drive or solid-state drive**

**NOTE:** Installation of the 6.35-cm (2.50-in) hard drive or solid-state drive in the hard drive bay is not supported. The **6.35-cm** (2.50-in) hard drive or solid-state drive cannot be installed when the optical drive is installed.

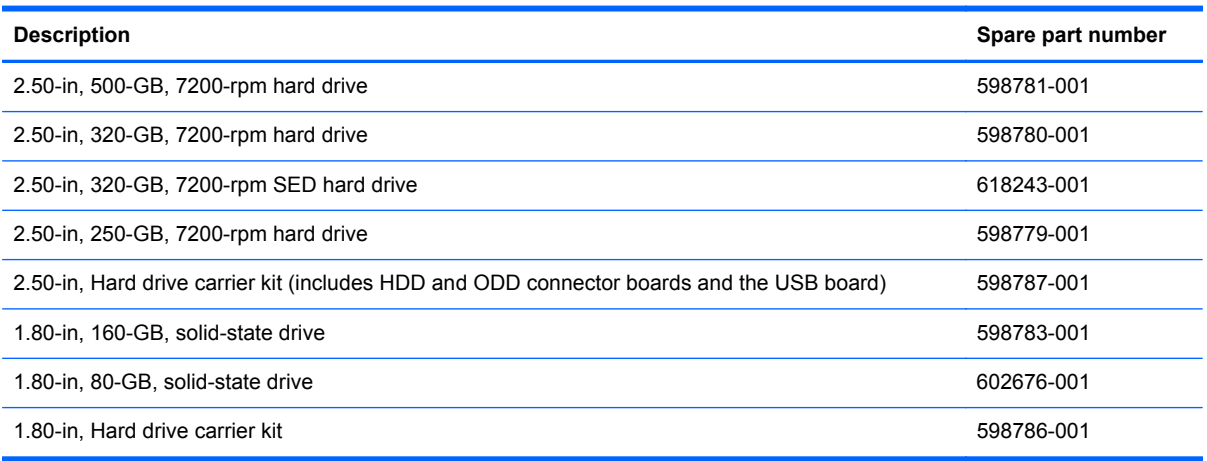

NOTE: The standard-voltage hard drive or solid-state drive must be installed in the optical drive bay, and replaces the optical drive.

Before removing the standard-voltage hard drive, follow these steps:

- **1.** Shut down the computer. If you are unsure whether the computer is off or in Hibernation, turn the computer on, and then shut it down through the operating system.
- **2.** Disconnect all external devices connected to the computer.
- **3.** Disconnect the power from the computer by first unplugging the power cord from the AC outlet and then unplugging the AC adapter from the computer.
- **4.** Remove the battery. (See **[Battery on page 44](#page-53-0)**)
- **5.** Remove the memory module compartment cover (see [Expansion memory module on page 48\)](#page-57-0).

Remove the standard-voltage hard drive:

**1.** Remove the four Phillips PM3.0×3.0 screws **(1)** and the two Phillips PM2.0×5.0 screws **(2)** that secure the hard drive carrier to the computer.

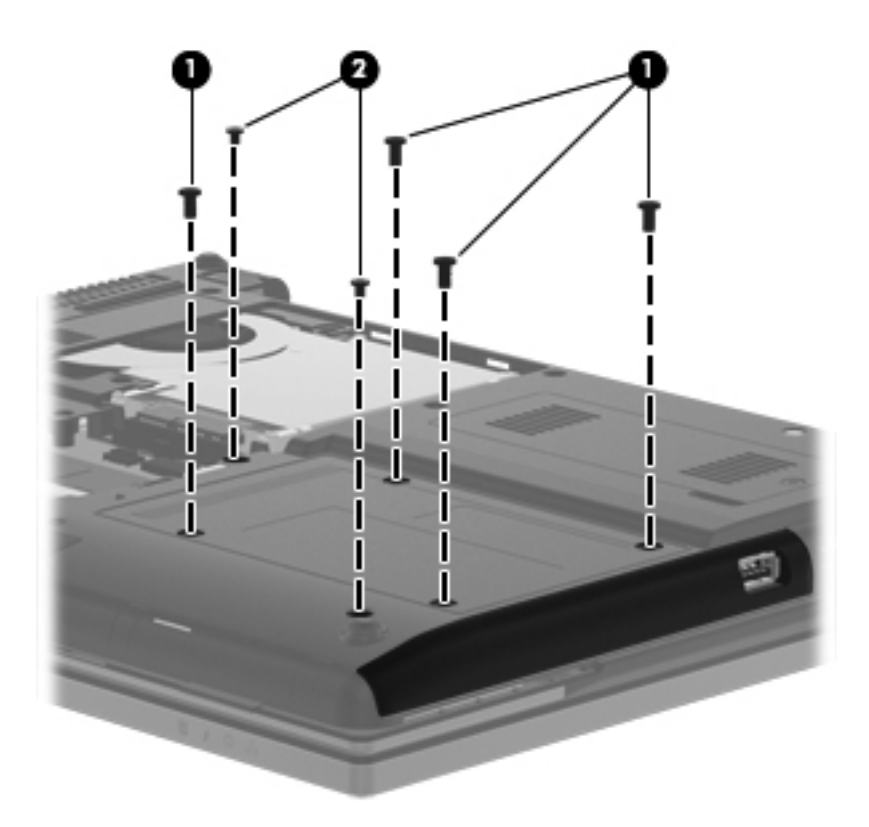
**2.** Insert a flat-bladed screwdriver or similar tool into the optical drive tab access **(1)** and press the tab to the right to release the hard drive carrier **(2)** from the computer.

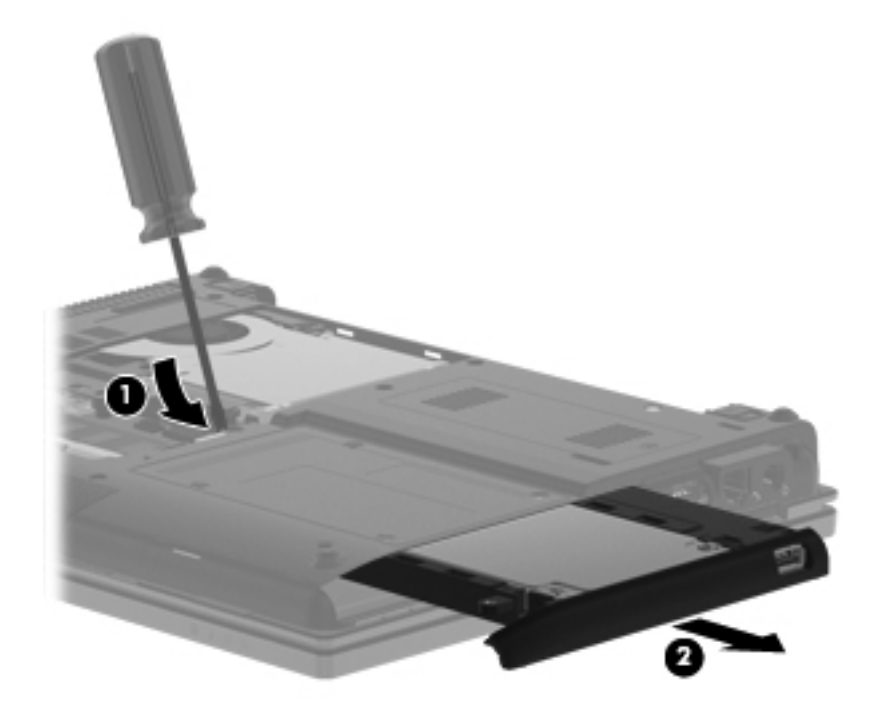

**3.** Remove the four Phillips PM3.0×3.0 screws that secure the standard-voltage hard drive to the hard drive carrier.

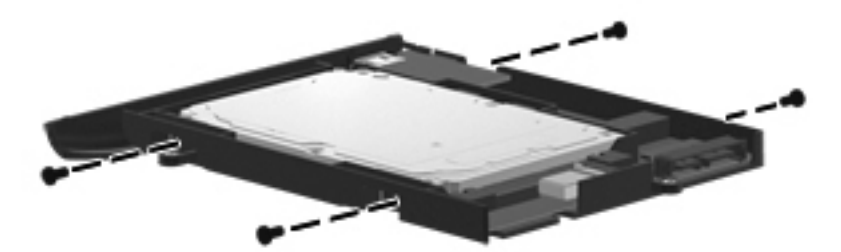

**4.** Lift the front edge of the standard-voltage hard drive **(1)** until it clears the front edge of the hard drive carrier.

**5.** Remove the standard-voltage hard drive **(2)** by sliding it up and away from the hard drive carrier at an angle.

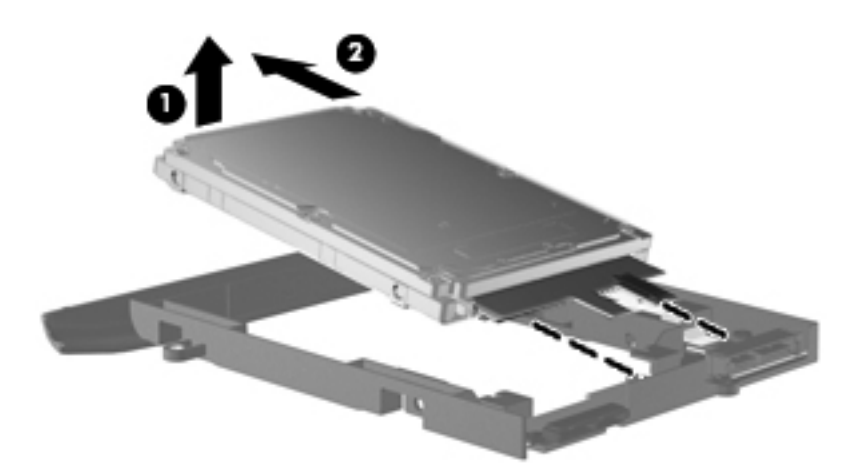

Reverse the above procedure to reassemble and install the standard-voltage hard drive.

# <span id="page-74-0"></span>**Switch cover and keyboard**

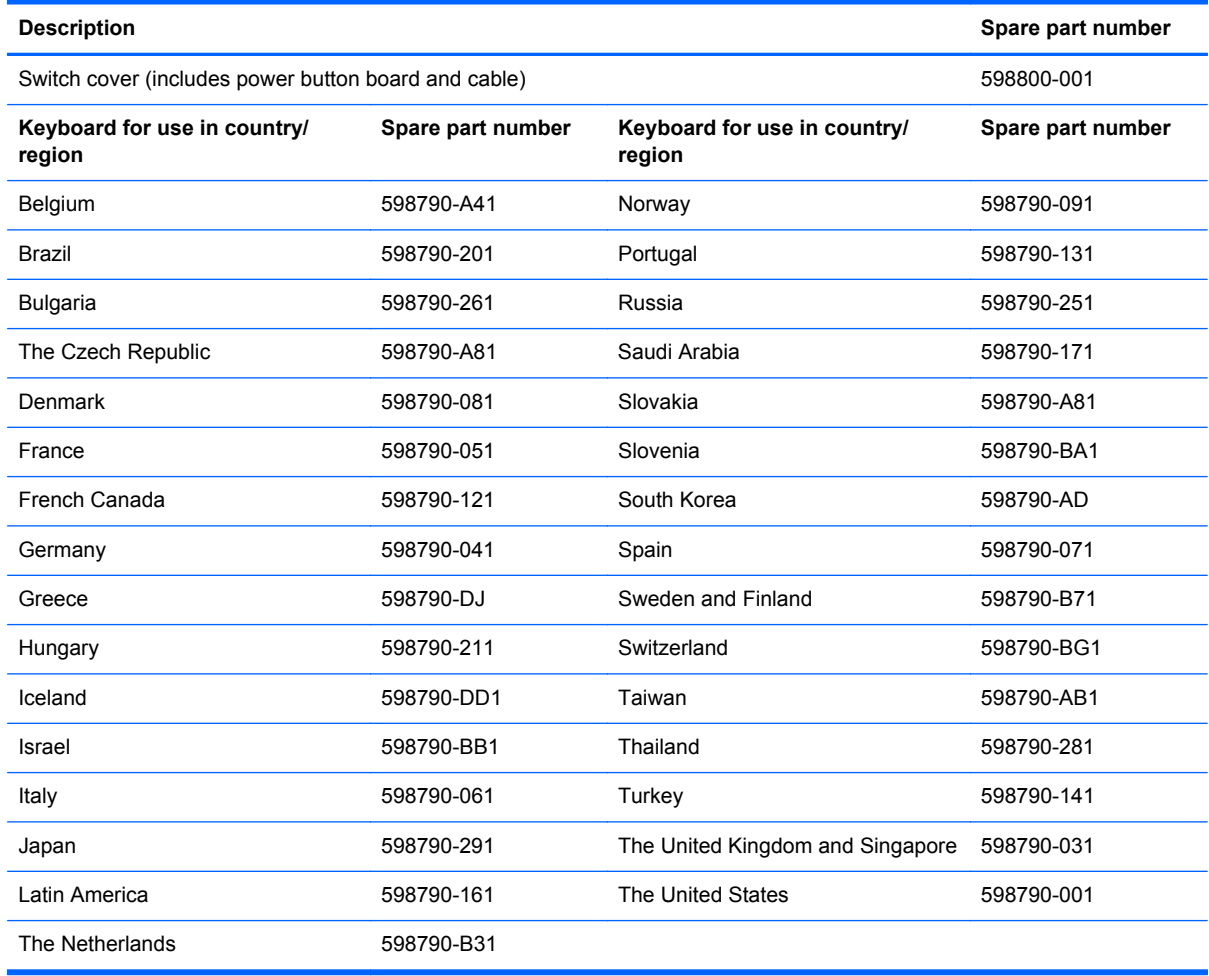

Before removing the switch cover and keyboard, follow these steps:

- **1.** Shut down the computer. If you are unsure whether the computer is off or in Hibernation, turn the computer on, and then shut it down through the operating system.
- **2.** Disconnect all external devices connected to the computer.
- **3.** Disconnect the power from the computer by first unplugging the power cord from the AC outlet and then unplugging the AC adapter from the computer.
- **4.** Remove the battery (see **Battery on page 44**).
- **5.** Remove the memory module compartment cover (see [Expansion memory module on page 48\)](#page-57-0).
- **6.** Remove the wireless module compartment cover (see [WLAN module on page 53](#page-62-0)).

Remove the switch cover and keyboard:

**1.** Loosen the three captive screws **(1)** that secure the switch cover to the computer.

**2.** Loosen the four captive screws **(2)** that secure the keyboard to the computer.

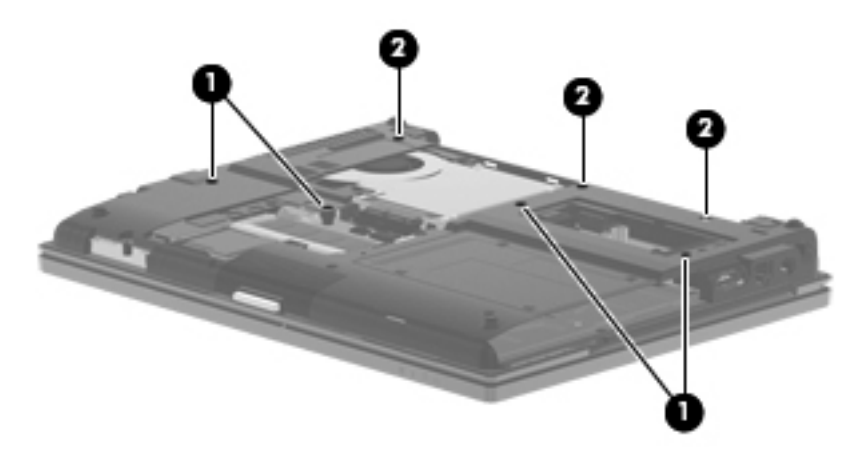

- **3.** Turn the computer right-side up, with the front toward you.
- **4.** Open the display as far as possible.
- **5.** Lift the right side of the switch cover **(1)** to detach it from the computer.
- **6.** Release the switch cover **(2)** as far as the power button board and capacitive board cables allow.

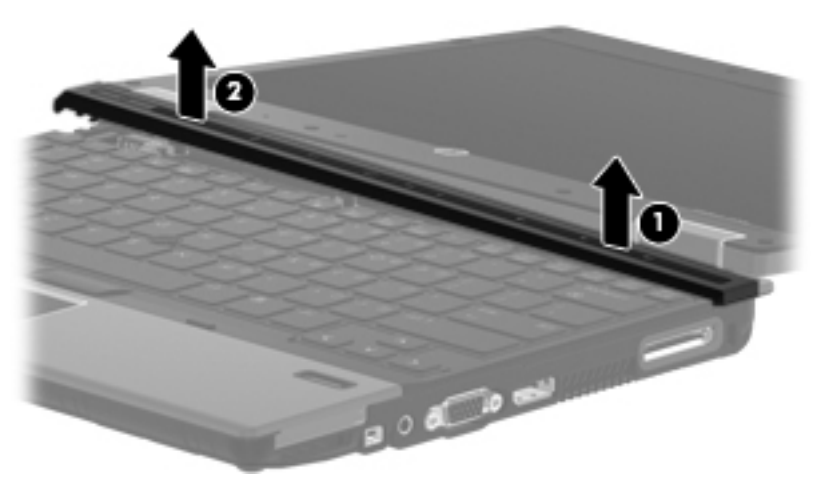

- **7.** Lift the rear edge of the keyboard **(1)** until it rests at an angle.
- **8.** Slide the keyboard **(2)** back until the tabs on the front edge of the keyboard disengage from the slots in the top cover.

**9.** Swing the rear edge of the keyboard **(3)** up and forward until the keyboard rests upside down on the palm rest.

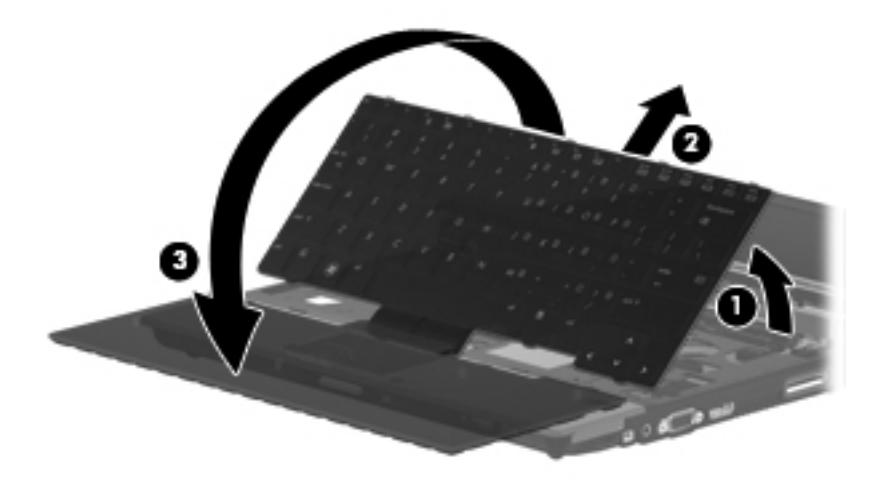

- **10.** Release the zero insertion force (ZIF) connector **(1)** to which the keyboard cable is attached, and then disconnect the keyboard cable **(2)** from the system board.
- **11.** Release the ZIF connector **(3)** to which the pointing stick cable is attached, and then disconnect the pointing stick cable **(4)** from the system board.
- **12.** Remove the keyboard **(5)**.

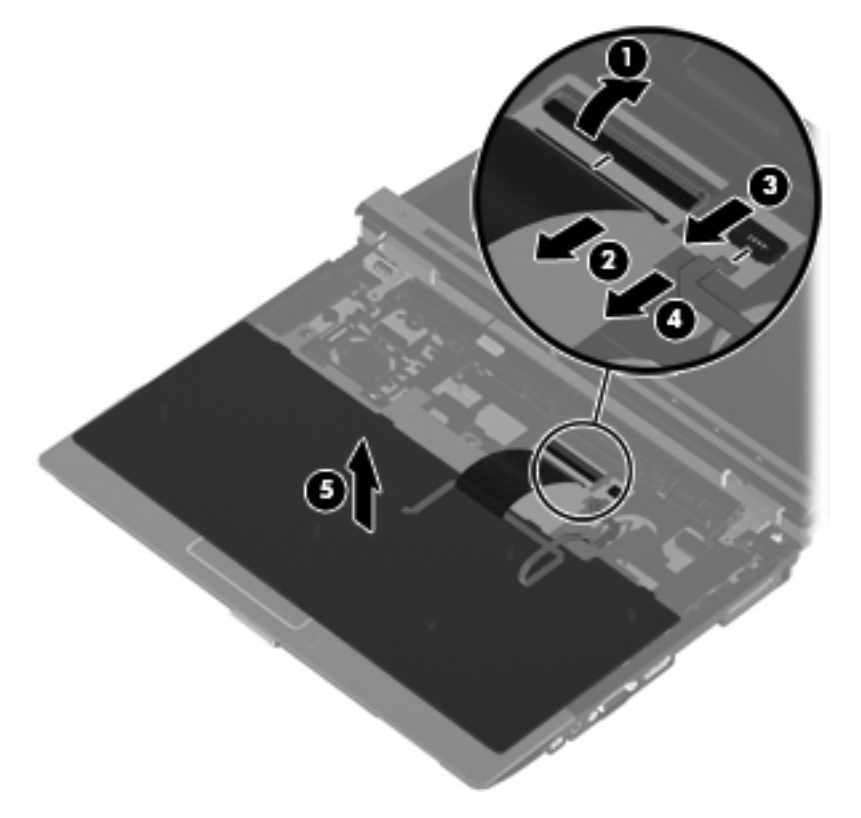

**13.** Disconnect the power button board cable **(1)** and the capacitive board cable **(2)** from the system board.

**14.** Remove the switch cover **(3)**.

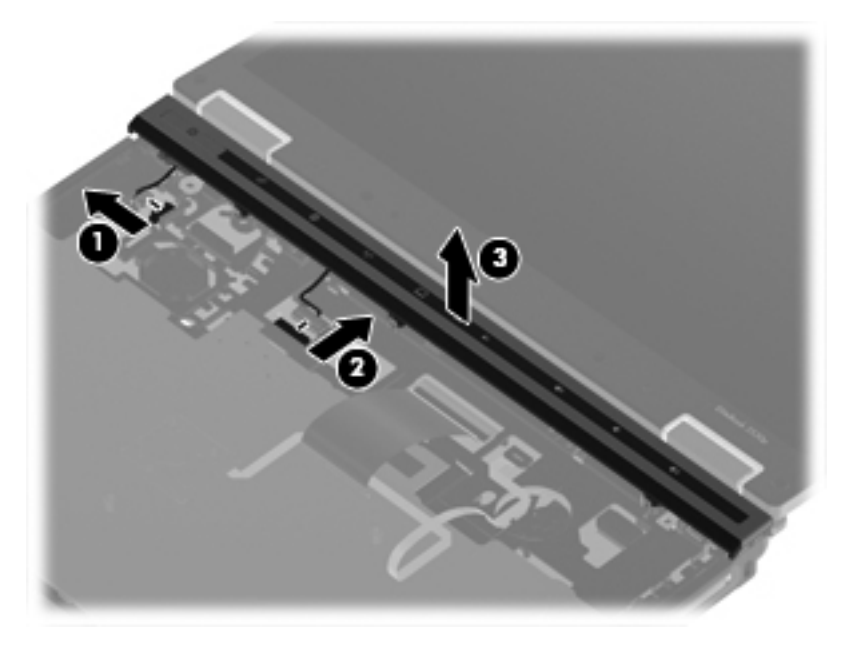

Reverse this procedure to install the switch cover and keyboard.

# <span id="page-78-0"></span>**RTC battery**

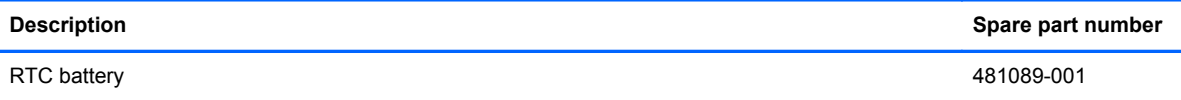

Before removing the RTC battery, follow these steps:

- **1.** Shut down the computer. If you are unsure whether the computer is off or in Hibernation, turn the computer on, and then shut it down through the operating system.
- **2.** Disconnect all external devices connected to the computer.
- **3.** Disconnect the power from the computer by first unplugging the power cord from the AC outlet and then unplugging the AC adapter from the computer.
- **4.** Remove the battery (see **Battery on page 44**), and then remove the following components:
	- **a.** Memory module compartment cover (see [Expansion memory module on page 48](#page-57-0))
	- **b.** Wireless module compartment cover (see [WLAN module on page 53\)](#page-62-0)
	- **c.** Switch cover and keyboard (see [Switch cover and keyboard on page 65\)](#page-74-0)

Remove the RTC battery:

**▲** Use a flat-bladed, non-conductive tool to remove the RTC battery from the socket.

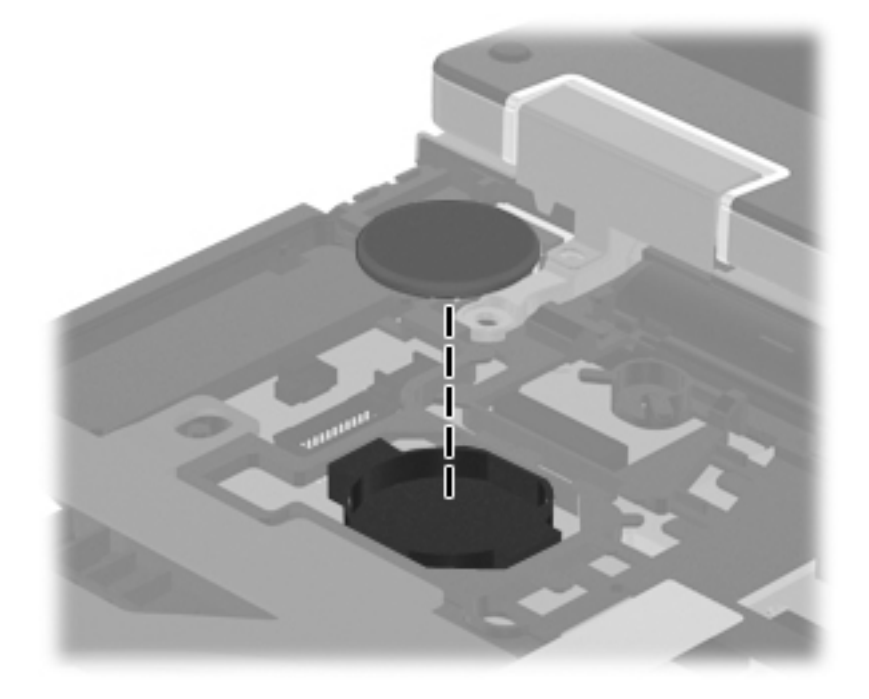

Reverse this procedure to install the RTC battery.

# <span id="page-79-0"></span>**Primary memory module**

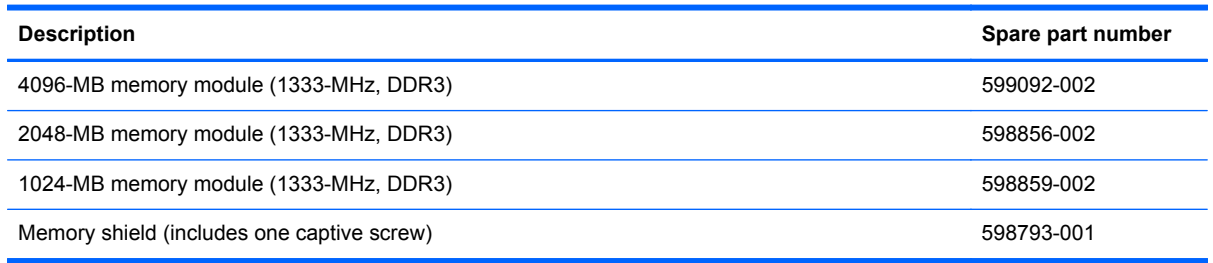

Before removing the primary memory module, follow these steps:

- **1.** Shut down the computer. If you are unsure whether the computer is off or in Hibernation, turn the computer on, and then shut it down through the operating system.
- **2.** Disconnect all external devices connected to the computer.
- **3.** Disconnect the power from the computer by first unplugging the power cord from the AC outlet and then unplugging the AC adapter from the computer.
- **4.** Remove the battery (see [Battery on page 44\)](#page-53-0), and then remove the following components:
	- **a.** Memory module compartment cover (see [Expansion memory module on page 48](#page-57-0))
	- **b.** Wireless module compartment cover (see [WLAN module on page 53\)](#page-62-0)
	- **c.** Switch cover and keyboard (see [Switch cover and keyboard on page 65\)](#page-74-0)

Remove the primary memory module:

- **1.** Remove the Phillips PM2.0×5.0 screw **(1)** that secures the primary memory module shield to the top cover.
- **2.** Remove the primary memory module shield **(2)**. The primary memory module shield is available using spare part number 598793-001.

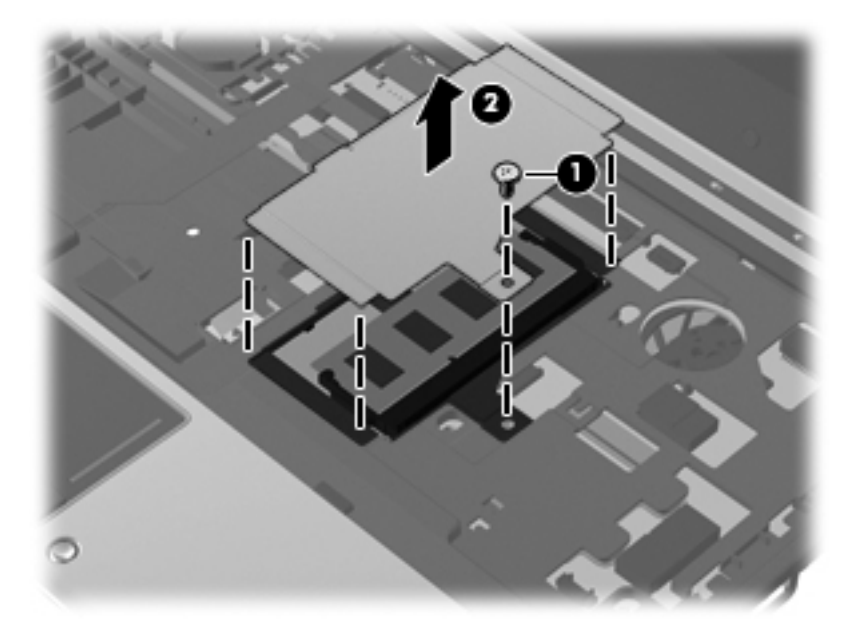

- **3.** Spread the retaining tabs **(1)** on each side of the memory module slot to release the memory module. (The edge of the module opposite the slot rises away from the computer.)
- **4.** Remove the memory module **(2)** by pulling the module away from the slot at an angle.
	- **NOTE:** The memory module is designed with a notch to prevent incorrect insertion into the memory module slot.

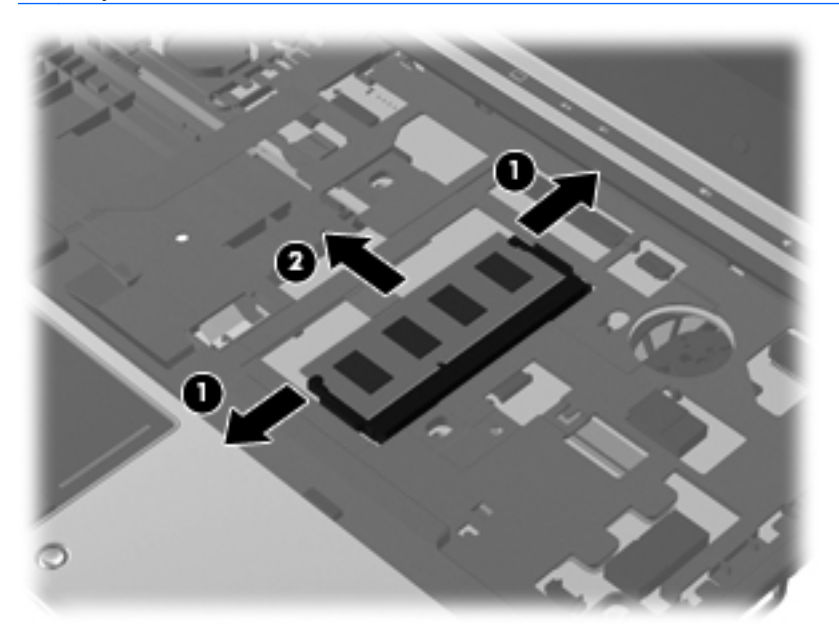

Reverse this procedure to install the memory module.

# <span id="page-81-0"></span>**Display assembly**

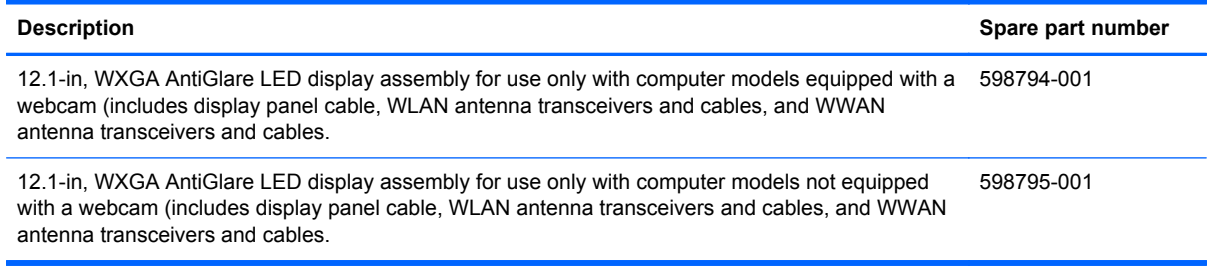

Before removing the display assembly, follow these steps:

- **1.** Shut down the computer. If you are unsure whether the computer is off or in Hibernation, turn the computer on, and then shut it down through the operating system.
- **2.** Disconnect all external devices connected to the computer.
- **3.** Disconnect the power from the computer by first unplugging the power cord from the AC outlet and then unplugging the AC adapter from the computer.
- **4.** Remove the battery (see **Battery on page 44**).
- **5.** Remove the memory module compartment cover (see [Expansion memory module on page 48\)](#page-57-0).
- **6.** Remove the wireless module compartment cover (see [WLAN module on page 53](#page-62-0)).
- **7.** Disconnect the wireless antenna cables from the WLAN module (see [WLAN module](#page-62-0) [on page 53](#page-62-0)) and the WWAN module (see [WWAN module on page 57\)](#page-66-0).
- **8.** Remove the switch cover and keyboard (see [Switch cover and keyboard on page 65](#page-74-0)).

Remove the display assembly:

- **1.** Close the computer and turn it upside down, with the rear panel toward you.
- **2.** Remove the two rubber screw covers **(1)** and the two Torx T8M2.0×6.0 screws **(2)** from the bottom of the base enclosure.
- **3.** Remove the two Torx T8M2.0×6.0 screws **(3)** from the rear panel.

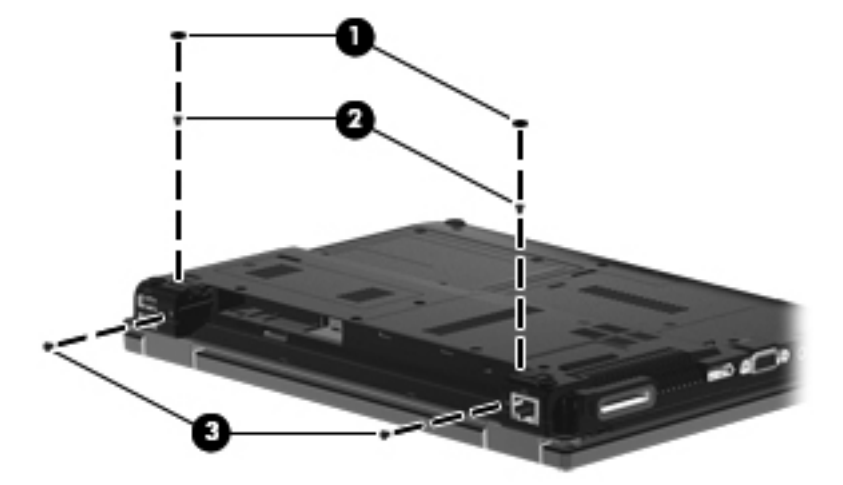

**4.** Turn the computer right-side up, with the front toward you.

- **5.** Open the display as far as it will open.
- **6.** Disconnect the display panel cable **(1)** from the system board and release it from the clip built into the top cover.
- **7.** Release the wireless antenna cables from the clips **(2)** built into the top cover.

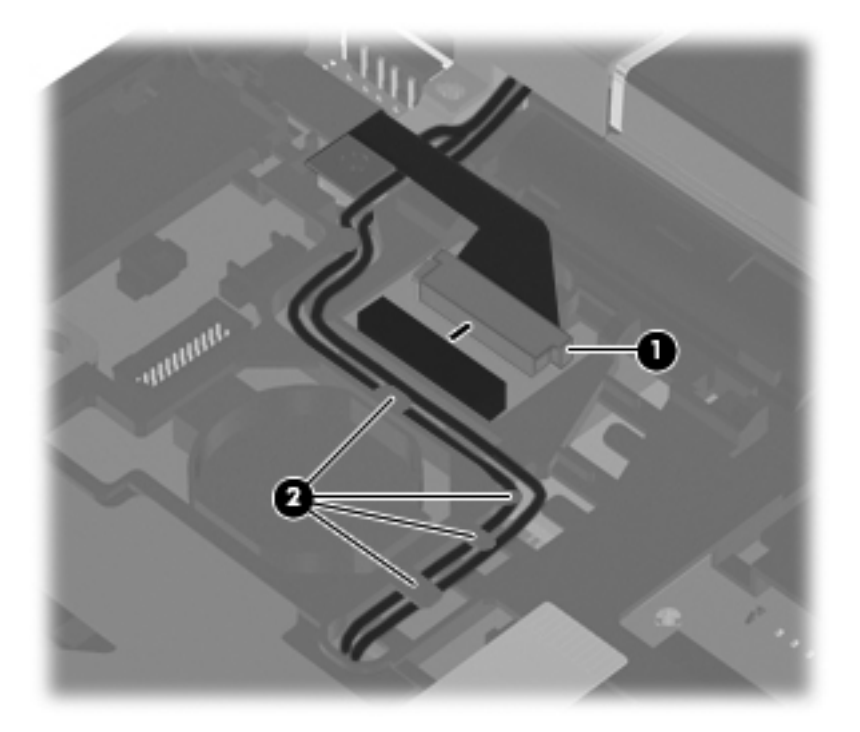

**8.** Disconnect the microphone cable **(1)** from the system board.

**9.** Release the microphone cable and the wireless antenna cables from the clips **(2)** built into the top cover.

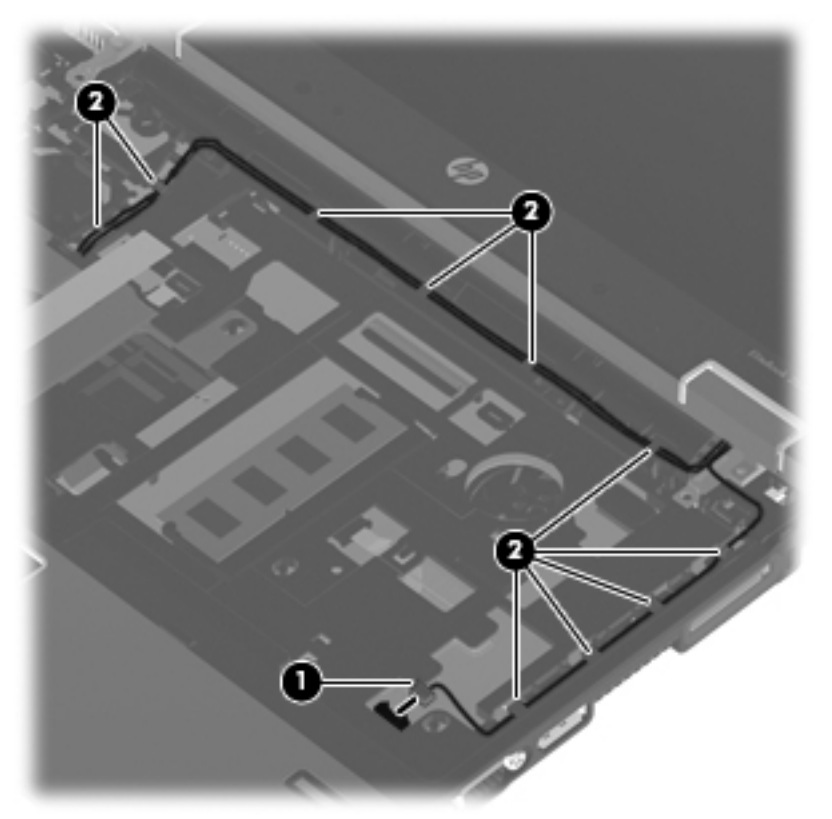

- A CAUTION: The display assembly will be unsupported when the following screws are removed. To prevent damage to the display assembly, support it before removing the screws.
- **10.** Remove the two Torx T8M2.5×6.0 screws **(1)** that secure the display assembly to the computer.

**NOTE:** The screw on the left display hinge also secures a display panel cable ground loop (2).

**11.** Lift the display assembly straight up to remove it **(3)**.

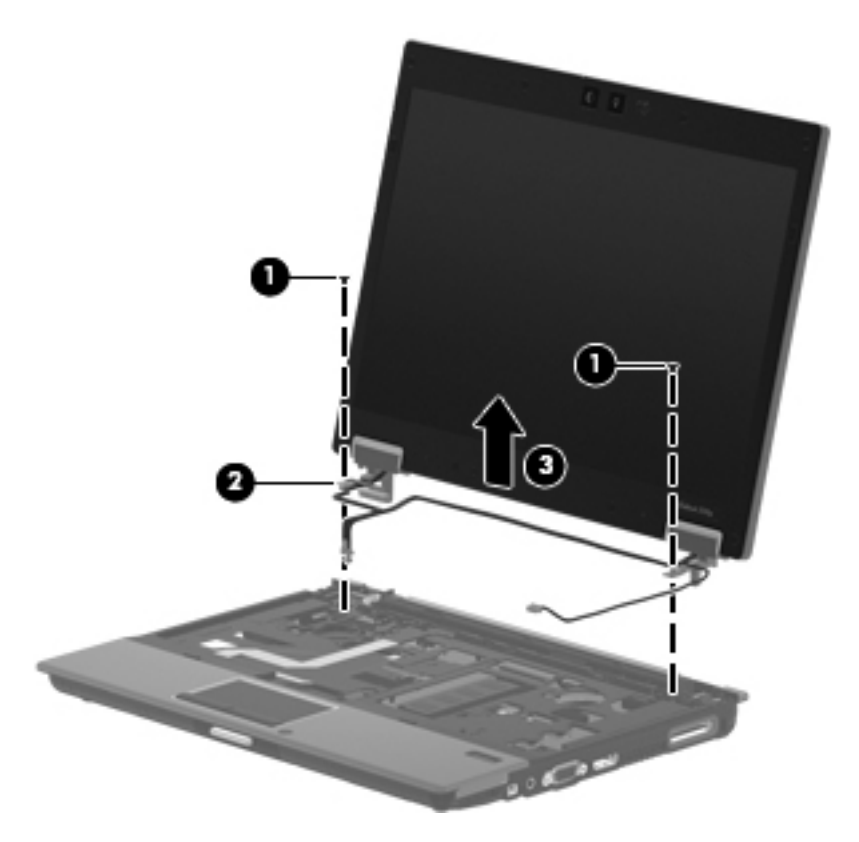

- **12.** If it is necessary to replace the display bezel or any of the display assembly internal components:
	- **a.** Remove the four rubber screw covers **(1)** and the four Torx T8M2.5×5.0 screws **(2)** that secure the display bezel to the display assembly.
		- **NOTE:** The rubber screw covers on the display bezel top edge are thicker than the rubber screw covers on the display bezel bottom edge.

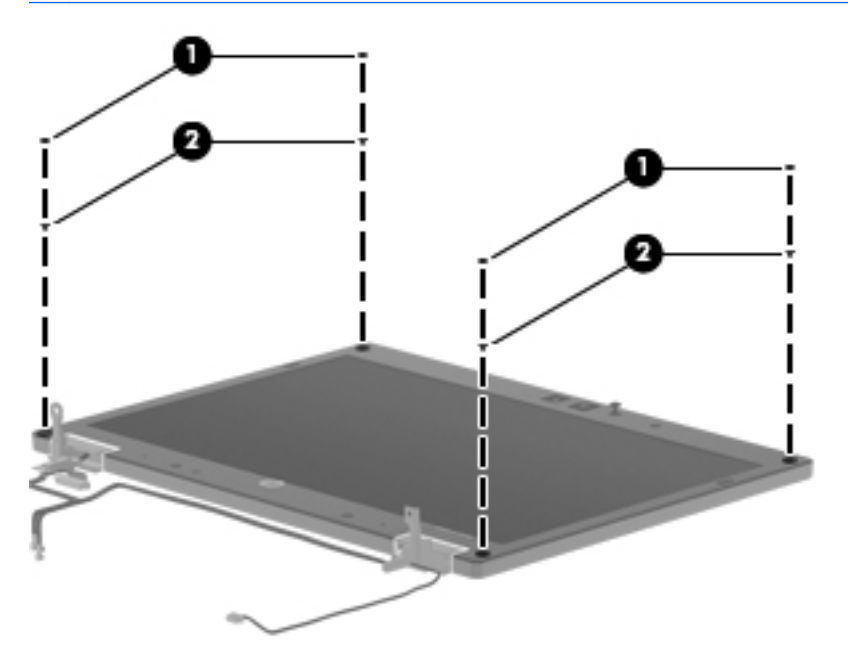

**b.** Flex the inside edges of the top edge **(1)**, the left and right sides **(2)**, and the bottom edge **(3)** of the display bezel until the bezel disengages from the display enclosure.

**c.** Remove the display bezel **(4)**. The display bezel is available using spare part numbers 598770-001 (for use only with computer models equipped with a webcam) and 598771-001 (for use only with computer models not equipped with a webcam).

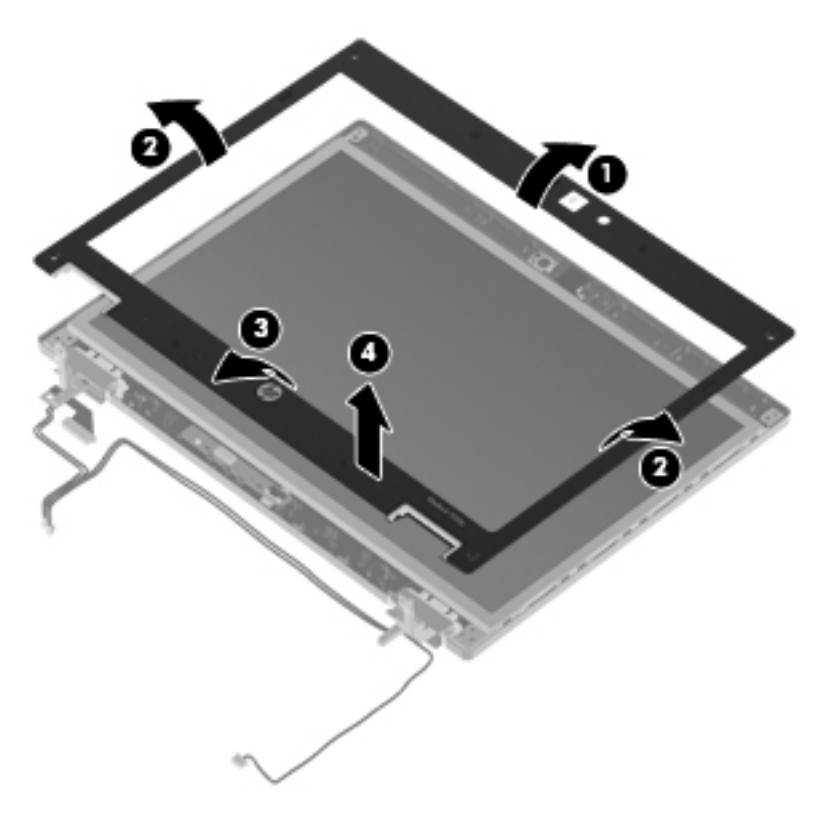

- **13.** If it is necessary to replace the ambient light sensor board:
	- **a.** Release the ZIF connector to which the ambient light sensor board is connected, and then disconnect the cable **(1)** from the board.
	- **b.** Remove the Torx T8M2.0×3.0 screw **(2)** that secures the ambient light sensor board to the display enclosure.

**c.** Remove the ambient light sensor board **(3)**. The ambient light sensor board is available using spare part number 598761-001.

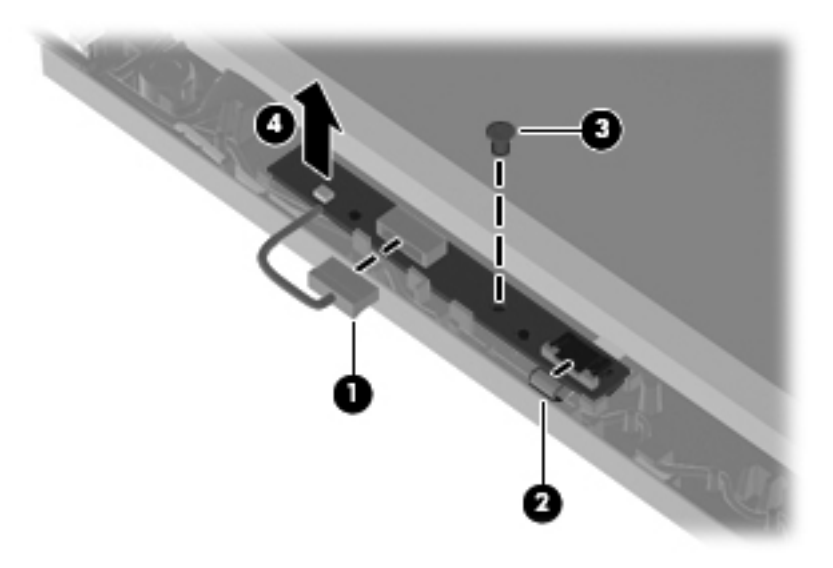

- **14.** If it is necessary to replace the webcam module, display hinges, display panel cable, or display enclosure:
	- **a.** Release the display panel cable **(1)** from the clips built into the display enclosure.
	- **b.** Disconnect the display panel cable **(2)** from the ambient light sensor board.

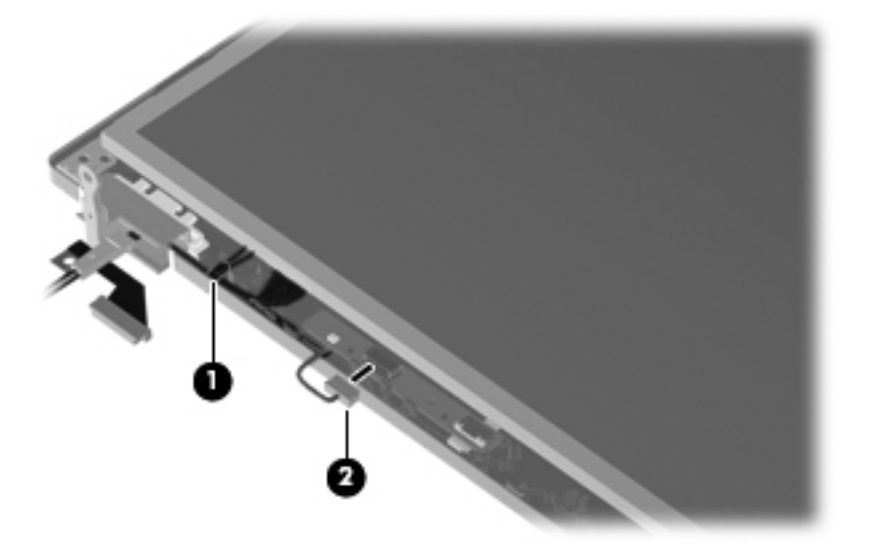

- **c.** Remove the two Torx T8M2.5×6.0 screws **(1)** that secure the display panel and hinges to the display enclosure.
- **d.** Lift the bottom edge of the display panel **(2)** until it rests at an angle.

**e.** Disconnect the display panel cable **(3)** from the passthrough board.

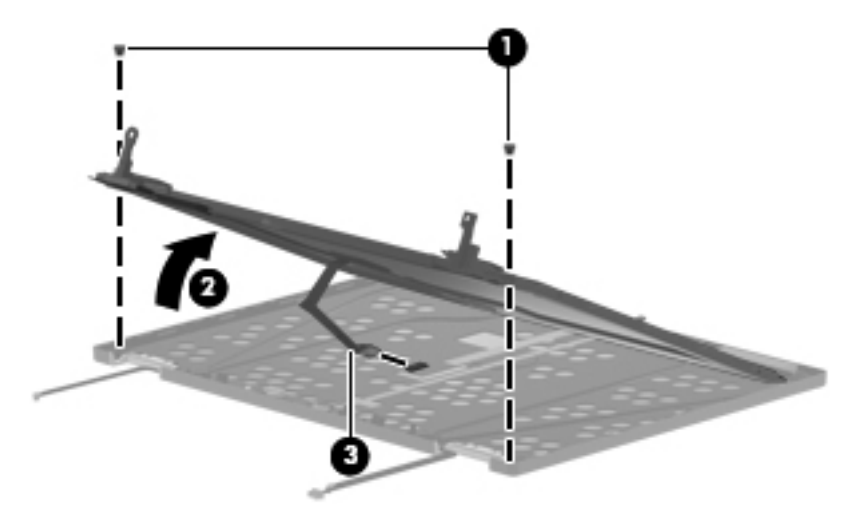

- **f.** Remove the display panel.
- **g.** Remove the two Phillips PM2.0×4.0 screws **(1)** that secure each display hinge to the display panel.
- **h.** Remove the display hinges **(2)**. The display hinges are included in the Display Hinge Kit, spare part number 598773-001.
- **i.** Remove the Torx T8M2.0×4.0 screws **(3)** that secure the hinge covers to the hinges.
- **j.** Remove the hinge covers **(4)**. The hinge covers are included in the Plastics Kit, spare part number 598796-001.

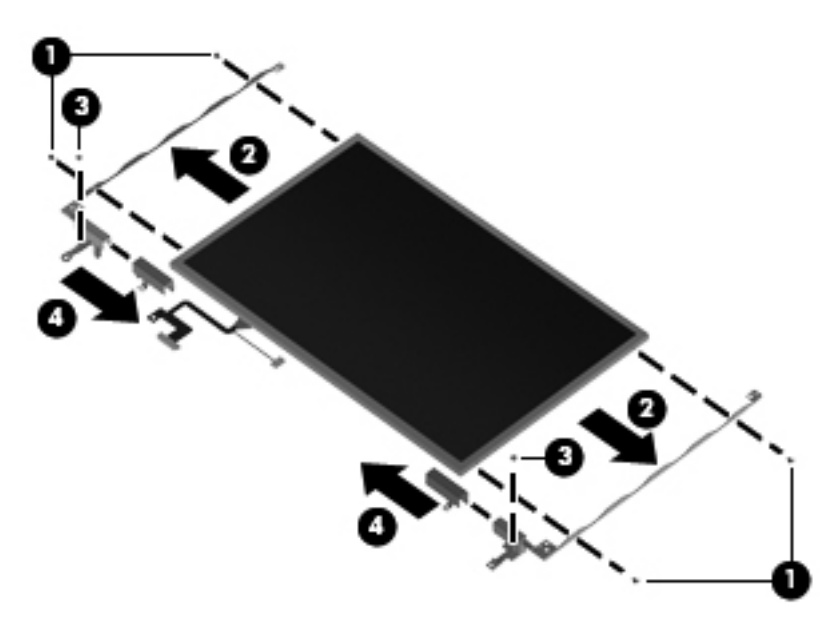

- **k.** Disconnect the webcam module cable **(1)** from the passthrough board.
- **l.** Release the webcam module **(2)** from the clip built into the display enclosure. The webcam module is available using spare part number 598772-001.

**m.** Route the webcam module cable **(3)** through the slot built into the display enclosure.

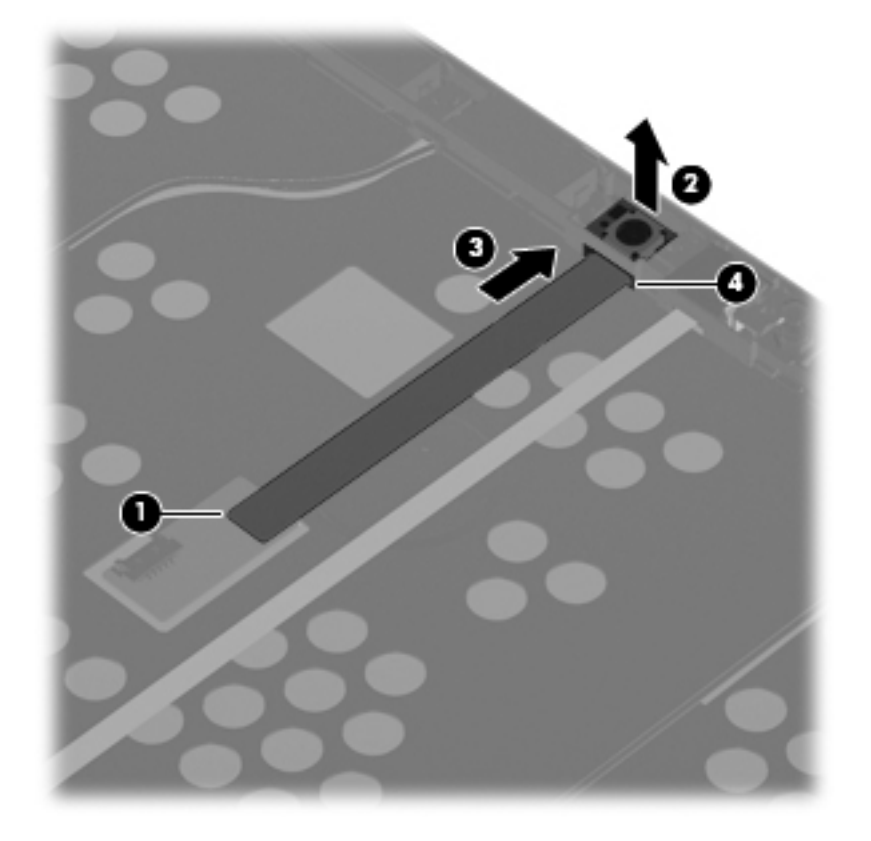

Reverse this procedure to reassemble and install the display assembly.

# <span id="page-90-0"></span>**Top cover**

**NOTE:** The top cover spare part kit includes the TouchPad board and cable, TouchPad button board and cable, and TouchPad bracket.

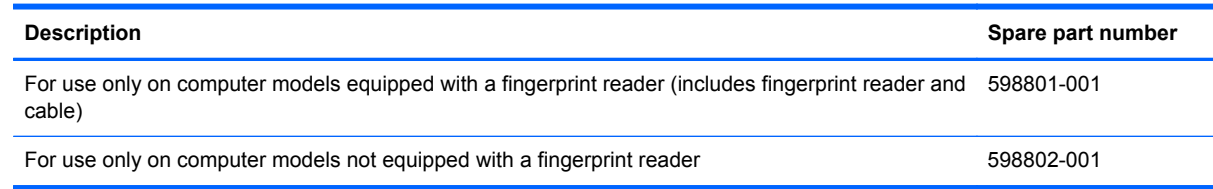

Before removing the top cover, follow these steps:

- **1.** Shut down the computer. If you are unsure whether the computer is off or in Hibernation, turn the computer on, and then shut it down through the operating system.
- **2.** Disconnect all external devices connected to the computer.
- **3.** Disconnect the power from the computer by first unplugging the power cord from the AC outlet and then unplugging the AC adapter from the computer.
- **4.** Remove the battery (see [Battery on page 44\)](#page-53-0), and then remove the following components:
	- **a.** Memory module compartment cover (see **Expansion memory module on page 48**)
	- **b.** Wireless module compartment cover (see [WLAN module on page 53\)](#page-62-0)
	- **c.** Switch cover and keyboard (see [Switch cover and keyboard on page 65\)](#page-74-0)
	- **d.** Display assembly (see [Display assembly on page 72](#page-81-0))

Remove the top cover:

- **1.** Turn the computer upside down, with the front toward you.
- **2.** Remove the four rubber screw covers **(1)** on the front edge of the base enclosure.
- **3.** Remove the two rubber screw covers **(2)** in the rear corners of the base enclosure.

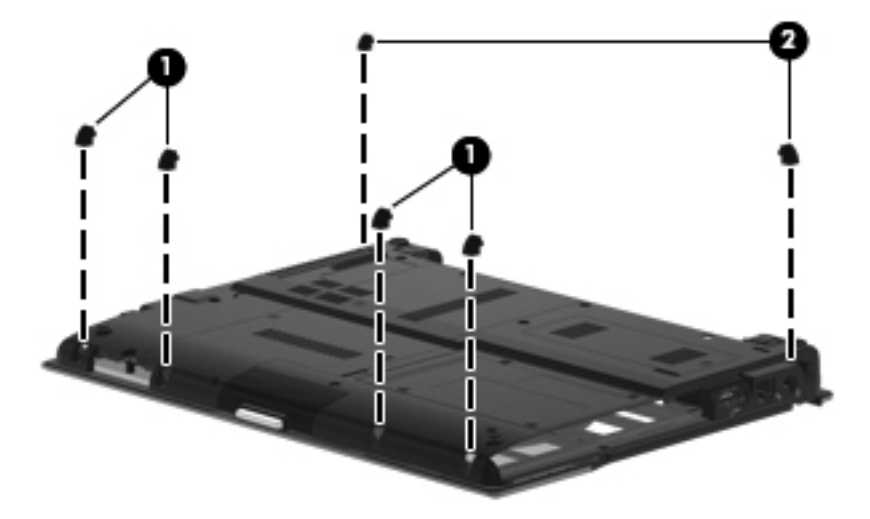

- **4.** Remove the following screws:
	- **(1)** Four Torx T8M2.5×5.0 screws
	- **(2)** Three Torx T8M2.5×6.0 screws
	- **(3)** One Torx T8M2.0×5.0 screw.
	- **(4)** One Torx T8M2.0×4.0 screw.

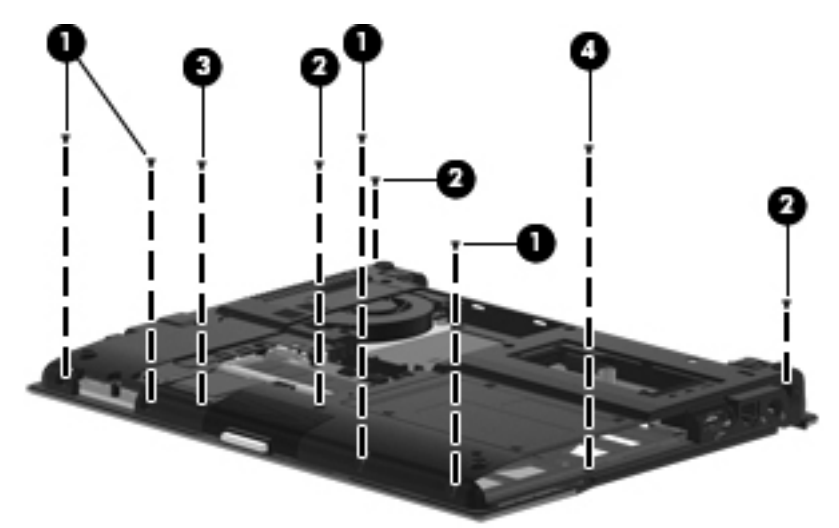

- **5.** Turn the computer right-side up, with the front toward you.
- **6.** Release the ZIF connector to which the card reader board cable is attached, and then disconnect the card reader board cable **(1)** from the system board.
- **7.** Release the ZIF connector to which the TouchPad cable is attached, and then disconnect the TouchPad cable **(2)** from the system board.

**8.** Release the ZIF connector to which the fingerprint reader board cable is attached, and then disconnect the fingerprint reader board cable **(3)** from the system board.

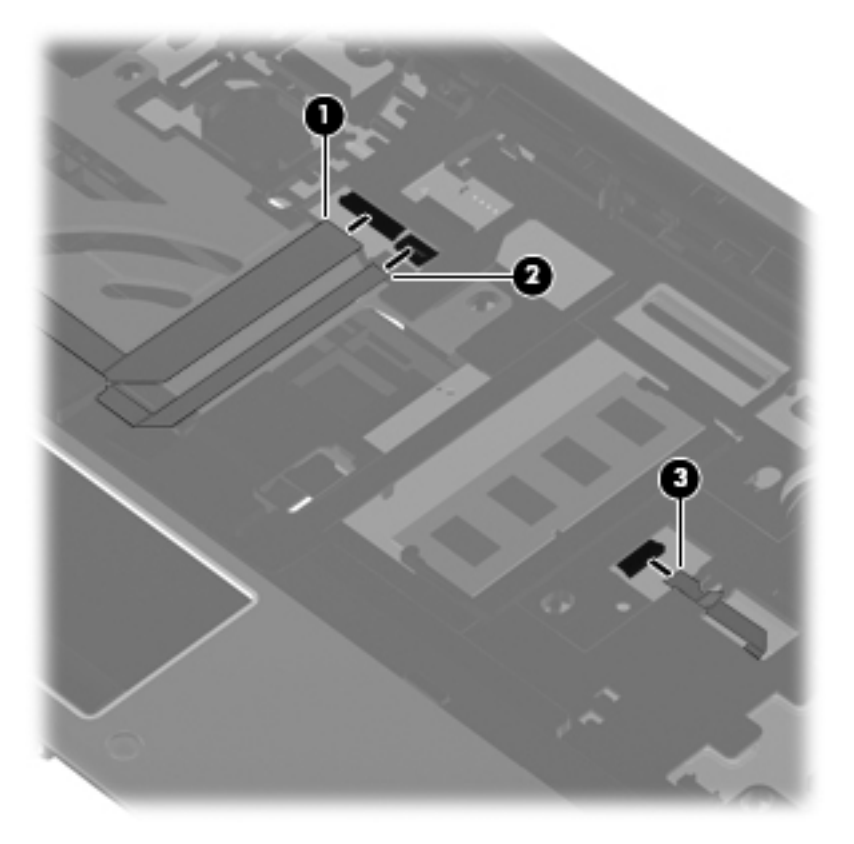

- **9.** Lift the rear edge of the top cover **(1)**, and then swing it up and forward until it rests at an angle.
- **10.** Lift the front edge of the top cover **(2)** until it disengages from the base enclosure.

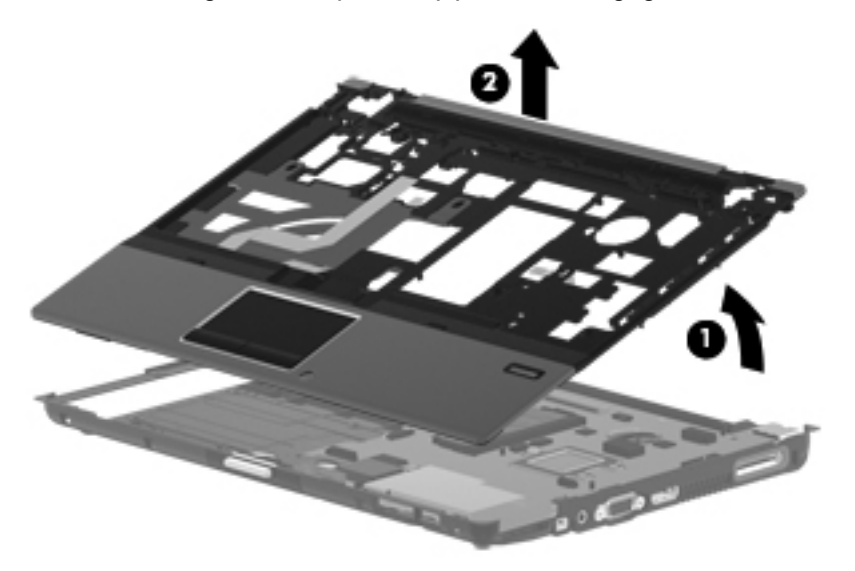

**11.** Remove the top cover.

Reverse this procedure to install the top cover.

# **Card reader board**

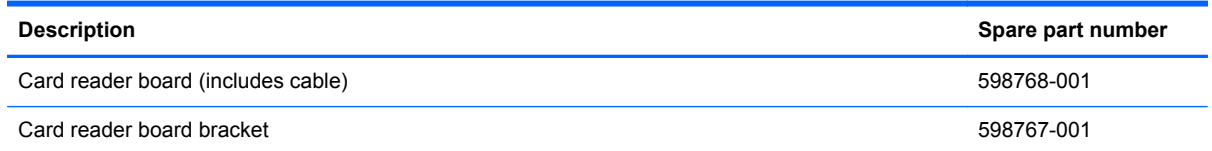

Before removing the card reader board and bracket, follow these steps:

- **1.** Shut down the computer. If you are unsure whether the computer is off or in Hibernation, turn the computer on, and then shut it down through the operating system.
- **2.** Disconnect all external devices connected to the computer.
- **3.** Disconnect the power from the computer by first unplugging the power cord from the AC outlet and then unplugging the AC adapter from the computer.
- **4.** Remove the battery (see [Battery on page 44\)](#page-53-0), and then remove the following components:
	- **a.** Memory module compartment cover (see [Expansion memory module on page 48](#page-57-0))
	- **b.** Wireless module compartment cover (see [WLAN module on page 53\)](#page-62-0)
	- **c.** Switch cover and keyboard (see [Switch cover and keyboard on page 65\)](#page-74-0)
	- **d.** Display assembly (see [Display assembly on page 72](#page-81-0))
	- **e.** Top cover (see [Top cover on page 81\)](#page-90-0)

Remove the card reader board and bracket:

**1.** Detach the card reader board cable **(1)** from the surface of the top cover **(2)**. (The card reader board cable is attached to the top cover by double-sided tape.)

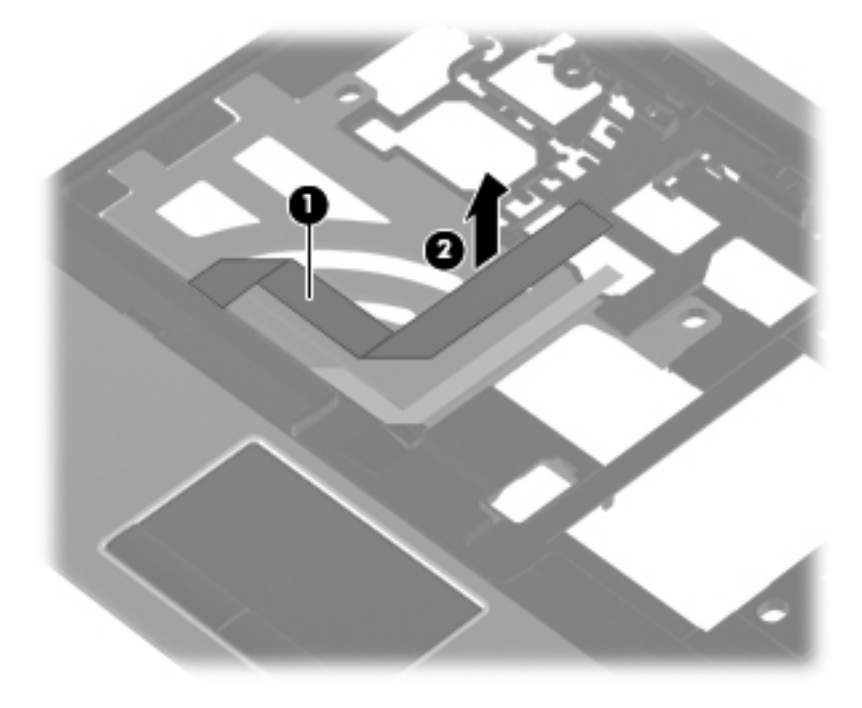

**2.** Turn the top cover upside down, with the front toward you.

- **3.** Remove the two Phillips PM2.0×2.0 broad head screws **(1)** and the Phillips PM2.0×5.0 screw **(2)** that secure the card reader board bracket to the top cover.
- **4.** Lift the front edge of the card reader board bracket **(3)** until it rests at an angle.
- **5.** Remove the card reader board bracket **(4)** by sliding it up and forward at an angle.

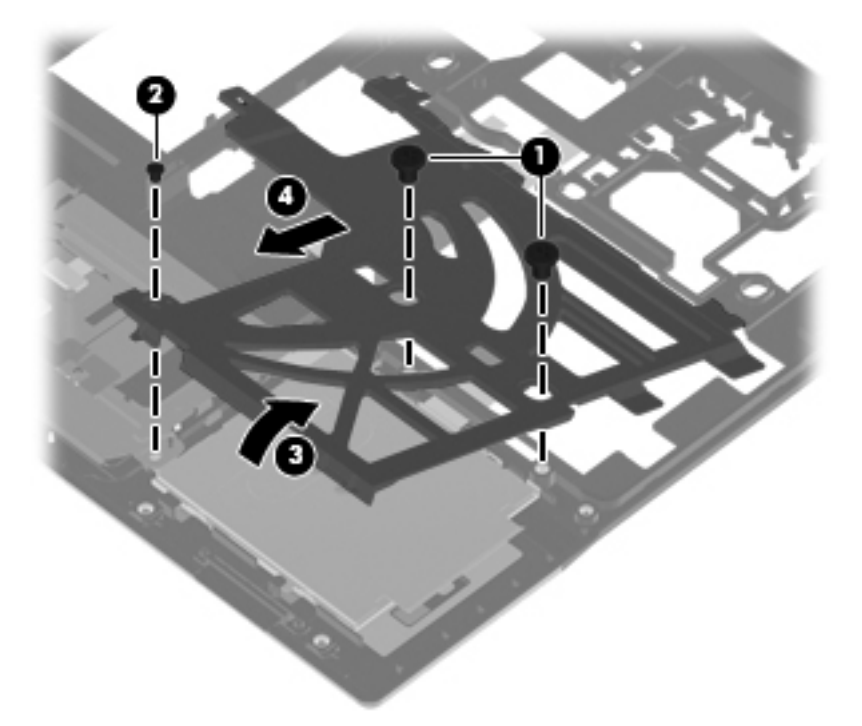

**6.** Slide the card reader board **(1)** to the right until the tabs on the card reader board disengage from the slots on the top cover.

<span id="page-95-0"></span>**7.** Remove the card reader board **(2)** and cable.

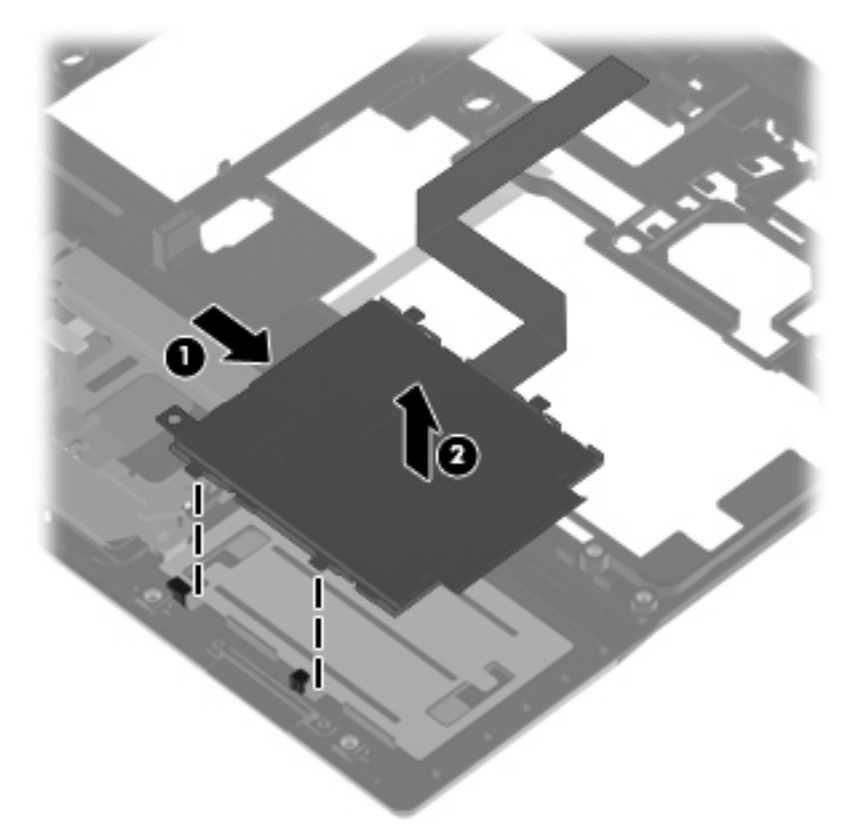

Reverse this procedure to install the card reader board, cable, and bracket.

## **Speaker**

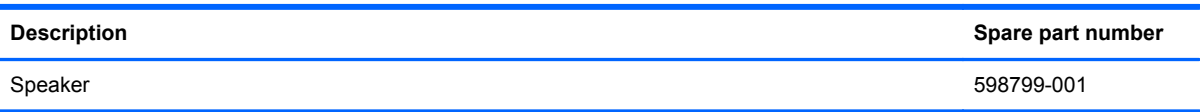

Before removing the speaker, follow these steps:

- **1.** Shut down the computer. If you are unsure whether the computer is off or in Hibernation, turn the computer on, and then shut it down through the operating system.
- **2.** Disconnect all external devices connected to the computer.
- **3.** Disconnect the power from the computer by first unplugging the power cord from the AC outlet and then unplugging the AC adapter from the computer.
- **4.** Remove the battery (see [Battery on page 44\)](#page-53-0), and then remove the following components:
	- **a.** Memory module compartment cover (see **Expansion memory module on page 48**)
	- **b.** Wireless module compartment cover (see [WLAN module on page 53\)](#page-62-0)
	- **c.** Switch cover and keyboard (see [Switch cover and keyboard on page 65\)](#page-74-0)
	- **d.** Display assembly (see **[Display assembly on page 72](#page-81-0)**)
	- **e.** Top cover (see [Top cover on page 81\)](#page-90-0)

<span id="page-96-0"></span>Remove the speaker:

- **1.** Disconnect the speaker cable **(1)** from the system board.
- **2.** Remove the Phillips PM2.0×4.0 screw **(2)** and the Phillips PM2.0×6.0 screw **(3)** that secure the speaker to the base enclosure.
- **3.** Remove the speaker **(4)** from the base enclosure.

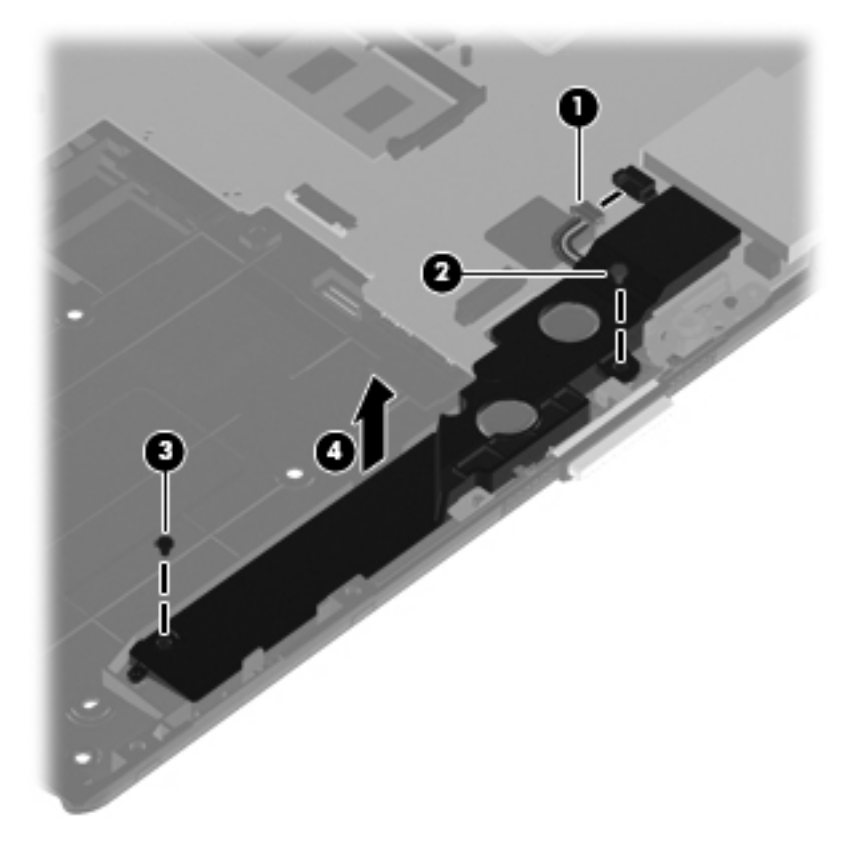

Reverse this procedure to install the speaker.

#### **Bluetooth module cable**

**NOTE:** The Bluetooth module cable is included in the Cable Kit, spare part number 598766-001.

Before removing the Bluetooth module cable, follow these steps:

- **1.** Shut down the computer. If you are unsure whether the computer is off or in Hibernation, turn the computer on, and then shut it down through the operating system.
- **2.** Disconnect all external devices connected to the computer.
- **3.** Disconnect the power from the computer by first unplugging the power cord from the AC outlet and then unplugging the AC adapter from the computer.
- **4.** Remove the battery (see [Battery on page 44\)](#page-53-0), and then remove the following components:
	- **a.** Memory module compartment cover (see [Expansion memory module on page 48](#page-57-0))
	- **b.** Wireless module compartment cover (see [WLAN module on page 53\)](#page-62-0)
	- **c.** Switch cover and keyboard (see [Switch cover and keyboard on page 65\)](#page-74-0)
- **d.** Display assembly (see **[Display assembly on page 72](#page-81-0)**)
- **e.** Top cover (see [Top cover on page 81\)](#page-90-0)

Remove the Bluetooth module cable:

- **1.** Release the Bluetooth module cable **(1)** from the opening in the base enclosure.
- **2.** Disconnect the Bluetooth module cable **(2)** from the system board.

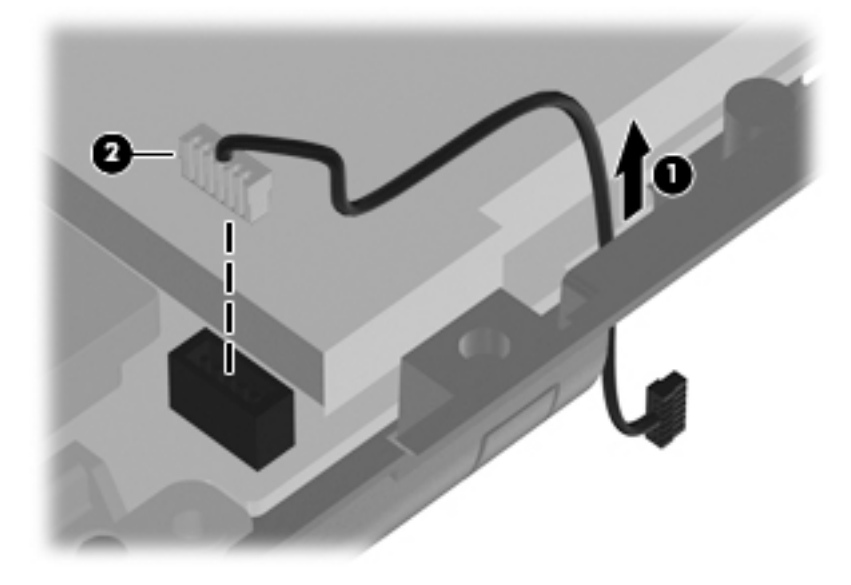

**3.** Remove the Bluetooth module cable.

Reverse this procedure to install the Bluetooth module cable.

# <span id="page-98-0"></span>**System board**

**NOTE:** The system board spare part kit includes the processor, replacement thermal material, and a replacement thermal material cleaning kit.

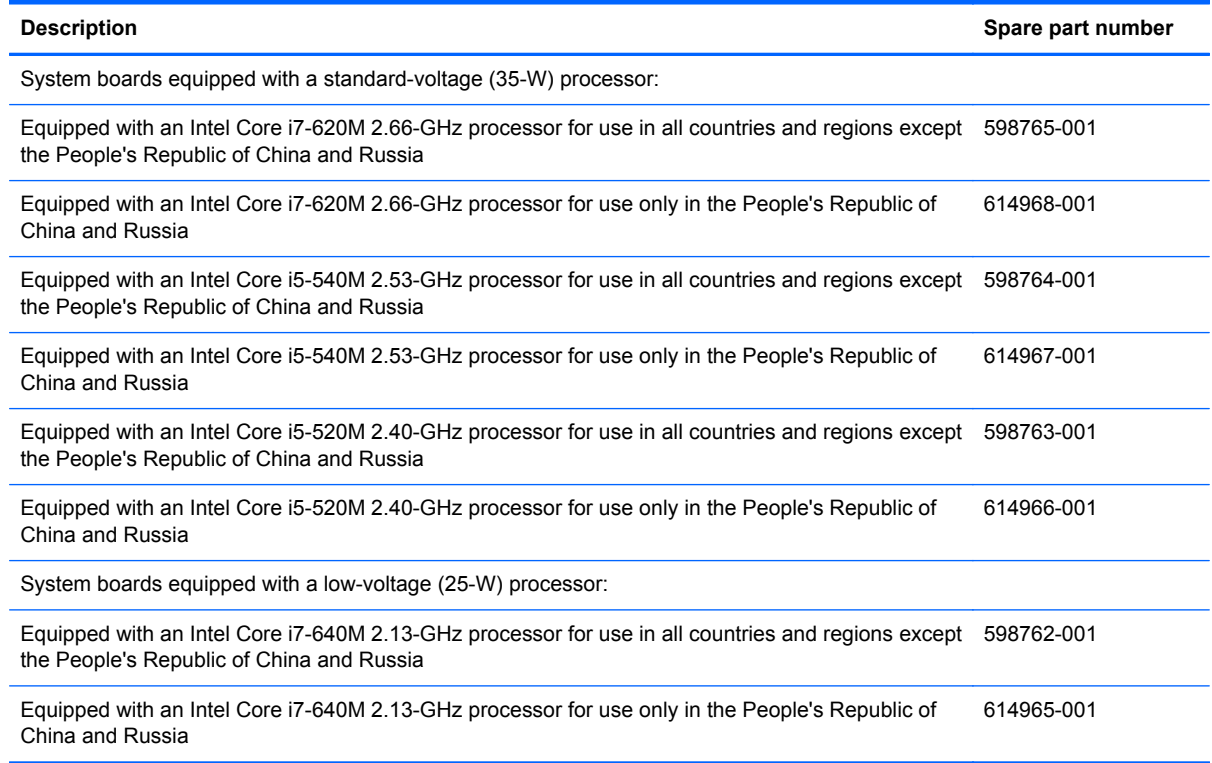

Before removing the system board, follow these steps:

- **1.** Shut down the computer. If you are unsure whether the computer is off or in Hibernation, turn the computer on, and then shut it down through the operating system.
- **2.** Disconnect all external devices connected to the computer.
- **3.** Disconnect the power from the computer by first unplugging the power cord from the AC outlet and then unplugging the AC adapter from the computer.
- **4.** Remove the battery (see [Battery on page 44\)](#page-53-0), and then remove the following components:
	- **a.** Bluetooth module (see [Bluetooth module on page 46\)](#page-55-0)
	- **b.** Low-voltage hard drive (see [Low-voltage hard drive or solid-state drive on page 50\)](#page-59-0)
	- **c.** Memory module compartment cover (see [Expansion memory module on page 48](#page-57-0))
	- **d.** Wireless module compartment cover (see [WLAN module on page 53\)](#page-62-0)
	- **e.** Optical drive (see **[Optical drive on page 59](#page-68-0)**) or standard-voltage hard drive (see **[Standard](#page-70-0)**[voltage hard drive or solid-state drive on page 61\)](#page-70-0)
	- **f.** Switch cover and keyboard (see **[Switch cover and keyboard on page 65\)](#page-74-0)**
	- **g.** Display assembly (see [Display assembly on page 72](#page-81-0))
- **h.** Top cover (see [Top cover on page 81\)](#page-90-0)
- **i.** Speaker (see [Speaker on page 86](#page-95-0))

When replacing the system board, be sure that the following components are removed from the defective system board and installed on the replacement system board:

- SIM (see [SIM on page 45](#page-54-0))
- Memory modules (see [Expansion memory module on page 48](#page-57-0) and [Primary memory module](#page-79-0) [on page 70](#page-79-0))
- WLAN module (see [WLAN module on page 53\)](#page-62-0)
- WWAN module (see [WWAN module on page 57\)](#page-66-0)
- RTC battery (see [RTC battery on page 69\)](#page-78-0)
- Bluetooth module cable (see [Bluetooth module cable on page 87\)](#page-96-0)
- Modem module (see [Modem module on page 92\)](#page-101-0)
- Fan/heat sink assembly (see [Fan/heat sink assembly on page 93\)](#page-102-0)

Remove the system board:

- **1.** Release the ZIF connector to which the LED board cable is attached, and then disconnect the LED board cable **(1)** from the system board.
- **2.** Remove the Torx8 T8M2.5×5.0 screw **(2)** that secures the system board to the base enclosure.

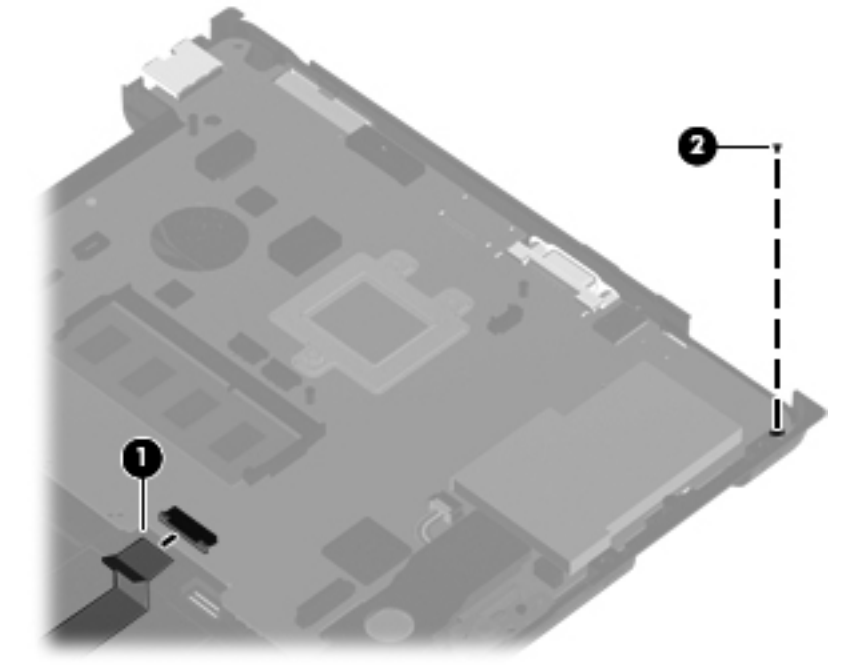

- **3.** Flex the left side of the base enclosure **(1)** until the RJ-11 jack and USB ports are clear of the openings in the base enclosure.
- **4.** Use the optical drive connector **(2)** to lift the left side of the system board **(3)** until it rests at an angle.

**5.** Remove the system board **(4)** from the base enclosure by sliding it up and to the left.

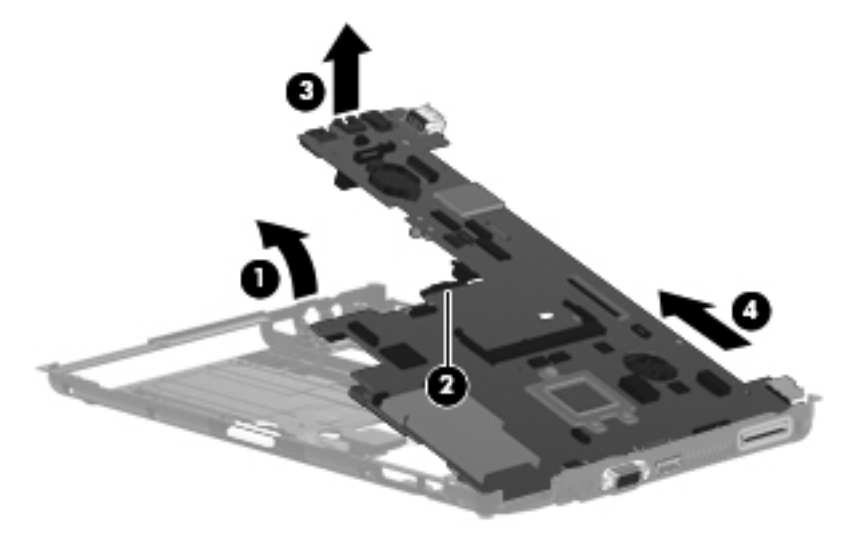

Reverse this procedure to install the system board.

# <span id="page-101-0"></span>**Modem module**

**NOTE:** The modem module spare part kit does not include a modem module cable. The modem module cable is included in the Cable Kit, spare part number 598766-001.

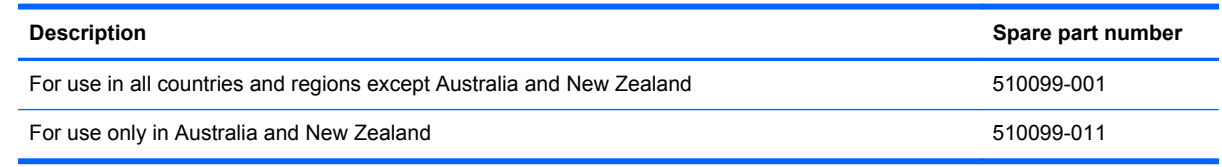

Before removing the modem module, follow these steps:

- **1.** Shut down the computer. If you are unsure whether the computer is off or in Hibernation, turn the computer on, and then shut it down through the operating system.
- **2.** Disconnect all external devices connected to the computer.
- **3.** Disconnect the power from the computer by first unplugging the power cord from the AC outlet and then unplugging the AC adapter from the computer.
- **4.** Remove the battery (see [Battery on page 44\)](#page-53-0), and then remove the following components:
	- **a.** Memory module compartment cover (see [Expansion memory module on page 48](#page-57-0))
	- **b.** Wireless module compartment cover (see [WLAN module on page 53\)](#page-62-0)
	- **c.** Switch cover and keyboard (see [Switch cover and keyboard on page 65\)](#page-74-0)
	- **d.** Display assembly (see [Display assembly on page 72](#page-81-0))
	- **e.** Top cover (see [Top cover on page 81\)](#page-90-0)
	- **f.** System board (see [System board on page 89](#page-98-0))

Remove the modem module:

- **1.** Remove the two Phillips PM2.0×4.0 screws **(1)** that secure the modem module to the system board.
- **2.** Lift the modem module **(2)** straight up to disconnect it from the system board.

<span id="page-102-0"></span>**3.** Disconnect the modem module cable **(3)** from the modem module.

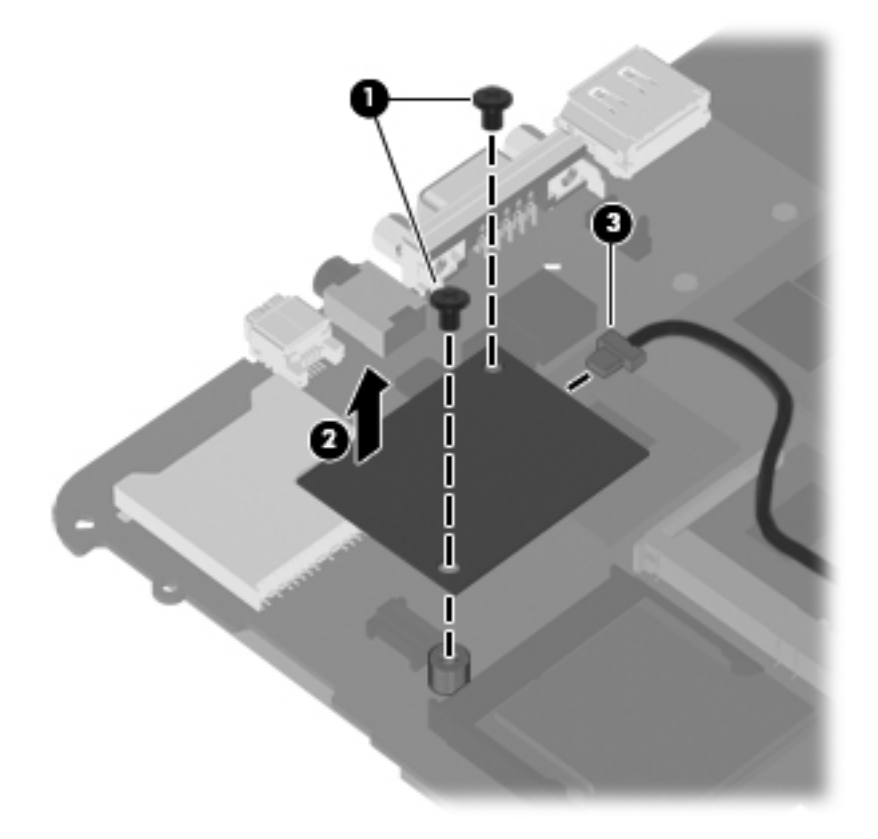

**4.** Remove the modem module.

Reverse this procedure to install the modem module.

## **Fan/heat sink assembly**

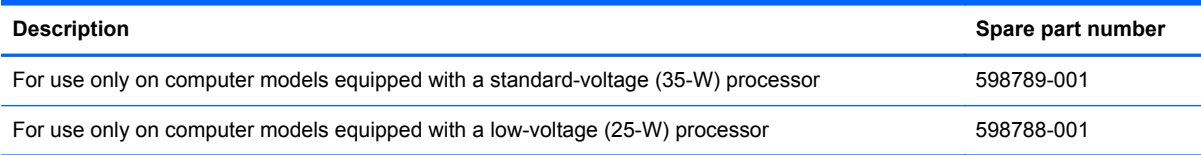

Before removing the fan/heat sink assembly, follow these steps:

- **1.** Shut down the computer. If you are unsure whether the computer is off or in Hibernation, turn the computer on, and then shut it down through the operating system.
- **2.** Disconnect all external devices connected to the computer.
- **3.** Disconnect the power from the computer by first unplugging the power cord from the AC outlet and then unplugging the AC adapter from the computer.
- **4.** Remove the battery (see **Battery on page 44**), and then remove the following components:
- **5.** Remove the following components:
	- **a.** Memory module compartment cover (see [Expansion memory module on page 48](#page-57-0))
	- **b.** Wireless module compartment cover (see [WLAN module on page 53\)](#page-62-0)
- **c.** Switch cover and keyboard (see [Switch cover and keyboard on page 65\)](#page-74-0)
- **d.** Display assembly (see [Display assembly on page 72](#page-81-0))
- **e.** Top cover (see [Top cover on page 81\)](#page-90-0)
- **f.** System board (see **[System board on page 89](#page-98-0)**)

Remove the fan/heat sink assembly:

- **1.** Turn the system board upside down, with the front toward you.
- **2.** Disconnect the fan cable (1) from the system board.
- **3.** Remove the Torx T8M2.0×5.0 screw (2) that secures the fan/heat sink assembly to the system board.
- **4.** Following the 1, 2, 3, 4 sequence stamped into the fan/heat sink assembly, loosen the four captive screws **(3)** that secure the fan/heat sink assembly to the system board.
- **5.** Remove the fan/heat sink assembly **(4)**.

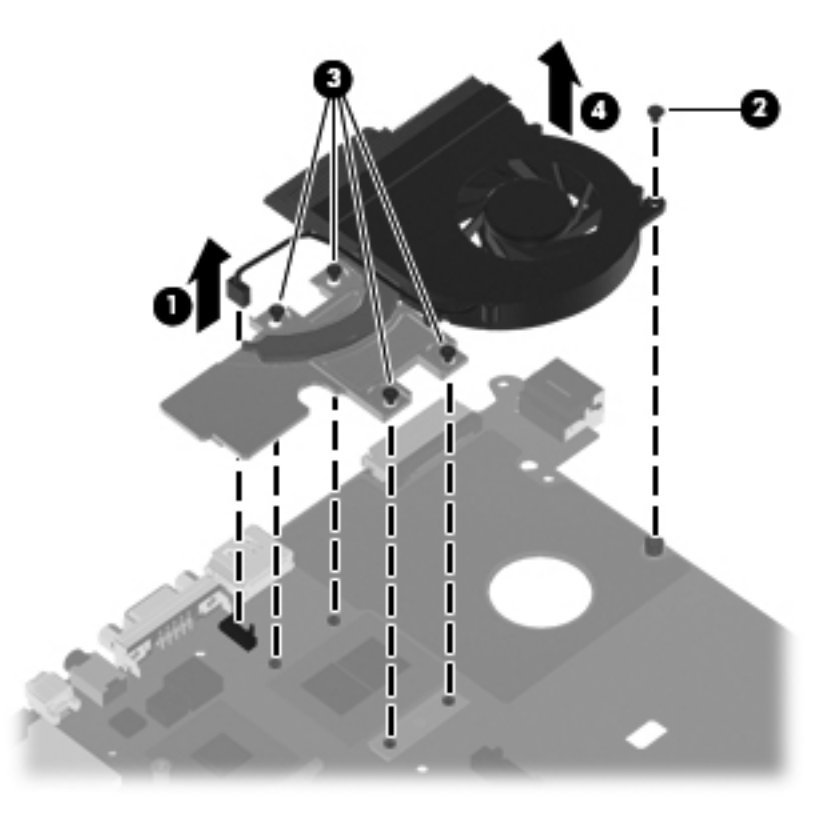

**NOTE:** The thermal material must be thoroughly cleaned from the surfaces of the fan/heat sink assembly and system board each time the fan/heat sink assembly is removed. Thermal paste is located on the processor/Northbridge component **(1)** and the fan/heat sink assembly section that services it **(2)**. A thermal pad is used on the graphics subsystem conponent **(3)** and the fan/heat sink assembly section that services it **(4)**. Replacement thermal material is included with all fan/heat sink assembly and system board spare part kits.

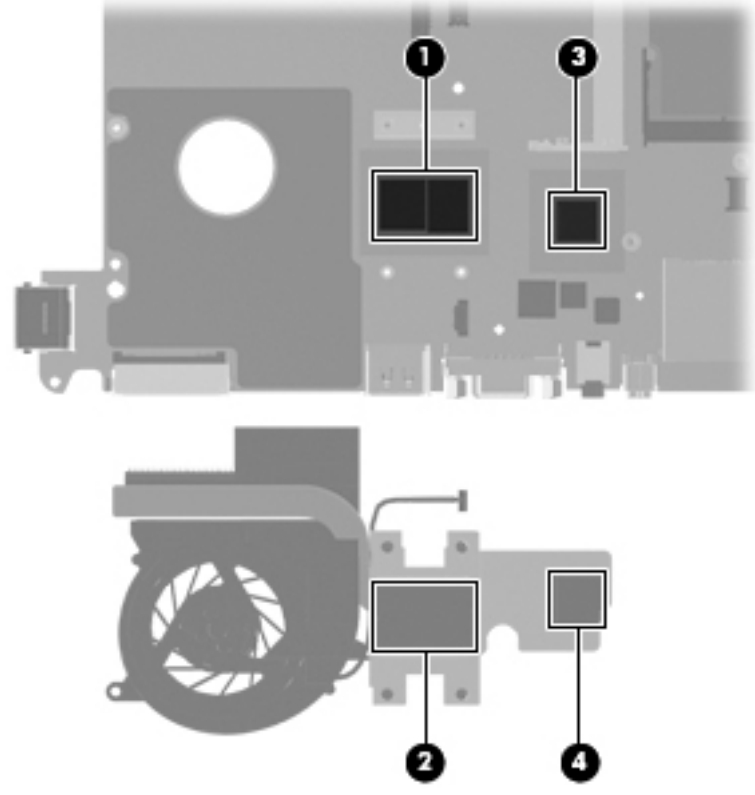

Reverse this procedure to install the fan/heat sink assembly.

# **5 Computer Setup**

# **Windows 7**

# **Starting Computer Setup**

Computer Setup is a preinstalled, ROM-based utility that can be used even when the operating system is not working or will not load.

**NOTE:** Some of the Computer Setup menu items listed in this guide may not be supported by your computer.

**NOTE:** An external keyboard or mouse connected to a USB port can be used with Computer Setup only if USB legacy support is enabled.

To start Computer Setup, follow these steps:

- **1.** Turn on or restart the computer, and then press esc while the "Press the ESC key for Startup Menu" message is displayed at the bottom of the screen.
- **2.** Press f10 to enter BIOS Setup.

# **Using Computer Setup**

#### **Navigating and selecting in Computer Setup**

The information and settings in Computer Setup are accessed from the File, Security, Diagnostics, and System Configuration menus.

To navigate and select in Computer Setup, follow these steps:

- **1.** Turn on or restart the computer, and then press esc while the "Press the ESC key for Startup Menu" message is displayed at the bottom of the screen.
	- To select a menu or a menu item, use the tab key and the keyboard arrow keys and then press enter, or use a pointing device to click the item.
	- To scroll up and down, click the up arrow or the down arrow in the upper-right corner of the screen, or use the up arrow key or the down arrow key.
	- To close open dialog boxes and return to the main Computer Setup screen, press esc, and then follow the on-screen instructions.

**NOTE:** You can use either a pointing device (TouchPad, pointing stick, or USB mouse) or the keyboard to navigate and make selections in Computer Setup.

- **2.** Press f10 to enter BIOS Setup.
- **3.** Select the **File**, **Security**, or **System Configuration** menu.

To exit Computer Setup menus, choose one of the following methods:

● To exit Computer Setup menus without saving your changes, click the **Exit** icon in the lower-left corner of the screen, and then follow the on-screen instructions.

 $-$  or  $-$ 

Use the tab key and the arrow keys to select **File > Ignore changes and exit**, and then press enter.

 $-$  or  $-$ 

● To save your changes and exit Computer Setup menus, click the **Save** icon in the lower-left corner of the screen, and then follow the on-screen instructions.

 $-$  or  $-$ 

Use the tab key and the arrow keys to select **File > Save changes and exit**, and then press enter.

Your changes go into effect when the computer restarts.

#### **Restoring factory settings in Computer Setup**

**NOTE:** Restoring defaults will not change the hard drive mode.

To return all settings in Computer Setup to the values that were set at the factory, follow these steps:

- **1.** Turn on or restart the computer, and then press esc while the "Press the ESC key for Startup Menu" message is displayed at the bottom of the screen.
- **2.** Press f10 to enter BIOS Setup.
- **3.** Use a pointing device or the arrow keys to select **File > Restore defaults**.
- **4.** Follow the on-screen instructions.
- **5.** To save your changes and exit, click the **Save** icon in the lower-right corner of the screen, and then follow the on-screen instructions.

 $-$  or  $-$ 

Use the arrow keys to select **File > Save changes and exit**, and then press enter.

Your changes go into effect when the computer restarts.

**NOTE:** Your password settings and security settings are not changed when you restore the factory settings.

# **Computer Setup menus**

The menu tables in this section provide an overview of Computer Setup options.

**NOTE:** Some of the Computer Setup menu items listed in this chapter may not be supported by your computer.

#### **File menu**

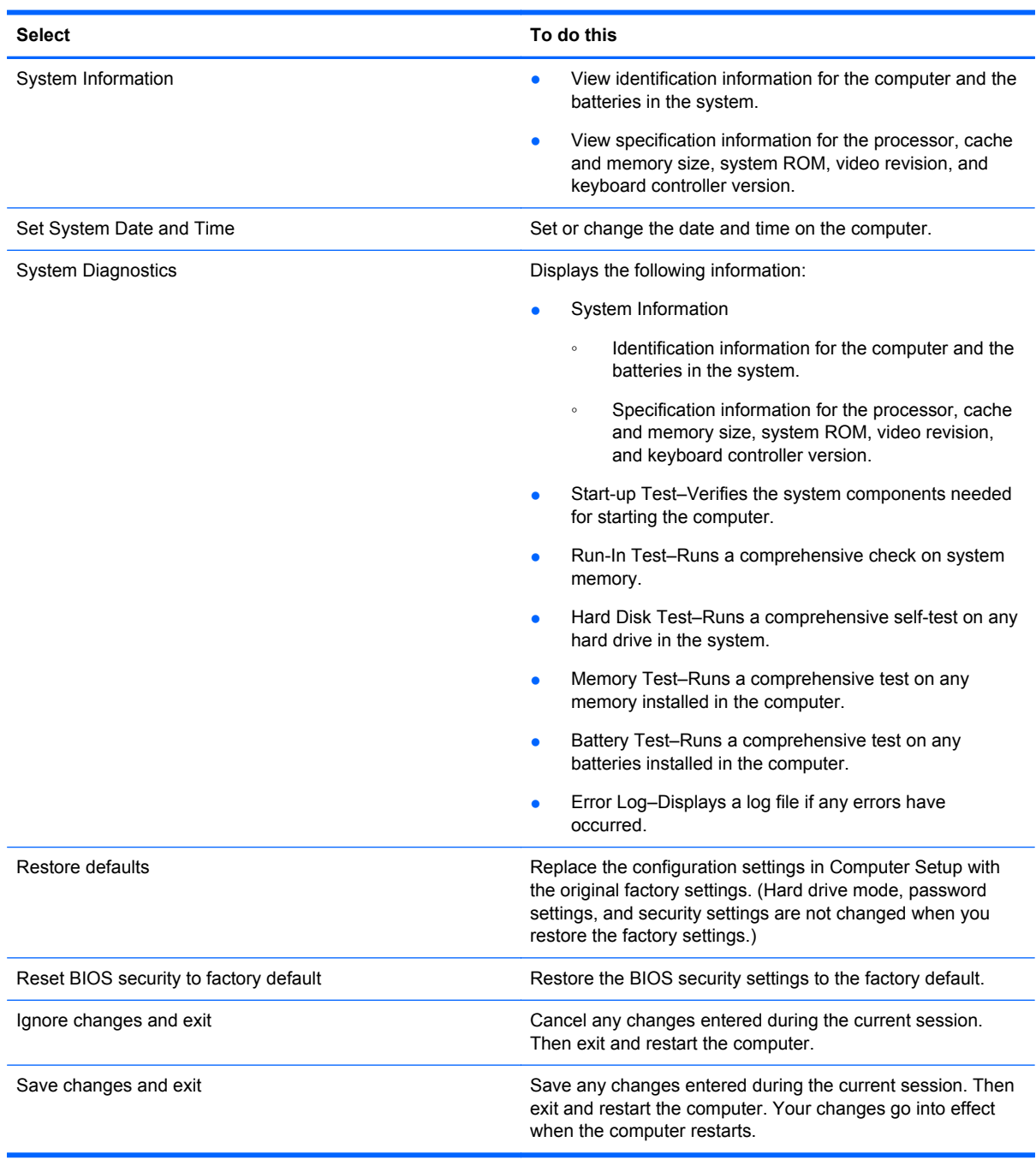
### **Security menu**

**NOTE:** Some of the menu items listed in this section may not be supported by your computer.

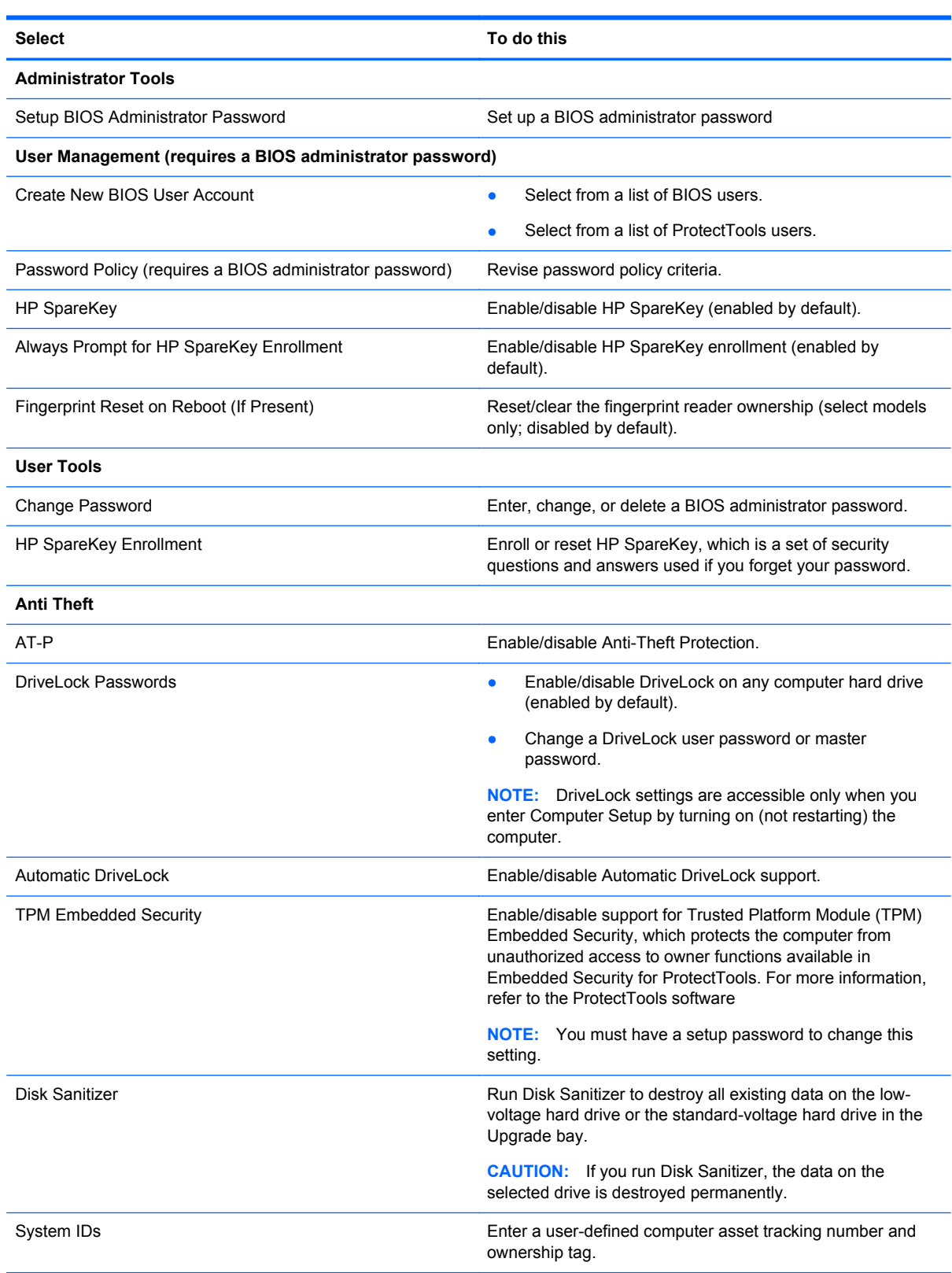

# **System Configuration menu**

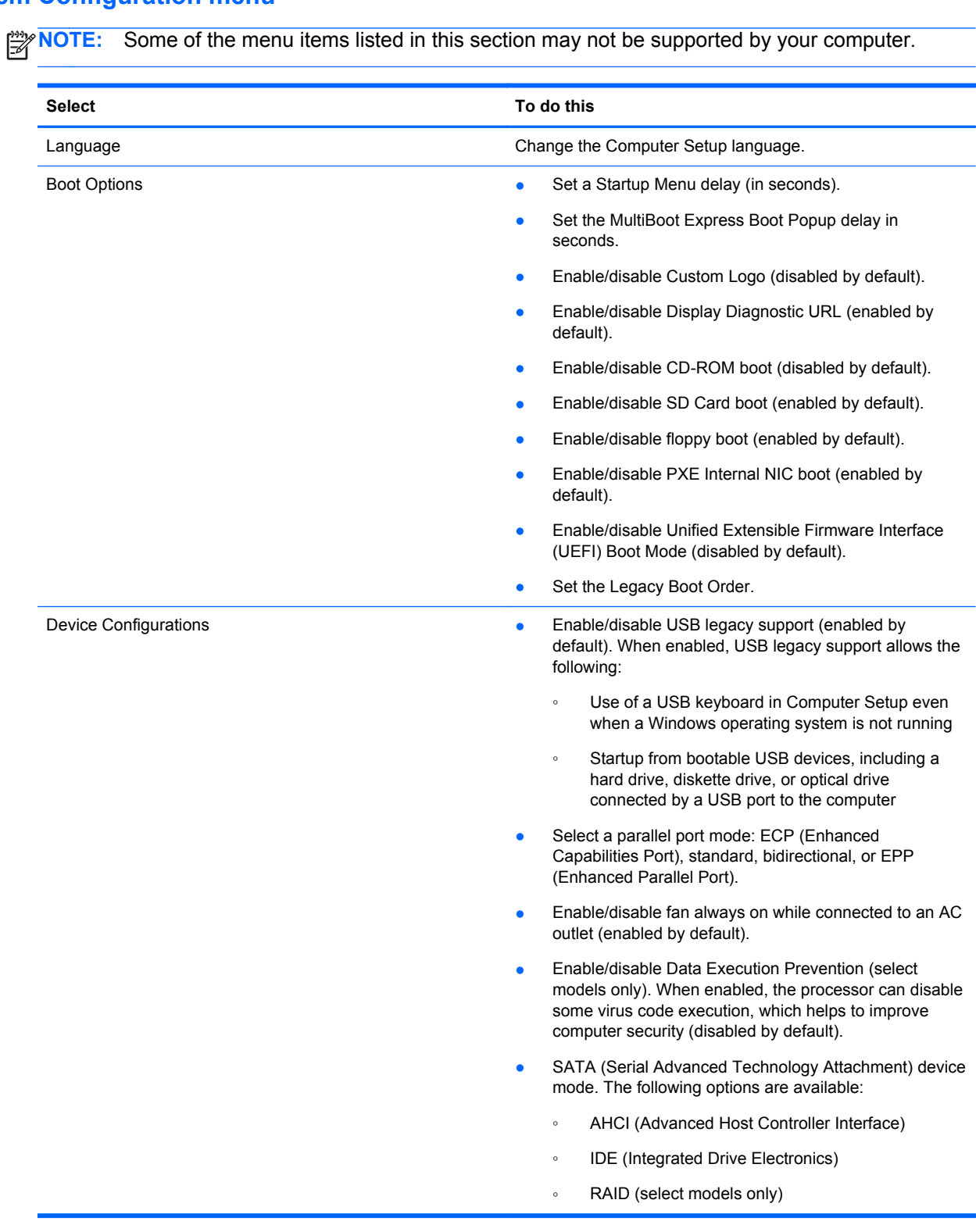

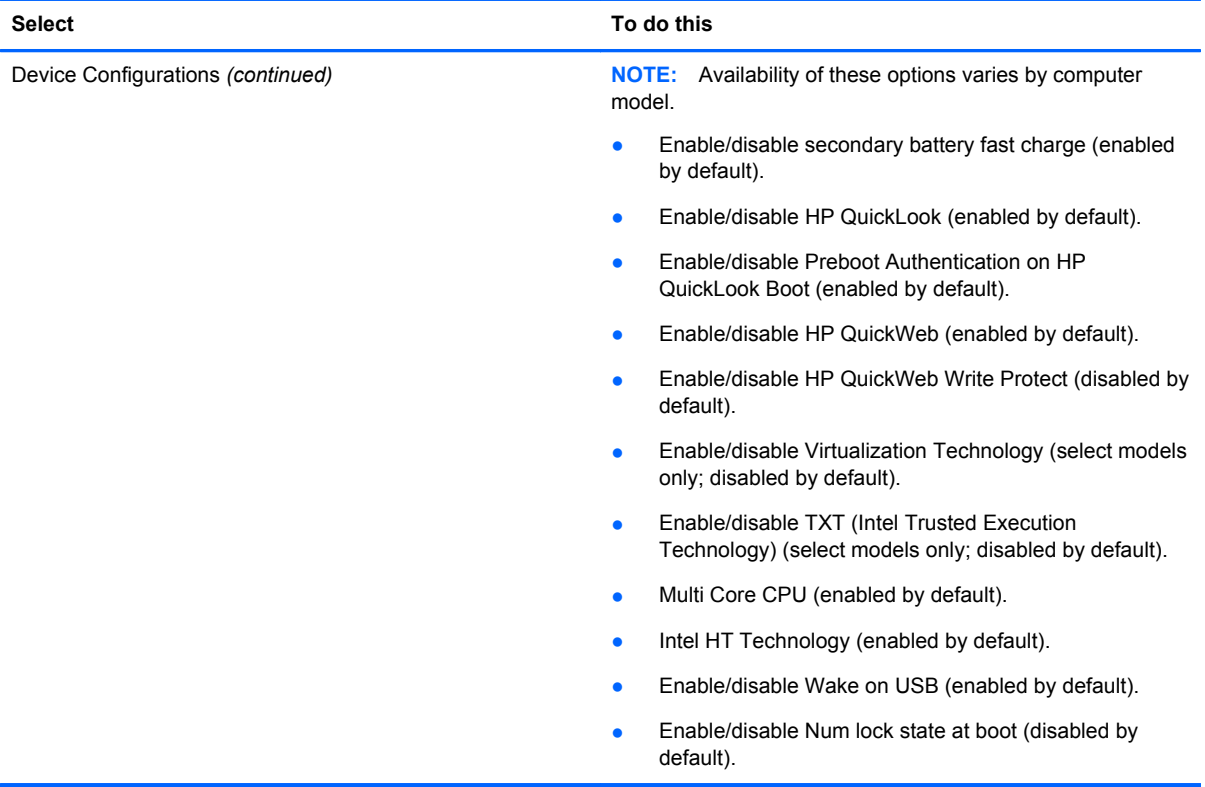

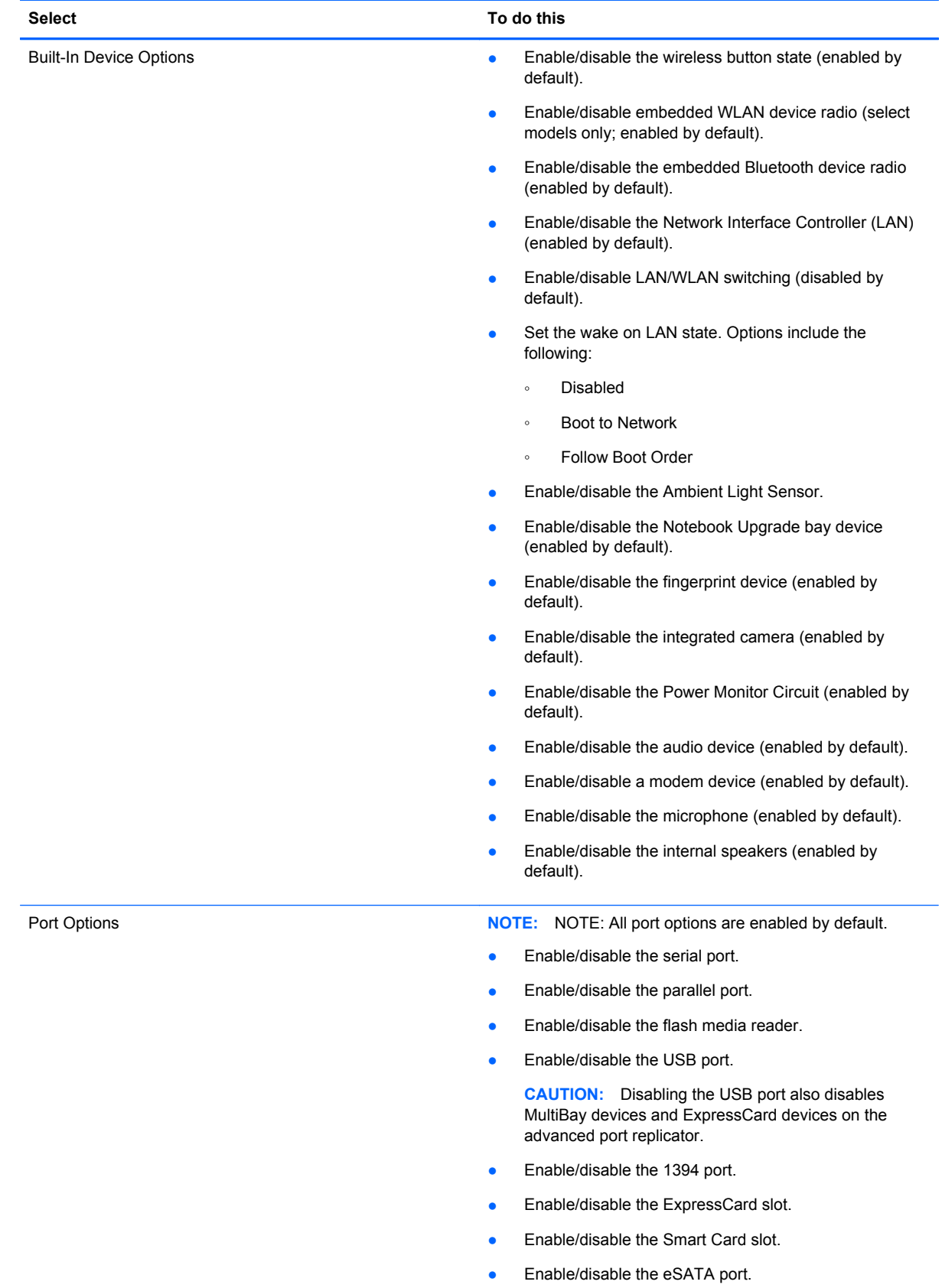

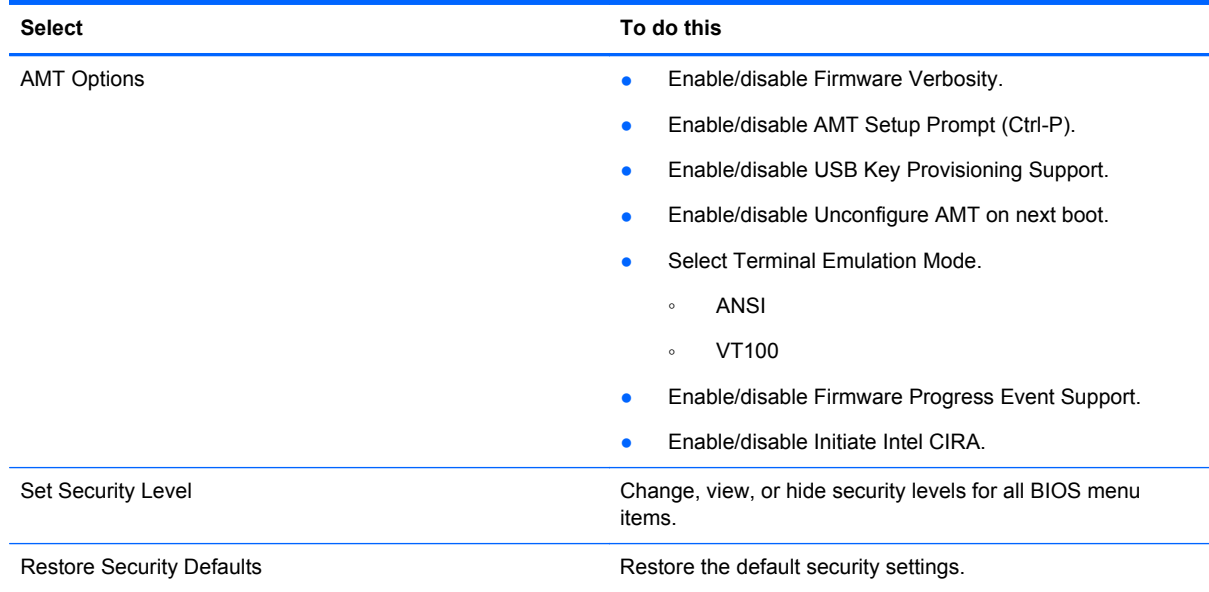

# **Windows Vista**

# **Starting Computer Setup**

Computer Setup is a preinstalled, ROM-based utility that can be used even when the operating system is not working or will not load.

**NOTE:** Some of the Computer Setup menu items listed in this guide may not be supported by your computer.

**NOTE:** An external keyboard or mouse connected to a USB port can be used with Computer Setup only if USB legacy support is enabled.

To start Computer Setup, follow these steps:

- **1.** Turn on or restart the computer, and then press esc while the "Press the ESC key for Startup Menu" message is displayed at the bottom of the screen.
- **2.** Press f10 to enter BIOS Setup.

### **Using Computer Setup**

#### **Navigating and selecting in Computer Setup**

The information and settings in Computer Setup are accessed from the File, Security, Diagnostics, and System Configuration menus.

To navigate and select in Computer Setup, follow these steps:

- **1.** Turn on or restart the computer, and then press esc while the "Press the ESC key for Startup Menu" message is displayed at the bottom of the screen.
	- To select a menu or a menu item, use the tab key and the keyboard arrow keys and then press enter, or use a pointing device to click the item.
	- To scroll up and down, click the up arrow or the down arrow in the upper-right corner of the screen, or use the up arrow key or the down arrow key.
	- To close open dialog boxes and return to the main Computer Setup screen, press esc, and then follow the on-screen instructions.

**NOTE:** You can use either a pointing device (TouchPad, pointing stick, or USB mouse) or the keyboard to navigate and make selections in Computer Setup.

- **2.** Press f10 to enter BIOS Setup.
- **3.** Select the **File**, **Security**, or **System Configuration** menu.

### **Restoring factory settings in Computer Setup**

**NOTE:** Restoring defaults will not change the hard drive mode.

To return all settings in Computer Setup to the values that were set at the factory, follow these steps:

- **1.** Turn on or restart the computer, and then press esc while the "Press the ESC key for Startup Menu" message is displayed at the bottom of the screen.
- **2.** Press f10 to enter BIOS Setup.
- **3.** Use a pointing device or the arrow keys to select **File > Restore defaults**.
- **4.** Follow the on-screen instructions.
- **5.** To save your changes and exit, click the **Save** icon in the lower-right corner of the screen, and then follow the on-screen instructions.

 $-$  or  $-$ 

Use the arrow keys to select **File > Save changes and exit**, and then press enter.

Your changes go into effect when the computer restarts.

**NOTE:** Your password settings and security settings are not changed when you restore the factory settings.

## **Computer Setup menus**

The menu tables in this section provide an overview of Computer Setup options.

**NOTE:** Some of the Computer Setup menu items listed in this chapter may not be supported by your computer.

### **File menu**

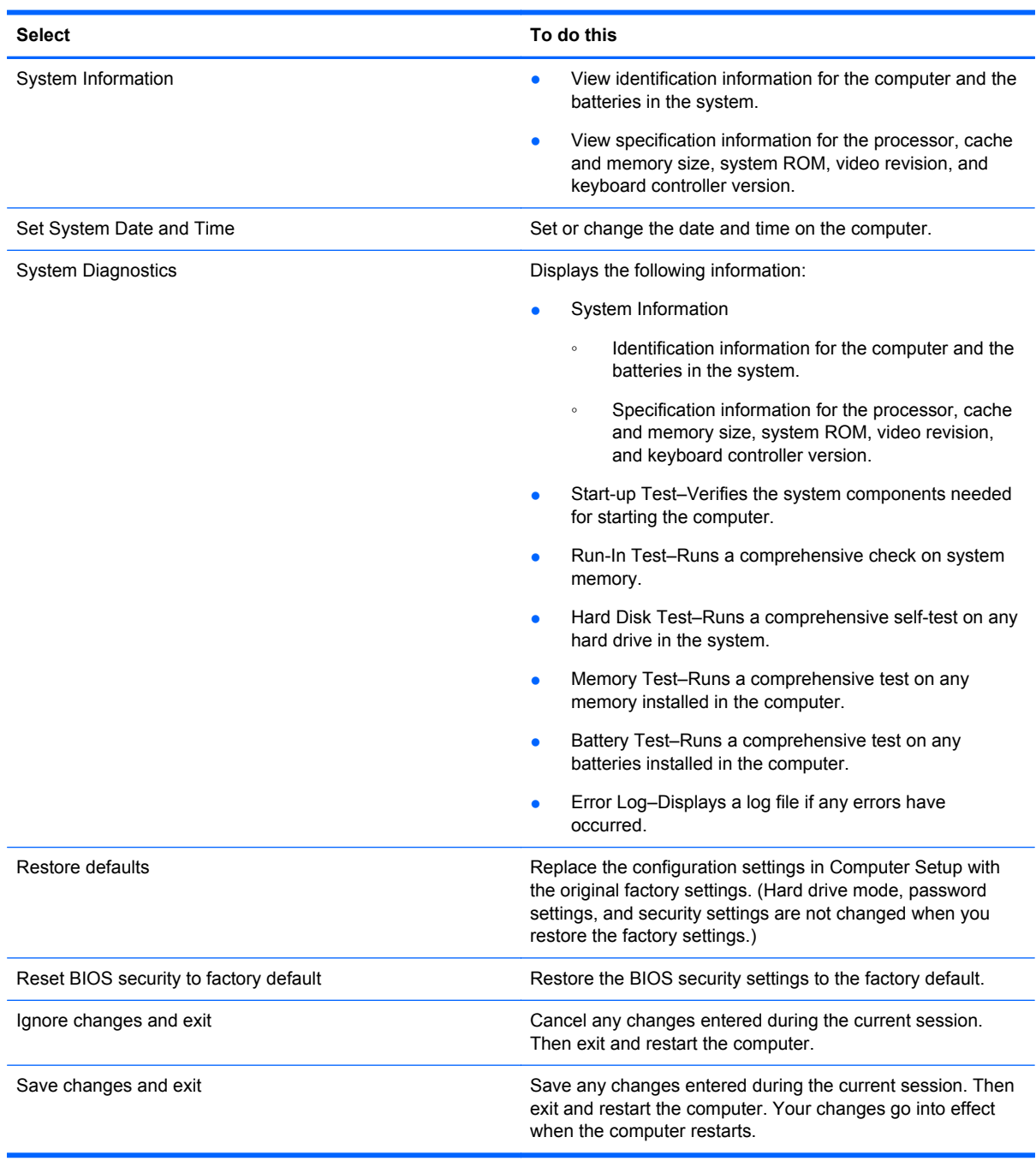

# **Security menu**

**NOTE:** Some of the menu items listed in this section may not be supported by your computer.

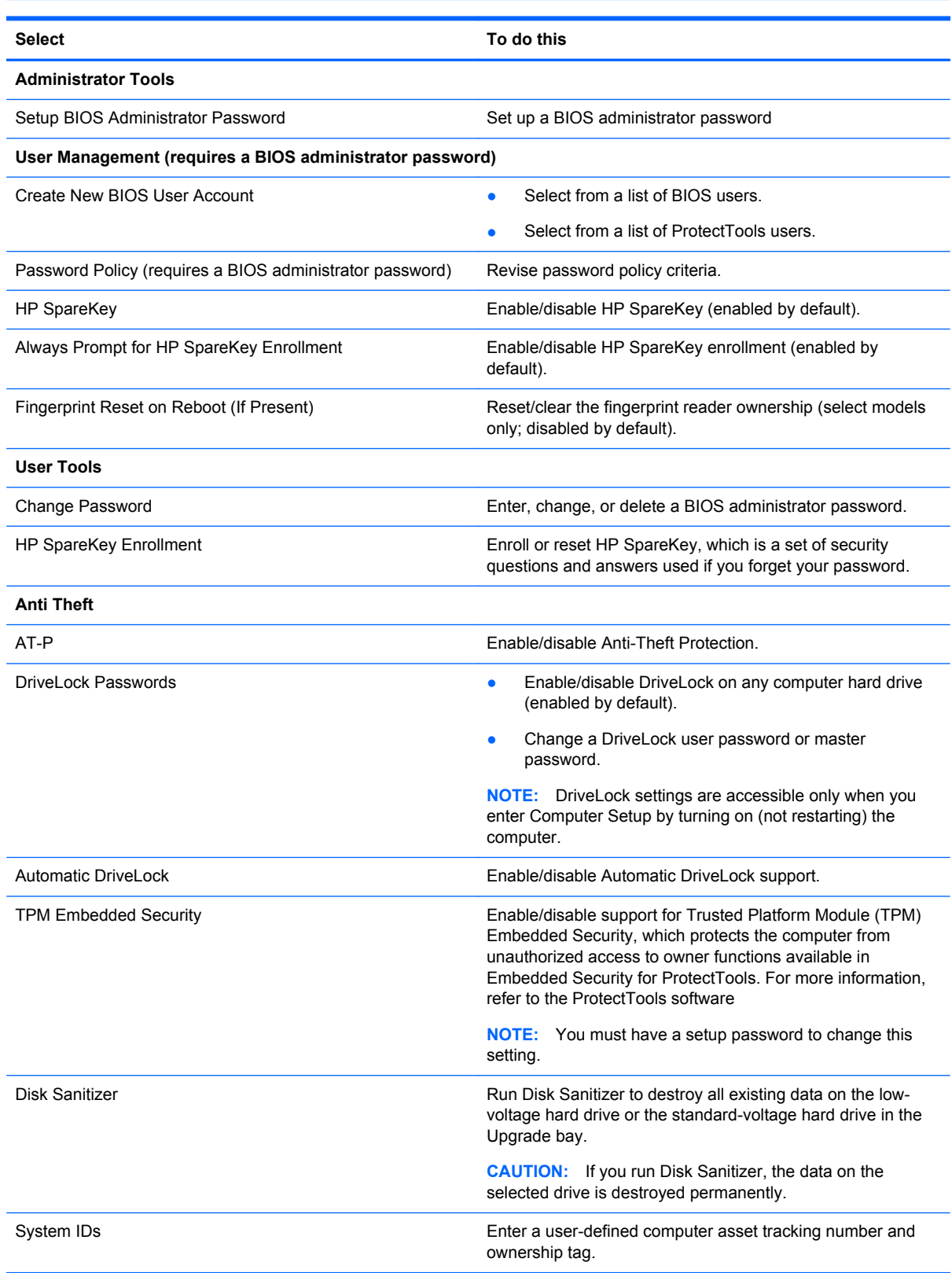

# **System Configuration menu**

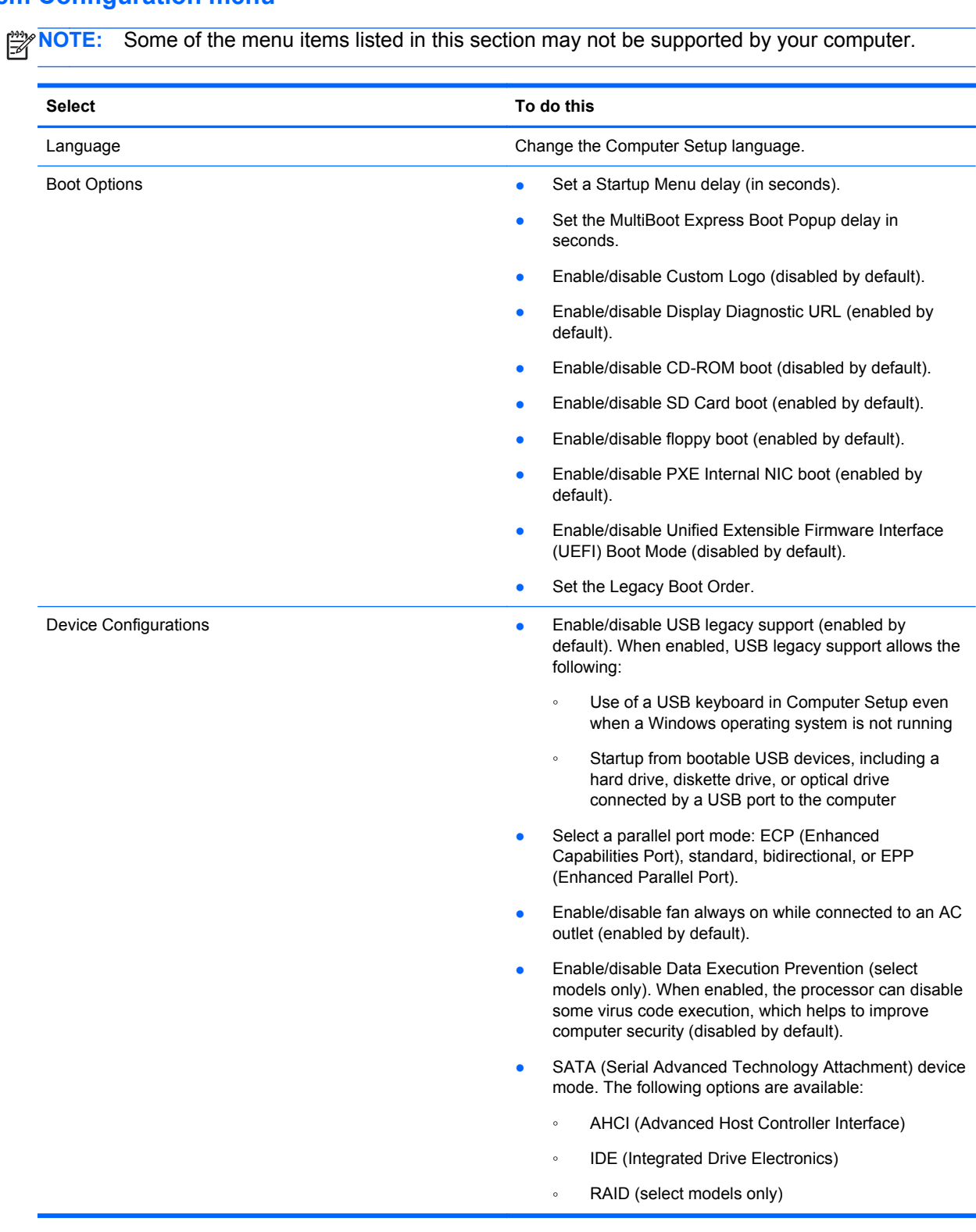

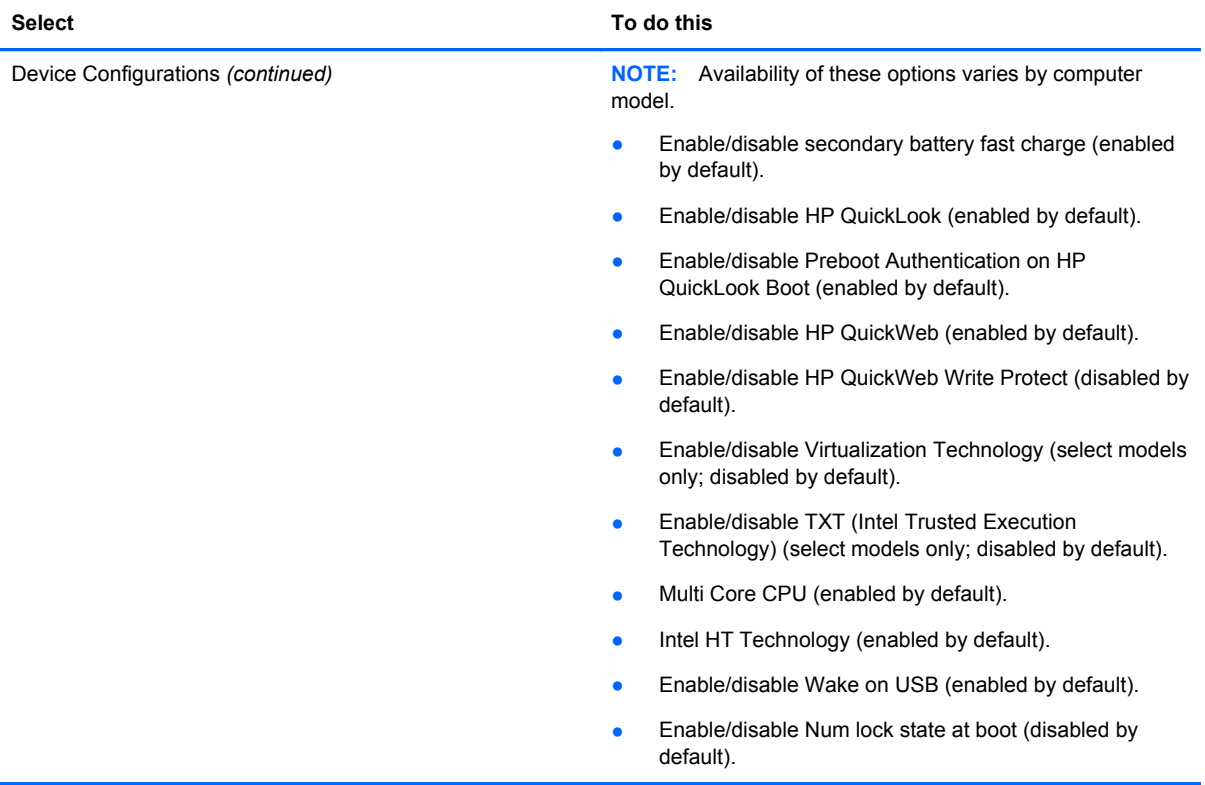

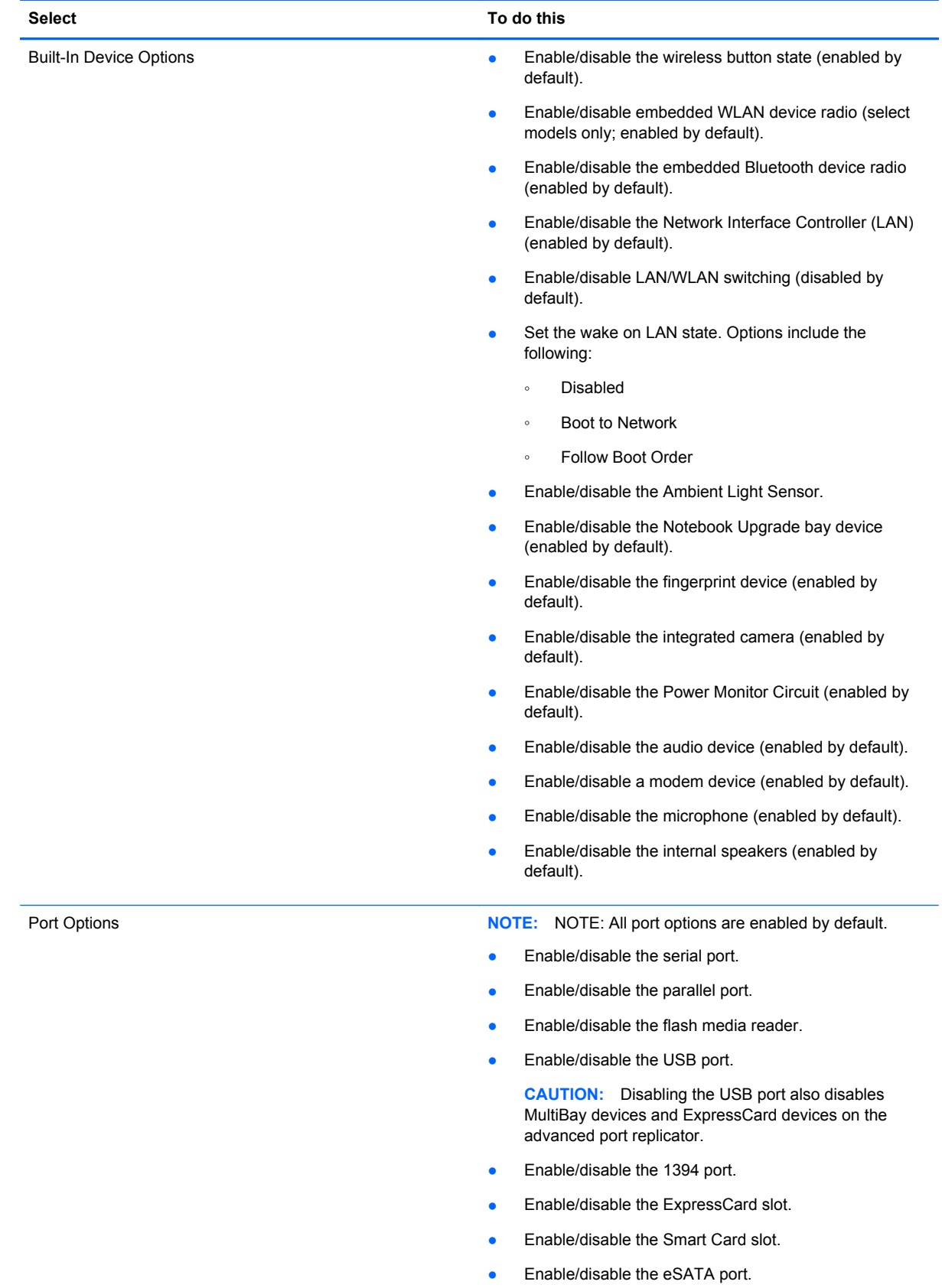

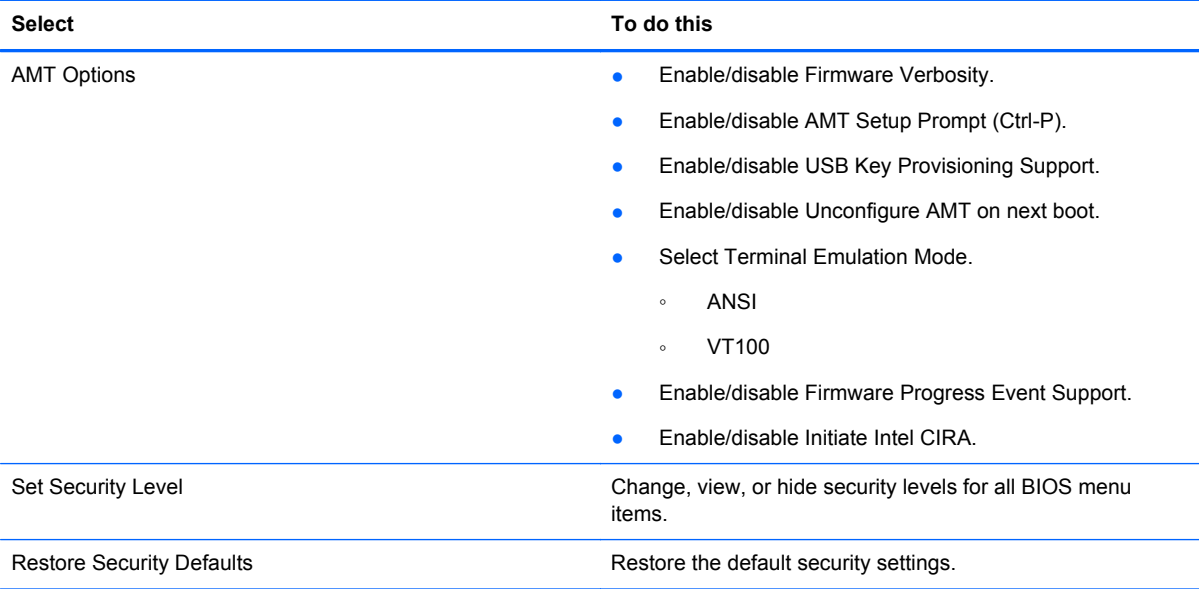

# **Windows XP**

### **Starting Computer Setup**

Computer Setup is a preinstalled, ROM-based utility that can be used even when the operating system is not working or will not load.

NOTE: Some of the Computer Setup menu items listed in this guide may not be supported by your computer.

**NOTE:** An external keyboard or mouse connected to a USB port can be used with Computer Setup only if USB legacy support is enabled.

To start Computer Setup, follow these steps:

- **1.** Turn on or restart the computer, and then press esc while the "Press the ESC key for Startup Menu" message is displayed at the bottom of the screen.
- **2.** Press f10 to enter BIOS Setup.

### **Using Computer Setup**

#### **Navigating and selecting in Computer Setup**

The information and settings in Computer Setup are accessed from the File, Security, Diagnostics, and System Configuration menus.

To navigate and select in Computer Setup, follow these steps:

- **1.** Turn on or restart the computer, and then press esc while the "Press the ESC key for Startup Menu" message is displayed at the bottom of the screen.
	- To select a menu or a menu item, use the tab key and the keyboard arrow keys and then press enter, or use a pointing device to click the item.
	- To scroll up and down, click the up arrow or the down arrow in the upper-right corner of the screen, or use the up arrow key or the down arrow key.
	- To close open dialog boxes and return to the main Computer Setup screen, press esc, and then follow the on-screen instructions.

**NOTE:** You can use either a pointing device (TouchPad, pointing stick, or USB mouse) or the keyboard to navigate and make selections in Computer Setup.

- **2.** Press f10 to enter BIOS Setup.
- **3.** Select the **File**, **Security**, or **System Configuration** menu.

To exit Computer Setup menus, choose one of the following methods:

● To exit Computer Setup menus without saving your changes, click the **Exit** icon in the lower-left corner of the screen, and then follow the on-screen instructions.

 $-$  or  $-$ 

Use the tab key and the arrow keys to select **File > Ignore changes and exit**, and then press enter.

 $-$  or  $-$ 

● To save your changes and exit Computer Setup menus, click the **Save** icon in the lower-left corner of the screen, and then follow the on-screen instructions.

 $-$  or  $-$ 

Use the tab key and the arrow keys to select **File > Save changes and exit**, and then press enter.

Your changes go into effect when the computer restarts.

### **Restoring factory settings in Computer Setup**

**NOTE:** Restoring defaults will not change the hard drive mode.

To return all settings in Computer Setup to the values that were set at the factory, follow these steps:

- **1.** Turn on or restart the computer, and then press esc while the "Press the ESC key for Startup Menu" message is displayed at the bottom of the screen.
- **2.** Press f10 to enter BIOS Setup.
- **3.** Use a pointing device or the arrow keys to select **File > Restore defaults**.
- **4.** Follow the on-screen instructions.
- **5.** To save your changes and exit, click the **Save** icon in the lower-right corner of the screen, and then follow the on-screen instructions.

 $-$  or  $-$ 

Use the arrow keys to select **File > Save changes and exit**, and then press enter.

Your changes go into effect when the computer restarts.

NOTE: Your password settings and security settings are not changed when you restore the factory settings.

## **Computer Setup menus**

The menu tables in this section provide an overview of Computer Setup options.

**NOTE:** Some of the Computer Setup menu items listed in this chapter may not be supported by your computer.

### **File menu**

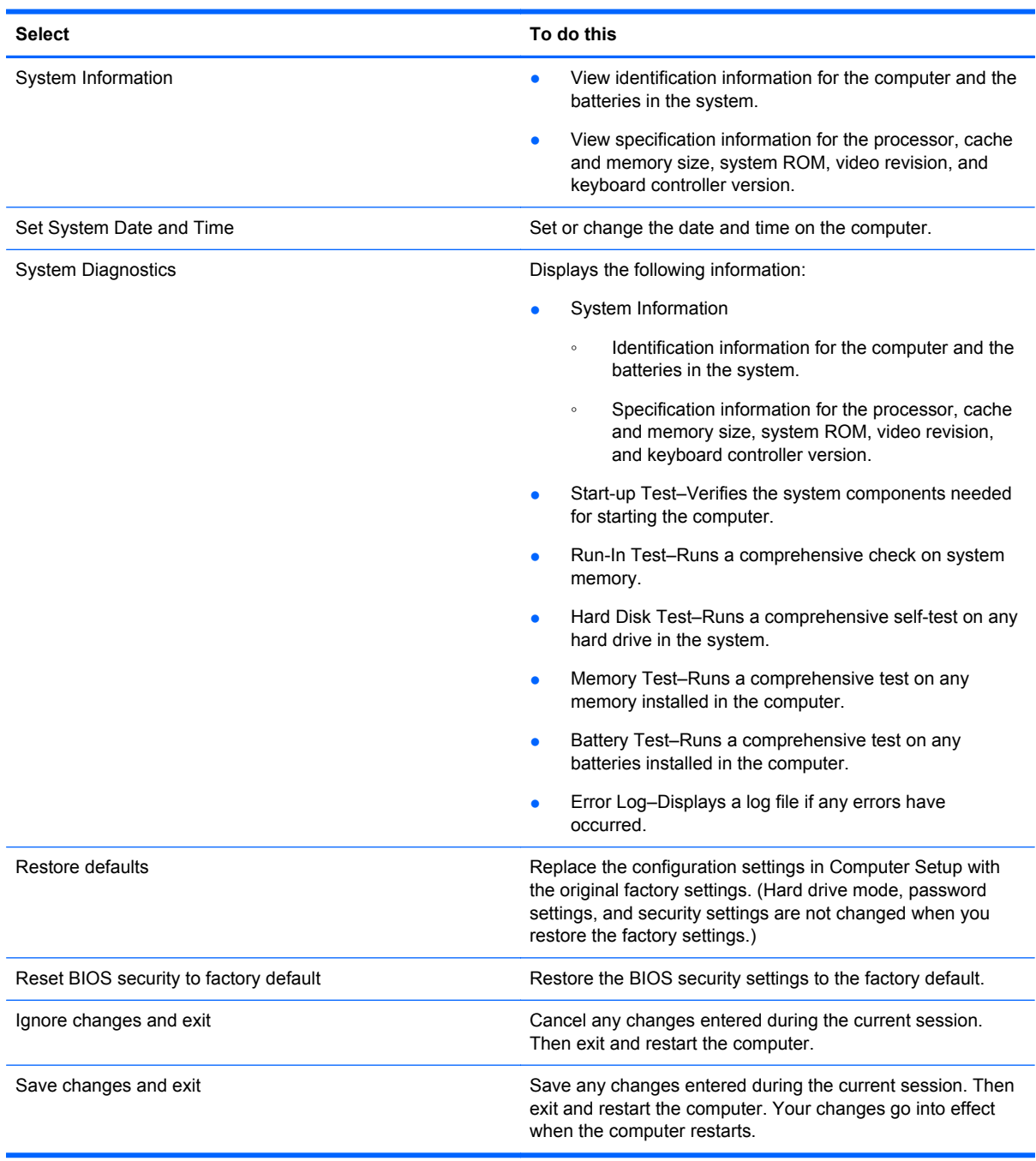

# **Security menu**

**NOTE:** Some of the menu items listed in this section may not be supported by your computer.

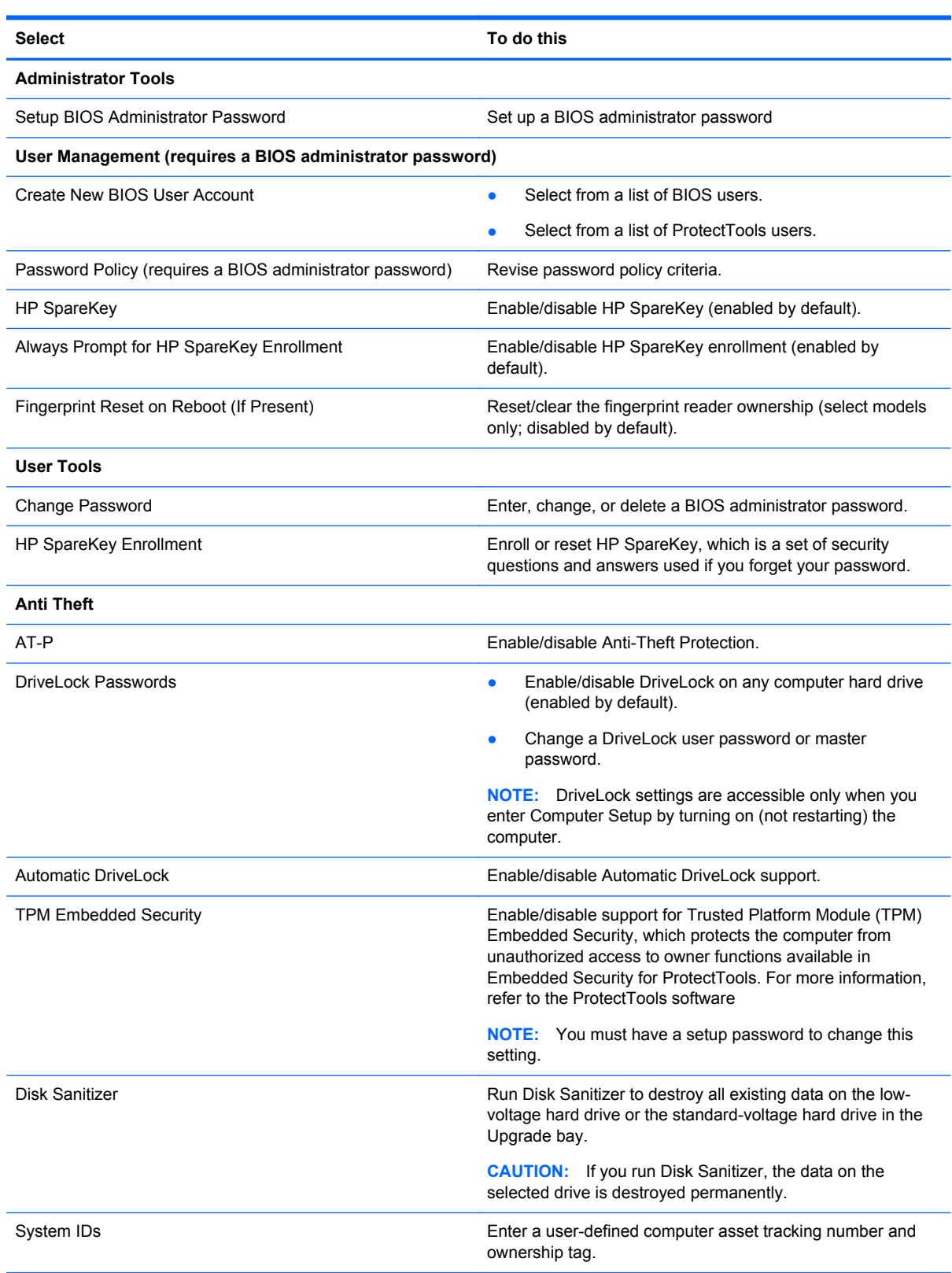

# **System Configuration menu**

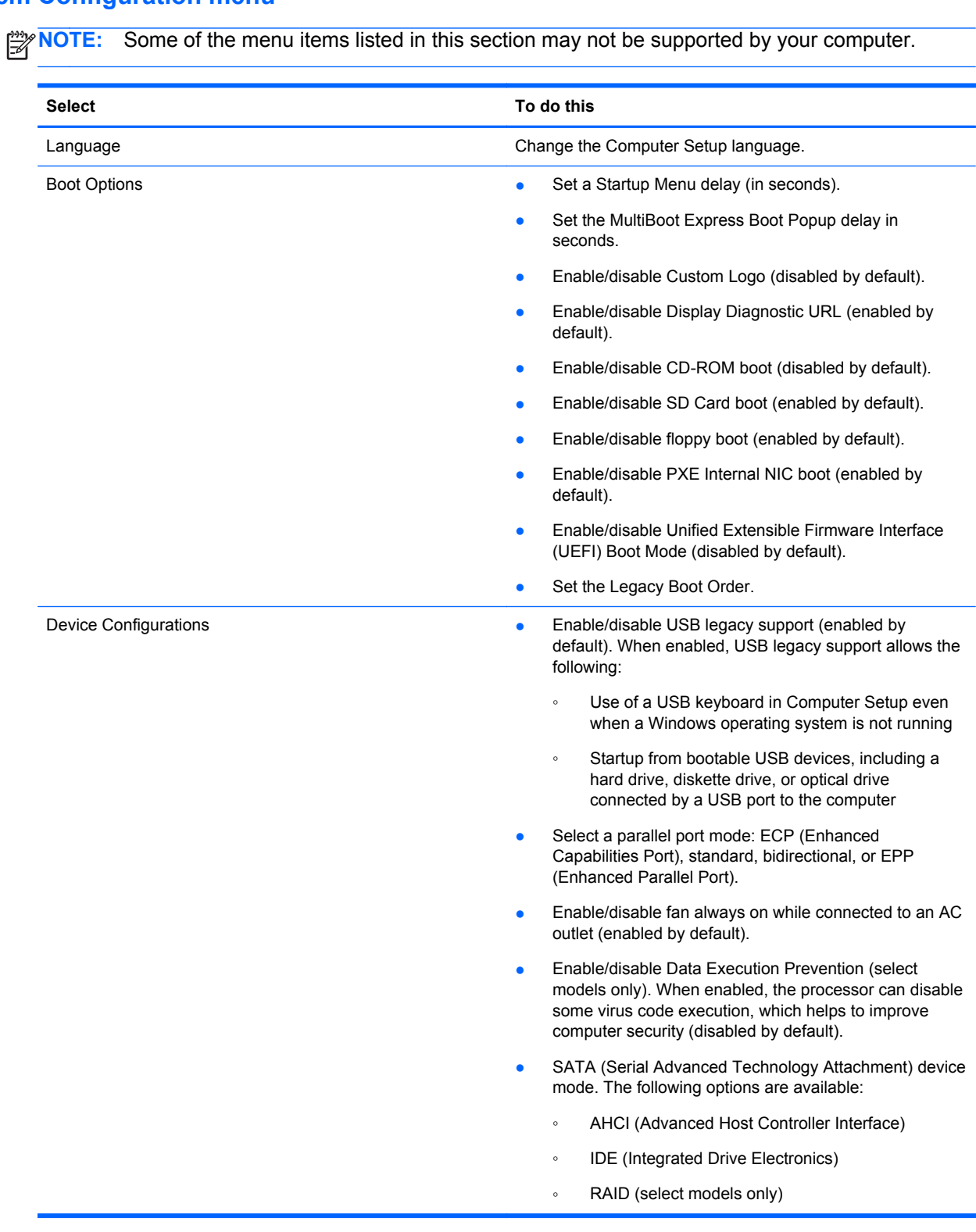

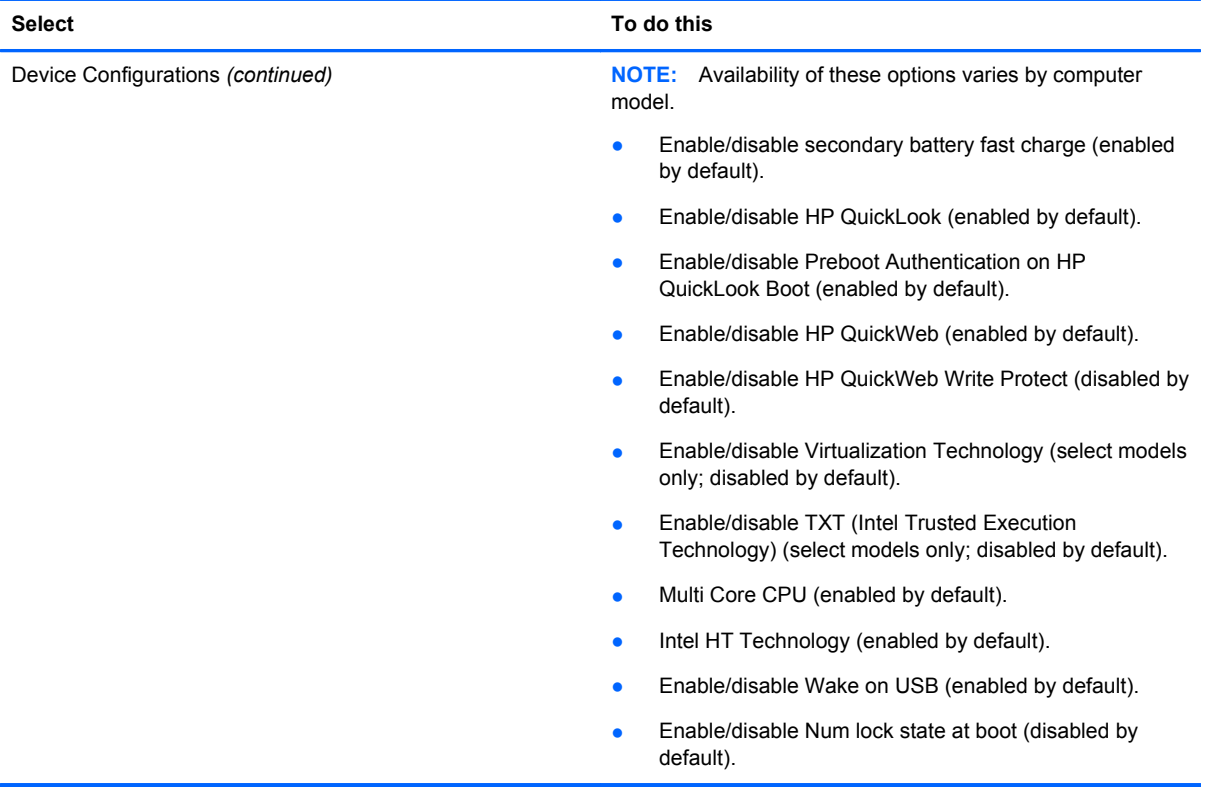

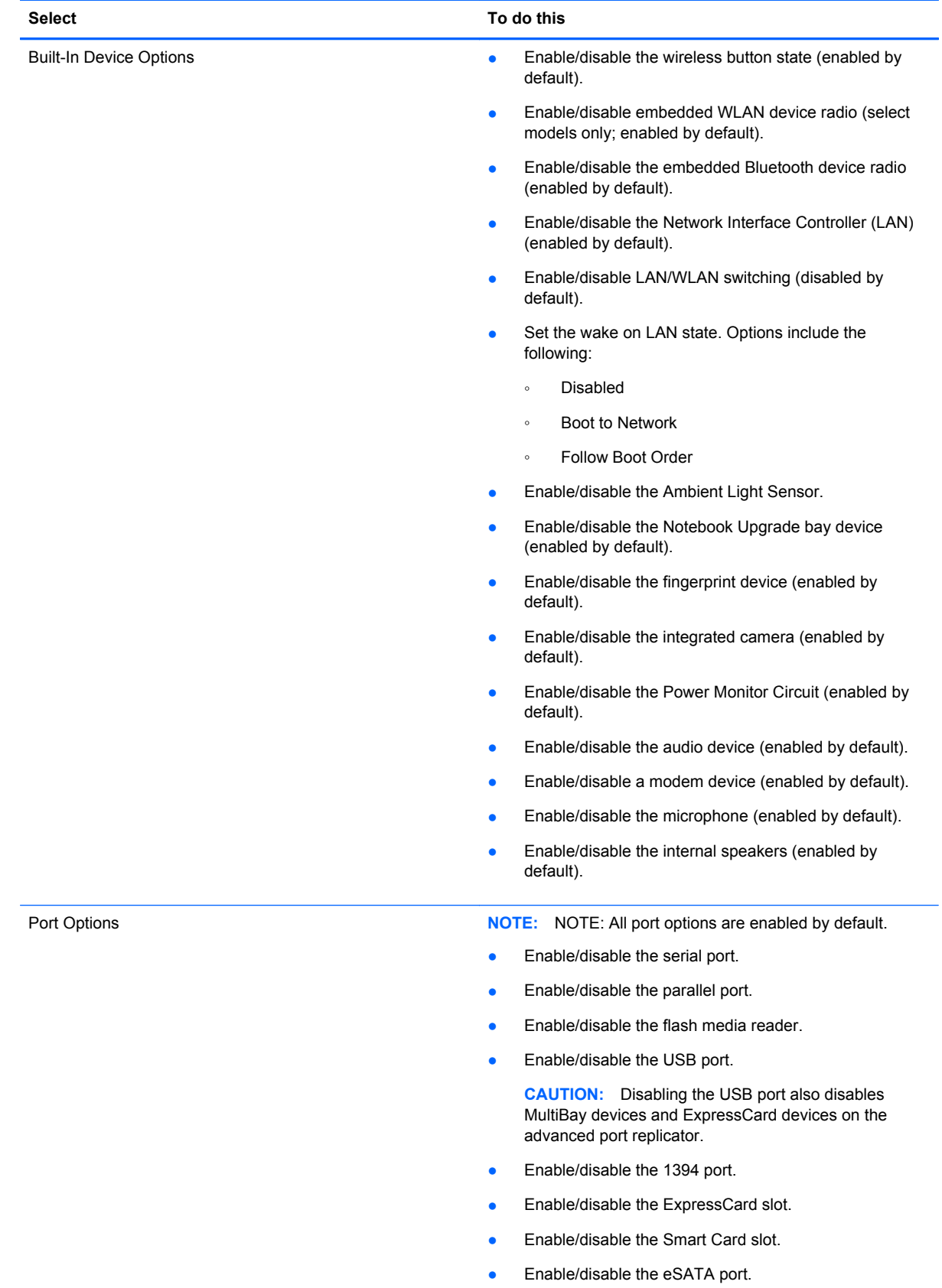

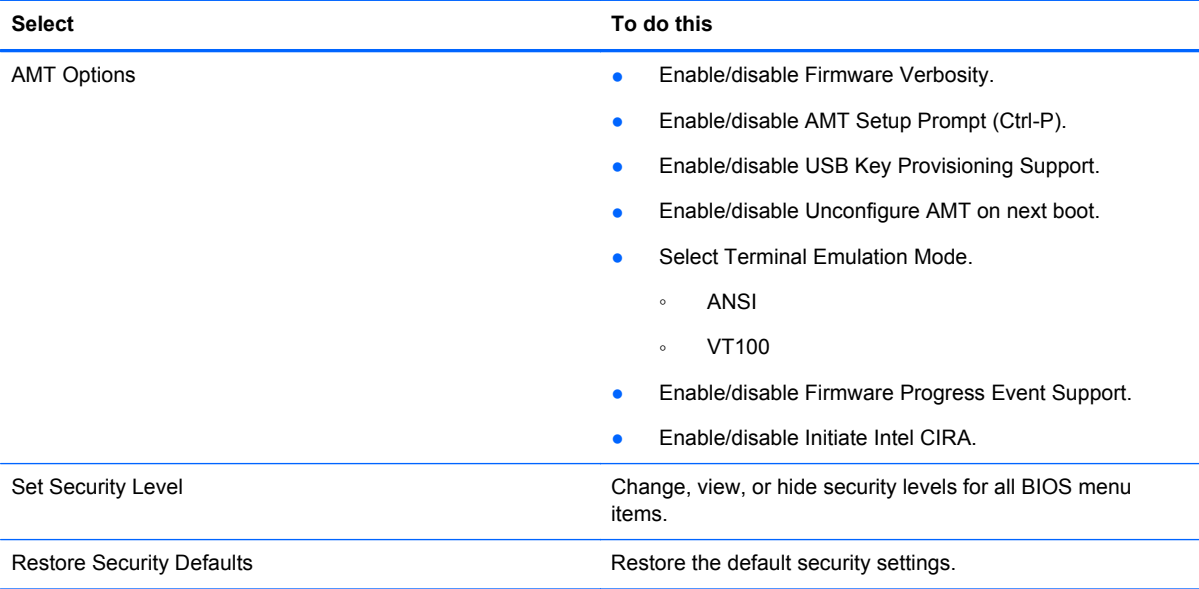

# **6 Specifications**

# **Computer specifications**

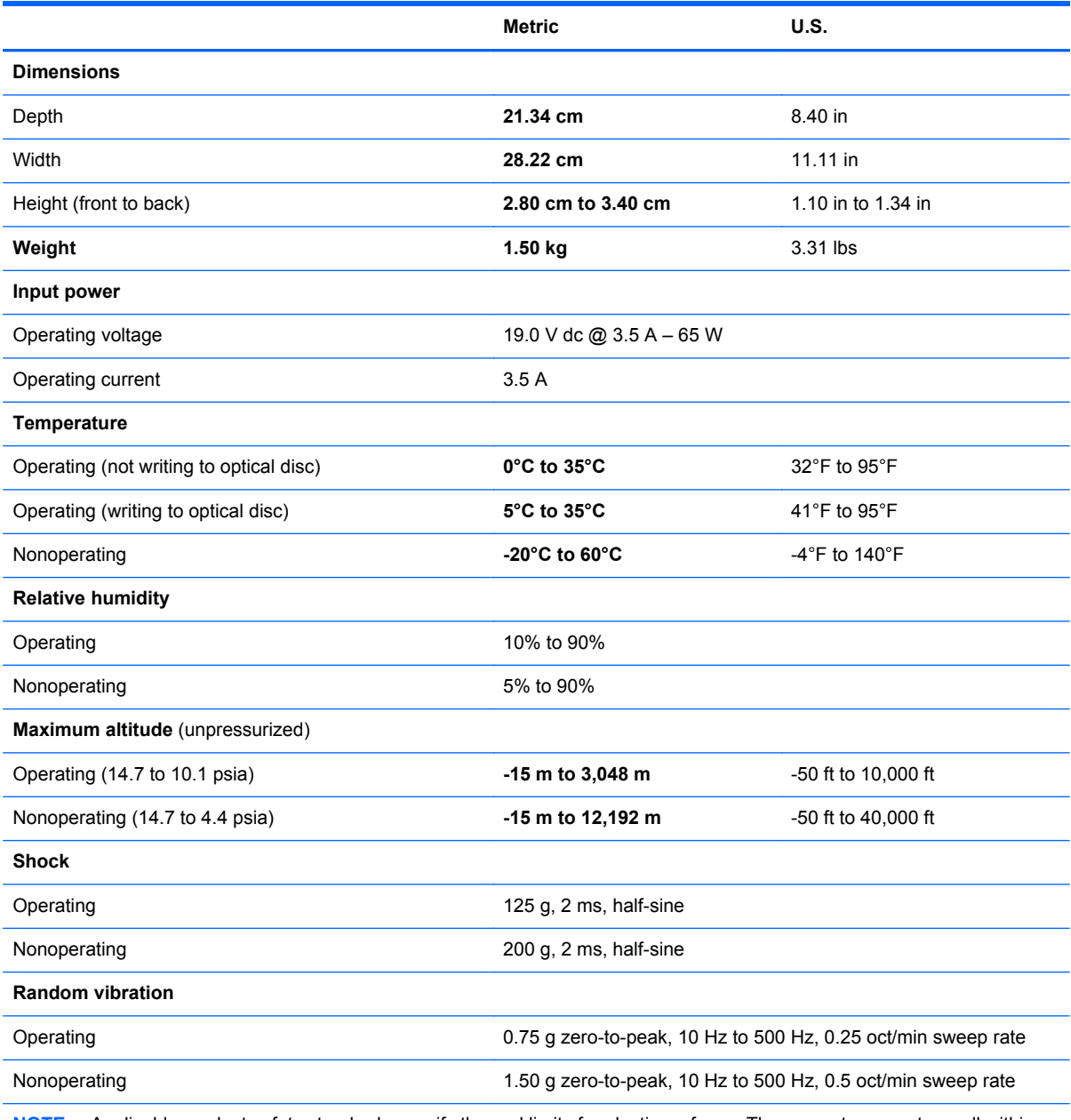

**NOTE:** Applicable product safety standards specify thermal limits for plastic surfaces. The computer operates well within this range of temperatures.

# **12.1-in display specifications**

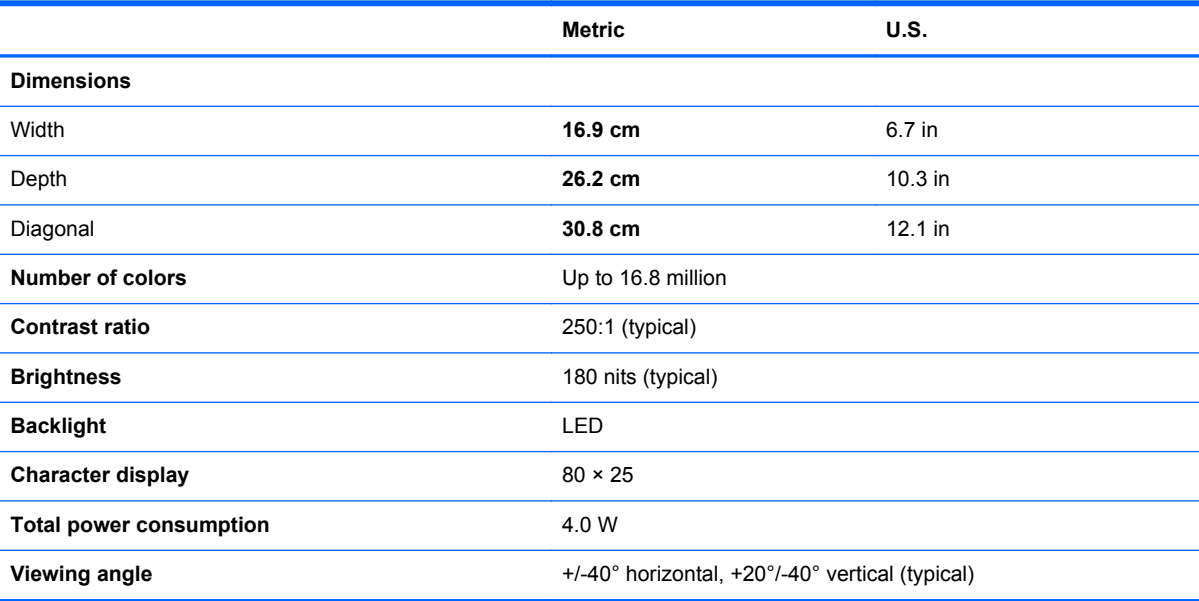

# **Hard drive specifications**

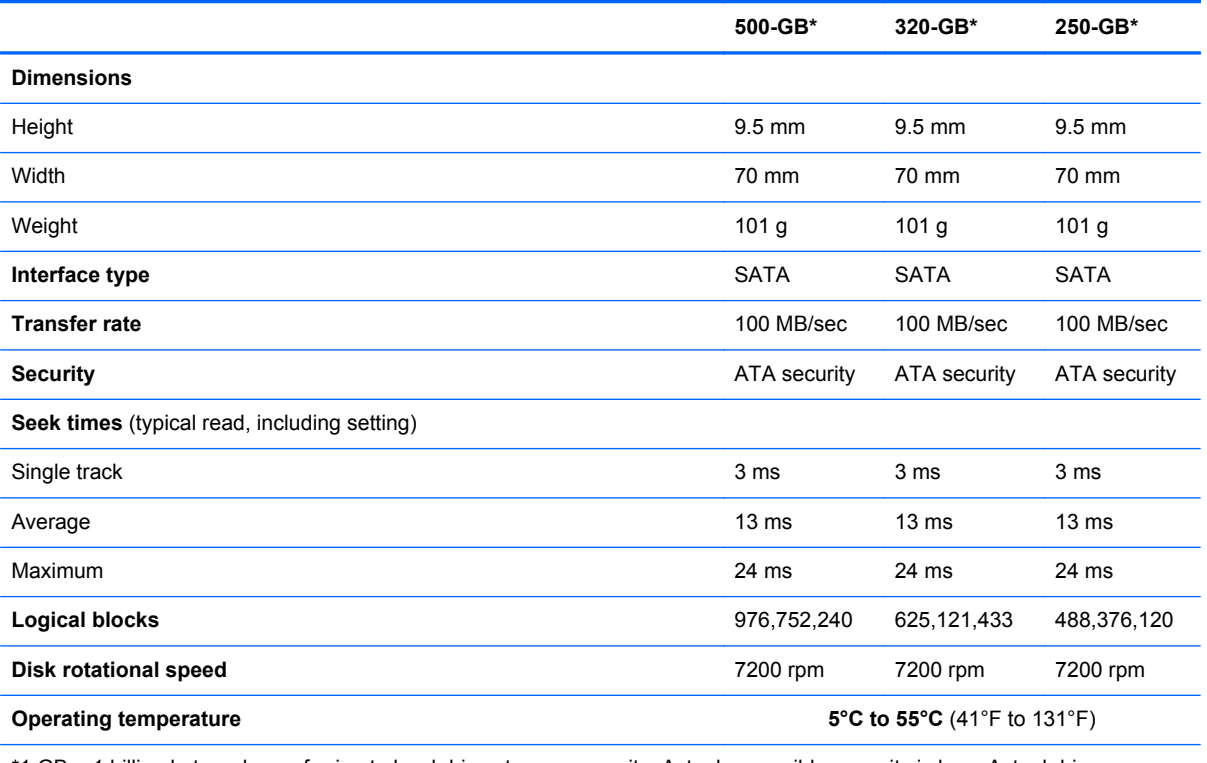

\*1 GB = 1 billion bytes when referring to hard drive storage capacity. Actual accessible capacity is less. Actual drive specifications may differ slightly.

**NOTE:** Certain restrictions and exclusions apply. Contact technical support for details.

# **DVD±RW and CD-RW SuperMulti Double-Layer Drive specifications**

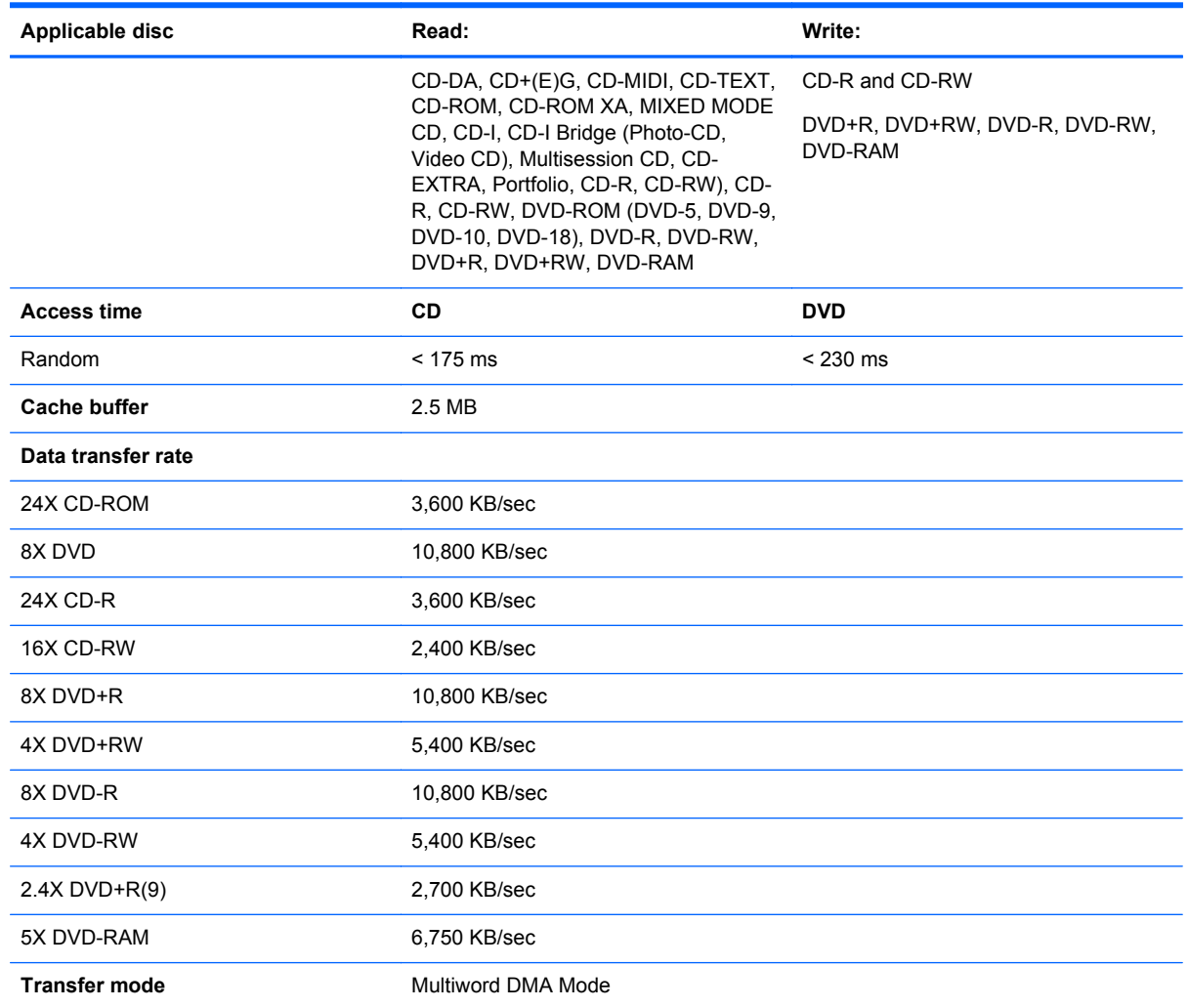

# **DVD-ROM Drive specifications**

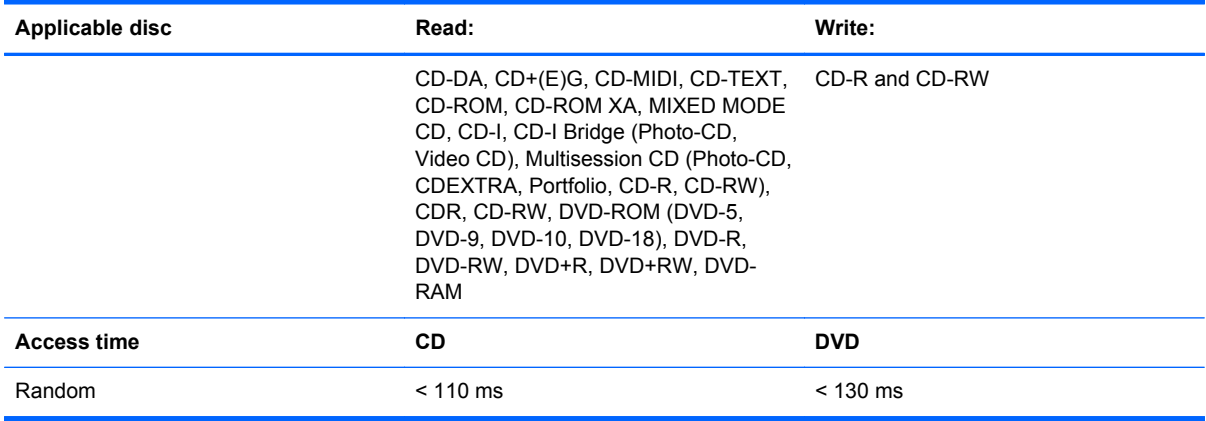

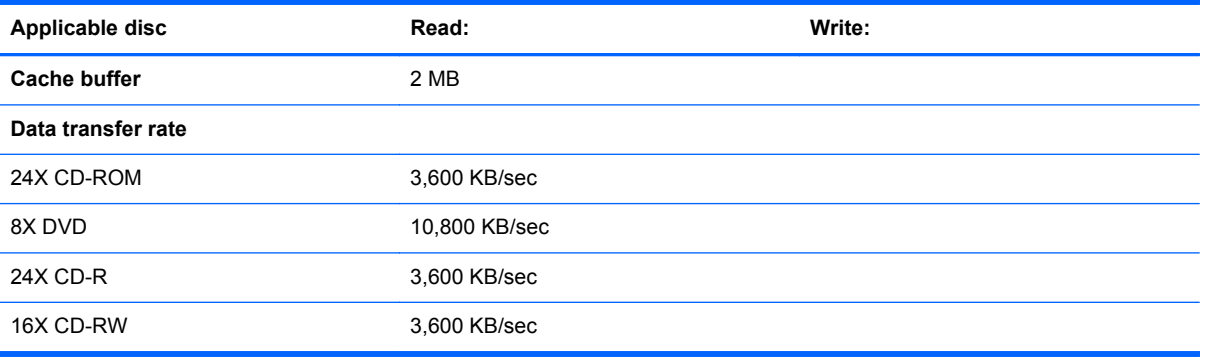

# **7 Backup and recovery**

# **Windows 7**

To protect your information, use Windows Backup and Restore to back up individual files and folders, back up your entire hard drive (select models only), create system repair discs (select models only), or create system restore points. In case of system failure, you can use the backup files to restore the contents of your computer.

Windows Backup and Restore provides the following options:

- Creating a system repair disc (select models only)
- Backing up individual files and folders
- Creating a system image (select models only)
- Scheduling automatic backups (select models only)
- Creating system restore points
- Recovering individual files
- Restoring the computer to a previous state
- Recovering information using recovery tools

**NOTE:** For detailed instructions, perform a search for these topics in Help and Support.

**NOTE:** In case of system instability, HP recommends that you print the recovery procedures and save them for later use.

### **Backing up your information**

Recovery after a system failure is as complete as your most current backup. You should create system repair discs (select models only) and your initial backup immediately after software setup. As you add new software and data files, you should continue to back up your system on a regular basis to maintain a reasonably current backup. The system repair discs (select models only) are used to start up (boot) the computer and repair the operating system in case of system instability or failure. Your initial and subsequent backups allow you to restore your data and settings if a failure occurs.

You can back up your information to an optional external hard drive, a network drive, or discs.

Note the following when backing up:

- Store personal files in the Documents library, and back it up regularly.
- Back up templates that are stored in their associated programs.
- Save customized settings that appear in a window, toolbar, or menu bar by taking a screen shot of your settings. The screen shot can be a time-saver if you have to reset your preferences.

To create a screen shot:

- **1.** Display the screen you want to save.
- **2.** Copy the screen image:

To copy only the active window, press alt+fn+prt sc.

To copy the entire screen, press fn+prt sc.

**3.** Open a word-processing document, and then select **Edit > Paste**.

The screen image is added to the document.

- **4.** Save the document.
- When backing up to discs, use any of the following types of discs (purchased separately): CD-R, CD-RW, DVD+R, DVD+R DL, DVD-R, DVD-R DL, or DVD±RW. The discs you use will depend on the type of optical drive installed in your computer.
- NOTE: DVDs and DVDs with double-layer (DL) support store more information than CDs, so using them for backup reduces the number of recovery discs required.
- When backing up to discs, number each disc before inserting it into the optical drive of the computer.

To create a backup using Backup and Restore, follow these steps:

Be sure that the computer is connected to AC power before you start the backup process.

**NOTE:** The backup process may take over an hour, depending on file size and the speed of the computer.

- **1.** Select **Start > All Programs > Maintenance > Backup and Restore**.
- **2.** Follow the on-screen instructions to set up your backup, create a system image (select models only), or create a system repair disc (select models only).

**NOTE:** Windows includes the User Account Control feature to improve the security of your computer. You may be prompted for your permission or password for tasks such as installing software, running utilities, or changing Windows settings. Refer to Help and Support for more information.

### **Performing a recovery**

In case of system failure or instability, the computer provides the following tools to recover your files:

- Windows recovery tools: You can use Windows Backup and Restore to recover information you have previously backed up. You can also use Windows Startup Repair to fix problems that might prevent Windows from starting correctly.
- f11 recovery tools: You can use the f11 recovery tools to recover your original hard drive image. The image includes the Windows operating system and software programs installed at the factory.

NOTE: If you are unable to boot (start up) your computer and you cannot use the system repair discs you previously created (select models only), you must purchase a Windows 7 operating system DVD to reboot the computer and repair the operating system. For additional information, refer to the "Using a Windows 7 operating system DVD (purchased separately)" section in this guide.

#### **Using the Windows recovery tools**

To recover information you previously backed up, follow these steps:

- **1.** Select **Start > All Programs > Maintenance > Backup and Restore**.
- **2.** Follow the on-screen instructions to recover your system settings, your computer (select models only), or your files.

**NOTE:** Windows includes the User Account Control feature to improve the security of your computer. You may be prompted for your permission or password for tasks such as installing software, running utilities, or changing Windows settings. Refer to Help and Support for more information.

To recover your information using Startup Repair, follow these steps:

- A CAUTION: Using Startup Repair completely erases hard drive contents and reformats the hard drive. All files you have created and any software installed on the computer are permanently removed. When reformatting is complete, the recovery process restores the operating system, as well as the drivers, software, and utilities from the backup used for recovery.
	- **1.** If possible, back up all personal files.
	- **2.** If possible, check for the presence of the Windows partition or the HP Recovery partition.

To check for the Windows partition, select **Start > Computer**.

To check for the HP Recovery partition, click **Start**, right-click **Computer**, click **Manage**, and then click **Disk Management**.

NOTE: If the Windows partition or the HP Recovery partition is not listed, you must recover your operating system and programs using the Windows 7 operating system DVD and the *Driver Recovery* disc (both purchased separately). For additional information, refer to the "Using a Windows 7 operating system DVD (purchased separately)" section.

- **3.** If the Windows partition and the HP Recovery partition are listed, restart the computer, and then press f<sub>8</sub> before the Windows operating system loads.
- **4.** Select **Startup Repair**.
- **5.** Follow the on-screen instructions.

**NOTE:** For additional information on recovering information using the Windows tools, perform a search for these topics in Help and Support.

### **Using f11 recovery tools**

A CAUTION: Using f11 completely erases hard drive contents and reformats the hard drive. All files you have created and any software installed on the computer are permanently removed. The f11 recovery tool reinstalls the operating system and HP programs and drivers that were installed at the factory. Software not installed at the factory must be reinstalled. Personal files must be restored from a backup.

To recover the original hard drive image using f11, follow these steps:

- **1.** If possible, back up all personal files.
- **2.** If possible, check for the presence of the HP Recovery partition: click **Start**, right-click **Computer**, click **Manage**, and then click **Disk Management**.
- **NOTE:** If the HP Recovery partition is not listed, you must recover your operating system and programs using the Windows 7 operating system DVD and the *Driver Recovery* disc (both purchased separately). For additional information, refer to the "Using a Windows 7 operating system DVD (purchased separately)" section.
- **3.** If the HP Recovery partition is listed, restart the computer, and then press esc while the "Press the ESC key for Startup Menu" message is displayed at the bottom of the screen.
- **4.** Press f11 while the "Press <F11> for recovery" message is displayed on the screen.
- **5.** Follow the on-screen instructions.

### **Using a Windows 7 operating system DVD (purchased separately)**

If you are unable to boot (start up) your computer and you cannot use the system repair discs you previously created (select models only), you must purchase a Windows 7 operating system DVD to reboot the computer and repair the operating system. Be sure that your most recent backup (stored on discs or on an external drive) is easily accessible. To order a Windows 7 operating system DVD, go to<http://www.hp.com/support>, select your country or region, and follow the on-screen instructions. You can also order the DVD by calling technical support. For contact information, refer to the Worldwide Telephone Numbers booklet included with the computer.

**A CAUTION:** Using a Windows 7 operating system DVD completely erases hard drive contents and reformats the hard drive. All files you have created and any software installed on the computer are permanently removed. When reformatting is complete, the recovery process helps you restore the operating system, as well as drivers, software, and utilities.

To initiate recovery using a Windows 7 operating system DVD, follow these steps:

**NOTE:** This process takes several minutes.

- **1.** If possible, back up all personal files.
- **2.** Restart the computer, and then insert the Windows 7 operating system DVD into the optical drive before the Windows operating system loads.
- **3.** When prompted, press any keyboard key.
- **4.** Follow the on-screen instructions.
- **5.** Click **Next**.
- **6.** Select **Repair your computer**.
- **7.** Follow the on-screen instructions.

# **Windows Vista**

To protect your information, use the Backup and Restore Center to back up individual files and folders, back up your entire hard drive (select models only), or create system restore points. In case of system failure, you can use the backup files to restore the contents of your computer.

The Backup and Restore Center provides the following options:

- Backing up individual files and folders
- Backing up the entire hard drive (select models only)
- Scheduling automatic backups (select models only)
- Creating system restore points
- Recovering individual files
- Restoring the computer to a previous state
- Recovering information using recovery tools

**NOTE:** For detailed instructions, perform a search for these topics in Help and Support.

**NOTE:** In case of system instability, HP recommends that you print the recovery procedures and save them for later use.

### **Backing up your information**

Recovery after a system failure is as complete as your most current backup. You should create your initial backup immediately after software setup. As you add new software and data files, you should continue to back up your system on a regular basis to maintain a reasonably current backup.

You can back up your information to an optional external hard drive, a network drive, or discs.

Note the following when backing up:

- Store personal files in the Documents folder, and back it up regularly.
- Back up templates that are stored in their associated programs.
- Save customized settings that appear in a window, toolbar, or menu bar by taking a screen shot of your settings. The screen shot can be a time-saver if you have to reset your preferences.

To create a screen shot:

- **1.** Display the screen you want to save.
- **2.** Copy the screen image:

To copy only the active window, press alt+fn+prt sc.

To copy the entire screen, press fn+prt sc.

**3.** Open a word-processing document, and then select **Edit > Paste**.

The screen image is added to the document.

- **4.** Save the document.
- When backing up to discs, use any of the following types of discs (purchased separately): CD-R, CD-RW, DVD+R, DVD+R DL, DVD-R, DVD-R DL, or DVD±RW. The discs you use will depend on the type of optical drive installed in your computer.
- NOTE: DVDs and DVDs with double-layer (DL) support store more information than CDs, so using them for backup reduces the number of recovery discs required.
- When backing up to discs, number each disc before inserting it into the optical drive of the computer.

NOTE: Be sure that the computer is connected to AC power before you start the backup process.

**NOTE:** The backup process may take over an hour, depending on file size and the speed of the computer.

**1.** Select **Start > All Programs > Maintenance > Backup and Restore Center**.

**2.** Follow the on-screen instructions to back up your entire computer (select models only) or your files.

**NOTE:** Windows includes the User Account Control feature to improve the security of your computer. You may be prompted for your permission or password for tasks such as installing software, running utilities, or changing Windows settings. Refer to Help and Support for more information.

### **Performing a recovery**

In case of system failure or instability, the computer provides the following tools to recover your files:

- Windows recovery tools: You can use the Backup and Restore Center to recover information you have previously backed up. You can also use Windows Startup Repair to fix problems that might prevent Windows from starting correctly.
- $f11$  recovery tools: You can use the f11 recovery tools to recover your original hard drive image. The image includes the Windows operating system and software programs installed at the factory.

NOTE: If you are unable to boot (start up) your computer, you must purchase a Windows Vista operating system DVD to reboot the computer and repair the operating system. For additional information, refer to the "Using a Windows Vista operating system DVD (purchased separately)" section in this guide.

#### **Using the Windows recovery tools**

To recover information you previously backed up, follow these steps:

- **1.** Select **Start > All Programs > Maintenance > Backup and Restore Center**.
- **2.** Follow the on-screen instructions to recover your entire computer (select models only) or your files.

**NOTE:** Windows includes the User Account Control feature to improve the security of your computer. You may be prompted for your permission or password for tasks such as installing software, running utilities, or changing Windows settings. Refer to Help and Support for more information.

To recover your information using Startup Repair, follow these steps:

- A CAUTION: Using Startup Repair completely erases hard drive contents and reformats the hard drive. All files you have created and any software installed on the computer are permanently removed. When reformatting is complete, the recovery process restores the operating system, as well as the drivers, software, and utilities from the backup used for recovery.
	- **1.** If possible, back up all personal files.
	- **2.** If possible, check for the presence of the Windows partition or the HP Recovery partition. To find the partitions, select **Start > Computer**.
	- **NOTE:** If the Windows partition and the HP Recovery partition have been deleted, you must recover your operating system and programs using the Windows Vista operating system DVD and the *Driver Recovery* disc (both purchased separately). For additional information, refer to the "Using a Windows Vista operating system DVD (purchased separately)" section.
	- **3.** Restart the computer, and then press f<sub>8</sub> before the Windows operating system loads.
	- **4.** Select **Repair your computer**.
	- **5.** Follow the on-screen instructions.

**NOTE:** For additional information on recovering information using the Windows tools, perform a search for these topics in Help and Support.

### **Using f11 recovery tools**

A **CAUTION:** Using f11 completely erases hard drive contents and reformats the hard drive. All files you have created and any software installed on the computer are permanently removed. The f11 recovery tool reinstalls the operating system and HP programs and drivers that were installed at the factory. Software not installed at the factory must be reinstalled. Personal files must be restored from a backup.

NOTE: If your computer includes a solid-state drive (SSD), you may not have a recovery partition. Recovery discs have been included for computers that do not have a partition. Use these discs to recover your operating system and software. To check for the presence of a recovery partition, select Start > Computer. If the partition is present, an HP Recovery drive is listed in the Hard Disk Drives section of the window.

To recover the original hard drive image using f11, follow these steps:

- **1.** If possible, back up all personal files.
- **2.** If possible, check for the presence of the HP Recovery partition. To find the partition, select **Start > Computer**.
- **NOTE:** If the HP Recovery partition has been deleted, you must recover your operating system and programs using the Windows Vista operating system DVD and the *Driver Recovery* disc (both purchased separately). For additional information, refer to the "Using a Windows Vista operating system DVD (purchased separately)" section.
- **3.** Turn on or restart the computer, and then press esc while the "Press the ESC key for Startup Menu" message is displayed at the bottom of the screen.
- **4.** Press f11 while the "Press <F11> for recovery" message is displayed on the screen.
- **5.** Follow the on-screen instructions.

#### **Using a Windows Vista operating system DVD (purchased separately)**

If you are unable to boot (start up) your computer, you must purchase a Windows Vista operating system DVD to reboot the computer and repair the operating system. Be sure that your most recent backup (stored on discs or on an external drive) is easily accessible. To order a Windows Vista operating system DVD, go to <http://www.hp.com/support>, select your country or region, and follow the on-screen instructions. You can also order the DVD by calling technical support. For contact information, refer to the Worldwide Telephone Numbers booklet included with the computer.

A CAUTION: Using a Windows Vista operating system DVD completely erases hard drive contents and reformats the hard drive. All files you have created and any software installed on the computer are permanently removed. When reformatting is complete, the recovery process helps you restore the operating system, as well as drivers, software, and utilities.

To initiate recovery using a Windows Vista operating system DVD, follow these steps:

**NOTE:** This process takes several minutes.

- **1.** If possible, back up all personal files.
- **2.** Restart the computer, and then insert the Windows Vista operating system DVD into the optical drive before the Windows operating system loads.
- **3.** When prompted, press any keyboard key.
- **4.** Follow the on-screen instructions.
- **5.** Click **Next**.
- **6.** Select **Repair your computer**.
- **7.** Follow the on-screen instructions.

# **Windows XP**

To protect your information, use the Windows Backup utility to back up files and folders or create recovery points. In case of system failure, you can use the backup files to restore your computer.

Windows provides the following options:

- Backing up individual files and folders
- Backing up all files and folders
- Scheduling automatic backups
- Creating recovery points
- **Recovering information**

**WOTE:** For detailed instructions, perform a search for these topics in Help and Support.

**NOTE:** In case of system instability, HP recommends that you print the recovery procedures and save them for later use.

### **Backing up your information**

Recovery after a system failure is as complete as your most current backup. You should create your initial backup immediately after software setup. As you add new software and data files, you should continue to back up your system on a regular basis to maintain a reasonably current backup.

You can back up individual files or folders to an optional external hard drive or to a network drive.

Note the following when backing up:

- Store personal files in the My Documents folder, and back it up periodically.
- Back up templates stored in their associated programs.
- Save customized settings that appear in a window, toolbar, or menu bar by taking a screen shot of your settings. The screen shot can be a time saver if you have to reset your preferences.

To copy the screen and paste it into a word-processing document:

- **1.** Display the screen you want to save.
- **2.** Copy the screen image:

To copy only the active window, press alt+fn+prt sc.

To copy the entire screen, press fn+prt sc.

**3.** Open a word-processing document, and then select **Edit > Paste**.

The screen image is added to the document.

**4.** Save the document.

To create a backup using the Windows Backup utility (select models only), follow these steps:

NOTE: Be sure that the computer is connected to AC power before you start the backup process.

**NOTE:** The backup process may take over an hour, depending on file size and the speed of the computer.

- **1.** Select **Start > All Programs > Accessories > System Tools > Backup**.
- **2.** Follow the on-screen instructions.

#### **Performing a recovery**

In case of system failure or instability, the computer provides the following tools to recover your files:

- Windows recovery tools (select models only): You can use the Windows Backup utility to recover information you have previously backed up.
- *Operating System* and *Driver Recovery* discs (included with your computer): You can use the discs to recover your operating system and programs installed at the factory.

#### **Recovering your information**

To recover information you previously backed up, follow these steps:

- **1.** If possible, back up all personal files.
- **2.** Select **Start > All Programs > Accessories > System Tools > Backup**.

The Backup or Restore Wizard opens.

- **3.** Click **Restore files and settings**, and then click **Next**.
- **4.** Follow the on-screen instructions.

**NOTE:** For additional information on initiating a recovery in Windows, perform a search for this topic in Help and Support.

#### **Recovering the operating system and programs**

A **CAUTION:** The recovery process reformats and completely erases the hard drive. All files you have created and any software installed on the computer are permanently removed. The recovery process reinstalls the original operating system as well as software and drivers. Software, drivers, and updates not installed by HP must be manually reinstalled. Personal files must be restored from a backup.

To recover your operating system and programs, follow these steps:

- **1.** If possible, back up all personal files.
- **2.** Shut down the computer.
- **3.** Insert the *Operating System* disc into the optical drive.
- **4.** Turn on the computer.
- **5.** Follow the on-screen instructions to install the operating system.
- **6.** After the operating system is installed, remove the *Operating System* disc and insert the *Driver Recovery* disc.
- **7.** Follow the on-screen instructions to install the drivers and programs.
# <span id="page-144-0"></span>**8 Connector pin assignments**

## **1394**

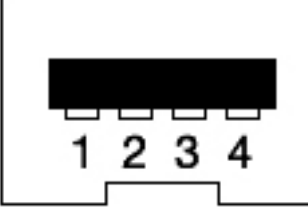

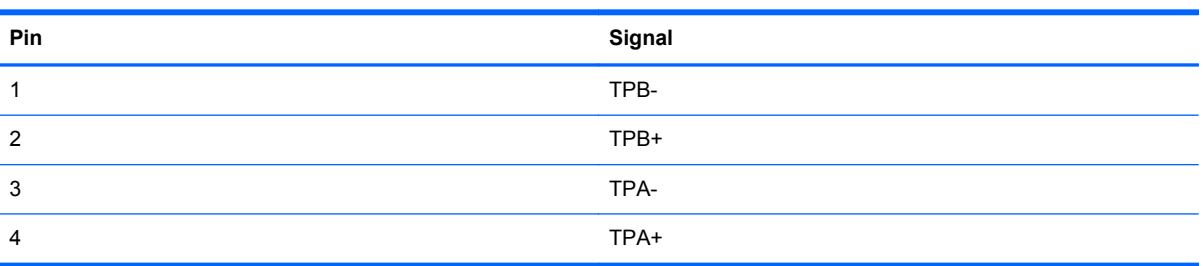

## **Audio-in (microphone)/audio-out (headphone) combo**

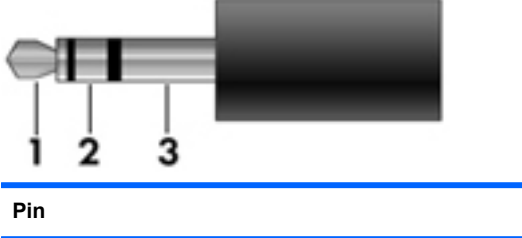

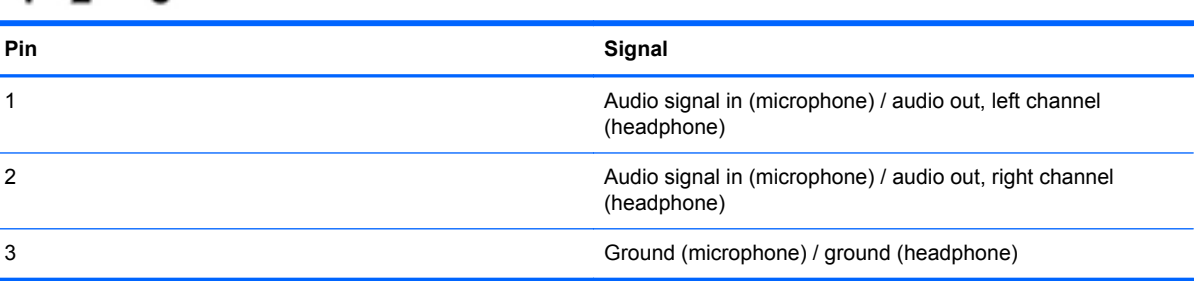

# <span id="page-145-0"></span>**DisplayPort**

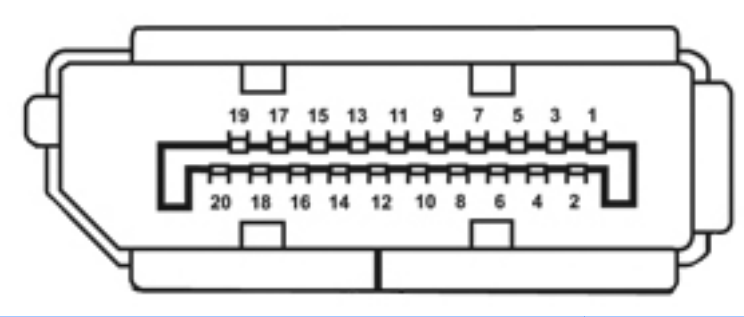

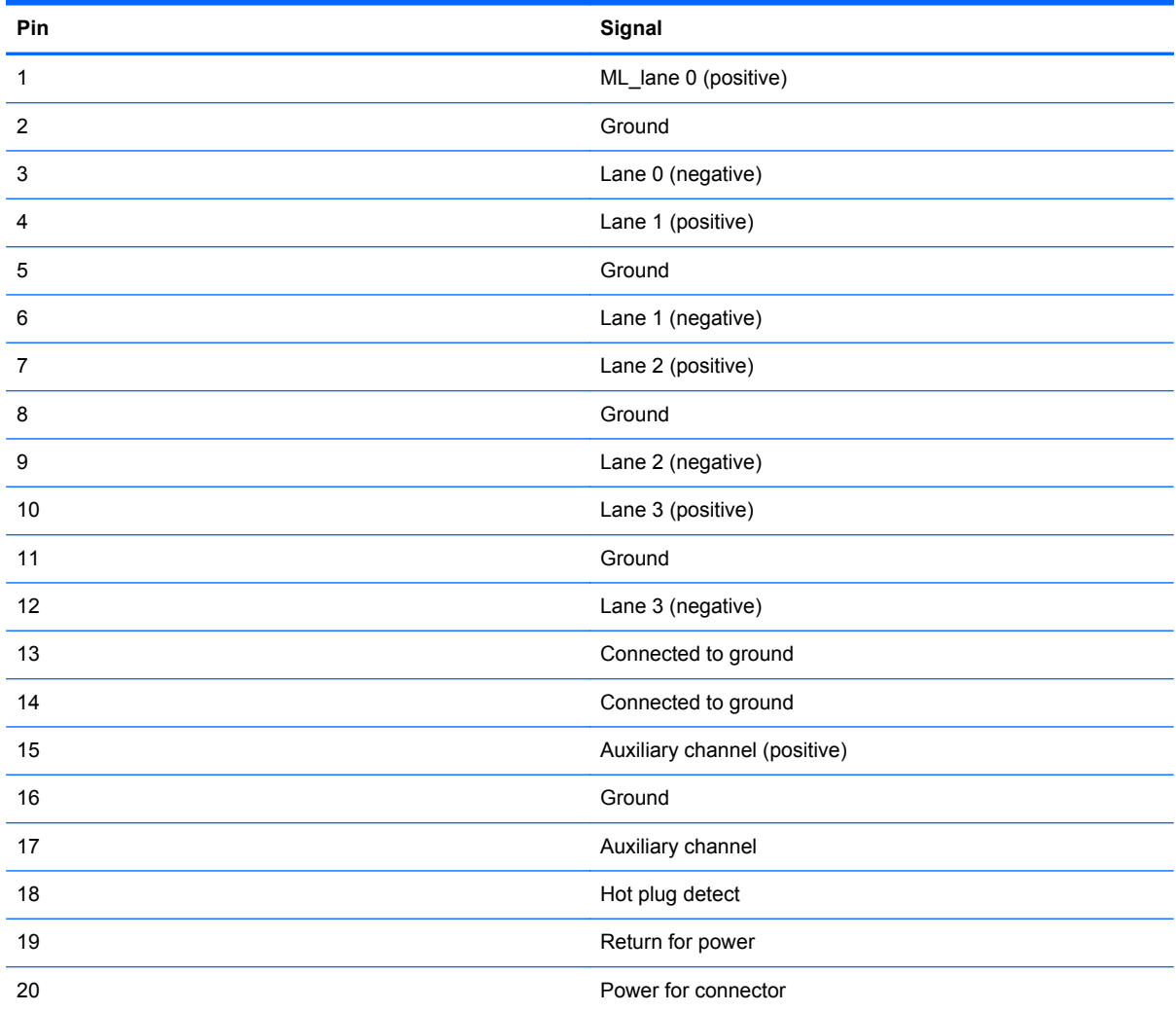

## <span id="page-146-0"></span>**External monitor**

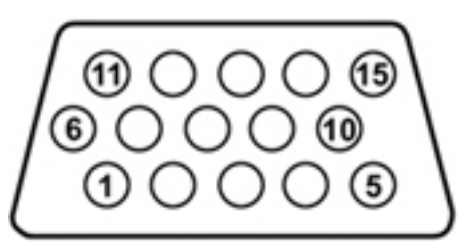

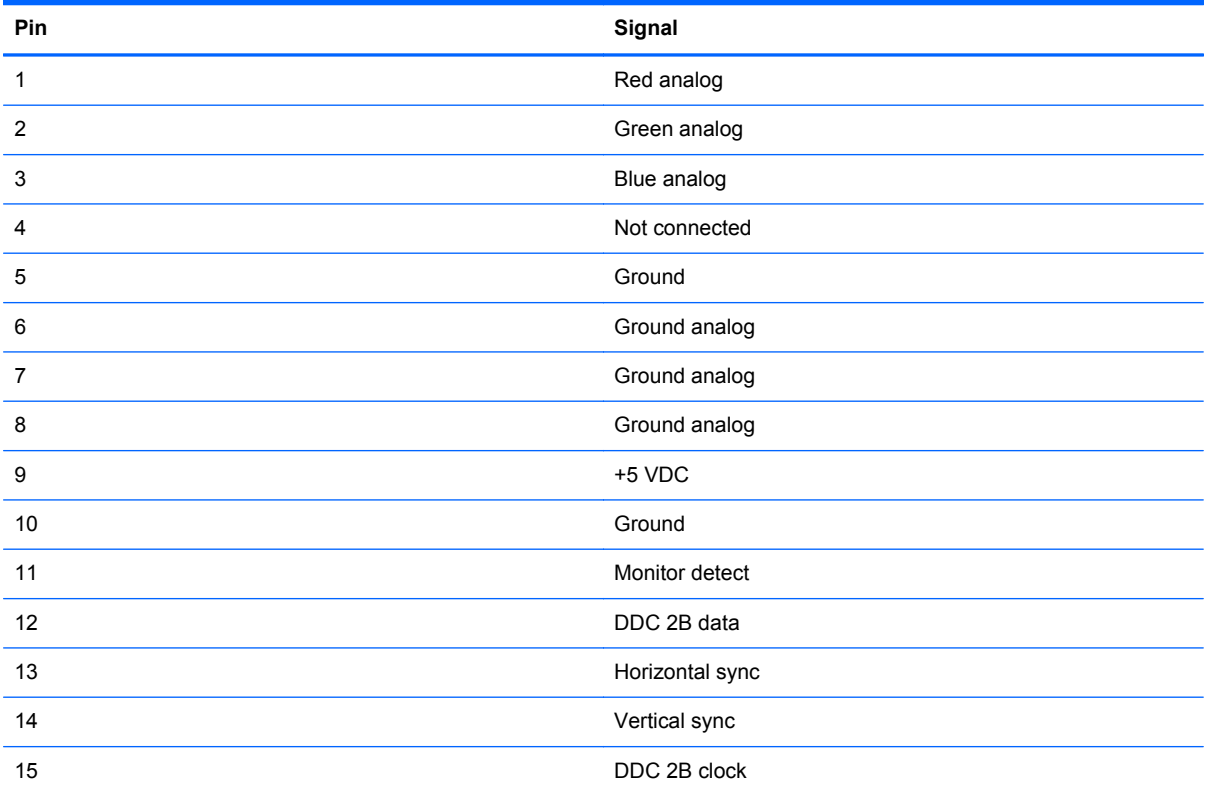

## <span id="page-147-0"></span>**RJ-11 (modem)**

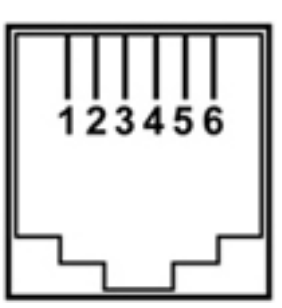

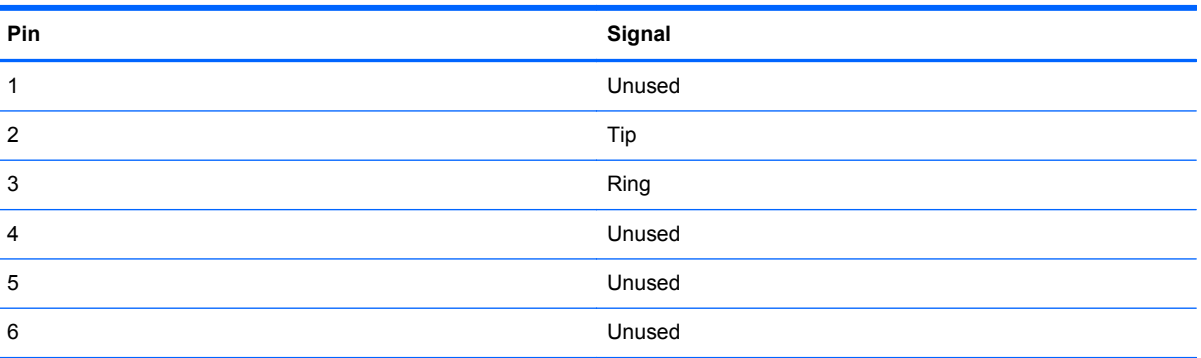

# **RJ-45 (network)**

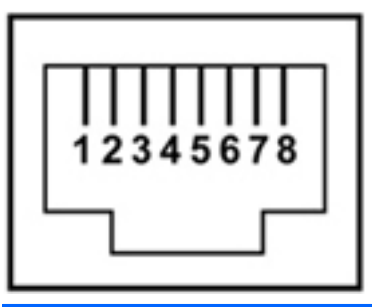

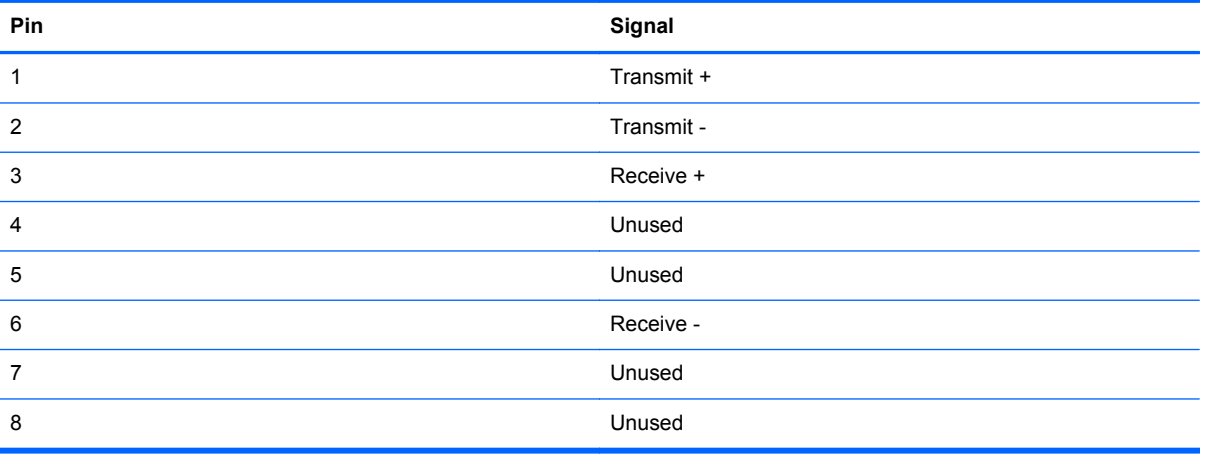

## <span id="page-148-0"></span>**Universal Serial Bus**

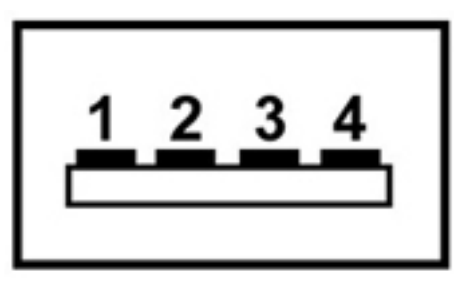

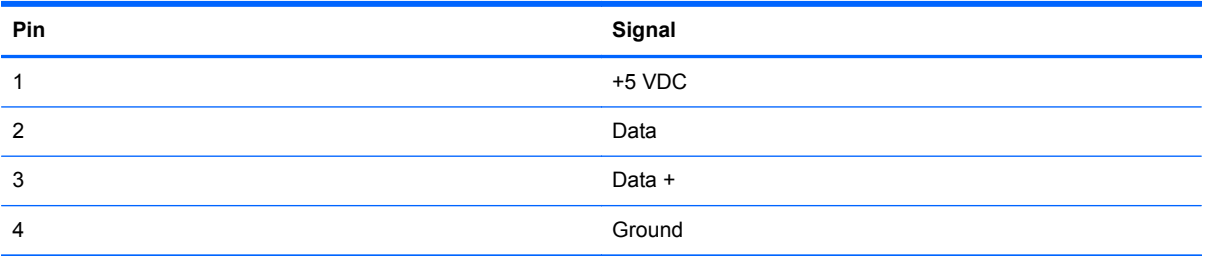

# <span id="page-149-0"></span>**9 Power cord set requirements**

The wide-range input feature of the computer permits it to operate from any line voltage from 100 to 120 volts AC, or from 220 to 240 volts AC

The 3-conductor power cord set included with the computer meets the requirements for use in the country or region where the equipment is purchased.

Power cord sets for use in other countries and regions must meet the requirements of the country or region where the computer is used.

## **Requirements for all countries**

The following requirements are applicable to all countries and regions:

- The length of the power cord set must be at least **1.5 m** (5.0 ft) and no more than **2.0 m** (6.5 ft).
- All power cord sets must be approved by an acceptable accredited agency responsible for evaluation in the country or region where the power cord set will be used.
- The power cord sets must have a minimum current capacity of 10 amps and a nominal voltage rating of 125 or 250 V AC, as required by the power system of each country or region.
- The appliance coupler must meet the mechanical configuration of an EN 60 320/IEC 320 Standard Sheet C13 connector for mating with the appliance inlet on the back of the computer.

## **Requirements for specific countries and regions**

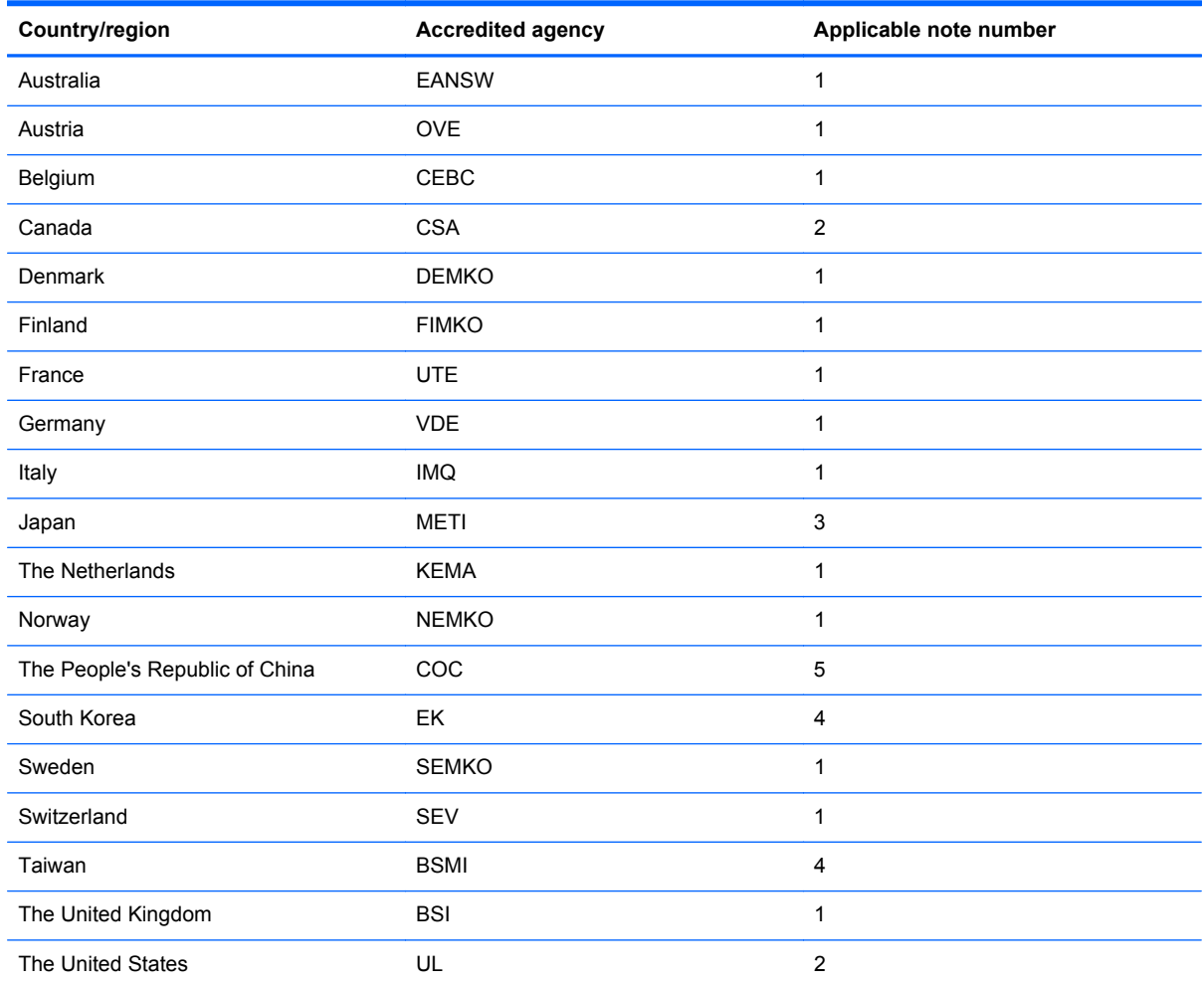

**1.** The flexible cord must be Type HO5VV-F, 3-conductor, 1.0-mm² conductor size. Power cord set fittings (appliance coupler and wall plug) must bear the certification mark of the agency responsible for evaluation in the country or region where it will be used.

- **2.** The flexible cord must be Type SPT-3 or equivalent, No. 18 AWG, 3-conductor. The wall plug must be a two-pole grounding type with a NEMA 5-15P (15 A, 125 V) or NEMA 6-15P (15 A, 250 V) configuration.
- **3.** The appliance coupler, flexible cord, and wall plug must bear a "T" mark and registration number in accordance with the Japanese Dentori Law. The flexible cord must be Type VCT or VCTF, 3-conductor, 1.00-mm² conductor size. The wall plug must be a two-pole grounding type with a Japanese Industrial Standard C8303 (7 A, 125 V) configuration.
- **4.** The flexible cord must be Type RVV, 3-conductor, 0.75-mm² conductor size. Power cord set fittings (appliance coupler and wall plug) must bear the certification mark of the agency responsible for evaluation in the country or region where it will be used.
- **5.** The flexible cord must be Type VCTF, 3-conductor, 0.75-mm² conductor size. Power cord set fittings (appliance coupler and wall plug) must bear the certification mark of the agency responsible for evaluation in the country or region where it will be used.

# **10 Recycling**

## **Battery**

When a battery has reached the end of its useful life, do not dispose of the battery in general household waste. Follow the local laws and regulations in your area for computer battery disposal.

# **Display**

- **WARNING!** The backlight contains mercury. Caution must be exercised when removing and handling the backlight to avoid damaging this component and causing exposure to the mercury.
- **A CAUTION:** The procedures in this chapter can result in damage to display components. The only components intended for recycling purposes are the liquid crystal display (LCD) panel and the backlight. When you remove these components, handle them carefully.
- **NOTE:** Materials Disposal. This HP product contains mercury in the backlight in the display assembly that might require special handling at end-of-life. Disposal of mercury may be regulated because of environmental considerations. For disposal or recycling information, contact your local authorities, or see the Electronic Industries Alliance (EIA) Web site at <http://www.eiai.org>.

This section provides disassembly instructions for the display assembly. The display assembly must be disassembled to gain access to the backlight **(1)** and the liquid crystal display (LCD) panel **(2)**.

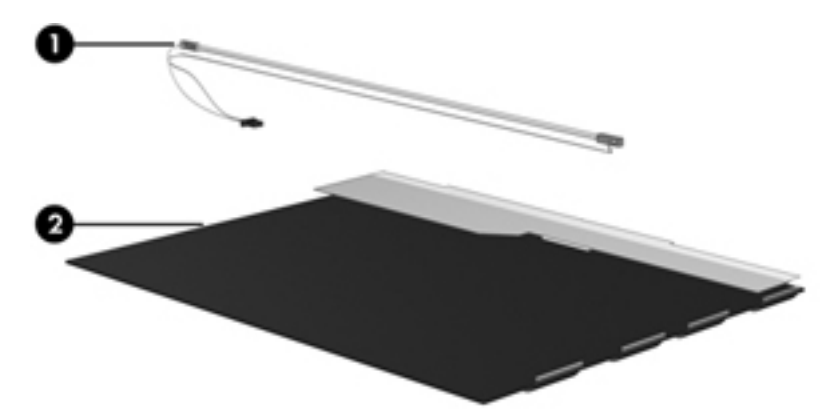

**NOTE:** The procedures provided in this chapter are general disassembly instructions. Specific details, such as screw sizes, quantities, and locations, and component shapes and sizes, can vary from one computer model to another.

Perform the following steps:

**1.** Remove all screw covers **(1)** and screws **(2)** that secure the display bezel to the display assembly.

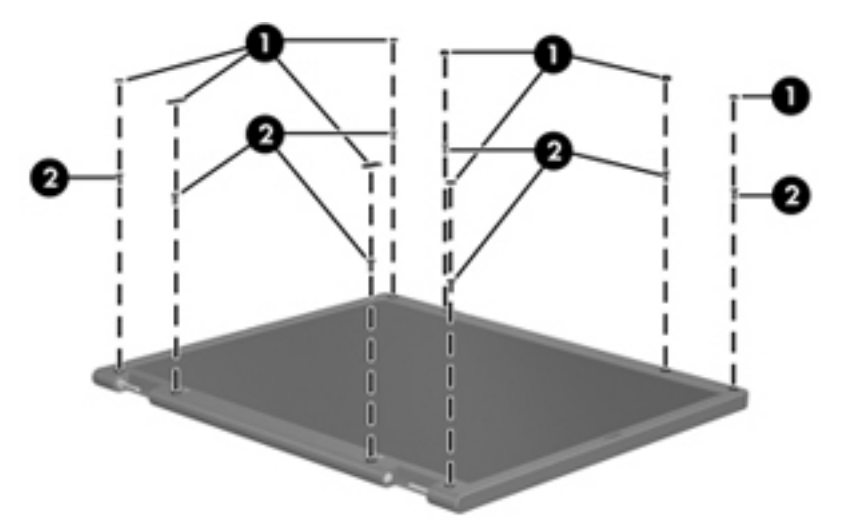

- **2.** Lift up and out on the left and right inside edges **(1)** and the top and bottom inside edges **(2)** of the display bezel until the bezel disengages from the display assembly.
- **3.** Remove the display bezel 3.

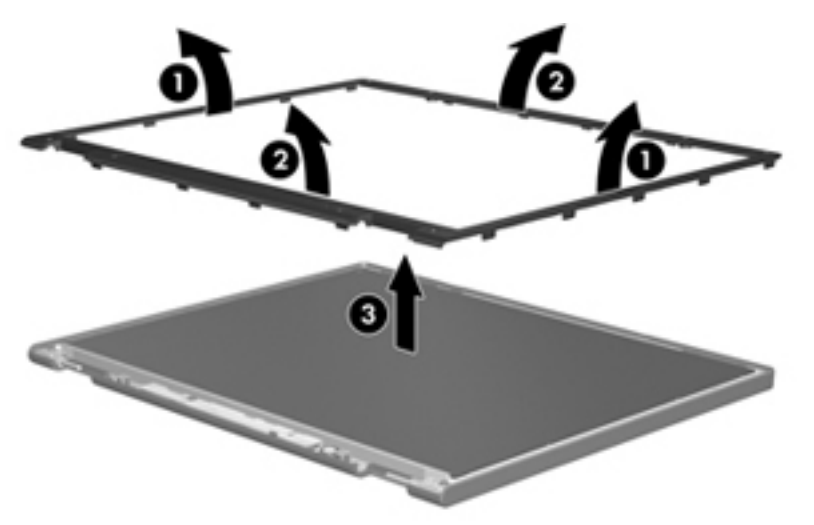

**4.** Disconnect all display panel cables **(1)** from the display inverter and remove the inverter 2.

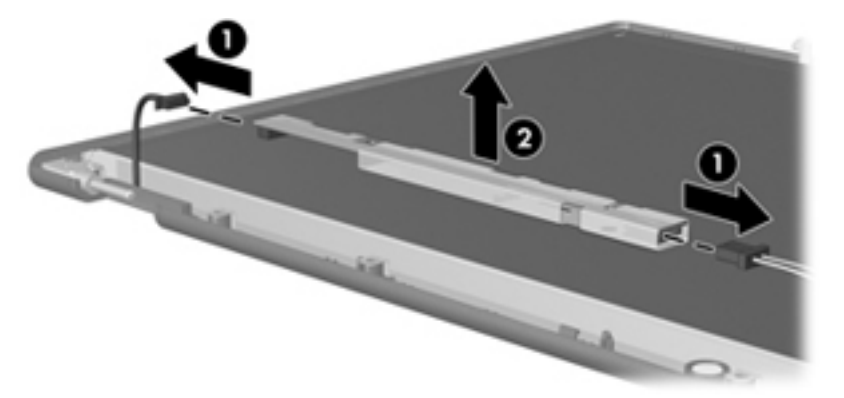

- **5.** Remove all screws **(1)** that secure the display panel assembly to the display enclosure.
- **6.** Remove the display panel assembly **(2)** from the display enclosure.

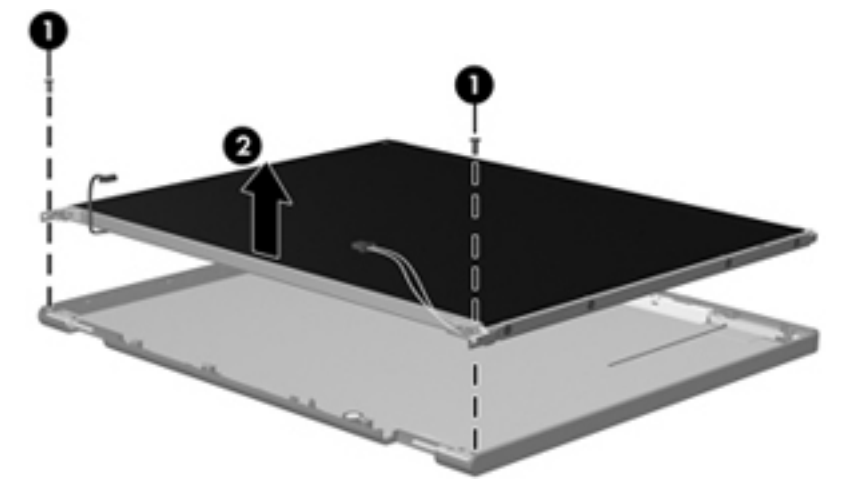

- **7.** Turn the display panel assembly upside down.
- **8.** Remove all screws that secure the display panel frame to the display panel.

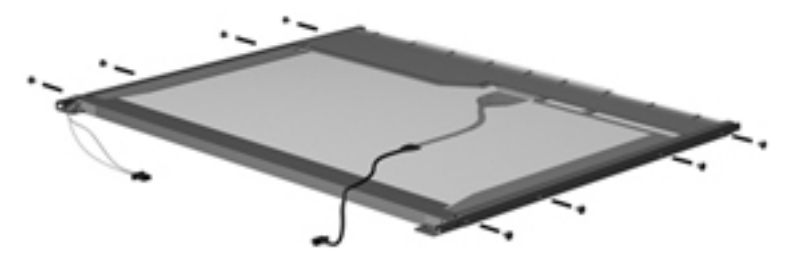

**9.** Use a sharp-edged tool to cut the tape **(1)** that secures the sides of the display panel to the display panel frame.

**10.** Remove the display panel frame **(2)** from the display panel.

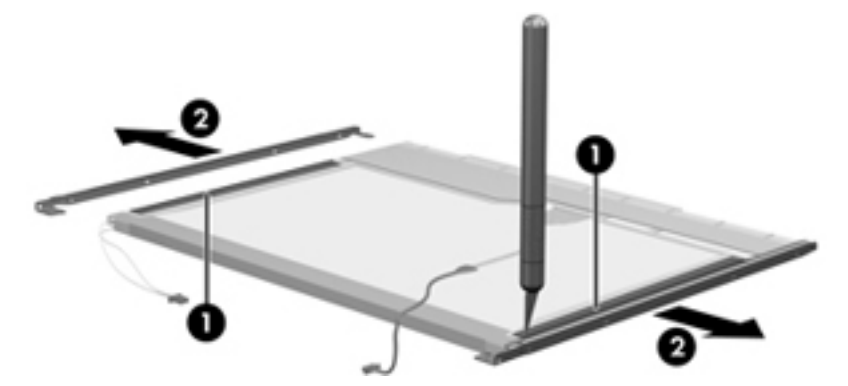

- **11.** Remove the screws **(1)** that secure the backlight cover to the display panel.
- **12.** Lift the top edge of the backlight cover **(2)** and swing it outward.

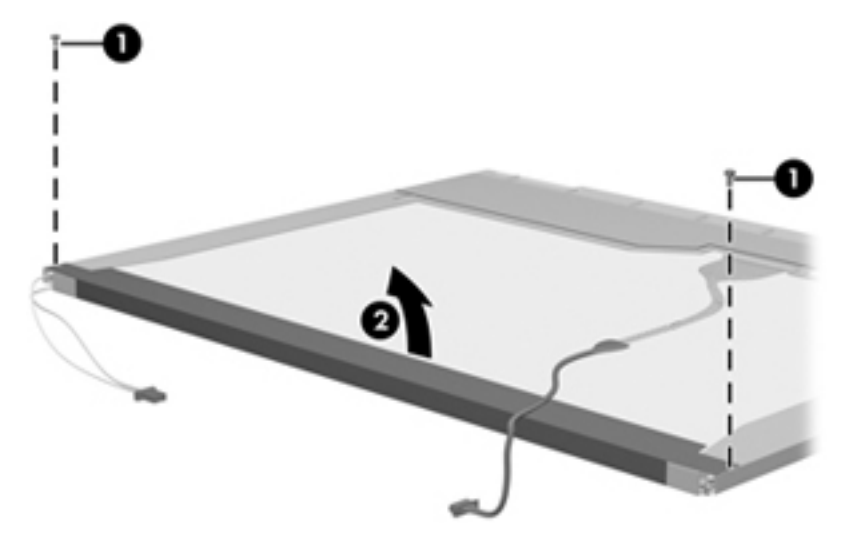

- **13.** Remove the backlight cover.
- **14.** Turn the display panel right-side up.
- **15.** Remove the backlight cables **(1)** from the clip **(2)** in the display panel.

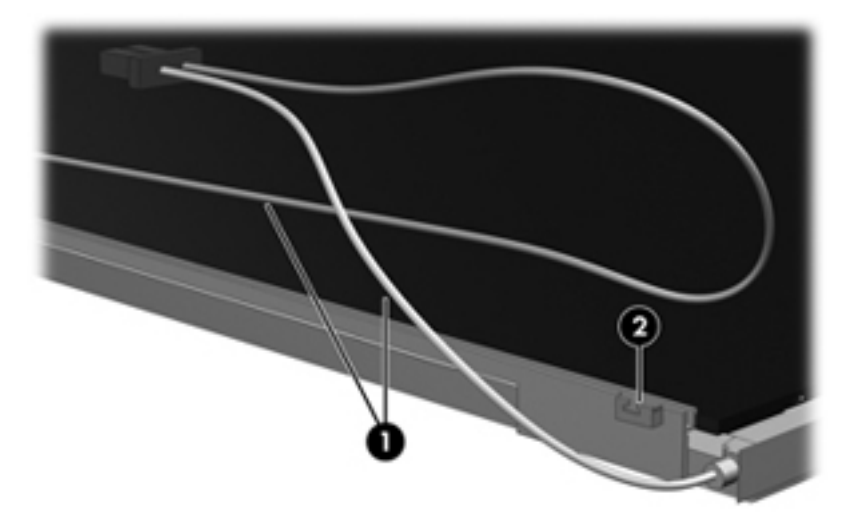

- **16.** Turn the display panel upside down.
- **17.** Remove the backlight frame from the display panel.

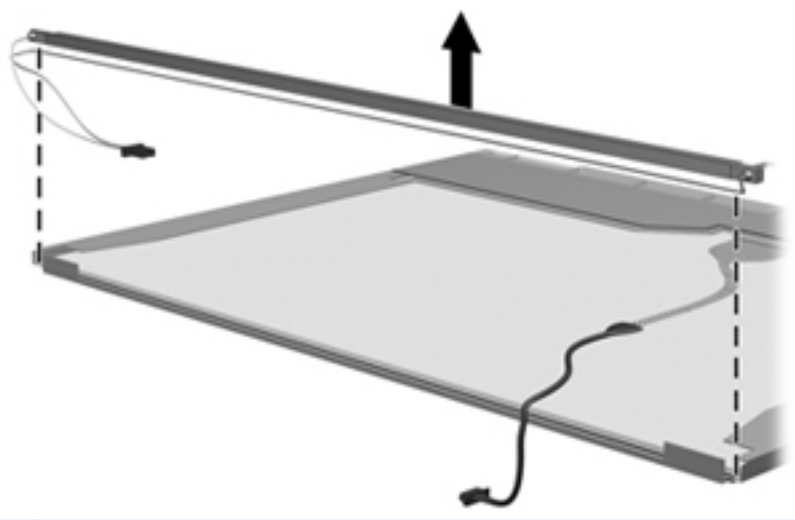

- **WARNING!** The backlight contains mercury. Exercise caution when removing and handling the backlight to avoid damaging this component and causing exposure to the mercury.
- **18.** Remove the backlight from the backlight frame.

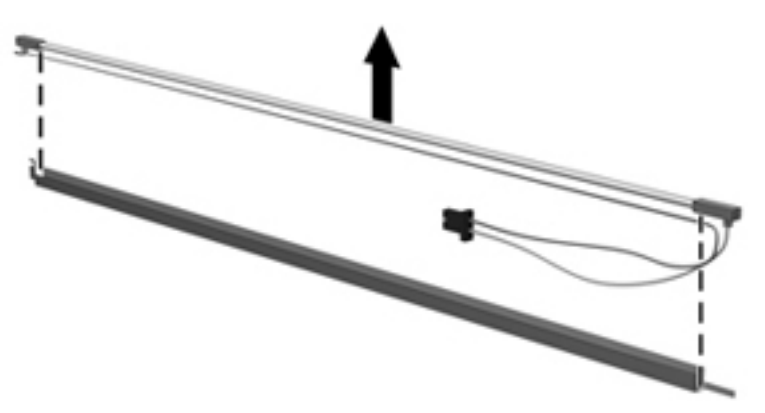

- **19.** Disconnect the display cable **(1)** from the LCD panel.
- **20.** Remove the screws **(2)** that secure the LCD panel to the display rear panel.
- **21.** Release the LCD panel **(3)** from the display rear panel.

**22.** Release the tape **(4)** that secures the LCD panel to the display rear panel.

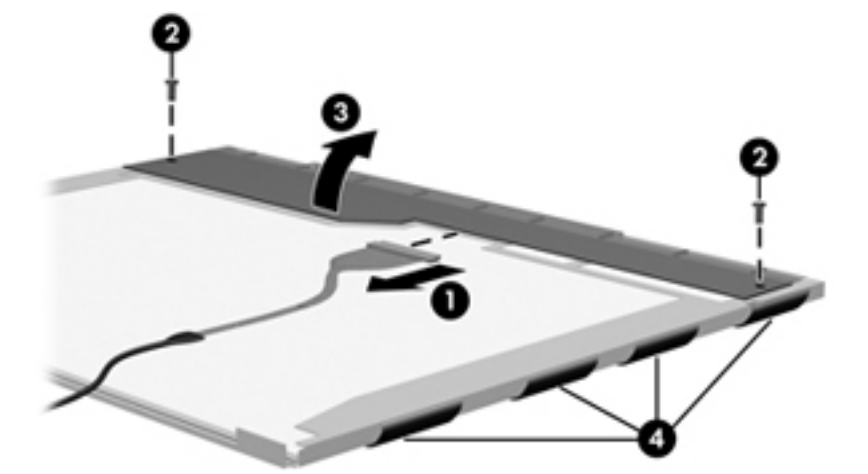

**23.** Remove the LCD panel.

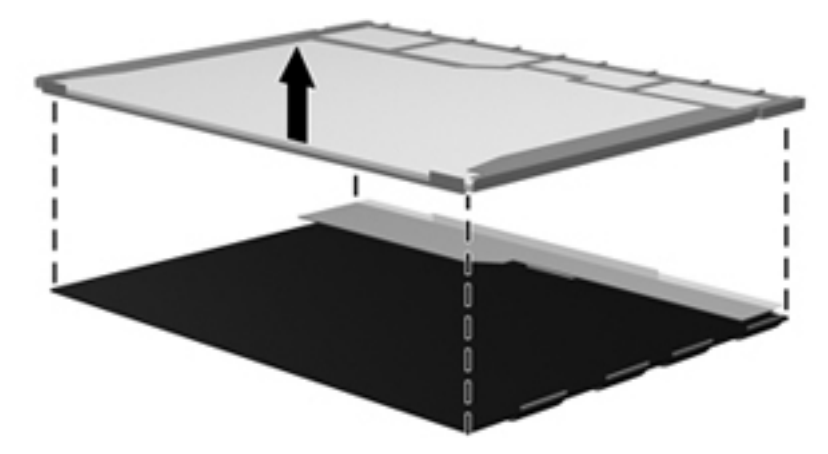

**24.** Recycle the LCD panel and backlight.

# **Index**

#### **Symbols/Numerics**

1394 port connector pinout [135](#page-144-0) location [16](#page-25-0)

#### **A**

AC adapter, spare part numbers [31](#page-40-0), [36](#page-45-0) ambient light sensor board location [9](#page-18-0) removal [77](#page-86-0) spare part number [27,](#page-36-0) [34,](#page-43-0) [77](#page-86-0) antenna disconnecting [55](#page-64-0), [57](#page-66-0) location [8](#page-17-0) audio, product description [2](#page-11-0) audio-in jack connector pinout [135](#page-144-0) location [16](#page-25-0) audio-out jack connector pinout [135](#page-144-0) location [16](#page-25-0)

### **B**

base enclosure, spare part number [23](#page-32-0), [34](#page-43-0) battery removal [44](#page-53-0) spare part numbers [23,](#page-32-0) [32](#page-41-0), [33](#page-42-0), [34,](#page-43-0) [44](#page-53-0) battery bay [17](#page-26-0) battery light [14](#page-23-0) battery release latch [17](#page-26-0) Bluetooth module removal [46](#page-55-0) spare part number [23,](#page-32-0) [32,](#page-41-0) [46](#page-55-0) Bluetooth module cable, removal [87](#page-96-0) Bluetooth module compartment cover illustrated [30](#page-39-0) removal [46](#page-55-0) bottom components [17](#page-26-0) business card slot [14](#page-23-0) button components [10](#page-19-0)

buttons display release [14](#page-23-0) keyboard light [8](#page-17-0) pointing stick [13](#page-22-0) power [11](#page-20-0) QuickLook [11](#page-20-0) QuickWeb [11](#page-20-0) TouchPad [13](#page-22-0) TouchPad button [13](#page-22-0) TouchPad on/off [11,](#page-20-0) [13](#page-22-0) volume down [11](#page-20-0) volume mute [11](#page-20-0) volume up [12](#page-21-0) wireless [11](#page-20-0)

#### **C**

Cable Kit, spare part number [31](#page-40-0), [34](#page-43-0) cables, service considerations [38](#page-47-0) card reader board removal [84](#page-93-0) spare part number [22,](#page-31-0) [34,](#page-43-0) [84](#page-93-0) card reader board bracket removal [84](#page-93-0) spare part number [22,](#page-31-0) [34,](#page-43-0) [84](#page-93-0) chipset, product description [1](#page-10-0) components bottom [17](#page-26-0) buttons [10](#page-19-0) display [8](#page-17-0) front [14](#page-23-0) keys [12](#page-21-0) left-side [15](#page-24-0) pointing device [13](#page-22-0) rear [16](#page-25-0) right-side [16](#page-25-0) computer feet locations [43](#page-52-0) spare part number [43](#page-52-0) computer specifications [120](#page-129-0) connector pinout 1394 port [135](#page-144-0) audio-in jack [135](#page-144-0) audio-out jack [135](#page-144-0) DisplayPort [136](#page-145-0)

external monitor port [137](#page-146-0) headphone jack [135](#page-144-0) microphone jack [135](#page-144-0) modem jack [138](#page-147-0) monitor port [137](#page-146-0) network jack [138](#page-147-0) RJ-11 jack [138](#page-147-0) RJ-45 jack [138](#page-147-0) Universal Serial Bus (USB) port [139](#page-148-0) connectors, service considerations [38](#page-47-0)

## **D**

diskette drive, precautions [38](#page-47-0) display assembly removal [72](#page-81-0) spare part numbers [21,](#page-30-0) [36,](#page-45-0) [72](#page-81-0) display bezel removal [76](#page-85-0) spare part numbers [27,](#page-36-0) [34,](#page-43-0) [76](#page-85-0) display components [8](#page-17-0) display enclosure, spare part number [27](#page-36-0), [34](#page-43-0) Display Hinge Kit, spare part number [27](#page-36-0), [34,](#page-43-0) [79](#page-88-0) display panel cable, spare part number [27](#page-36-0), [34](#page-43-0) display panel, product description [1](#page-10-0) display release button [14](#page-23-0) display specifications [121](#page-130-0) DisplayPort connector pinout [136](#page-145-0) docking connector [16](#page-25-0) docking station, spare part number [31](#page-40-0), [34](#page-43-0) docking support, product description [4](#page-13-0) drive light [14](#page-23-0) drives, preventing damage [38](#page-47-0) DVD-ROM Drive precautions [38](#page-47-0) removal [59](#page-68-0)

spare part number [23,](#page-32-0) [29,](#page-38-0) [34](#page-43-0), [59](#page-68-0) specifications [122](#page-131-0) DVD±RW and CD-RW SuperMulti Double-Layer Drive precautions [38](#page-47-0) removal [59](#page-68-0) spare part number [23,](#page-32-0) [29,](#page-38-0) [34](#page-43-0), [59](#page-68-0) specifications [122](#page-131-0)

#### **E**

electrostatic discharge [39](#page-48-0) esc key [12](#page-21-0) Ethernet, product description [3](#page-12-0) ExpressCard slot [16](#page-25-0) ExpressCard slot bezel, illustrated [30](#page-39-0) external media cards, product description [3](#page-12-0) external monitor port connector pinout [137](#page-146-0) location [16](#page-25-0)

#### **F**

fan/heat sink assembly removal [93](#page-102-0) spare part numbers [23,](#page-32-0) [34](#page-43-0), [35](#page-44-0), [93](#page-102-0) feet locations [43](#page-52-0) spare part number [43](#page-52-0) fingerprint reader [12](#page-21-0) fn key [12](#page-21-0) front components [14](#page-23-0) function keys [12](#page-21-0)

#### **G**

graphics, product description [1](#page-10-0) grounding equipment and methods [41](#page-50-0)

#### **H**

hard drive precautions [38](#page-47-0) product description [2](#page-11-0) removal [50,](#page-59-0) [61](#page-70-0) spare part numbers [25,](#page-34-0) [26](#page-35-0), [28](#page-37-0), [29,](#page-38-0) [34](#page-43-0), [36](#page-45-0), [50,](#page-59-0) [61](#page-70-0) specifications [121](#page-130-0) hard drive bay [15](#page-24-0), [17](#page-26-0), [18](#page-27-0)

hard drive carrier removal [61](#page-70-0) spare part numbers [23,](#page-32-0) [29,](#page-38-0) [34](#page-43-0), [61](#page-70-0) hard drive shield removal [51](#page-60-0) headphone jack connector pinout [135](#page-144-0) location [16](#page-25-0) hinge removal [79](#page-88-0) spare part number [27,](#page-36-0) [34,](#page-43-0) [79](#page-88-0) hinge cover, illustrated [30](#page-39-0)

### **I**

internal storage, product description [2](#page-11-0)

#### **J**

jacks audio-in [16](#page-25-0) audio-out [16](#page-25-0) headphone [16](#page-25-0) microphone [16](#page-25-0) modem [15](#page-24-0) network [16](#page-25-0) RJ-11 [15](#page-24-0) RJ-45 [16](#page-25-0)

#### **K**

key components [12](#page-21-0) keyboard product description [4](#page-13-0) removal [65](#page-74-0) spare part numbers [21,](#page-30-0) [35,](#page-44-0) [65](#page-74-0) keyboard light [8](#page-17-0) keyboard light button [8](#page-17-0) keys esc [12](#page-21-0) fn [12](#page-21-0) function [12](#page-21-0) numeric keypad [12](#page-21-0) Windows application [12](#page-21-0) Windows logo [12](#page-21-0)

#### **L**

left-side components [15](#page-24-0) lights battery [14](#page-23-0) drive [14](#page-23-0) keyboard [8](#page-17-0)

power [14](#page-23-0) webcam [8](#page-17-0) wireless [14](#page-23-0)

#### **M**

mass storage device removal [50](#page-59-0) spare part numbers [25,](#page-34-0) [28,](#page-37-0) [29](#page-38-0), [50](#page-59-0) memory module product description [1](#page-10-0) removal [48,](#page-57-0) [70](#page-79-0) spare part numbers [22,](#page-31-0) [36,](#page-45-0) [48](#page-57-0), [70](#page-79-0) memory module compartment [17](#page-26-0) memory module compartment cover illustrated [30](#page-39-0) removal [48](#page-57-0) memory shield removal [70](#page-79-0) spare part number [22,](#page-31-0) [35,](#page-44-0) [70](#page-79-0) microphone location [8](#page-17-0) product description [2](#page-11-0) microphone jack connector pinout [135](#page-144-0) location [16](#page-25-0) model name [1](#page-10-0) modem jack connector pinout [138](#page-147-0) location [15](#page-24-0) modem module product description [2](#page-11-0) removal [92](#page-101-0) spare part numbers [23,](#page-32-0) [32,](#page-41-0) [92](#page-101-0) monitor port connector pinout [137](#page-146-0) location [16](#page-25-0)

#### **N**

network jack connector pinout [138](#page-147-0) location [16](#page-25-0) numeric keypad keys [12](#page-21-0)

#### **O**

operating system, product description [4](#page-13-0) optical drive location [15](#page-24-0)

precautions [38](#page-47-0) product description [2](#page-11-0) removal [59](#page-68-0) spare part numbers [23,](#page-32-0) [29](#page-38-0), [34](#page-43-0), [59](#page-68-0) specifications [122](#page-131-0) optical drive bay [18](#page-27-0) optical drive bezel, illustrated [30](#page-39-0)

#### **P**

packing guidelines [40](#page-49-0) plastic parts [37](#page-46-0) Plastics Kit contents [30](#page-39-0) spare part number [22,](#page-31-0) [30,](#page-39-0) [36](#page-45-0) pointing device components [13](#page-22-0) product description [4](#page-13-0) pointing stick [13](#page-22-0) pointing stick button [13](#page-22-0) ports 1394 [16](#page-25-0) external monitor [16](#page-25-0) monitor [16](#page-25-0) product description [4](#page-13-0) Universal Serial Bus (USB) [15](#page-24-0), [16](#page-25-0) power button [11](#page-20-0) power connector [15](#page-24-0) power cord set requirements [140](#page-149-0) spare part numbers [31,](#page-40-0) [32](#page-41-0) power light [14](#page-23-0) power requirements, product description [4](#page-13-0) processor, product description [1](#page-10-0) product description audio [2](#page-11-0) chipset [1](#page-10-0) display panel [1](#page-10-0) docking support [4](#page-13-0) Ethernet [3](#page-12-0) external media cards [3](#page-12-0) graphics [1](#page-10-0) hard drives [2](#page-11-0) internal storage [2](#page-11-0) keyboard [4](#page-13-0) memory module [1](#page-10-0) microphone [2](#page-11-0) modem module [2](#page-11-0)

operating system [4](#page-13-0) optical drives [2](#page-11-0) pointing devices [4](#page-13-0) ports [4](#page-13-0) power requirements [4](#page-13-0) processors [1](#page-10-0) product name [1](#page-10-0) security [4](#page-13-0) solid state drive [2](#page-11-0) video [2](#page-11-0) wireless [3](#page-12-0) product name [1](#page-10-0)

#### **Q**

QuickLook button [11](#page-20-0) QuickWeb button [11](#page-20-0)

#### **R**

rear components [16](#page-25-0) removal/replacement preliminaries [37](#page-46-0) procedures [42](#page-51-0) right-side components [16](#page-25-0) RJ-11 jack connector pinout [138](#page-147-0) location [15](#page-24-0) RJ-45 jack connector pinout [138](#page-147-0) location [16](#page-25-0) RTC battery removal [69](#page-78-0) spare part number [22,](#page-31-0) [32,](#page-41-0) [69](#page-78-0) Rubber Kit, spare part number [23](#page-32-0), [36](#page-45-0)

**S** Screw Kit, spare part number [31,](#page-40-0) [36](#page-45-0) SD Card Reader [16](#page-25-0) security cable slot [16](#page-25-0) security, product description [4](#page-13-0) serial number [19,](#page-28-0) [42](#page-51-0) service considerations [37](#page-46-0) SIM removal [45](#page-54-0) spare part number [45](#page-54-0) SIM slot [17](#page-26-0) smart card reader [15](#page-24-0) solid-state drive product description [2](#page-11-0)

removal [50,](#page-59-0) [61](#page-70-0) spare part numbers [25,](#page-34-0) [26,](#page-35-0) [28](#page-37-0), [29,](#page-38-0) [34,](#page-43-0) [36](#page-45-0), [50,](#page-59-0) [61](#page-70-0) speaker removal [86](#page-95-0) spare part number [22,](#page-31-0) [36,](#page-45-0) [86](#page-95-0) speakers [14,](#page-23-0) [17](#page-26-0) specifications computer [120](#page-129-0) display [121](#page-130-0) DVD-ROM Drive [122](#page-131-0) DVD±RW and CD-RW SuperMulti Double-Layer Drive [122](#page-131-0) hard drive [121](#page-130-0) optical drive [122](#page-131-0) static-shielding materials [41](#page-50-0) switch cover removal [65](#page-74-0) spare part number [21,](#page-30-0) [36,](#page-45-0) [65](#page-74-0) system board removal [89](#page-98-0) spare part numbers [22,](#page-31-0) [34,](#page-43-0) [36](#page-45-0), [89](#page-98-0)

## **T**

thermal material, replacement [94](#page-103-0) tools required [37](#page-46-0) top cover removal [81](#page-90-0) spare part numbers [22,](#page-31-0) [36,](#page-45-0) [81](#page-90-0) TouchPad [13](#page-22-0) TouchPad button [13](#page-22-0) TouchPad on/off button [11](#page-20-0), [13](#page-22-0) TouchPad scroll zone [13](#page-22-0) transporting guidelines [40](#page-49-0)

### **U**

Universal Serial Bus (USB) port connector pinout [139](#page-148-0) location [15,](#page-24-0) [16](#page-25-0)

### **V**

vents [16](#page-25-0), [17](#page-26-0) video, product description [2](#page-11-0) volume down button [11](#page-20-0) volume mute button [11](#page-20-0) volume up button [12](#page-21-0)

#### **W**

webcam [8](#page-17-0)

webcam light [8](#page-17-0) webcam module removal [78,](#page-87-0) [79](#page-88-0) spare part number [27,](#page-36-0) [36,](#page-45-0) [78](#page-87-0), [79](#page-88-0) Windows applications key [12](#page-21-0) Windows logo key [12](#page-21-0) wireless antenna disconnecting [55](#page-64-0), [57](#page-66-0) location [8](#page-17-0) wireless button [11](#page-20-0) wireless light [14](#page-23-0) wireless module compartment [18](#page-27-0) wireless module compartment cover illustrated [30](#page-39-0) removal [55](#page-64-0) wireless, product description [3](#page-12-0) WLAN antenna disconnecting [55](#page-64-0) location [8](#page-17-0) WLAN module removal [53](#page-62-0) spare part numbers [24,](#page-33-0) [32](#page-41-0), [33](#page-42-0), [53](#page-62-0) workstation guidelines [40](#page-49-0) WWAN antenna disconnecting [57](#page-66-0) location [8](#page-17-0) WWAN module removal [57](#page-66-0) spare part numbers [25,](#page-34-0) [32](#page-41-0), [57](#page-66-0)